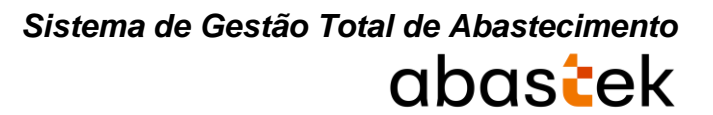

# Cartilha do Gestor de Frota do Estado

# **SGTA**

Sistema de Gestão Total de Abastecimento do Governo do Estado de Minas Gerais

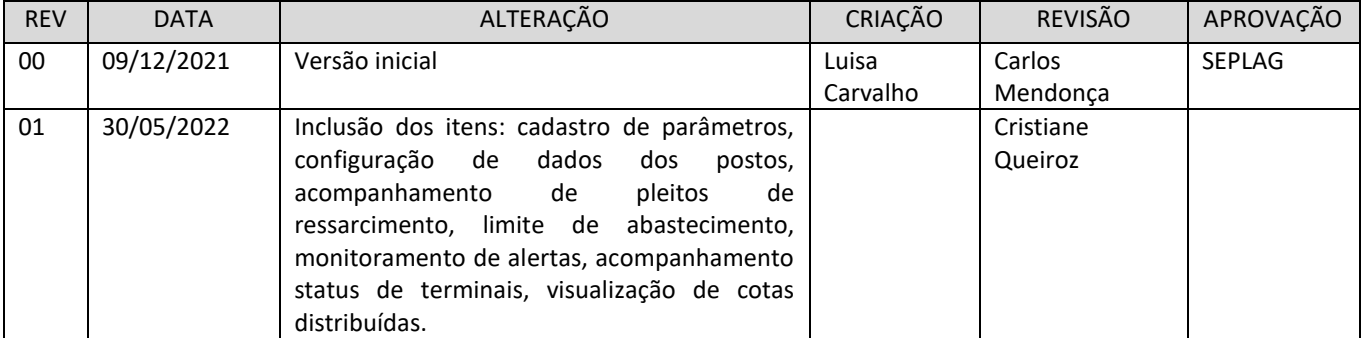

# **INDICE**

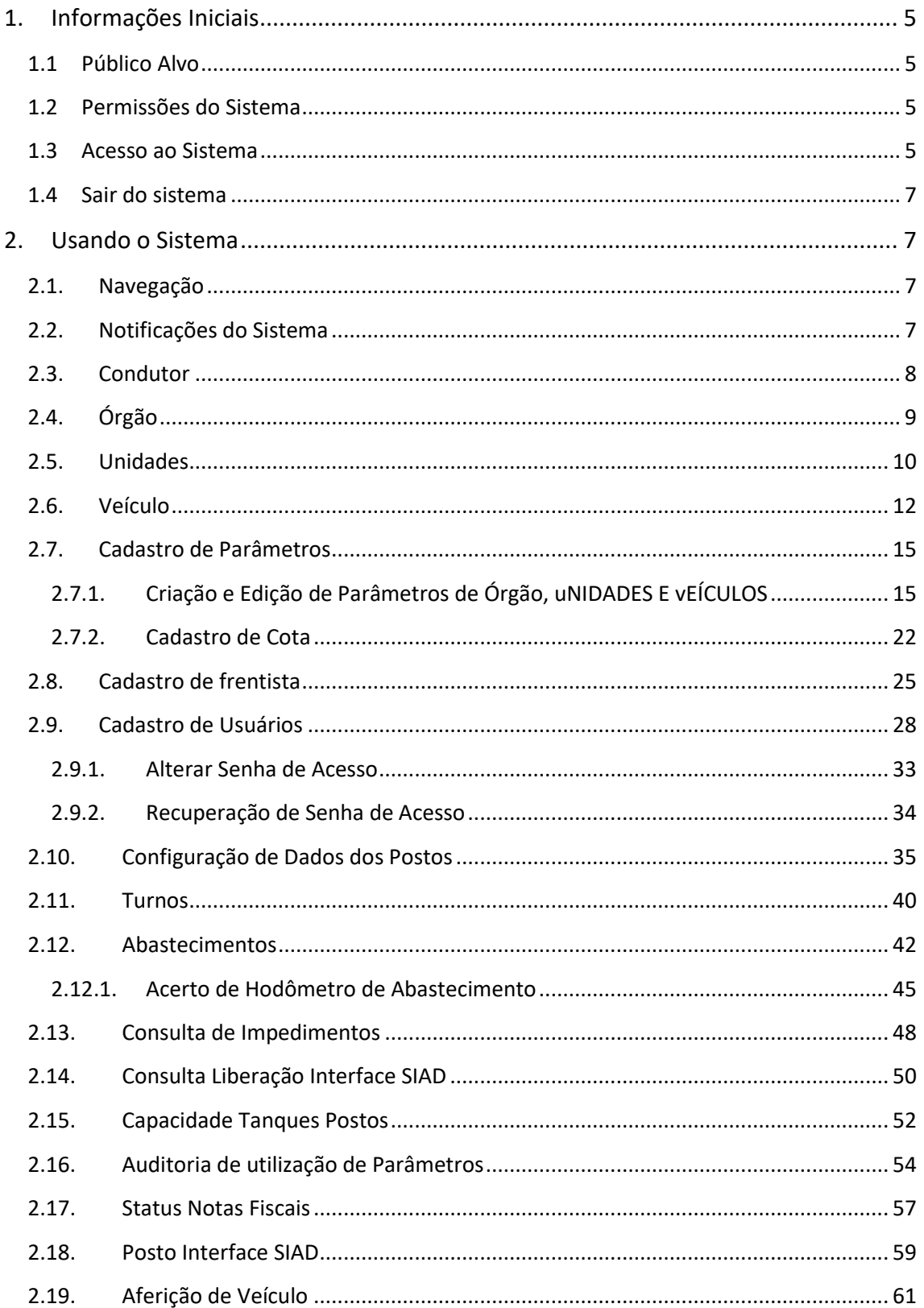

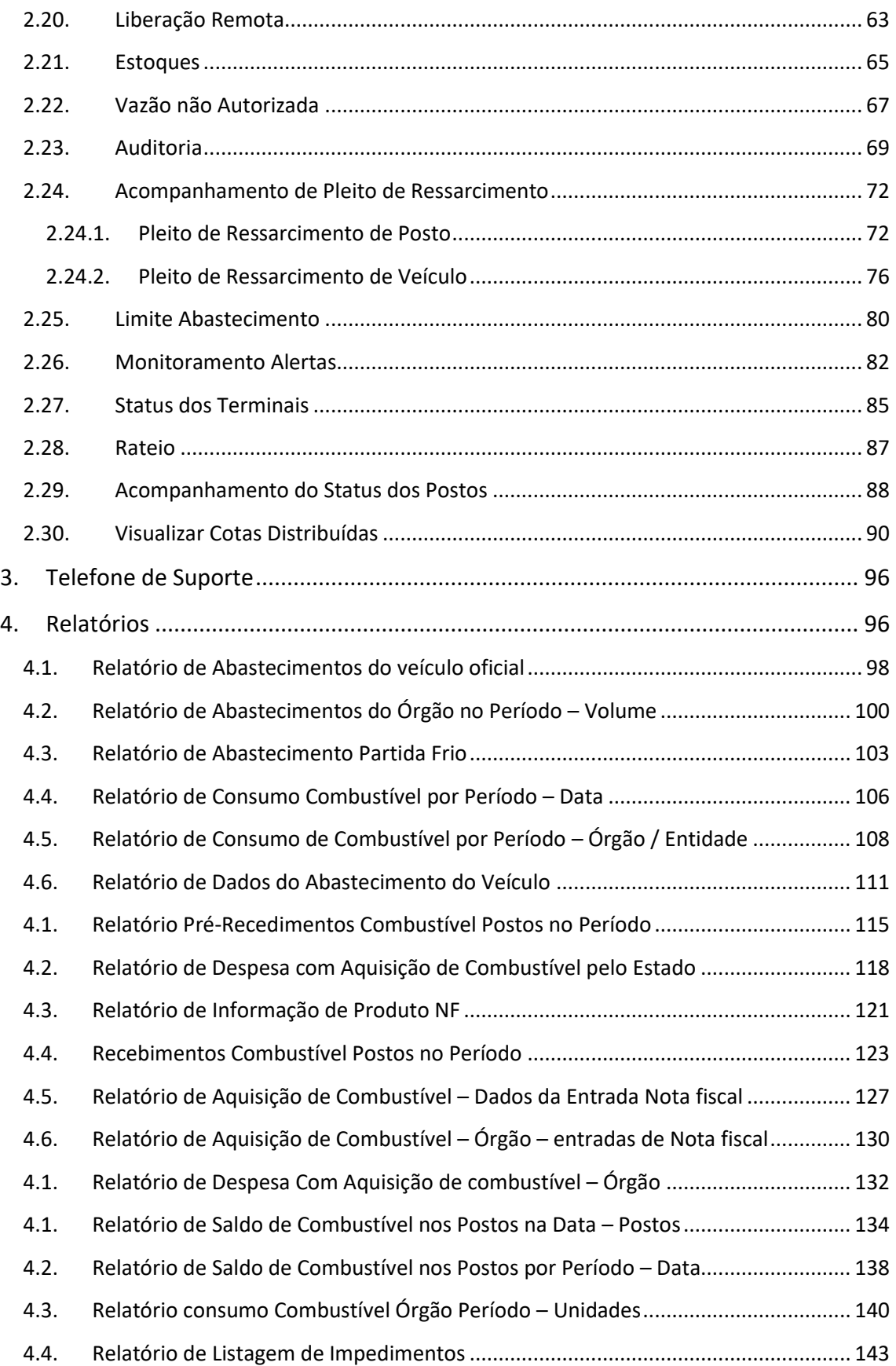

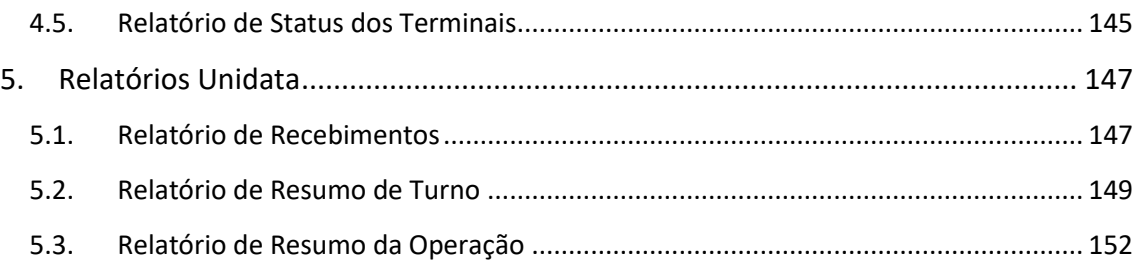

#### <span id="page-4-0"></span>**1. INFORMAÇÕES INICIAIS**

#### <span id="page-4-1"></span>**1.1PÚBLICO ALVO**

Esta cartilha destina-se aos Gestores de Frota do Estado – GFE que utilizarão o Sistema Gestão Total de Abastecimento – SGTA.

#### <span id="page-4-2"></span>**1.2PERMISSÕES DO SISTEMA**

O Gestor de Frota do Estado poderá:

- $\checkmark$  Controle na gestão dos Órgãos, Unidades, Postos e Frotas através de consultas e relatórios;
- $\checkmark$  Acesso a diversas rotinas de gerenciamento dos postos próprio e/ou pontos de abastecimento;
- $\checkmark$  Distribuição de cotas para unidades e veículos;
- $\checkmark$  Cadastro de usuários GFO, GFU, GPPE, GPP, GPPMP e Frentistas;

#### <span id="page-4-3"></span>**1.3 ACESSO AO SISTEMA**

O sistema SGTA é acessado através da Internet, podendo ser utilizado qualquer browser atualmente disponível no mercado (Windows Internet Explorer, Mozilla Firefox, Google Chrome).

Os registros de abastecimentos, aquisição e consumo de combustíveis, movimentação em postos do estado referentes ao período de julho de 2014 a dezembro de 2018, provenientes dos contratos registrados no Edital de Registro de Preço Planejamento Nº 035-A2010 estarão disponíveis para consulta na base histórica do SGTA que deve ser acessada através do caminho: [http://sgtahistorico.netfrota.com.br.](http://sgtahistorico.netfrota.com.br/)

**IMPORTANTE:** o SGTA Histórico deverá ser acessado através do Browser da Abastek.

O acesso referente aos registros realizados a partir de janeiro de 2019, assim como as operações disponíveis no sistema SGTA para o Gestor de Frota de Estado - GFE pode ser realizado através dos navegadores padrões, como Google Chrome, Mozilla Firefox e etc., utilizando o caminho [http://sgta.netfrota.com.br.](http://sgta.netfrota.com.br/)

Para acessar o sistema, será exibida a tela de logon, onde o Gestor digitará seu nome de usuário e a senha.

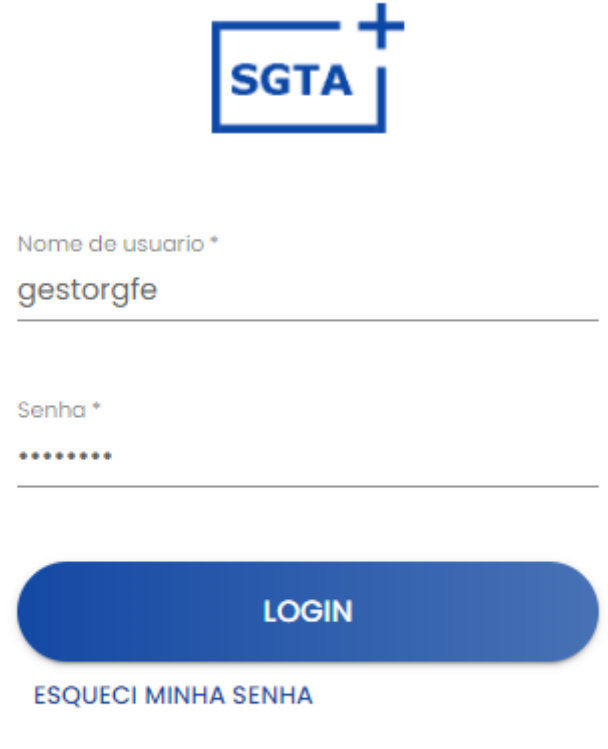

# unidata

Ao efetuar o *logon*, a tela principal é mostrada com todas as funcionalidades disponíveis.

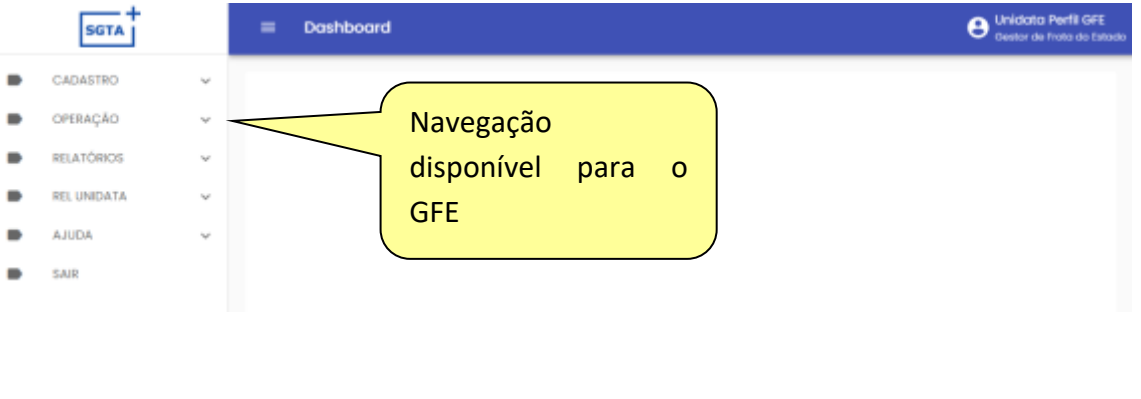

Os gestores e frentistas que não realizarem logon dentro de 45 dias, terá seu usuário bloqueado.

Os gestores de frota hierarquicamente superiores devem proceder ao desbloqueio dos gestores de frota bloqueados.

#### <span id="page-6-0"></span>**1.4 SAIR DO SISTEMA**

Sair Para sair do sistema basta clicar no botão , disponível no canto superior direito da tela ou no menu de navegação.

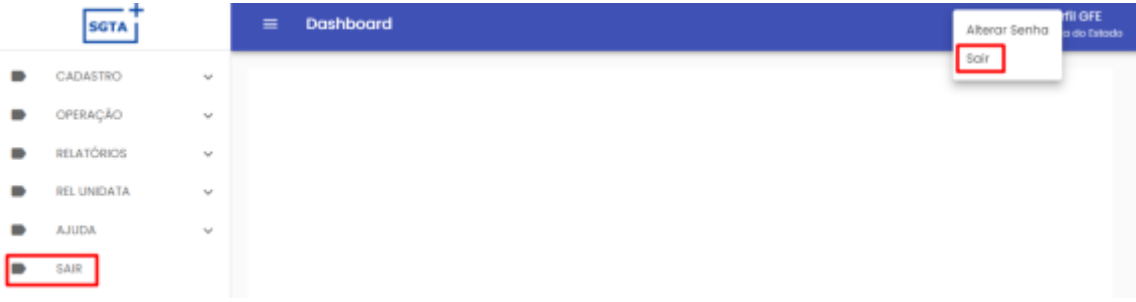

#### <span id="page-6-1"></span>**2. USANDO O SISTEMA**

#### <span id="page-6-2"></span>**2.1. NAVEGAÇÃO**

No cabeçalho do sistema será apresentada a funcionalidade de expandir ou recolher o

grid de navegação. Basta clicar no ícone  $\overline{=}$  para realizar a operação.

#### <span id="page-6-3"></span>**2.2. NOTIFICAÇÕES DO SISTEMA**

O GFE *pop-up* de alerta para atividades que estão sendo realizadas.

As notificações serão aplicadas somente para ações provenientes do site sgtaantigo.netfrota.com.br acessando pelo browser da Abastek e do site sgta.netfrtota.com.br, acessando por qualquer navegador disponibilizado no mercado.

- Operação de turno, com divergência de dados na abertura e fechamento;
- Usuários bloqueados por não realizar acesso ao sistema a mais de 45 dias.

#### <span id="page-7-0"></span>**2.3.CONDUTOR**

Para pesquisar os condutores disponíveis no sistema, o Gestor de Frota do Estado deverá clicar em CADASTRO, logo após CONDUTOR.

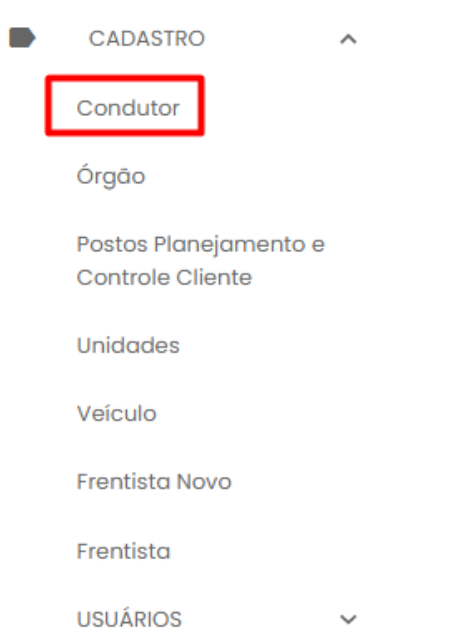

Será apresentada a tela de pesquisa de condutores.

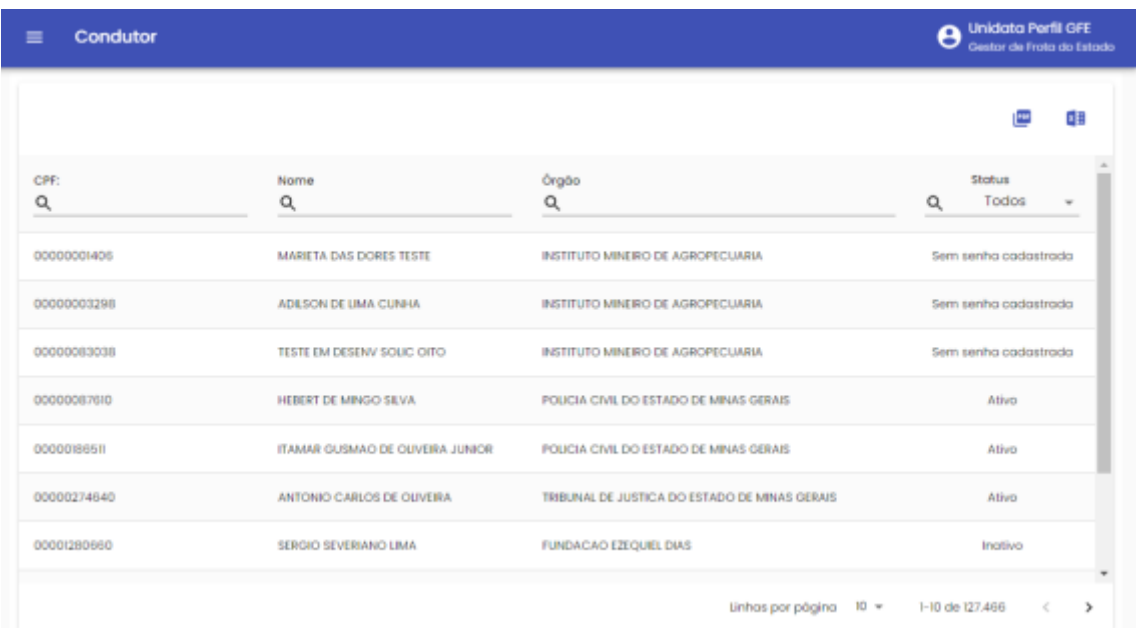

É possível pesquisar pelos dados do CPF, nome, Órgão e Status do condutor. Após inserir as informações desejadas, basta clicar na tecla ENTER do seu teclado.

A lista dos condutores dos Órgãos / Entidades disponibilizada no sistema estará disponível para consulta.

É possível exportar o resultado da pesquisa para Excel ou PDF. Basta selecionar o ícone

PDF

×⊞

correspondente e será realizado o download.

#### <span id="page-8-0"></span>**2.4.ÓRGÃO**

É disponibilizada no sistema a lista dos Órgãos / Entidades do Estado. Para visualizar os Órgãos disponíveis, o Gestor de Frota do Estado deverá clicar em CADASTRO, logo após ÓRGÃO.

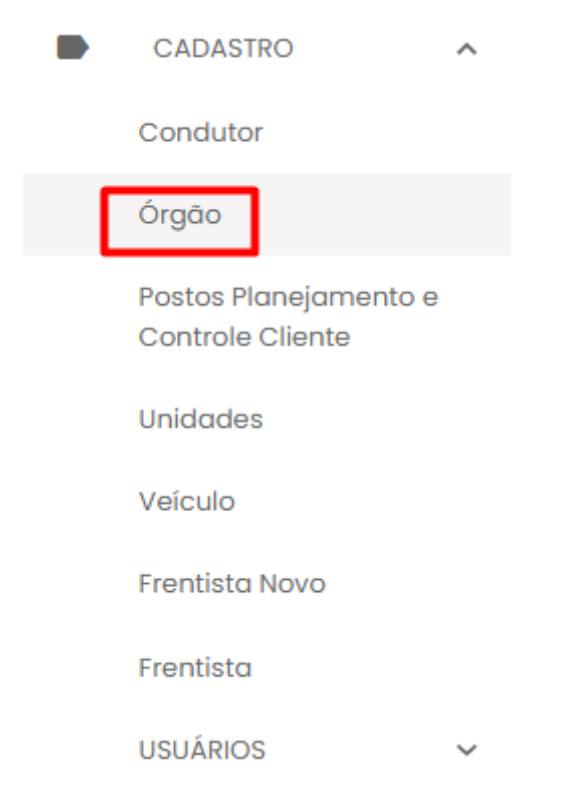

Será apresentada a tela de pesquisa de Órgãos.

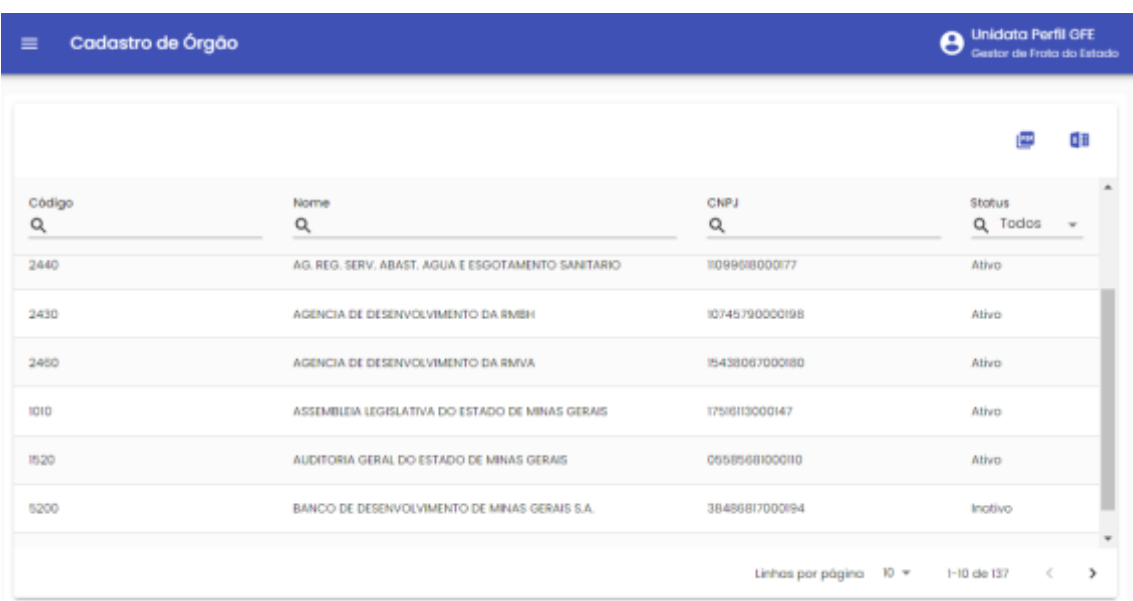

É possível pesquisar pelos dados do Órgão, Nome, CNPJ, Status. Após inserir as informações desejadas, basta clicar na tecla ENTER do seu teclado.

A lista dos Órgãos / Entidades disponibilizada no sistema estará disponível para consulta.

É possível exportar o resultado da pesquisa para Excel ou PDF. Basta selecionar o ícone

図目

PDF

correspondente e será realizado o download.

O sistema permite realizar a criação e edição de parâmetros de órgão, sendo detalhado no item Cadastro de Parâmetros.

#### <span id="page-9-0"></span>**2.5.UNIDADES**

Através do sistema é possível realizar a pesquisa das Unidades cadastradas no SIAD e disponibilizada no SGTA. Para realizar a pesquisa, o Gestor de Frota do Estado deverá clicar em CADASTRO e em seguida UNIDADE.

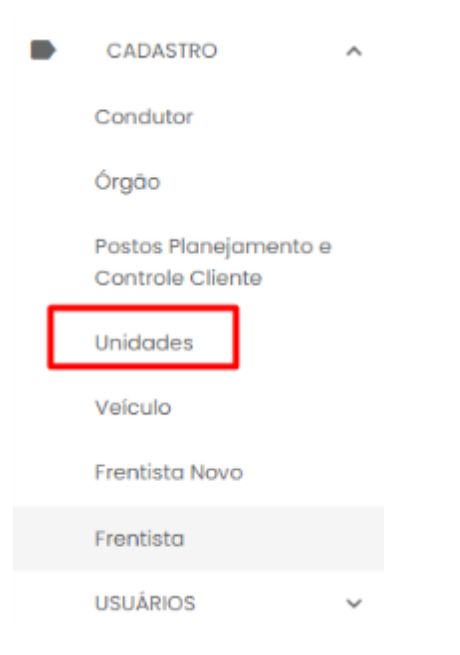

Será apresentada a tela de pesquisa de Unidades.

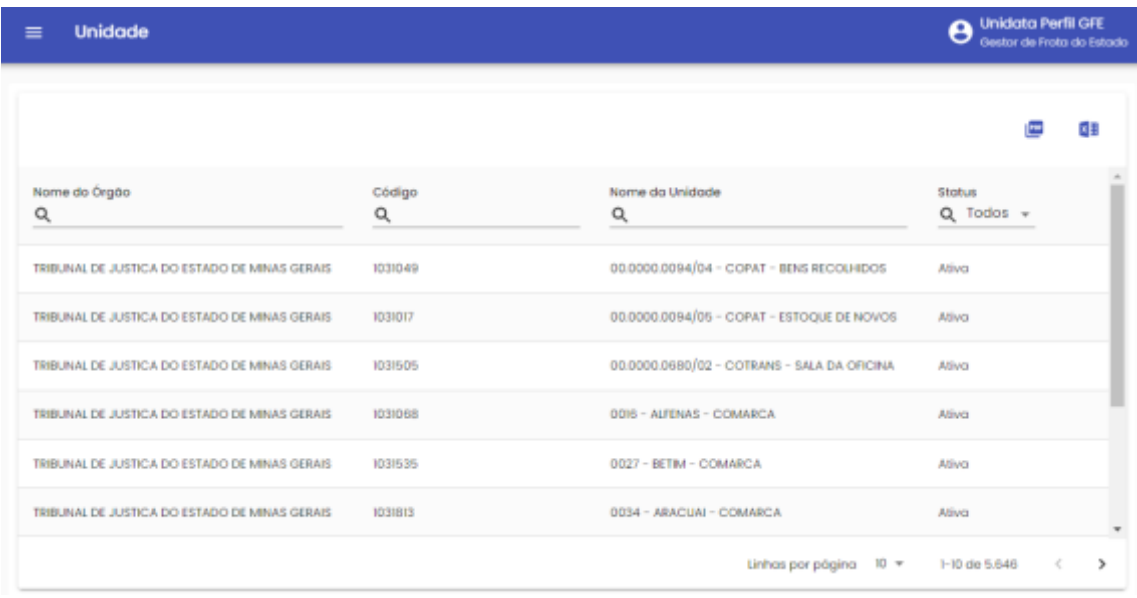

É possível pesquisar pelos dados da Unidade como nome do Órgão, código SIAD da Unidade, nome da Unidade e Status. Após inserir as informações desejadas, basta clicar na tecla ENTER do seu teclado.

A lista de todas as Unidades cadastradas no sistema estará disponível para consulta.

É possível exportar o resultado da pesquisa para Excel ou PDF. Basta selecionar o ícone

PDF **×目** 

correspondente e será realizado o download.

O sistema permite realizar a criação e edição de parâmetros de unidade, sendo detalhado no item Cadastro de Parâmetros.

O sistema permite realizar inclusão, alteração e exclusão de cota para unidade, sendo detalhado no item Distribuição de Cota.

#### <span id="page-11-0"></span>**2.6.VEÍCULO**

O Gestor de Frota do Estado poderá pesquisar os veículos da frota do Estado através do sistema. Para pesquisar os veículos cadastrados no SIAD e disponibilizados a consulta no SGTA, basta clicar em CADASTRO e em seguida clicar em VEÍCULO.

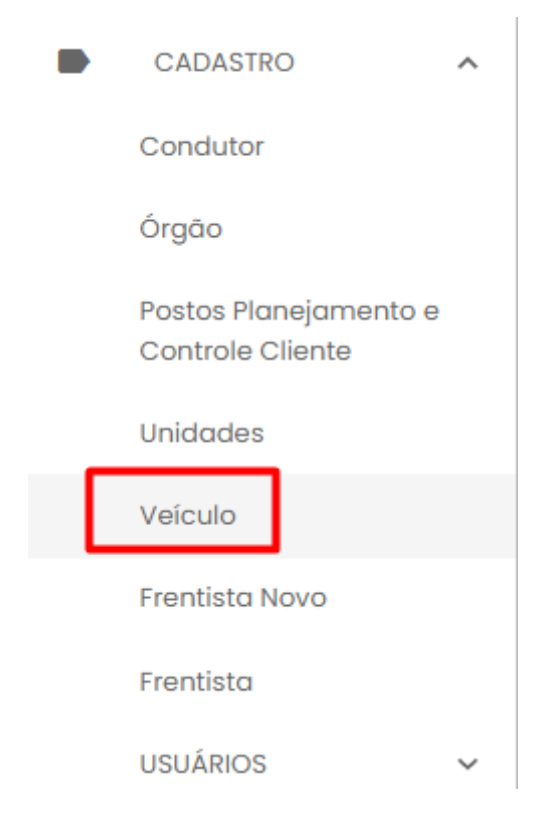

Será apresentada a tela de pesquisa de veículos.

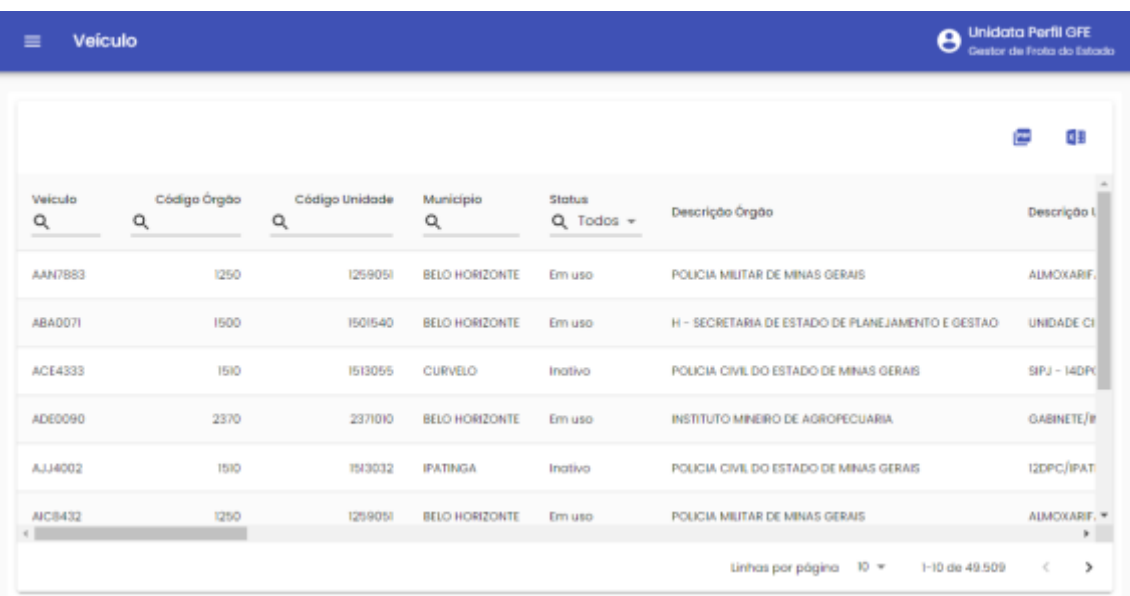

É possível pesquisar pelos dados do Veículo como placa do veículo, código SIAD do Órgão e da Unidade e Status.

Após inserir as informações desejadas, basta clicar na tecla ENTER do seu teclado.

Serão apresentadas as informações:

**Veículo:** campo referente a placa do veículo.

Código Órgão: campo referente ao órgão do veículo.

**Código Unidade:** campo referente ao código da unidade do veículo.

**Município:** campo referente ao município do veículo.

**Status:** campo referente ao Status do veículo informado através do sistema SIAD – em uso, abastecimento anterior pendente no SIAD, fora de uso, inativo, impedimento no DETRAN e manutenção acidentado.

**Descrição Órgão:** campo referente o nome do Órgão.

**Descrição Unidade:** campo referente ao nome da unidade.

**Código modelo:** código do modelo do veículo.

**Marca/modelo:** campo referente à marca / modelo do veículo.

**Ano modelo:** ano modelo do veículo.

**Ano fabricação:** ano de fabricação do veículo.

Cartilha do Gestor de Frota do Estado Página **13** de **154**

**RENAVAM:** campo referente ao número do RENAVAM.

**Volume tanque:** campo referente à capacidade do tanque de combustível do veículo.

**Totalizador:** campo referente ao hodômetro do veículo.

**Totalizador referência:** hodômetro informado no último abastecimento no SGTA ou hodômetro da saída, retorno ou abastecimento do veículo no SIAD, o que for maior.

**Possui transponder:** informação referente se há dispositivo instalado no veículo.

**Leitura contínua Transponder:** não aplicável ao projeto SEPLAG.

**Abastecimento entre confirmação:** não aplicável ao projeto SEPLAG.

**Data limite sem DVEC:** campo referente à data limite para instalação do dispositivo.

**Aferição DVEC:** não aplicável ao projeto SEPLAG.

**Transponder 01, 02 e 03:** campo referente ao número do(s) transponder instalado(s) no veículo.

**Possui DVEC:** informação referente se há dispositivo instalado no veículo.

**DVEC:** campo referente ao número do DVEC instalado no veículo.

**Transações:** não aplicável ao projeto SEPLAG.

**Saldo transações:** não aplicável ao projeto SEPLAG.

**Tipo transação:** não aplicável ao projeto SEPLAG.

**Intervalo:** não aplicável ao projeto SEPLAG.

**Veículo tipo intervalo:** não aplicável ao projeto SEPLAG.

Ao clicar no veículo desejado e em seguida no ícone **Detalhes**, será apresentada a informação de tipo de combustível cadastrado para o veículo na tela de pesquisa.

ൈ

#### Produtos do Veículo

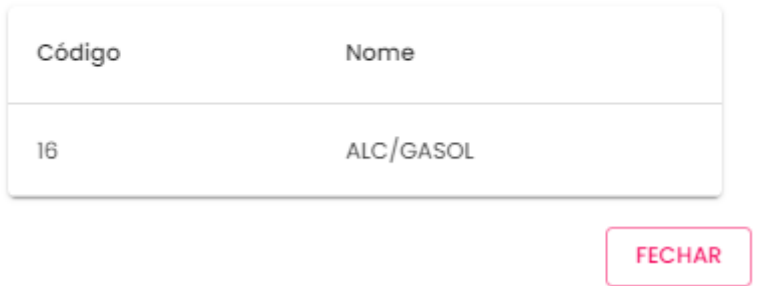

É possível exportar o resultado da pesquisa para Excel ou PDF. Basta selecionar o ícone

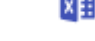

correspondente e será realizado o download.

O sistema permite realizar a criação e edição de parâmetros de veículo, sendo detalhado no item Cadastro de Parâmetros.

O sistema permite realizar inclusão, alteração e exclusão de cota para unidade, sendo detalhado no item Distribuição de Cota.

#### <span id="page-14-0"></span>**2.7.CADASTRO DE PARÂMETROS**

O sistema permite parametrizar a liberação ou o bloqueio do abastecimento para órgão, Unidades e/ou os veículos da frota.

A tela de cadastro de Parâmetros tem as mesmas funcionalidades para Unidades e Veículos.

**IMPORTANTE:** a operação de cadastro de parâmetros não será habilitada na base histórica do SGTA.

**IMPORTANTE:** as regras de abastecimentos definidas para órgão serão replicadas a todas as Unidades. As regras de abastecimentos aplicadas a uma Unidade serão replicadas a todos os veículos da frota da Unidade. Para definir regra de abastecimento a um único veículo, o cadastro do parâmetro deve ser realizado diretamente ao veículo, assim, como a exceção a ser aplicada.

#### <span id="page-14-1"></span>**2.7.1. CRIAÇÃO E EDIÇÃO DE PARÂMETROS DE ÓRGÃO, UNIDADES E VEÍCULOS**

Para criação e edição de parâmetros do Órgão, basta clicar em CADASTRO e, em seguida ÓRGÃO.

Para criação e edição de parâmetros da Unidade, basta clicar em CADASTRO e, em seguida UNIDADES.

Para criação e edição de parâmetros do(s) Veículo(s), basta clicar em CADASTRO em seguida na pasta VEÍCULOS e em VEÍCULOS.

Na aba escolhida (Órgão, Unidade ou Veículo, clique no nome do Órgão ou Unidade ou

Veículo, em seguida clique no botão para alterar o cadastro.

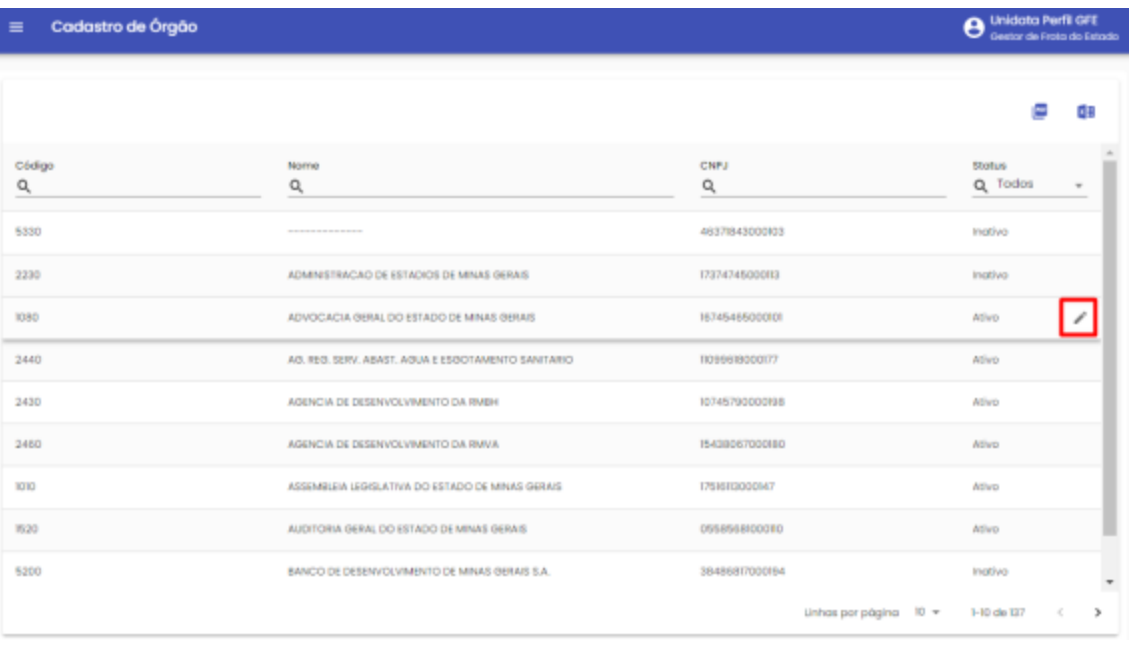

Tela de exemplo de cadastro órgão

Cada registro do Órgão, Unidade ou Veículo, contém a aba PARÂMETROS disponível para modificação. Após selecionar o item que deseja parametrizar, clique na aba PARÂMETROS.

#### Cadastro de Órgão

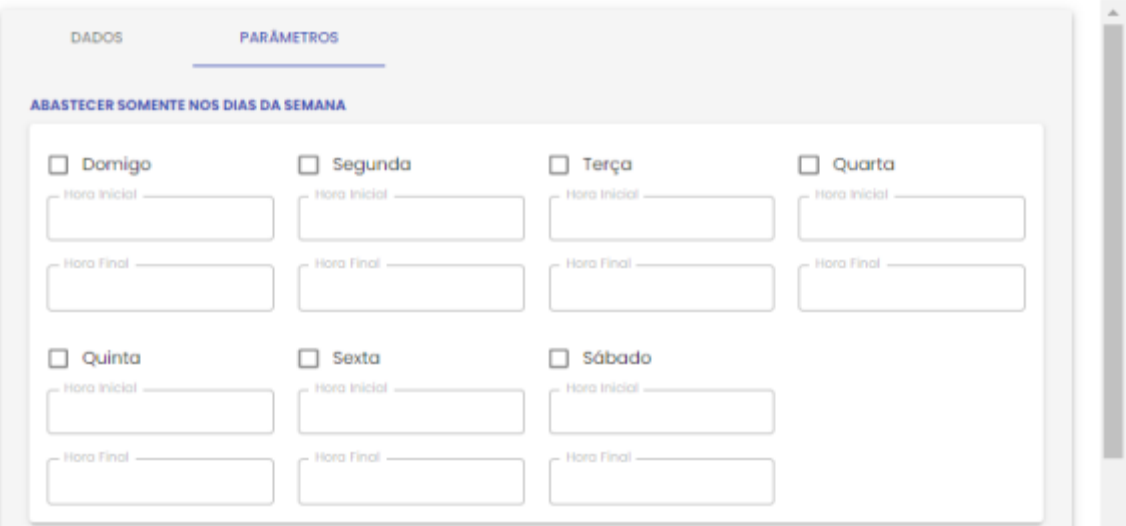

#### Exemplo de tela parâmetro para órgão

#### Cadastro de Órgão

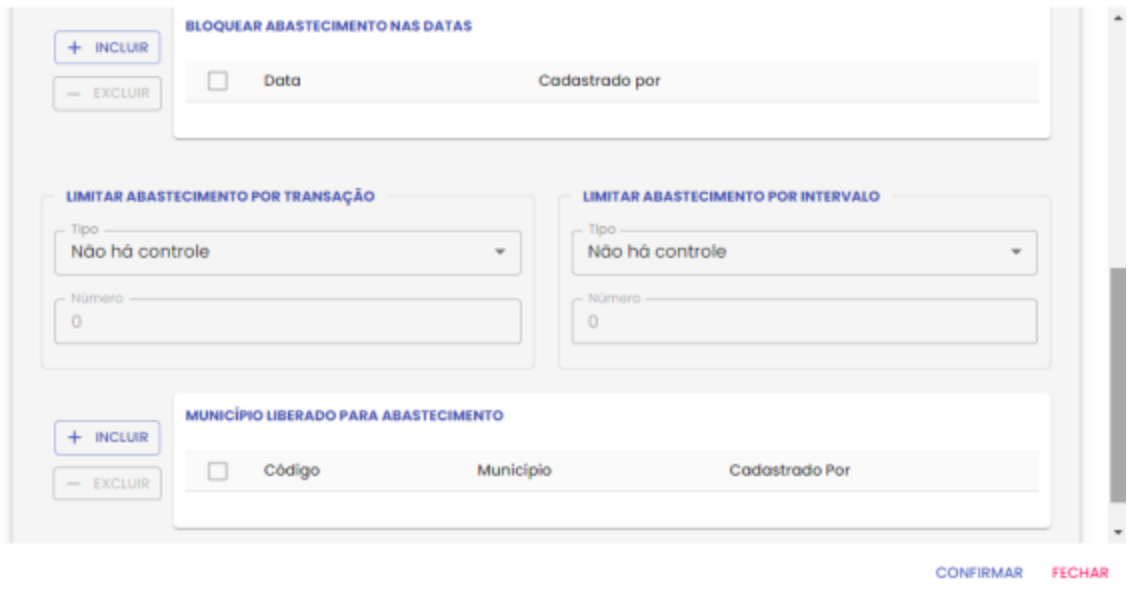

Exemplo de tela parâmetro para órgão

Campos de edição: os campos de edição são idênticos para parametrização do Órgão, Unidade e Veículo.

#### **ABASTECER SOMENTE NOS DIAS DA SEMANA:**

É possível definir o(s) dia(s) da semana e o horário(s) permitido para o abastecimento do Órgão, da(s) Unidade(s) e Veículo(s) específico(s). Desta forma, fica a restrição de abastecimento dentro do horário(s) e dia(s) definido(s).

Para realizar a parametrização de dia e hora para abastecimento, basta marcar o dia desejado e marcar a hora inicial e hora final da restrição.

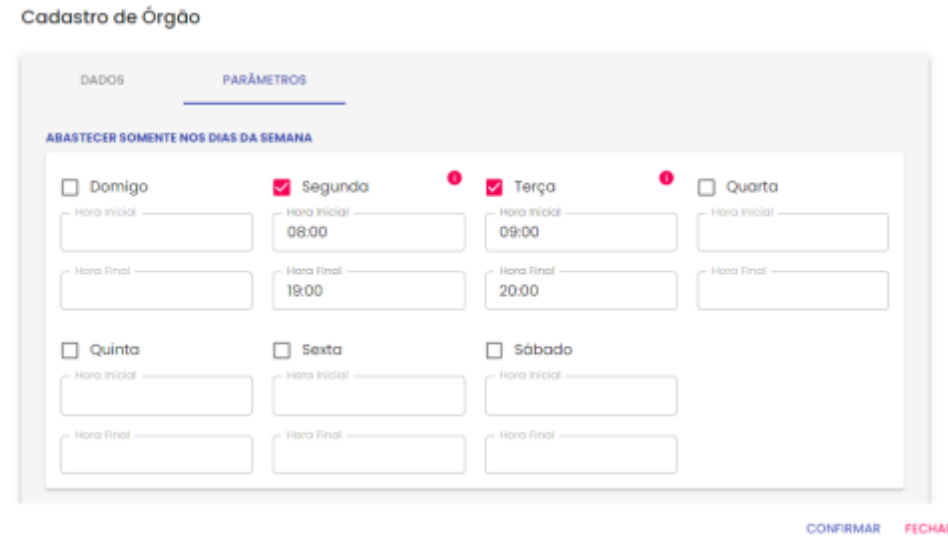

#### **BLOQUEAR ABASTECIMENTO NAS DATAS:**

É possível também bloquear o abastecimento do Órgão, da(s) Unidade(s) e Veículo(s) específico(s) para determinada(s) data(s).

Exemplo: bloqueio de abastecimento em feriados.

Para realizar a restrição do abastecimento em datas específicas, basta clicar no botão

 $+$  INCLUIR

, selecionar a data através do calendário e clicar no botão <sup>CONFIRMAR</sup>

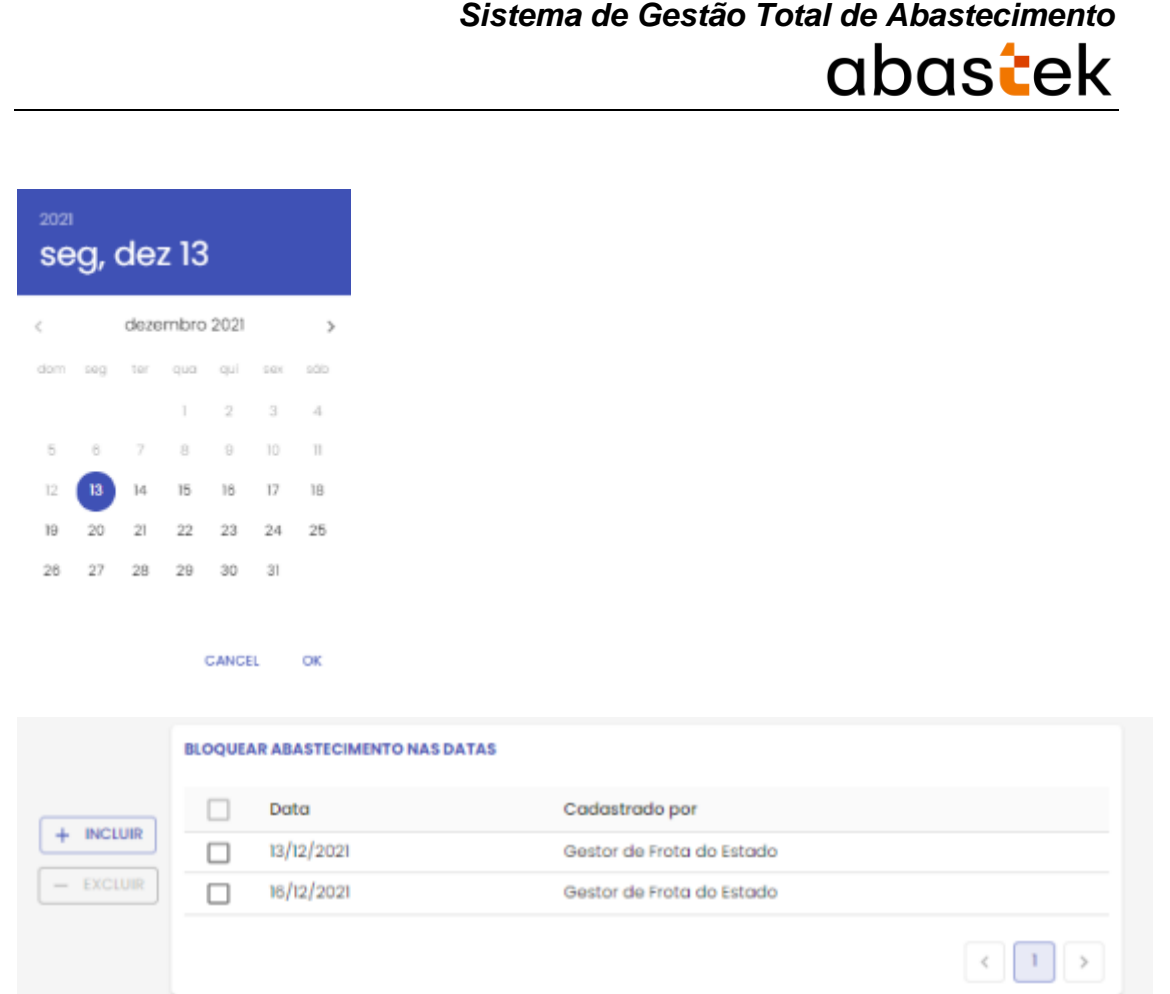

#### **LIMITAR ABASTECIMENTO POR TRANSAÇÃO:**

Outro recurso de parametrização de abastecimento é a limitação por transação. O sistema permite restringir o número de abastecimento do Órgão, da(s) Unidade(s) e Veículo(s) no dia, semana ou mês. Ou seja, quantas vezes o(s) veículo(s) do Órgão e/ou da(s) Unidade(s) poderá(o) abastecer no período determinado.

Para fazer a restrição de quantidade permitida para abastecimento por transação, basta selecionar a opção de ocorrência por dia, semana ou mês, em seguida digitar o número de ocorrência que o abastecimento poderá ocorrer.

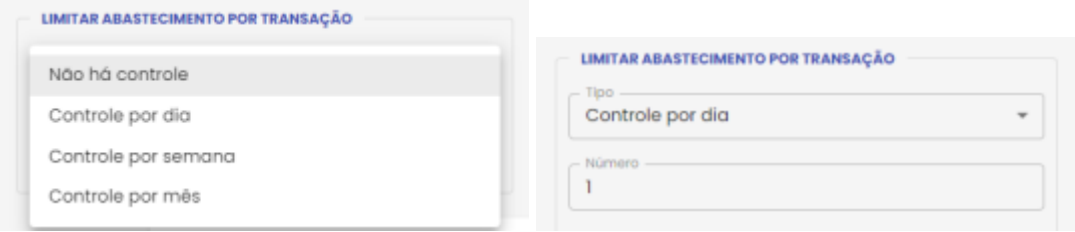

#### **LIMITAR ABASTECIMENTO POR INTERVALO:**

O GFE poderá limitar o abastecimento da frota do Órgão, da(s) Unidade(s) e Veículo(s) específico(s) através da restrição de parâmetro de intervalo entre um abastecimento e outro. Basta escolher entre intervalo de tempo em horas ou quilometragem mínima.

Clique em tipo de intervalo escolha a opção desejada e no campo Número, digite o valor do intervalo de horas ou quilometro percorrido.

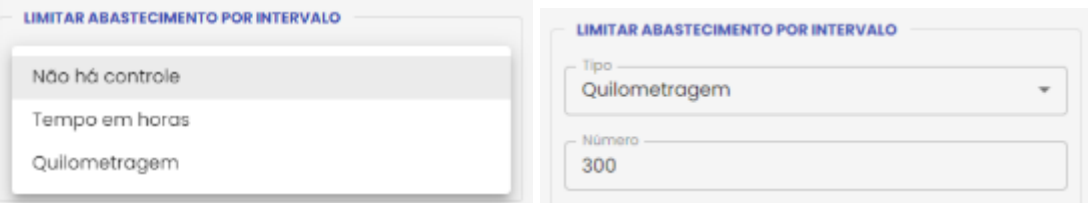

#### **MUNICÍPIO LIBERADO PARA ABASTECIMENTO:**

Através do sistema o GFE poderá limitar os municípios ao qual o Órgão, a(s) Unidade(s) e Veículo(s) poderá(o) abastecer.

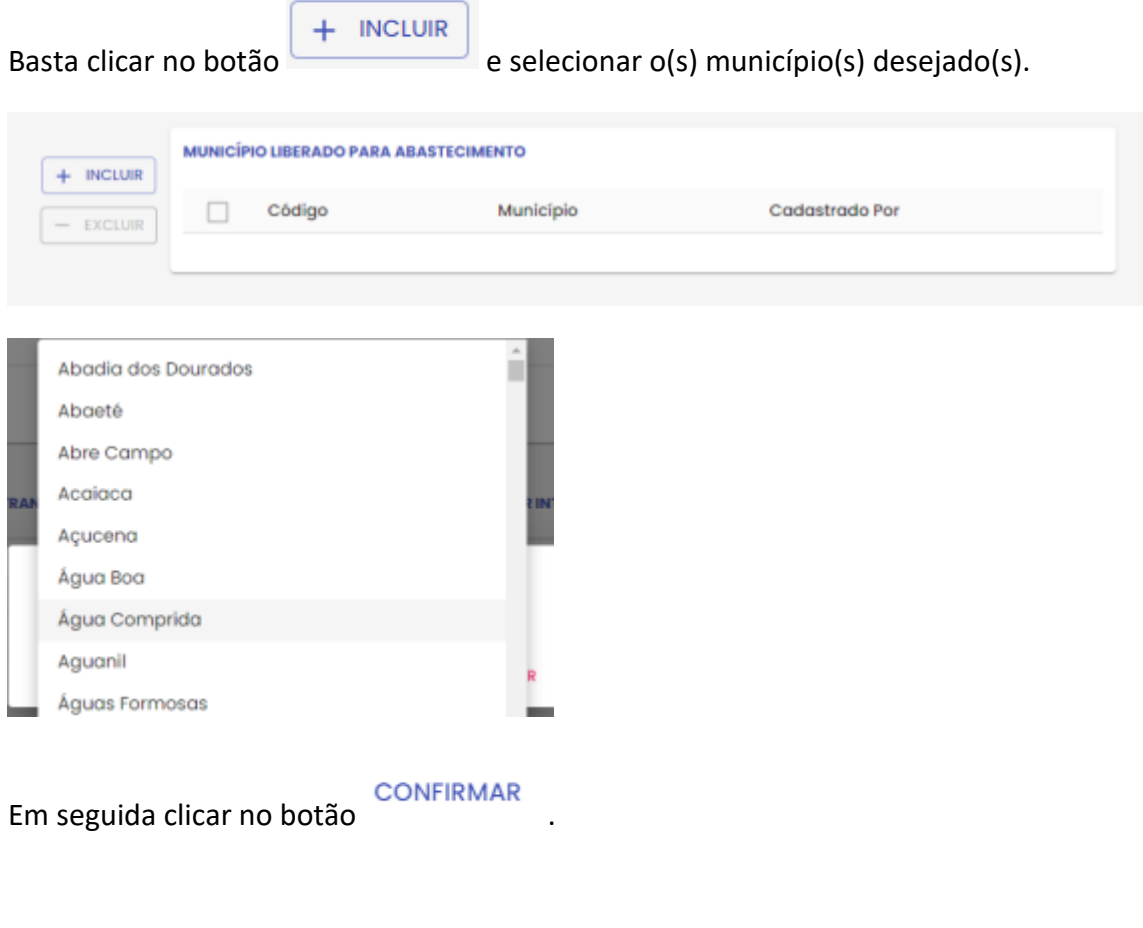

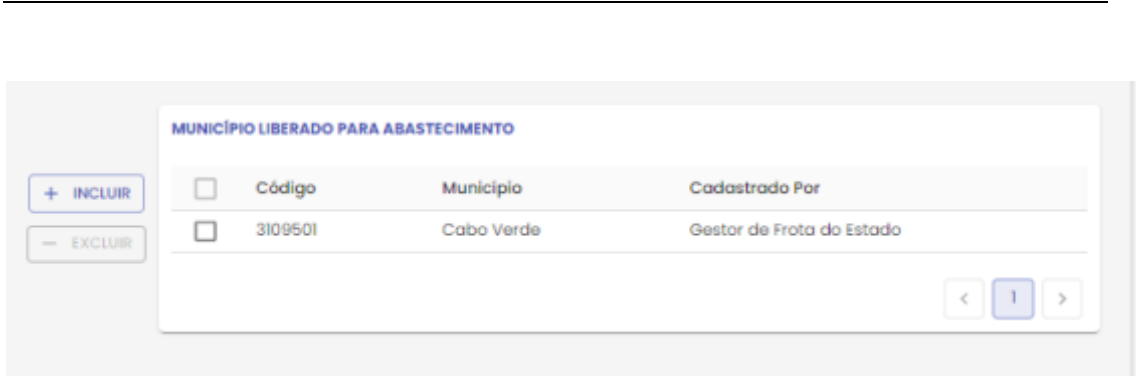

abastek

Os parâmetros de abastecimento estarão configurados para a frota do Órgão, da(s) Unidade(s) e Veículo(s) específico(s).

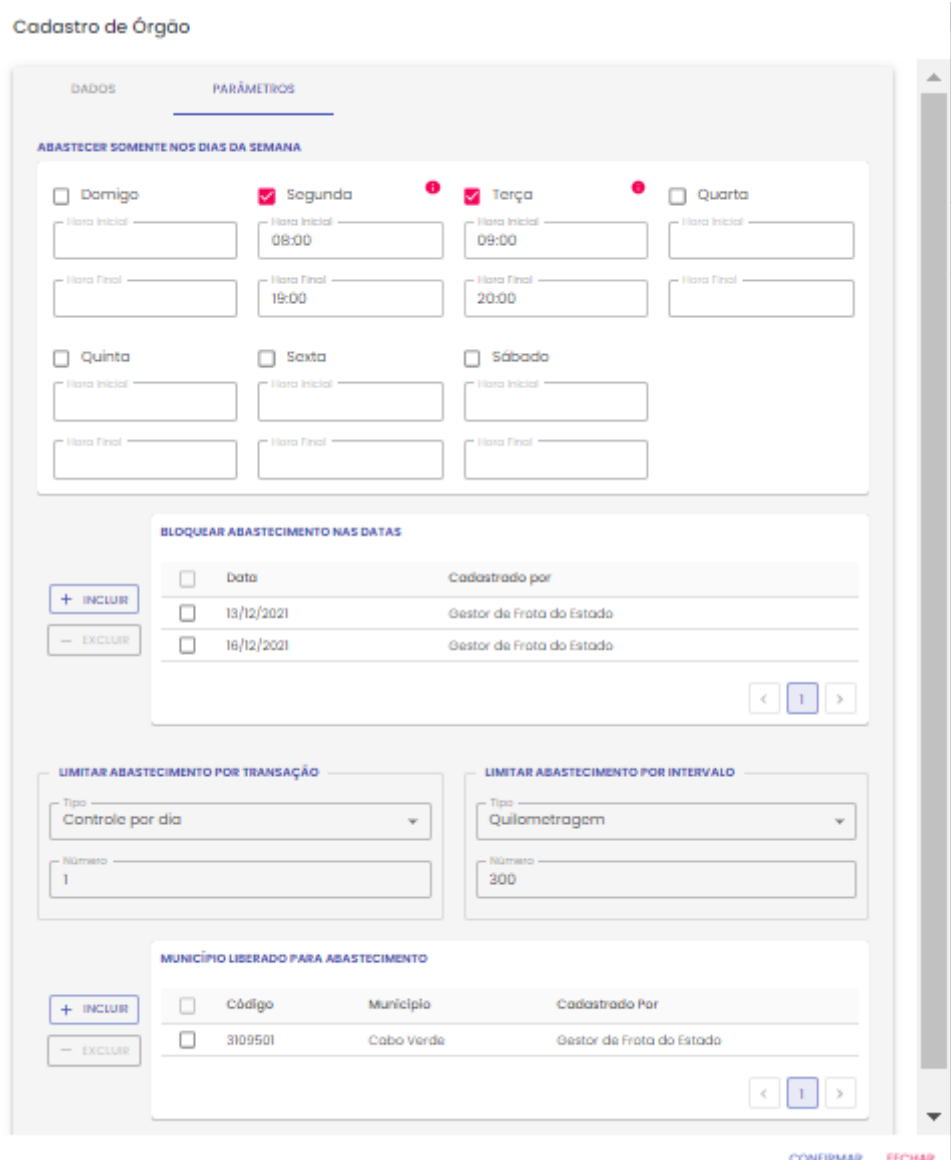

Exemplo de tela parâmetro para órgão

**CONFIRMAR** 

Para salvar as alterações realizadas, basta clicar em .

#### <span id="page-21-0"></span>**2.7.2. CADASTRO DE COTA**

O sistema permite parametrizar a liberação ou o bloqueio do abastecimento para Unidades e/ou Veículos. É possível distribuir cota de combustível do Órgão para uma Unidade de frota e/ou para um veículo. Essa distribuição poderá ser feita através da rotina de distribuição de cota e será estabelecida por combustível: Álcool, Diesel ou Gasolina. Após a distribuição da cota, é possível alterá-la ou redistribuí-la.

O limite para distribuição de cota para as Unidades é o saldo total do combustível do Órgão / Entidade disponível. Ao determinar cota para uma Unidade, o limite de Unidade passa a ser o volume distribuído pelo GFE ou GFO. E, à medida que forem realizados abastecimentos, o limite passa a ser o saldo da cota disponibilizada (cota – abastecimentos realizados).

É importante ressaltar que é necessário distribuir inicialmente cota para Unidade para, em seguida, distribuir cota para um veículo oficial específico. Além disso, o gestor de frota de Unidade responsável por mais de uma Unidade poderá redistribuir cota entre as Unidades.

IMPORTANTE: A transferência de veículos entre Unidades do mesmo Órgão/ Entidade ou entre Órgãos e Entidades ocorrerá por meio do SIAD. Se o veículo movimentado tiver controle por cota, seu saldo remanescente voltará à Unidade a qual ele se encontrava.

IMPORTANTE: a operação de distribuição de cota / saldo não será habilitada na base histórica do SGTA. O SGTA permite distribuição de cotas de produtos para Órgão, Unidades e Veículos através da tela de parâmetros.

Na aba escolhida Órgão, Unidade ou Veículo, clique no nome do Órgão Unidade ou

Veículo, em seguida clique no botão para alterar o cadastro.

Será habilitada a tela de cadastro de parâmetros e cota.

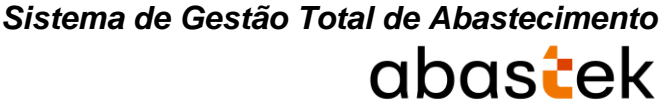

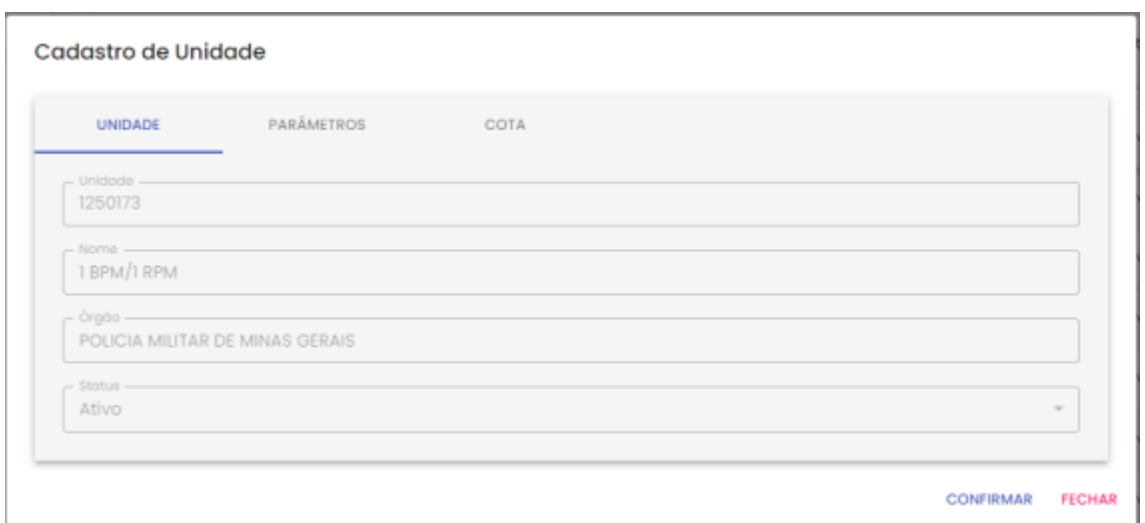

Exemplo tela cota Unidade

Para cadastrar a cota para Órgão, Unidade ou veículo desejado, basta clicar na aba COTA

.

Será apresentada a tela de cadastro de cota, assim como apresentação das cotas já cadastradas para Órgão, Unidade ou Veículo selecionado.

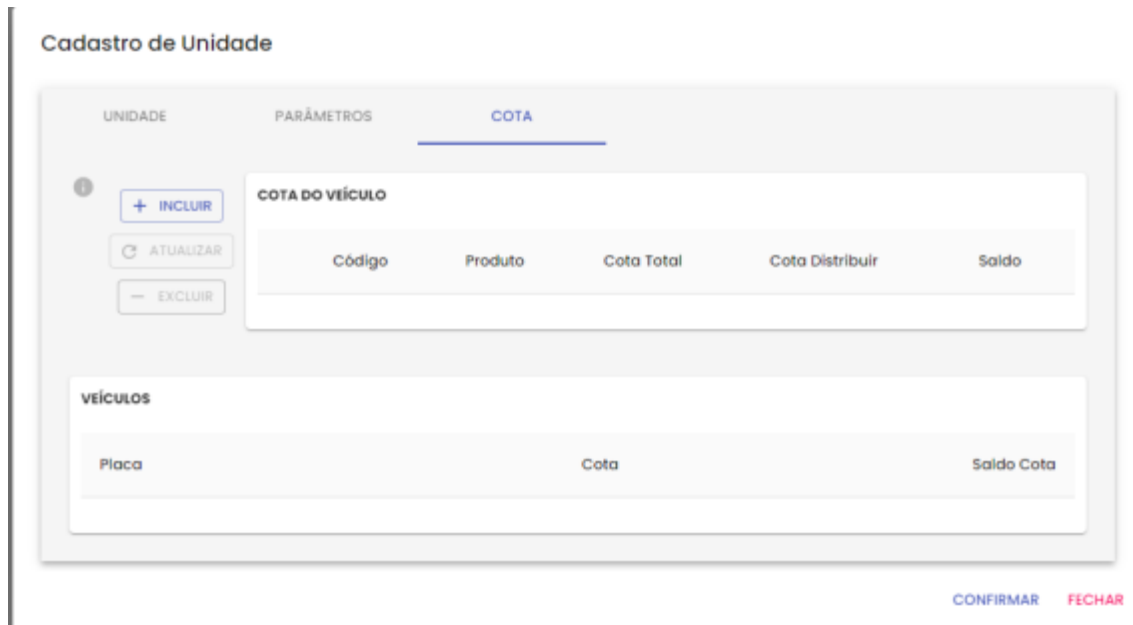

#### Exemplo tela cota Unidade

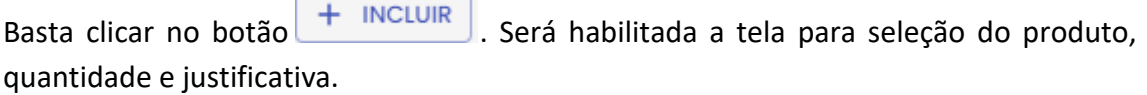

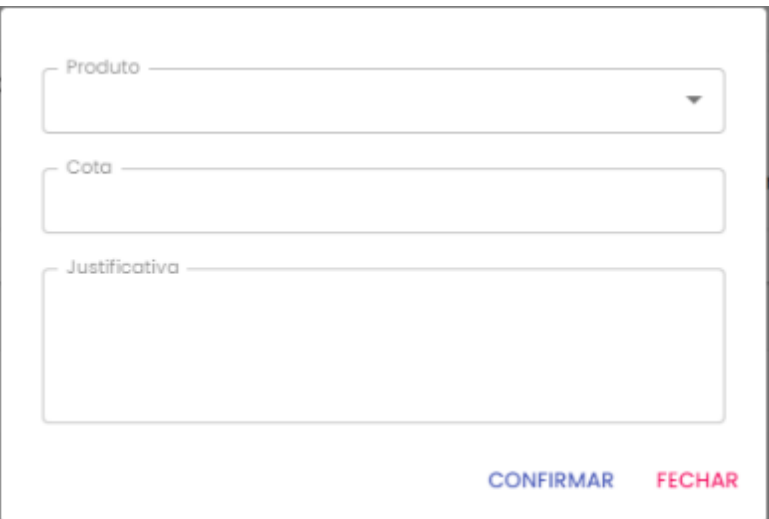

Exemplo tela cota Unidade

**Produto:** selecione o produto desejado.

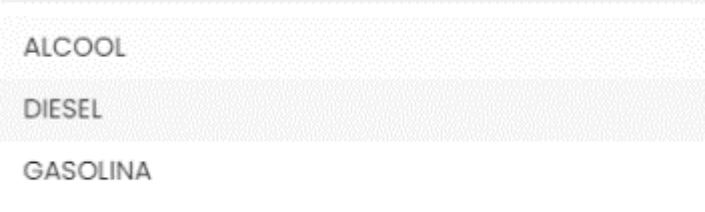

**IMPORTANTE:** será habilitada somente a inserção de cota de produto que o órgão possui saldo.

**Cota:** digite o valor de volume de produto a ser configurado para a Unidade.

**Justificativa:** campo livre para informação referente à cota.

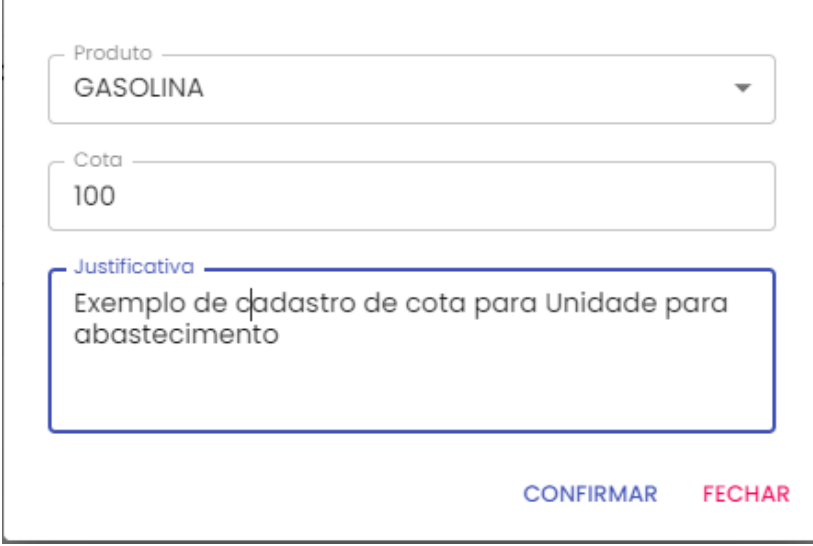

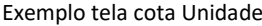

**CONFIRMAR** 

Após selecionar e preencher os campos, basta clicar em .

O cadastro ficará habilitado na tela de cadastro de parâmetros. Para confirmar a

**CONFIRMAR** 

operação é preciso clicar em na tela principal.

Cadastro de Unidade

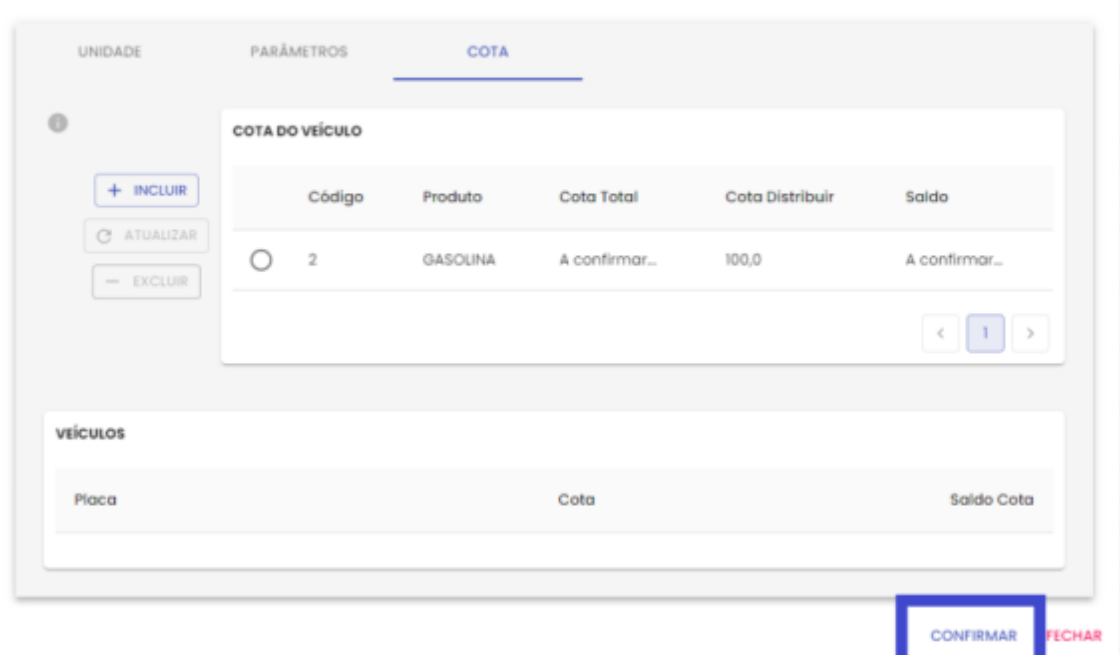

Exemplo tela cota Unidade

Será apresentada a mensagem de confirmação do cadastro.

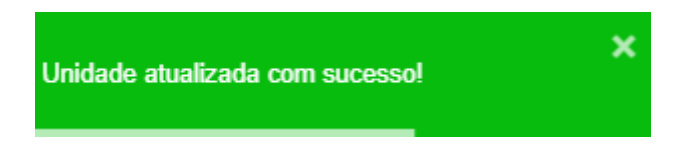

Para editar ou excluir a cota, basta selecionar o registro

#### <span id="page-24-0"></span>**2.8.CADASTRO DE FRENTISTA**

Antes de realizar o cadastro é importante realizar a pesquisa e verificar os Frentistas já cadastrados no SGTA para o posto de sua responsabilidade.

Para realizar a pesquisa de frentista, basta clicar em CADASTRO. Em seguida FRENTISTA NOVO.

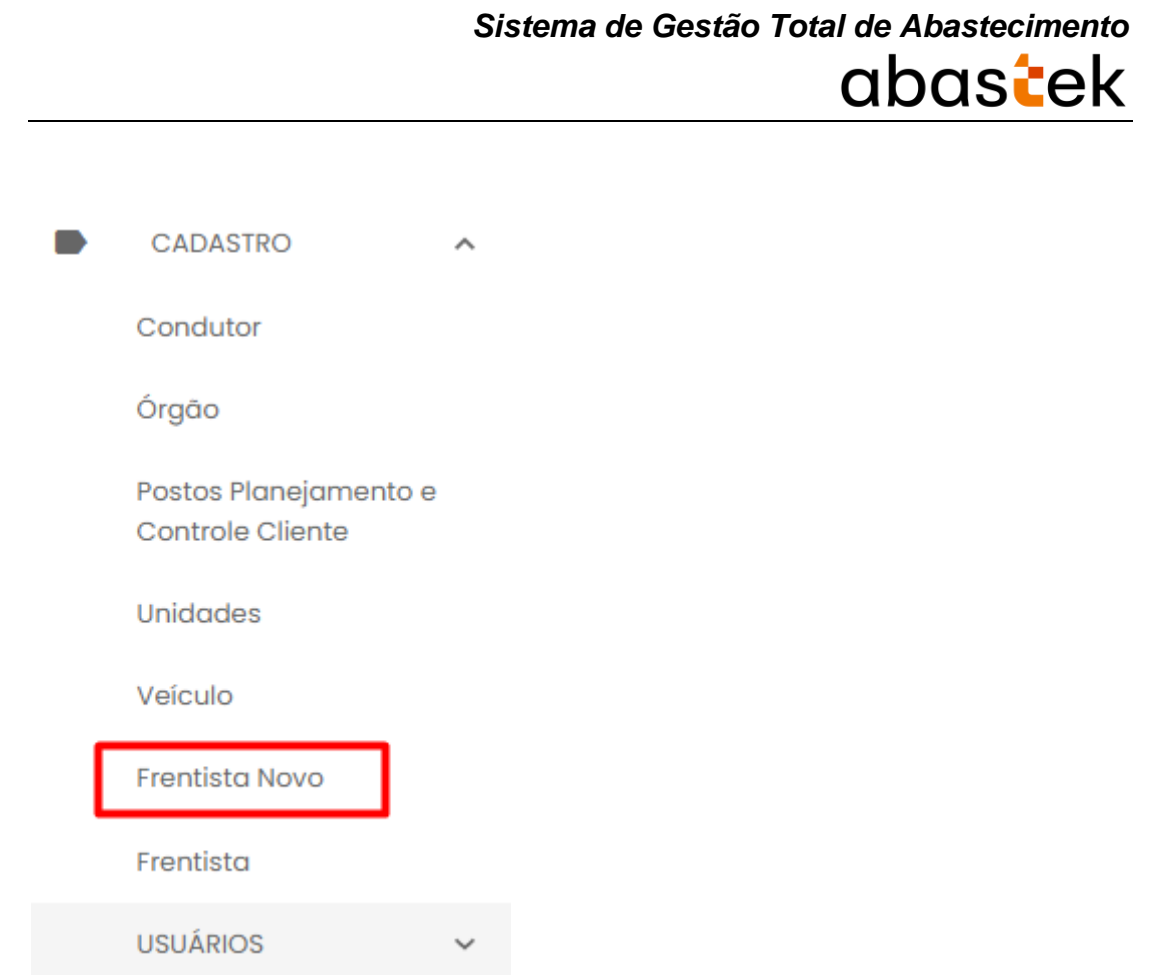

Será apresentada na tela todos os frentistas cadastrados para operação no Posto.

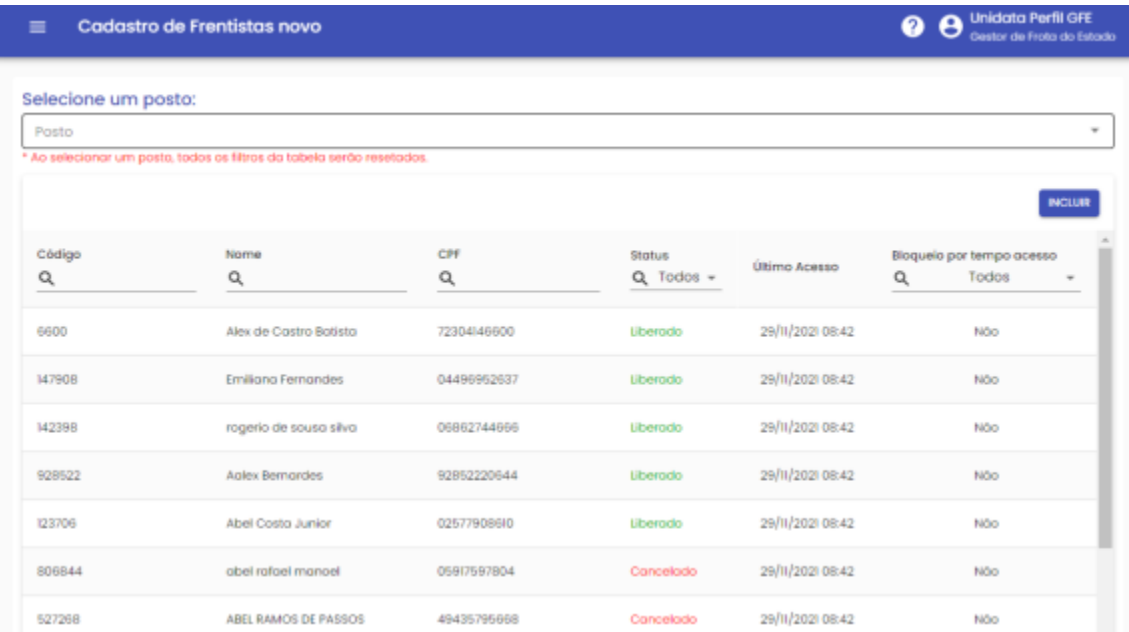

#### É possível filtrar o posto desejado na opção

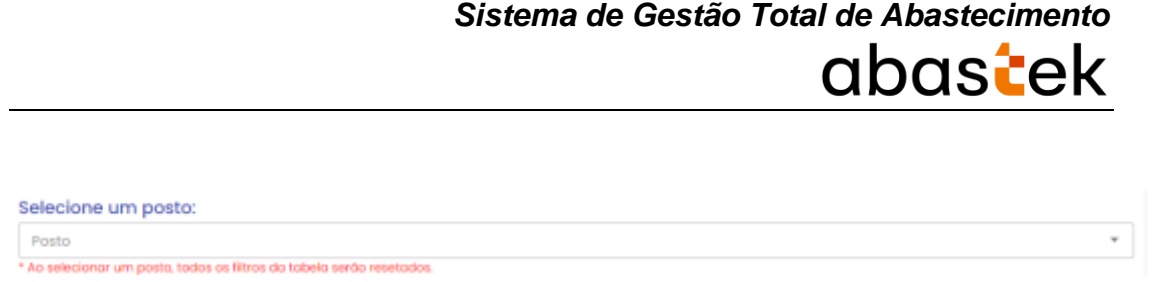

Para pesquisar um frentista específico, basta utilizar um dos campos disponíveis no grid.

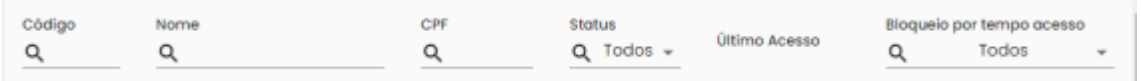

**IMPORTANTE:** a operação de cadastro de frentista não será habilitada na base histórica do SGTA.

**INCLUIR** Para cadastrar um frentista, basta clicar no botão e o sistema abrirá a tela de cadastro.

#### Cadastro de Frentistas novo

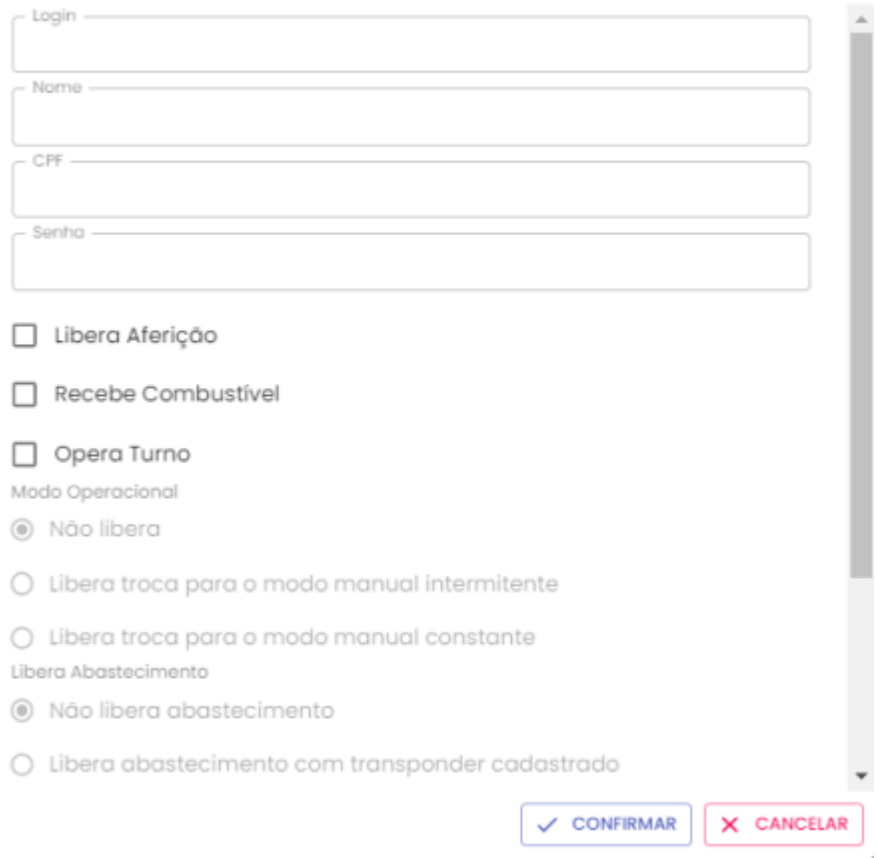

**Login:** deve ser criado login numérico.

**Nome:** Digitar o nome completo do funcionário que atuará como frentista.

**CPF:** Cadastrar o CPF do frentista.

**Senha:** Cadastrar a senha numérica.

**Libera Aferição:** Realizar a aferição no bico para constatar se a bomba está liberando o volume de combustível corretamente.

**Recebe Combustível:** permissão para receber o combustível no posto e registrar entrada no TCA – Terminal de Controle de Abastecimento.

**Opera Turno:** Permissão para abrir e fechar o turno no TCA – Terminal de Controle de Abastecimento.

**Status:** escolha a opção adequada – Liberado, Cancelado, Bloqueado. Liberado: terá acesso ao sistema; Bloqueado: não terá acesso ao sistema temporariamente; Cancelado: não terá acesso ao sistema de forma definitiva.

**Posto Operação Estoque:** Escolher o posto que o frentista será vinculado.

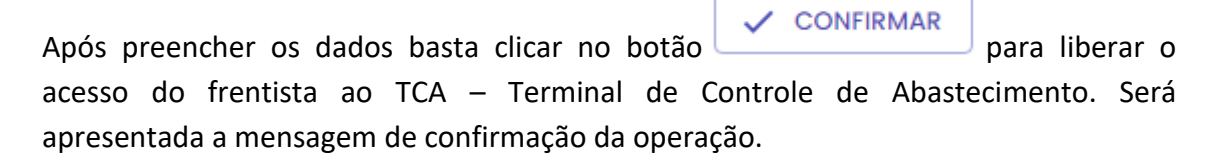

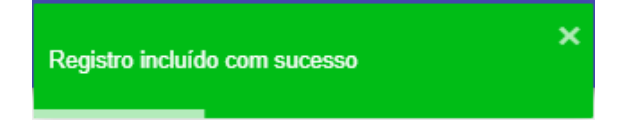

#### <span id="page-27-0"></span>**2.9. CADASTRO DE USUÁRIOS**

Os dados cadastrais do Órgão / Entidade, Unidades, Veículos e Condutor não serão realizados no SGTA. Estes dados são obtidos pela Abastek via carga de dados do Sistema Integrado de Administração de Materiais e Serviços – SIAD.

#### **GESTOR DE FROTA DO ESTADO – GFE**

O cadastro do Gestor de Frota do Estado será realizado exclusivamente pela Abastek, a partir da solicitação recebida da Diretoria Central de Gestão Logística – DCGL da SEPLAG.

O cadastro de usuários deverá ser realizado em cada base do SGTA separadamente. É importante descriminar no e-mail de solicitação de cadastro qual base o usuário terá acesso.

#### **GESTOR DE FROTA DO ÓRGÃO / ENTIDADE – GFO**

O cadastro de Gestor de Frota do Órgão / Entidade poderá ser realizado pelo Gestor de Frota do Estado ou pela Abastek que poderá atribuir ao usuário um dos perfis disponíveis no sistema GFO – Consulta ou GFO – Operação.

Para solicitar o cadastro à Abastek, é necessário o preenchimento do formulário de autorização de cadastro de Gestor de Órgão, que foi disponibilizado no site do SEPLAG em [http://www.planejamento.mg.gov.br/documento/formulario-gestor-de-orgao.](http://www.planejamento.mg.gov.br/documento/formulario-gestor-de-orgao) O envio do formulário deve ser feito para o e-mail sgta@abastek.com.

Cada Órgão / Entidade deverá indicar preferencialmente 02 (dois) servidores para atuarem como GFO.

O cadastro de usuários deverá ser realizado em cada base do SGTA separadamente. É importante descriminar no formulário de cadastro qual base o usuário terá acesso.

**IMPORTANTE:** não há necessidade de assinar o formulário. Serão realizados os cadastros somente provenientes dos e-mails dos SPGF autorizados pela SEPLAG.

#### **GESTOR DE FROTA DE UNIDADE – GFU**

O cadastro de Gestor de Frota de Unidade poderá ser realizado pelo Gestor de Frota do Órgão e pelo, que poderá atribuir ao usuário um dos perfis disponíveis no sistema GFU – Consulta ou GFU – Operação.

Cada GFU poderá ser responsável por uma ou mais Unidades administrativas.

#### **GESTOR DOS POSTOS PRÓPRIOS DO ESTADO e GESTOR MULTIPOSTOS**

O cadastro de Gestor de Posto Próprio do Estado – GPPE e Gestores multipostos – GPPEM poderão ser realizados pelos perfis do Estado:

Gestor de Frota do Estado – GFE

Abastek Automação

O cadastro pela Abastek deverá ser solicitado a partir da solicitação recebida da Diretoria Central de Gestão Logística – DCGL da SEPLAG ou da equipe do CMI.

Para solicitar o cadastro, é necessário o preenchimento do formulário de autorização de cadastro de Gestor de Posto Próprio do Estado ou gestor multiposto, que foi disponibilizado no site do SEPLAG em [http://www.planejamento.mg.gov.br/tags/gta-](http://www.planejamento.mg.gov.br/tags/gta-abastecimento-postos-formulario) [abastecimento-postos-formulario.](http://www.planejamento.mg.gov.br/tags/gta-abastecimento-postos-formulario) O envio do formulário deve ser feito para o e-mail sgta@abastek.com

O cadastro de usuários deverá ser realizado em cada base do SGTA separadamente. É importante descriminar no formulário de cadastro qual base o usuário terá acesso.

#### **GESTOR DE POSTO PRÓPRIO - GPP**

O cadastro de Gestor de Posto Próprio – GPP poderá ser realizado pelos perfis do Estado:

Gestor dos Postos Próprios do Estado – GPPE

Gestor de Frota do Estado – GFE

Abastek Automação

O cadastro pela Abastek deverá ser realizado a partir da solicitação enviada pelo responsável do posto. A lista com os responsáveis pelos postos é atualizada pelo SEPLAG.

A autoridade competente da Unidade / Base Operacional deverá preencher o formulário de autorização de cadastro de Gestor de Posto Próprio, que foi disponibilizado no site do SEPLAG em http://www.planejamento.mg.gov.br/tags/gtaabastecimento-postos-formulario. O envio do formulário deve ser feito para o e-mail [sgta@abastek.com.](mailto:sgta@abastek.com)

O cadastro de usuários deverá ser realizado em cada base do SGTA separadamente. É importante descriminar no formulário de cadastro qual base o usuário terá acesso.

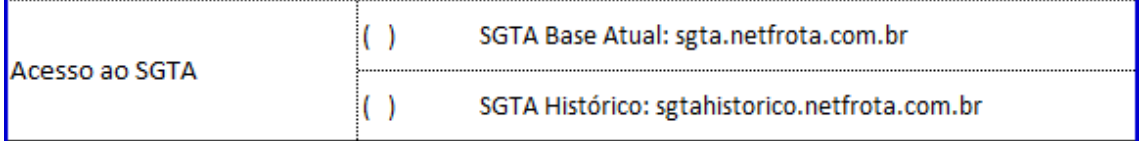

**IMPORTANTE:** não há necessidade de assinar o formulário. Serão realizados os cadastros somente provenientes dos e-mails da SEPLAG ou pelos responsáveis pelos postos.

#### **FRENTISTA**

O cadastro do Frentista deverá ser realizado pelo Gestor de Posto Próprio – GPP ou Gestor dos Postos Próprios do Estado – GPPE. O cadastro permite atribuir ao usuário

um dos perfis liberados no sistema, além de realizar parametrizações de segurança para este frentista.

#### **REALIZANDO O CADASTRO**

Para cadastrar um usuário, basta clicar em CADASTRO e em seguida USUÁRIOS e USUÁRIOS NOVO.

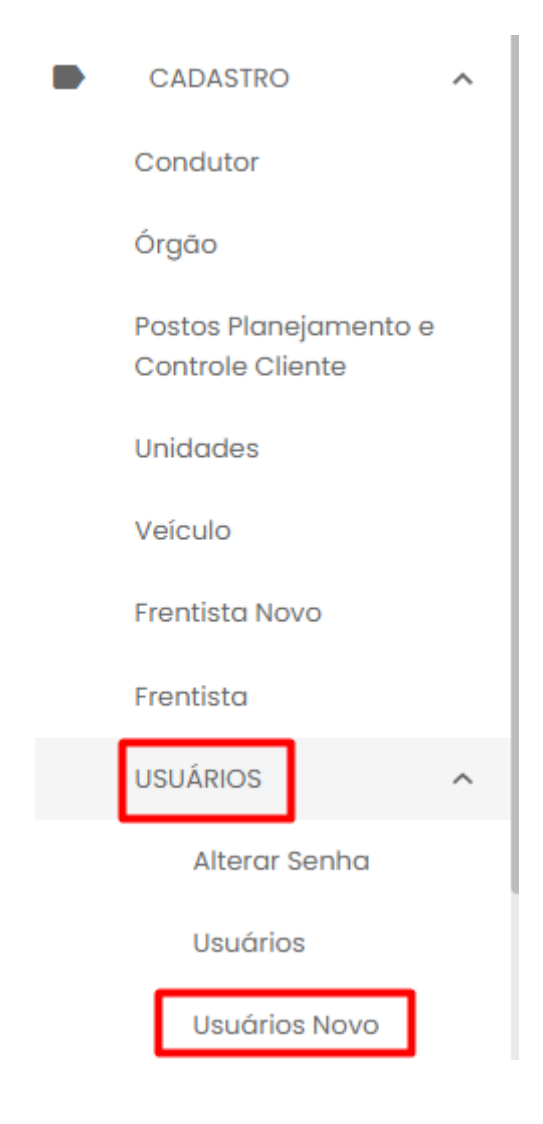

Será apresentada na tela todos os usuários cadastrados no sistema.

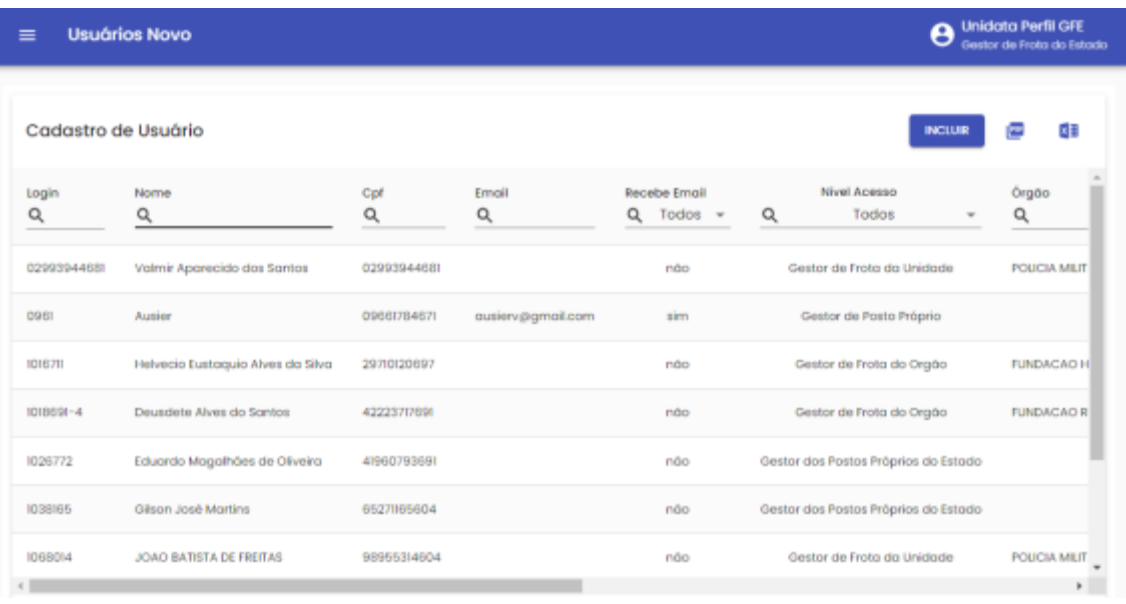

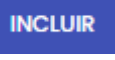

# Basta clicar no botão **e incluir de será apresentada a tela de cadastro de usuários.**

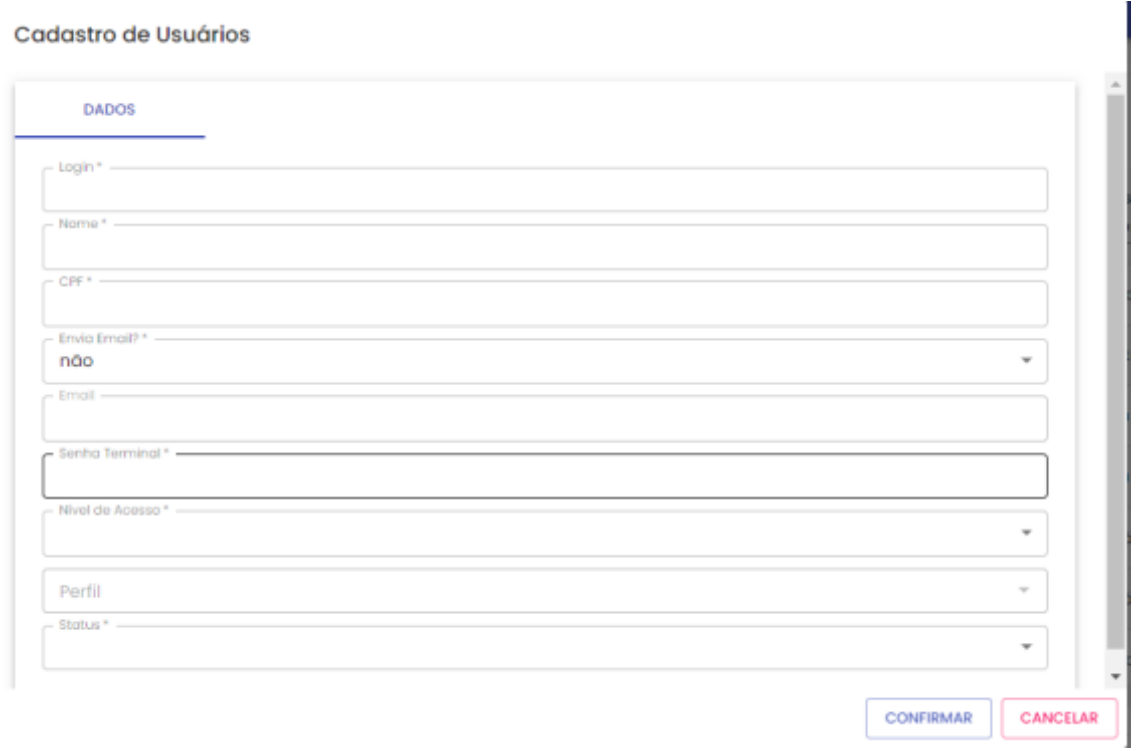

**Login:** Digitar a identificação do usuário, pode ser o nome, o número de identificação e etc.

**Nome:** Digitar o nome completo do funcionário.

**CPF:** Cadastrar o CPF do usuário.

**Envia e-mail:** Selecionar se o usuário irá enviar ou não e-mails.

**E-mail:** E-mail do usuário. Caso a opção escolhida seja SIM, digite, preferencialmente, o e-mail institucional do usuário. Campo disponível somente se selecionar SIM no campo anterior.

**Senha Terminal:** Digitar a senha que o usuário acessará o sistema.

**Nível de acesso:** Escolher entre GFO, GFU, GPPE, GPP ou GPPMP.

**Perfil:** Escolher o perfil desejado.

**Status:** Escolher a opção adequada – Liberado, Bloqueado, Cancelado. Liberado: terá acesso ao sistema; Bloqueado: não terá acesso ao sistema de forma definitiva; Cancelado: não terá acesso ao sistema temporariamente.

**CONFIRMAR** Para confirmar o cadastro do usuário basta clicar em  $\Box$ e o sistema apresentará a mensagem de registro incluído com sucesso.

Registro incluído com sucesso

#### <span id="page-32-0"></span>**2.9.1. ALTERAR SENHA DE ACESSO**

**IMPORTANTE:** A senha de acesso ao sistema é pessoal e intransferível. O usuário deve acessar o sistema e alterar a senha criada e informada pela Abastek.

Este procedimento de segurança com senha individualizada garante a rastreabilidade de todas as informações do sistema.

Para alterar a senha de acesso ao sistema, basta clicar em CADASTRO, USUÁRIOS em seguida ALTERAR SENHA.

**IMPORTANTE**: caso o usuário tenha acesso as duas bases do SGTA, faz-se necessária a alteração da senha em ambas as bases, pois não há replicação de senha para os sites.

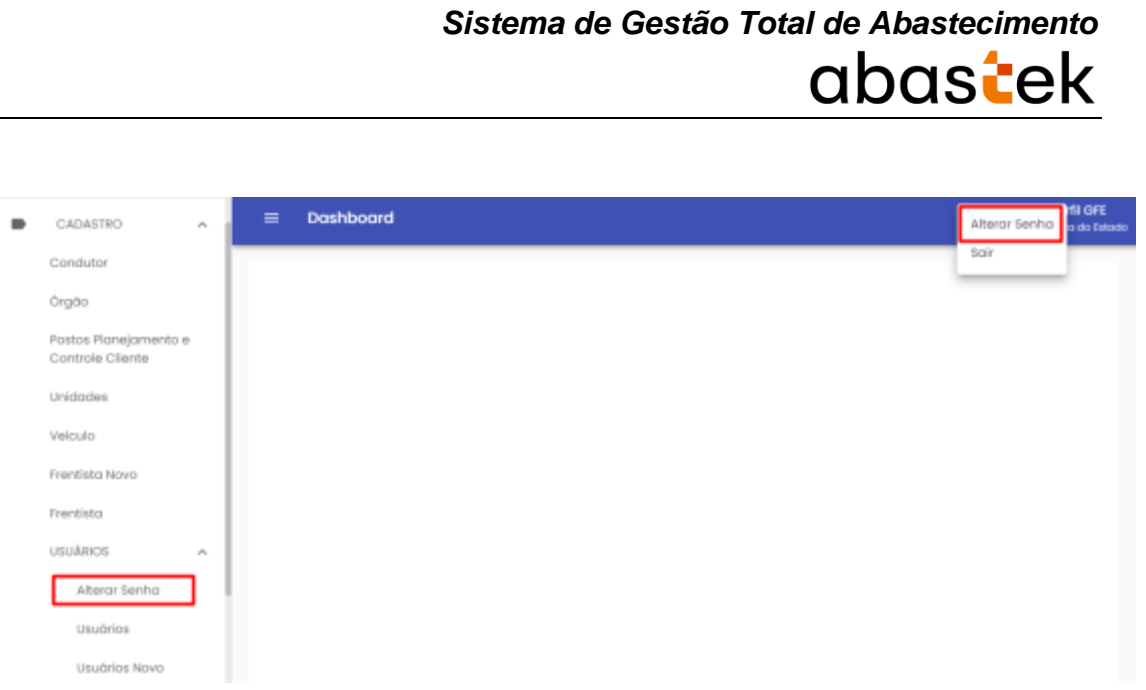

O sistema solicitará a digitação da senha atual e a nova senha.

#### Alterar senha

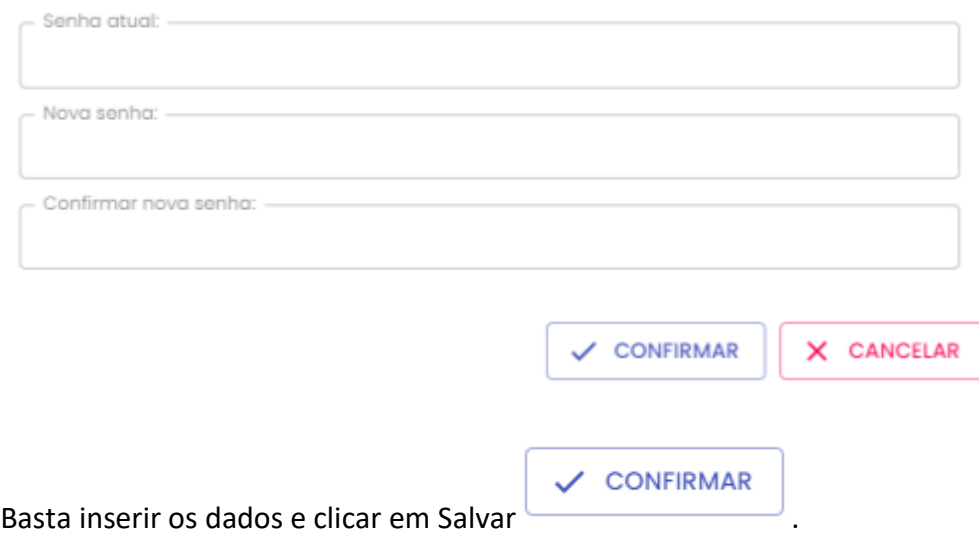

#### <span id="page-33-0"></span>**2.9.2. RECUPERAÇÃO DE SENHA DE ACESSO**

Através da tela de *logon* do SGTA, é possível recuperar a senha de acesso ao sistema. Para recuperar a senha cadastrada para o usuário, basta clicar no ícone "Esqueci minha senha" localizado na tela de *logon* do SGTA.

Será habilitado o campo para digitação do CPF do Gestor de Frota do Estado.

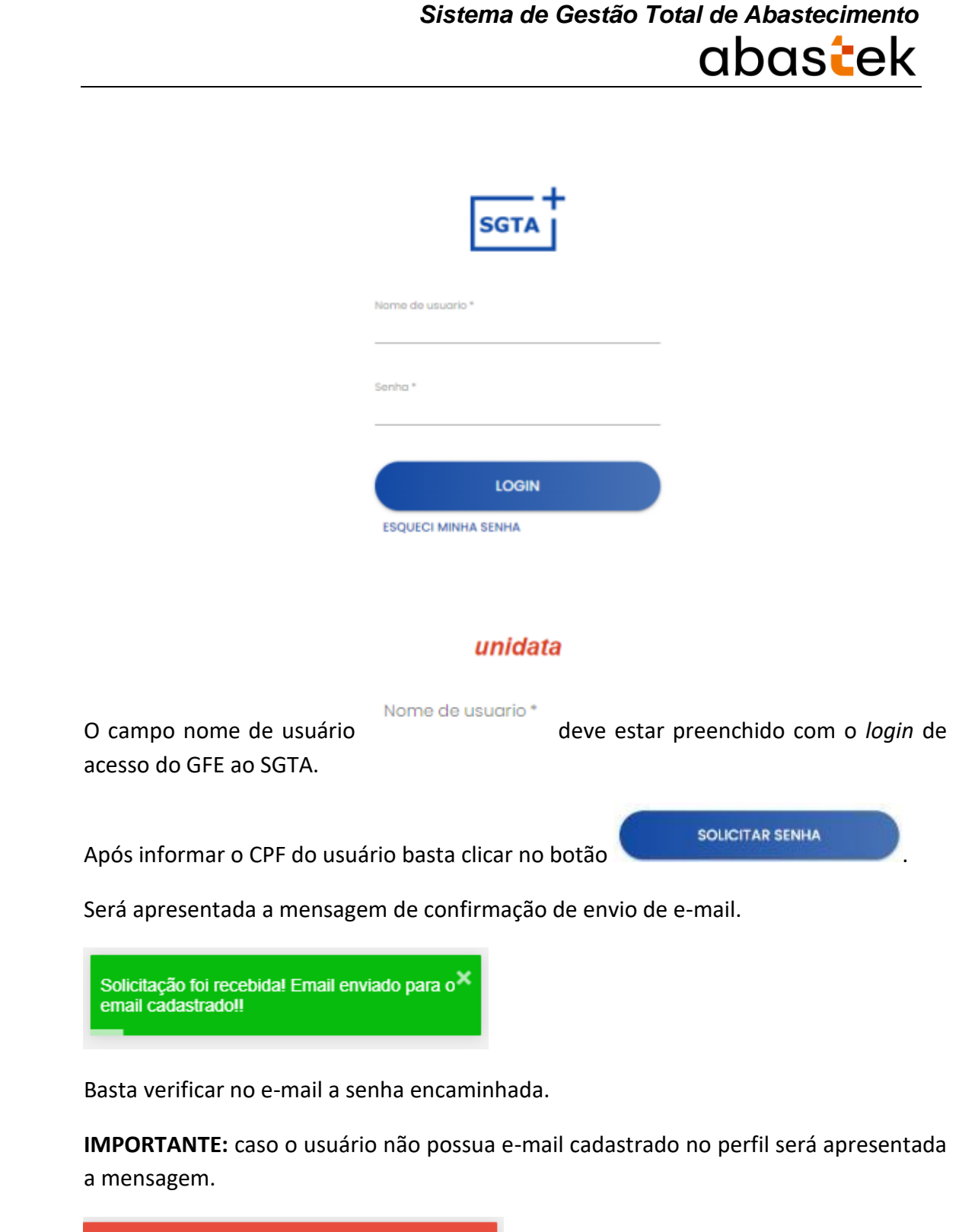

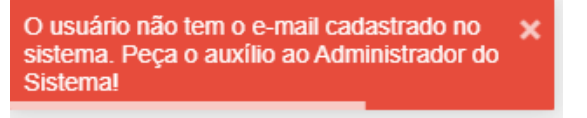

#### <span id="page-34-0"></span>**2.10.CONFIGURAÇÃO DE DADOS DOS POSTOS**

Através do sistema é possível cadastrar os horários de funcionamento dos postos com definições de hora de funcionamento da semana e dos finais de semana, horário de almoço, funcionamento em feriados, assim como cadastro de telefone de contato, endereço, órgão responsável pelo posto, endereço do posto e ainda ponto de ressuprimento para utilização no sistema Stock300.

Para realizar a configuração do posto, basta clicar em CADASTRO e em seguida POSTOS PLANEJAMENTO E CONTROLE CLIENTE.

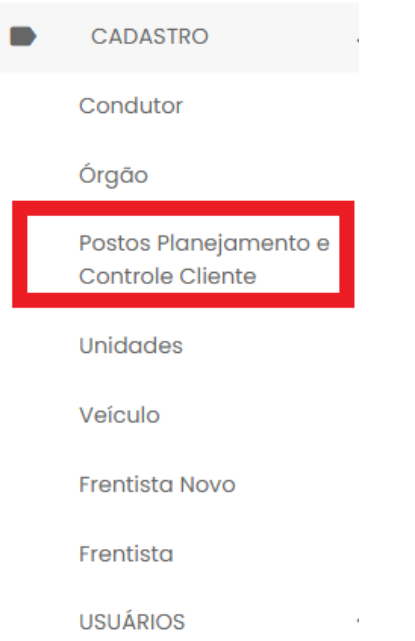

Será apresentada a tela com os postos cadastrados no sistema. Basta selecionar o posto desejado e clicar na opção de alteração.

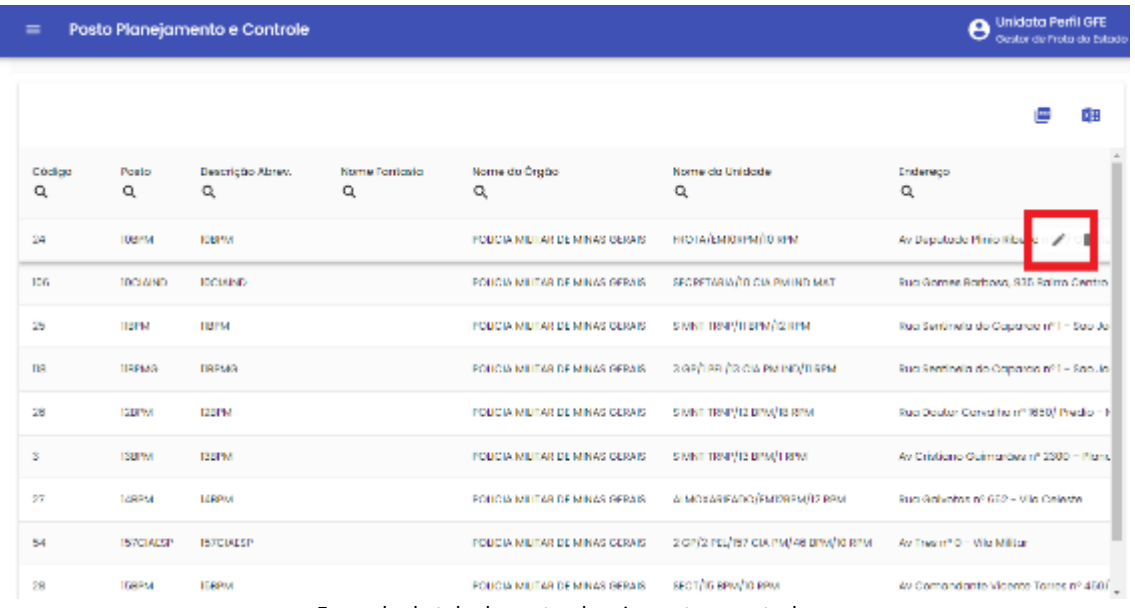

Exemplo de tela de posto planejamento e controle
#### **Aba Dados**

Na aba Dados é possível realizar o cadastro / alteração do nome fantasia do posto, alterar o órgão e unidade responsável pela gestão do posto, realizar o cadastro do endereço completo, assim como telefone de contato.

O munícipio cadastrado para o posto será um filtro de pesquisa disponível para o Gestor utilizar nas buscas em "Status Acompanhamento Turno" e "Monitoramento de Alertas"

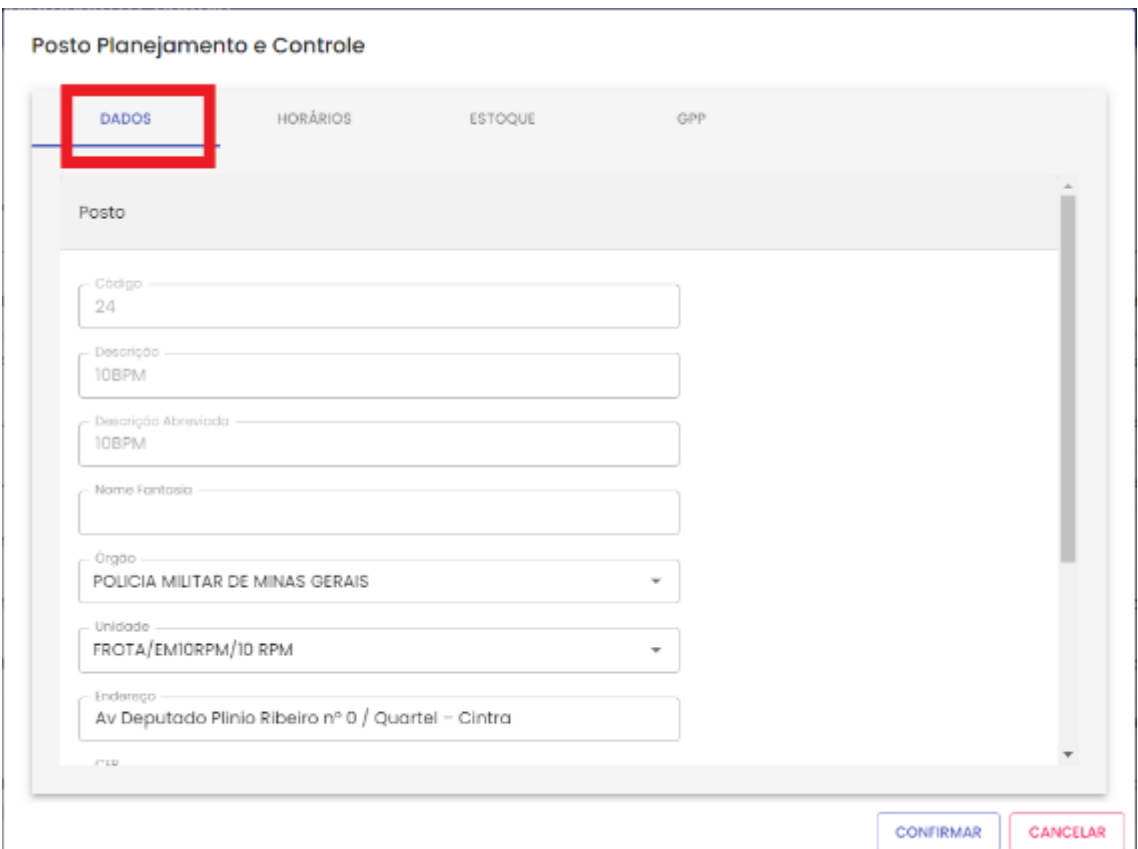

#### **Aba Horários**

Na aba horários é possível cadastrar a hora de abertura e fechamento do posto, assim como horário de almoço e feriados que o posto não funciona.

O horário de funcionamento do posto influenciará no resultado de alertas disponíveis no menu de navegação "Monitoramento de Alertas", como turno fechado fora do horário.

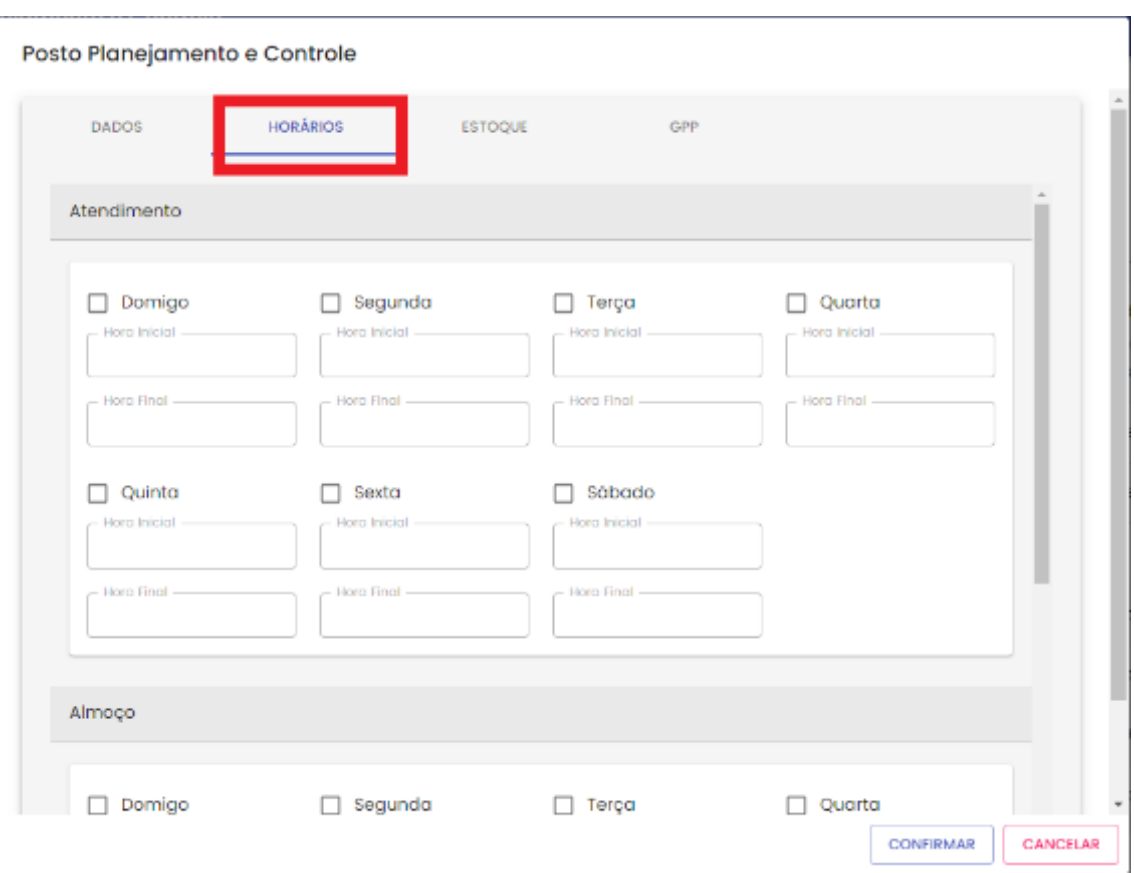

abastek

## **Aba Estoque**

Através da aba estoque é possível configurar o ponto de ressuprimento a ser apresentado nos alarmes e controle do sistema Stock 300.

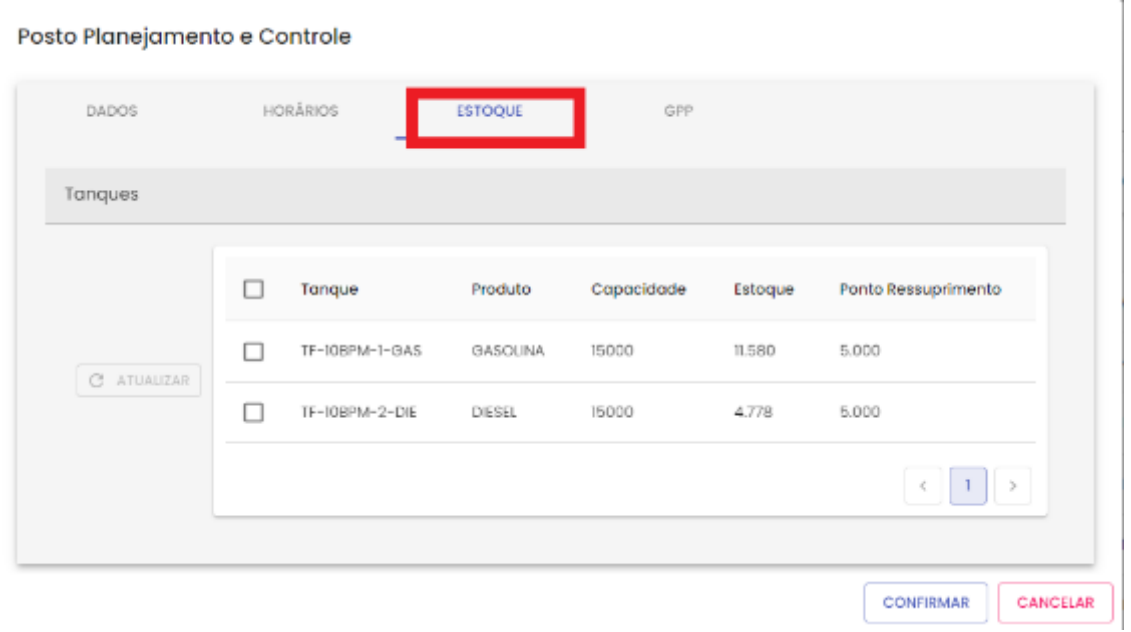

É preciso selecionar o tanque / produto desejado para alterar o valor do ponto de ressuprimento.

O ponto de ressuprimento cadastrado também influenciará no resultado de alertas disponíveis no menu de navegação "Monitoramento de Alertas".

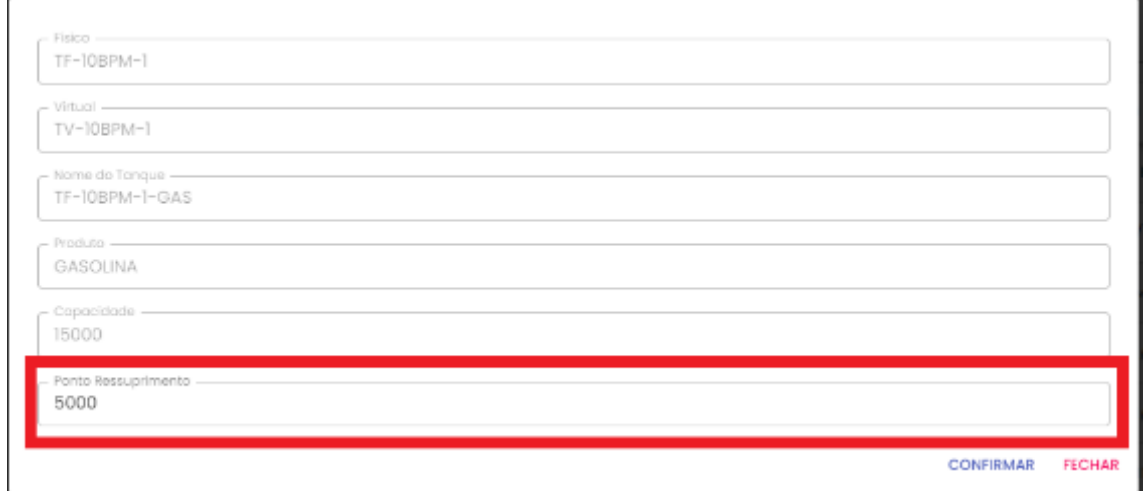

#### **Aba GPP**

É possível realizar pesquisa dos Gestores de Postos Próprios cadastrados para o posto selecionado.

Lembrando que está funcionalidade de busca também está disponível na opção Usuários.

abastek Posto Planejamento e Controle **DADOS** HORÁRIOS ESTOOUE cont Usuários GPP Login Nome CPF E-mail Recebe E-mail Q Q Q Q Q c.freitos Cleonildo Freitas Menezes 82262543615 torcisiogrunidatanet.com.br Sim 77685100604 charles.veira Charles dos Passos Vieira tarcisio@unidatanet.com.br Sim ivair.posto **IVAIR BATISTA SANTOS** 04860226682 tarcisio@unidatanet.com.br Sim 58647082672 sim ivaney.mendes Ivaney Silva Mendes tarcisio@unidatanet.com.br 85035823687 jogguim.ribeiro Joaquim Rodrigues Ribeiro torcisio@unidotanet.com.br Sim Reginaldo Goncalves da Silva 93115911653 **Sim** reginaldo silva torcisio@unidotanet.com.br Robson Alves Abrao 71709819634 Não robson.abrao FRANCISCO MANOEL SANTIAGO 04793045642 tarcisio@unidatanet.com.br Sim santiago.posto thiago.ribeiro THIAGO ALVES RIBEIRO 06033665627 tarcisio@unidatanet.com.br sim Linhas por página J.  $1 - \Omega$ in.  $\mathbb{R}$ CONFIRMAR CANCELAR

*Sistema de Gestão Total de Abastecimento*

Após preencher as configurações desejadas é preciso clicar sempre no botão

/ CONFIRMAR

para finalizar a operação.

#### **2.11.TURNOS**

Através do sistema o Gestor de Frota do Estado poderá acompanhar o status dos turnos dos Postos ou Pontos de Abastecimento.

Para visualizar a situação dos turnos, basta clicar em OPERAÇÃO em seguida TURNOS.

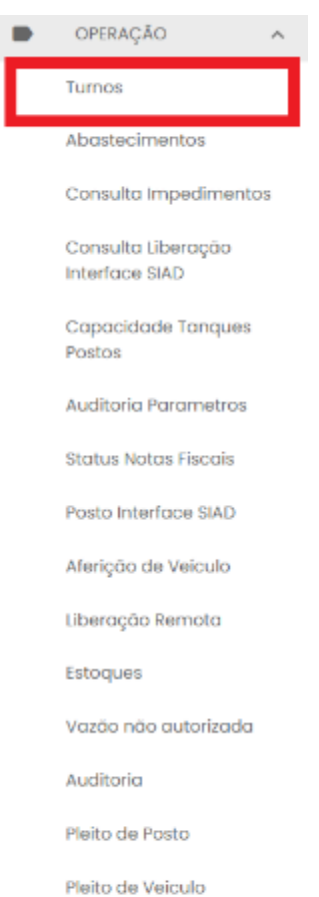

Limite Abastecimento

Monitoramento Alertas

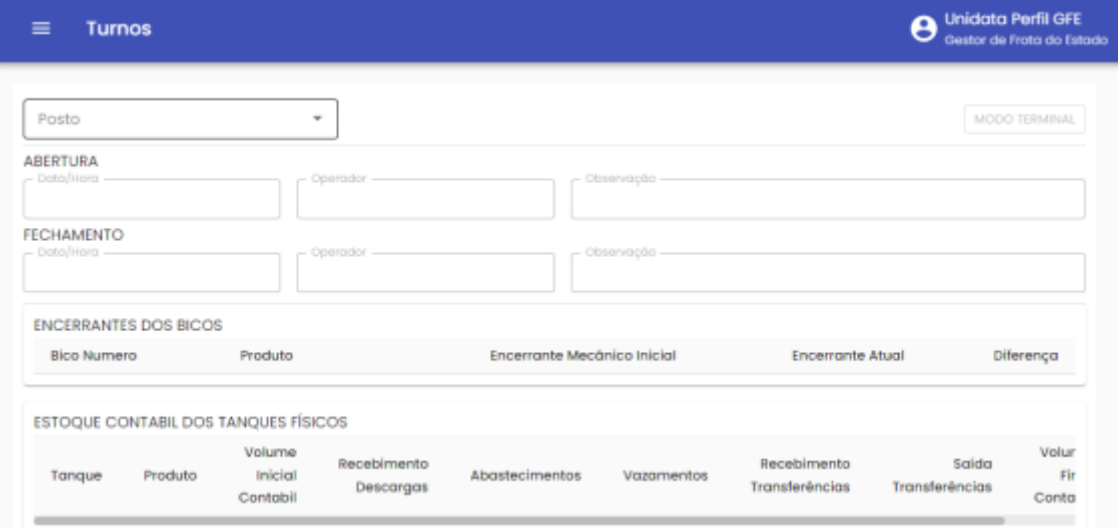

Será apresentada a lista de postos disponíveis para consulta.

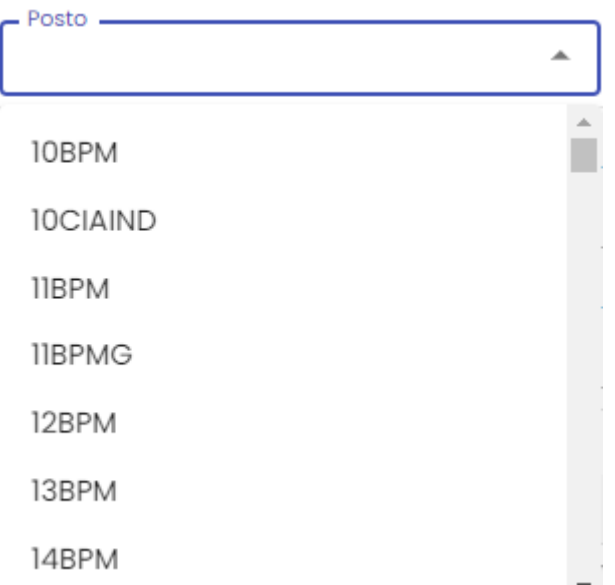

Basta escolher o posto desejado.

Serão apresentados os dados do turno, como: status (aberto ou fechado), hora de abertura e fechamento, operador que realizou a abertura/fechamento, dados do encerrante do bico e dados de estoque do tanque.

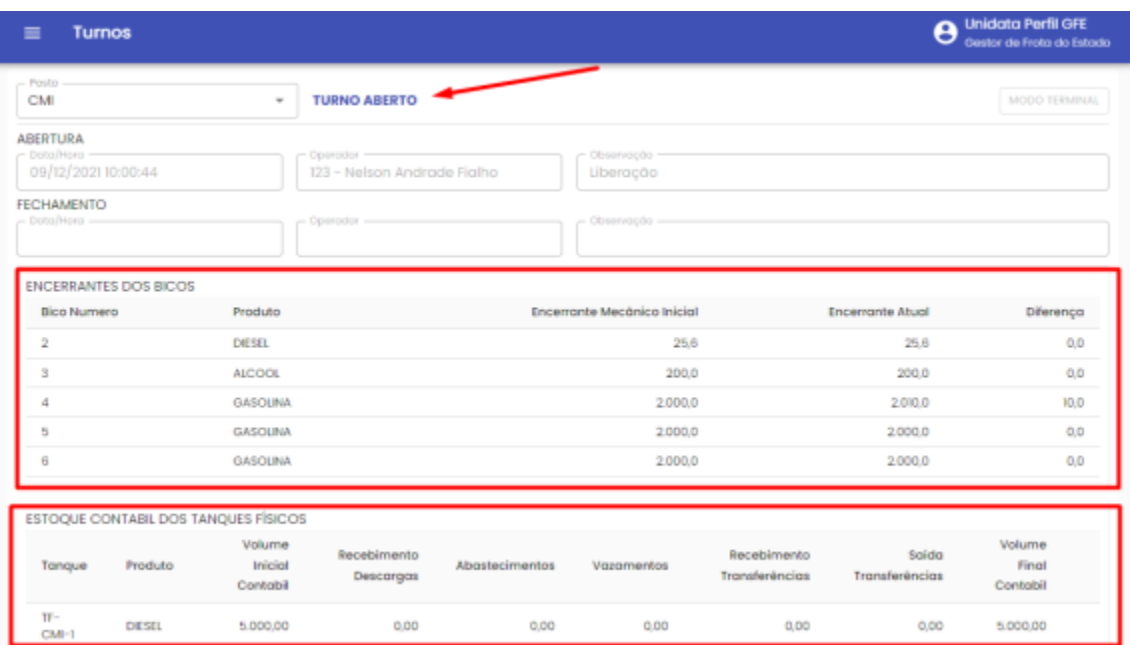

## **2.12.ABASTECIMENTOS**

É possível pesquisar os abastecimentos realizados nos postos. Basta clicar em OPERAÇÃO, em seguida ABASTECIMENTOS.

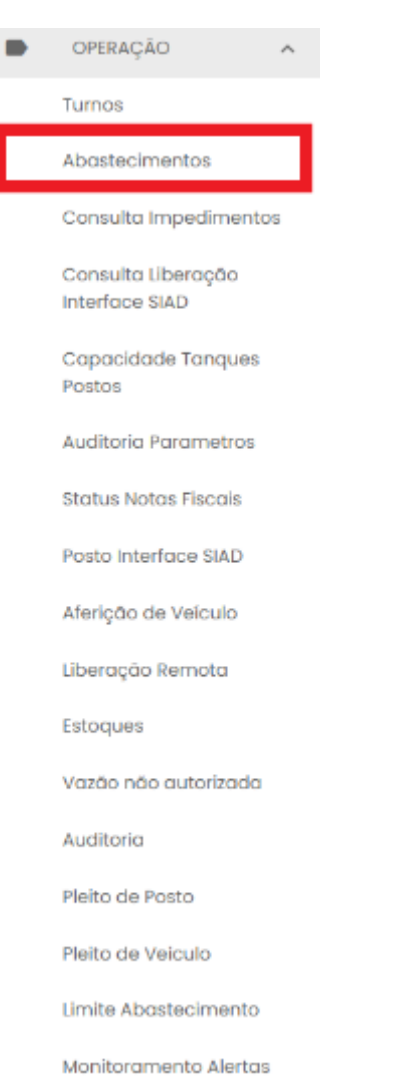

Para pesquisar os abastecimentos realizados, o Gestor deverá determinar um período

de intervalo para ser apresentado o resultado da pesquisa. Basta clicar no ícone e selecionar a data inicial e final.

A data inicial e final podem ser digitadas ou selecionadas através do calendário disponível.

₹

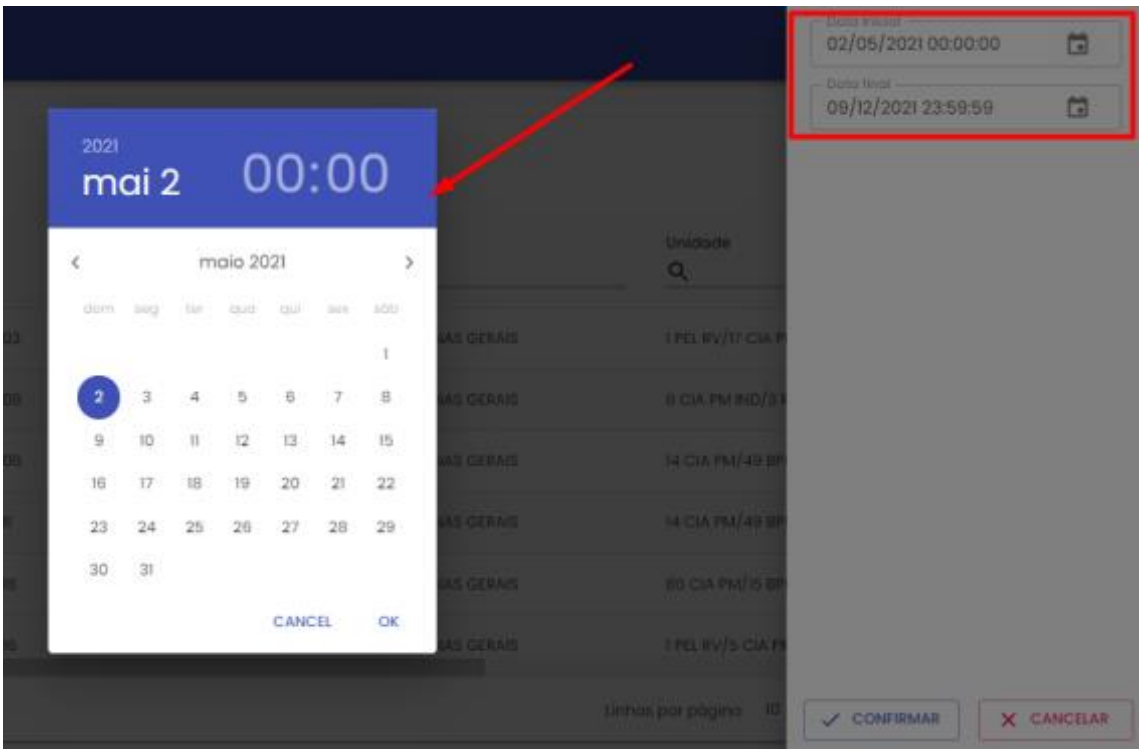

Estará disponível também a pesquisa pela sigla do posto, bico no qual foi realizado o abastecimento, nome do Órgão e da Unida da frota do veículo, placa do veículo, produto abastecido, status do abastecimento e CPF do condutor.

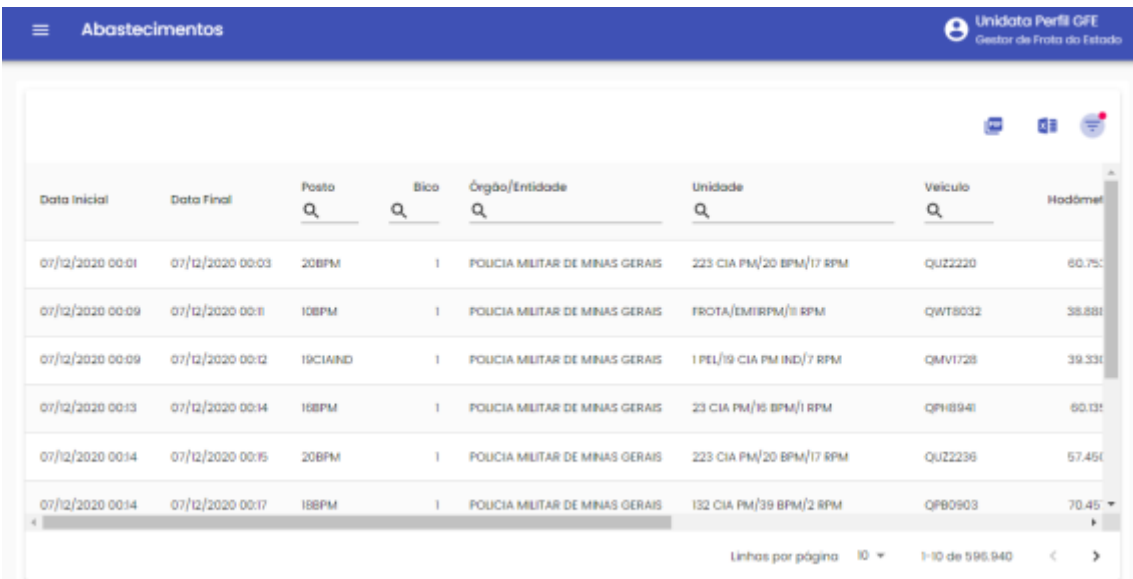

Após inserir as informações desejadas, basta clicar na tecla ENTER do seu teclado.

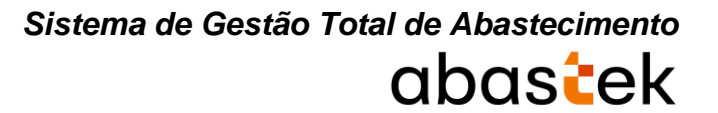

É possível exportar o resultado da pesquisa para Excel ou PDF. Basta selecionar o ícone

×目 PDF

correspondente e será realizado o download.

#### **2.12.1. ACERTO DE HODÔMETRO DE ABASTECIMENTO**

**IMPORTANTE**: a operação de confirmação de recebimentos de combustível não será habilitada na base histórica do SGTA.

Através do sistema o GFE poderá alterar o hodômetro registrado indevidamente em um abastecimento específico.

Para realizar o acerto do hodômetro é preciso clicar em OPERAÇÃO, em seguida ABASTECIMENTOS.

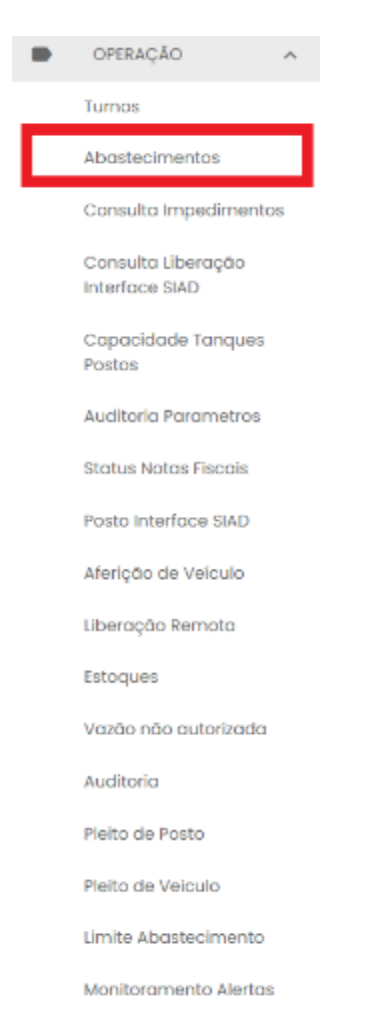

Será apresentada a tela de pesquisa de abastecimentos.

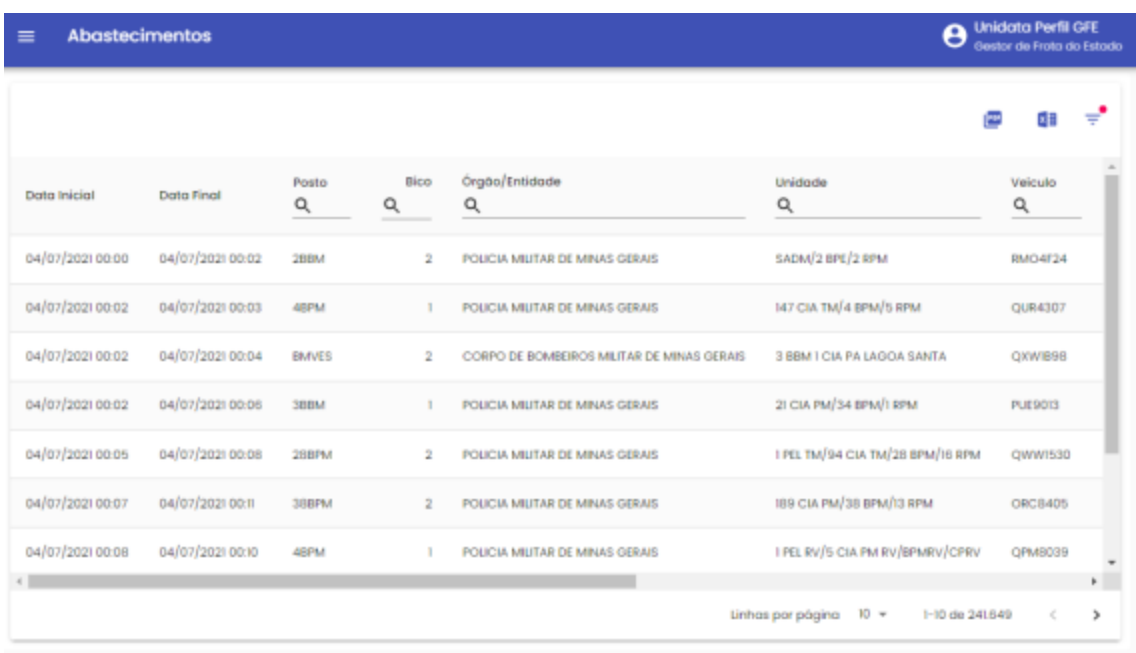

Basta pesquisar o abastecimento desejado através dos filtros disponíveis.

Após localizar o abastecimento que será alterado o hodômetro, é necessário

selecionar o registro e sem seguida clicar em **Acerto de Hodometro**.

Será apresentada a tela de alteração do hodômetro do registro de abastecimento.

## Acerto de Hodometro

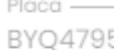

Hodômetro Atual: 31730

Informe o novo Hodômetro:

□ Informe se o registro deverá ser retransmitido para a SEPLAG:

Informe se ocorreu virada de Hodometro:

1 Informe se o hodômetro base do Veículo será alterado:

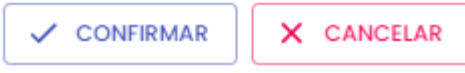

 $\checkmark$  CONFIRMAR

**Placa**: placa preenchida com a placa selecionada.

**Hodômetro Atual**: hodômetro registrado no momento do abastecimento.

**Hodômetro Novo**: campo para digitação do hodômetro correto do veículo.

**Informe se o registro deverá ser retransmitido para a SEPLAG**: para que o acerto do hodômetro seja enviado ado sistema SIAD é necessário marcar o campo  $\Box$  Selecione para enviar

**Informe se ocorreu virada de hodômetro**: caso tenha ocorrido virada de hodômetro do veículo é necessário marcar o campo  $\Box$  Selecione para indicar que ocorreu virada de hodômetro

**Informe se o hodômetro base do veículo será alterado**: campo referente ao km de referência do SGTA para aferição do DVEC. Este item deve ser marcado quando o hodômetro a ser alterado seja referente ao último abastecimento do veículo no SGTA, basta marcar o campo  $\Box$  Selecione para indicar que o hodômetro do veículo será alterado.

Após preencher os campos é preciso clicar no botão .

Será solicitada a confirmação dos dados.

Cartilha do Gestor de Frota do Estado Página **47** de **154**

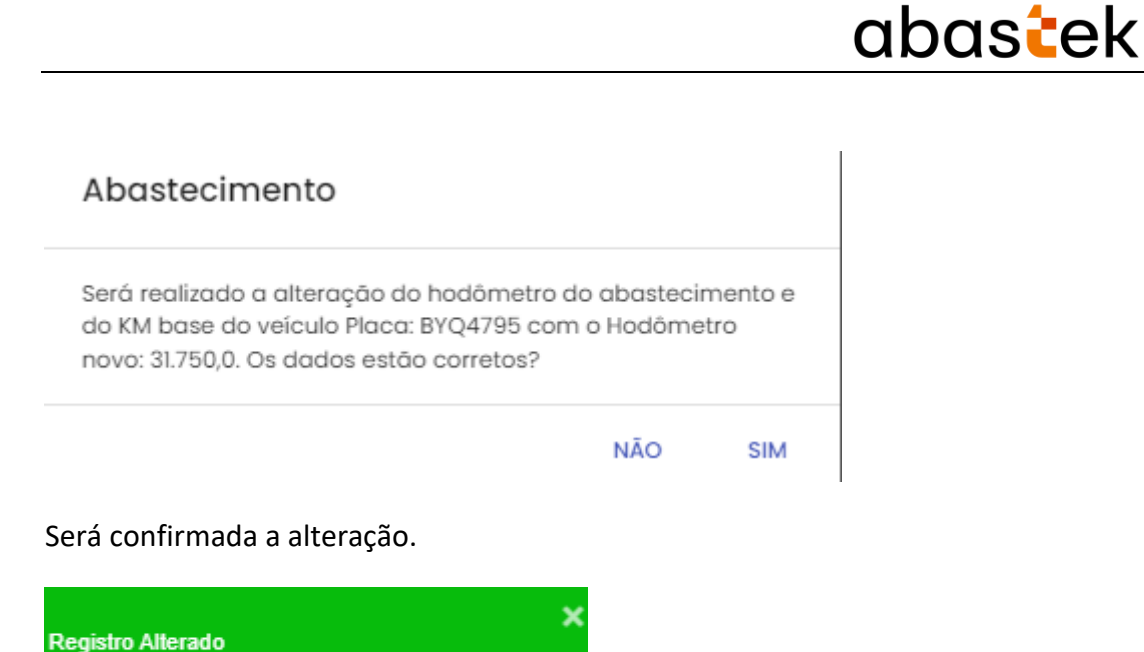

### **2.13.CONSULTA DE IMPEDIMENTOS**

O Gestor de Frota do Estado poderá através da consulta de impedimentos, acompanhar todos os impedimentos gerados no sistema. Basta clicar em OPERAÇÃO em seguida CONSULTA IMPEDIMENTOS.

*Sistema de Gestão Total de Abastecimento*

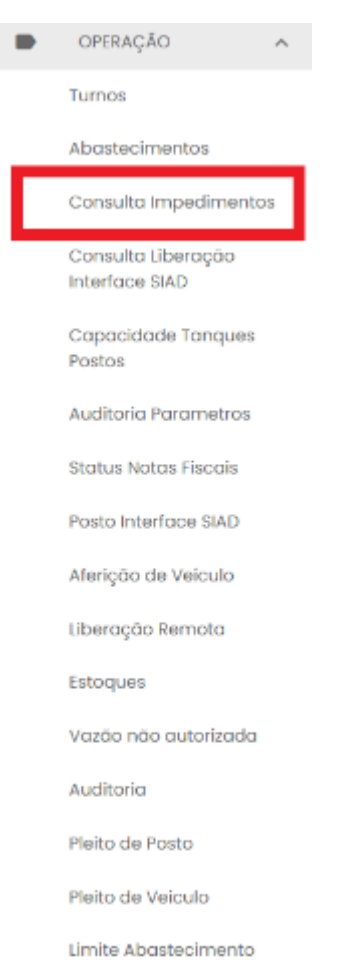

Monitoramento Alertas

Para obter resultado na pesquisa, é necessário definir o período a ser pesquisado.

Basta clicar no ícone  $\overline{z}$ , o período pode ser digitado ou selecionado através do calendário disponível.

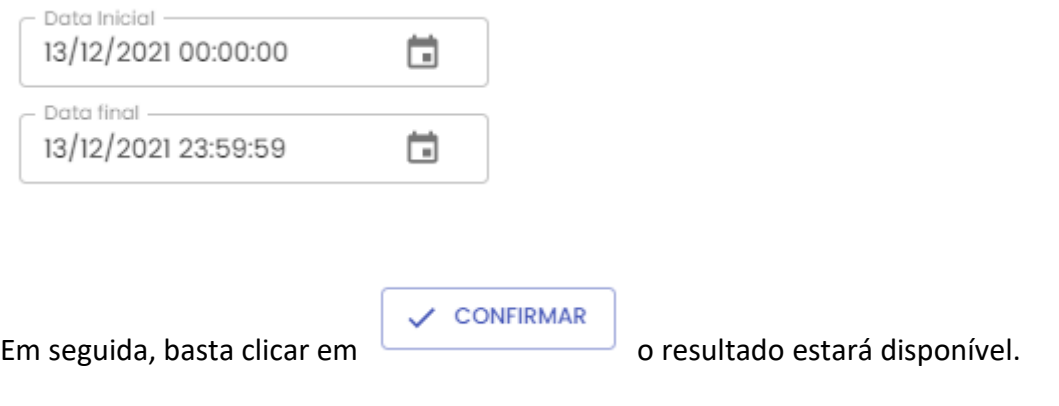

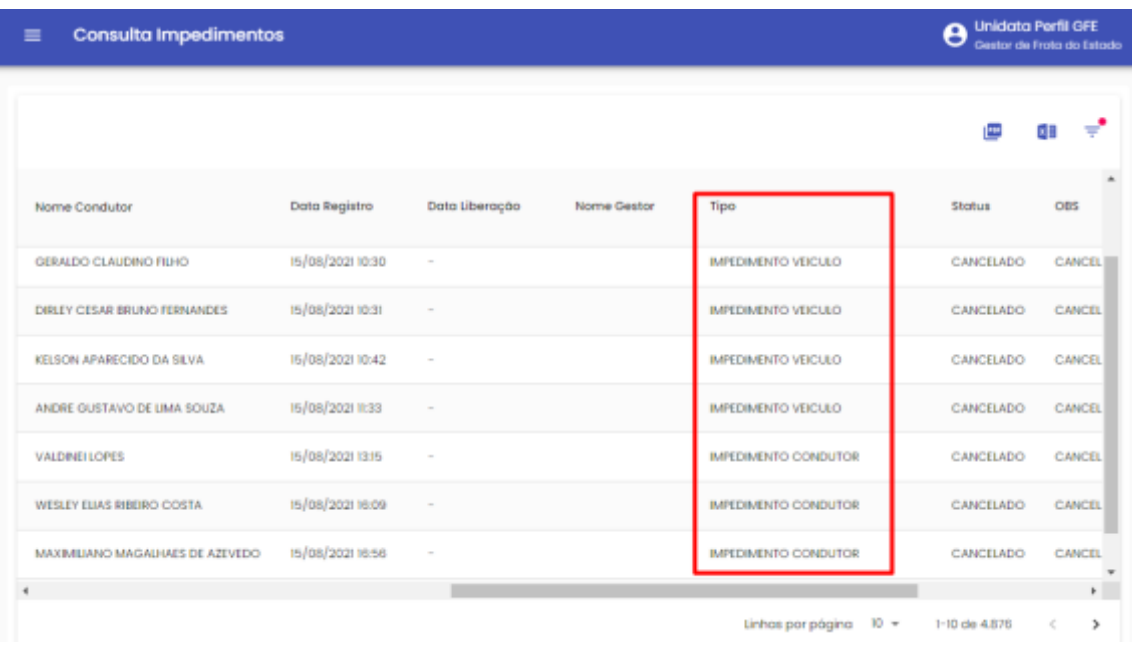

Códigos de identificação de impedimento:

- $\checkmark$  Impedimento no condutor;
- $\checkmark$  Impedimento no veículo;
- $\checkmark$  Impedimento no condutor e veículo.

## **2.14.CONSULTA LIBERAÇÃO INTERFACE SIAD**

O Gestor de Frota do Estado poderá através da consulta de liberação interface SIAD, acompanhar todos as liberações geradas no sistema. Basta clicar em OPERAÇÃO em seguida CONSULTA LIBERAÇÃO INTERFACE SIAD.

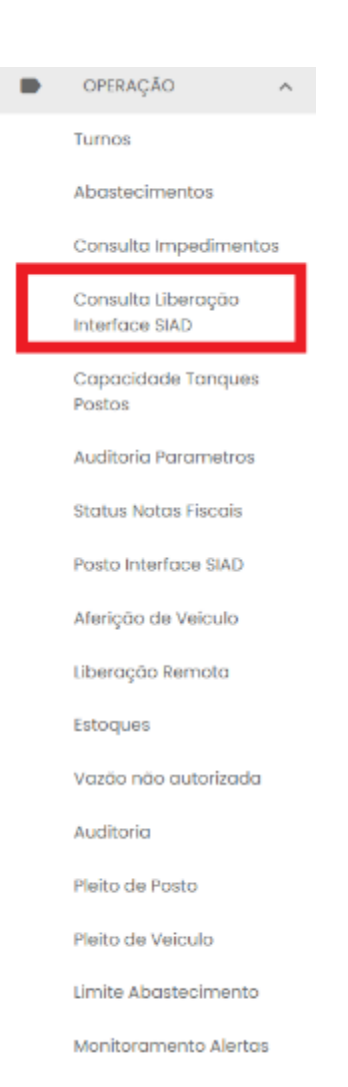

Para pesquisar as liberações da interface SIAD, o Gestor deverá determinar um período

de intervalo para ser apresentado o resultado da pesquisa. Basta clicar no ícone e selecionar a data inicial e final.

Estará disponível a pesquisa pela sigla do posto, bico no qual foi realizado o abastecimento, placa do veículo, sistema que foi liberado e status de atendimento.

Após inserir as informações desejadas, basta clicar na tecla ENTER do seu teclado.

Será apresentado a tela de liberação interface SIAD.

╤

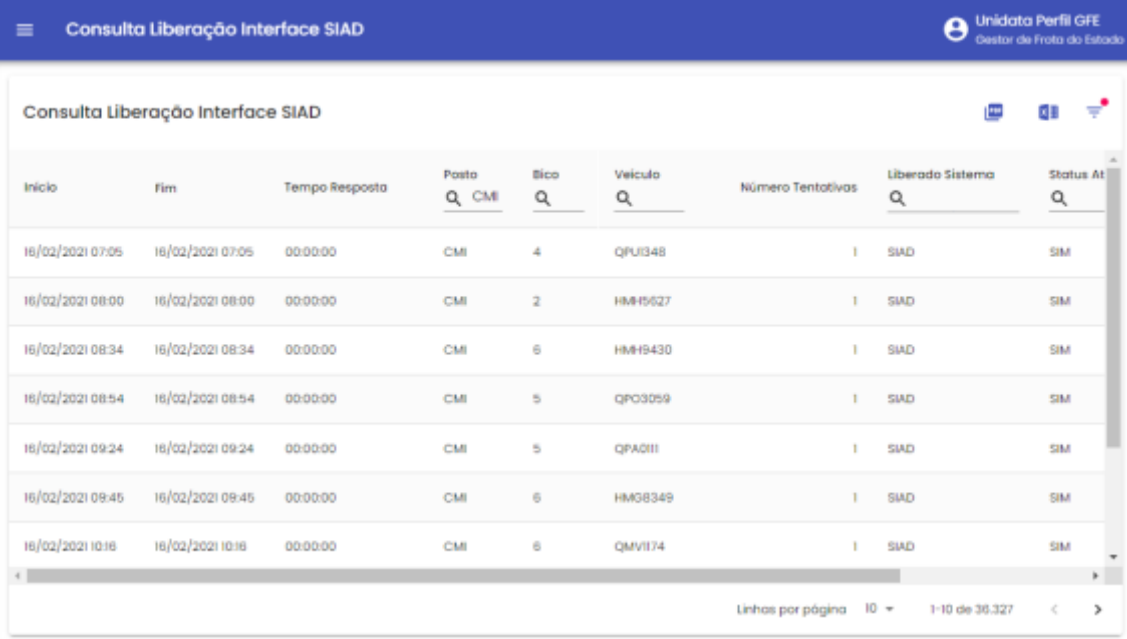

## **2.15.CAPACIDADE TANQUES POSTOS**

O sistema permite a visualização de dados da capacidade de tanque de todos os postos cadastrados.

Basta clicar em OPERAÇÃO em seguida CAPACIDADE DE TANQUES POSTOS.

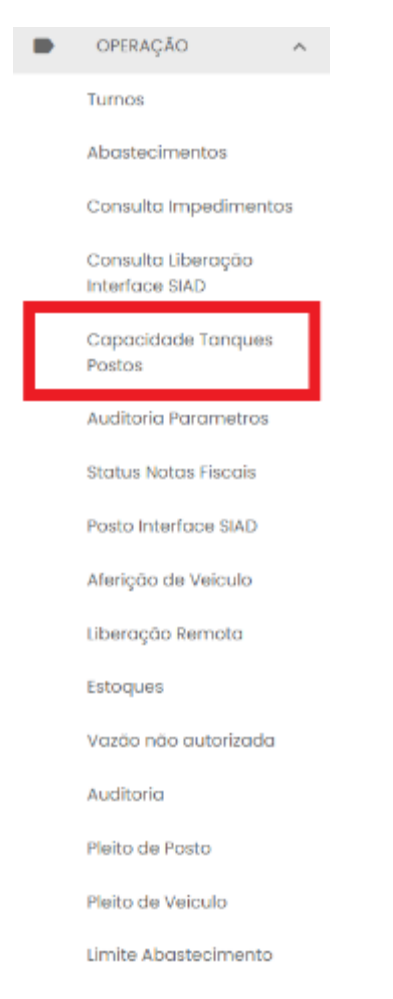

Monitoramento Alertas

### Será apresentado a tela de capacidade de tanques postos.

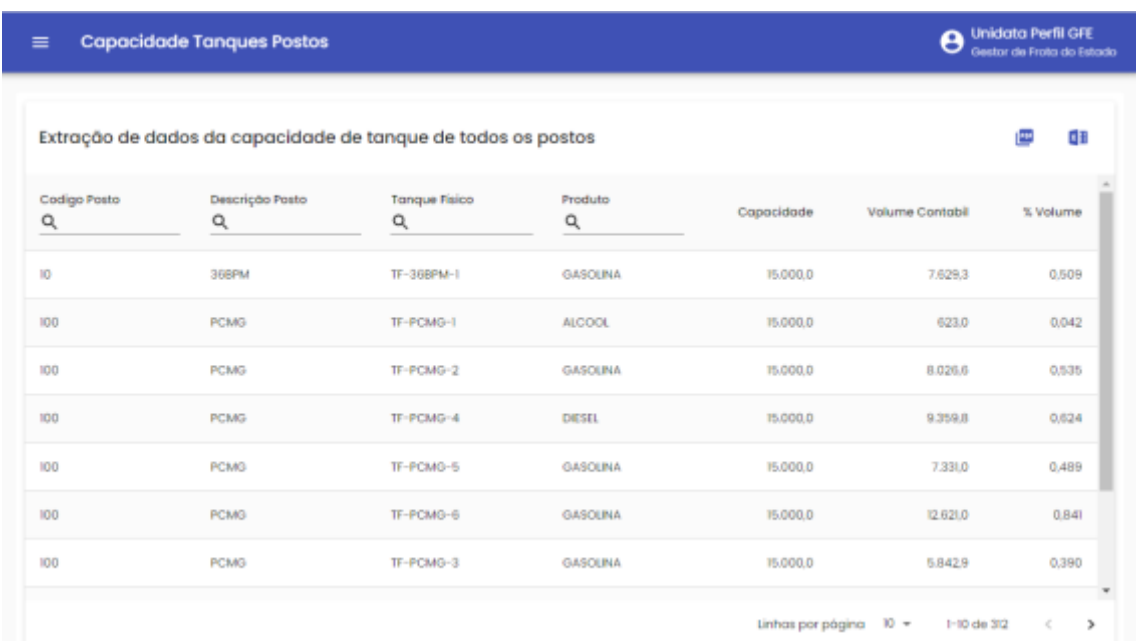

É possível realizar a pesquisa do veículo utilizando um dos campos de filtro disponíveis, como código de posto, descrição do posto, tanque físico, produto. Caso deseje visualizar todas os dados, basta não preencher os filtros de pesquisa.

É possível exportar o resultado da pesquisa para PDF ou Excel, clicando no símbolo

desejado .

PDF

図明

## **2.16.AUDITORIA DE UTILIZAÇÃO DE PARÂMETROS**

Através da opção auditoria de parâmetros é possível realizar o acompanhamento dos cadastros de parâmetros realizados no sistema nos módulos: órgão, unidade e veículos. É possível visualizar as inclusões, exclusões e alterações em parâmetros realizados pelos gestores do órgão e unidades, com a identificação do responsável pela operação e o item parametrizado.

Para acessar o relatório de auditoria de utilização de parâmetros, basta clicar em OPERAÇÃO e em seguida AUDITORIA PARAMETROS.

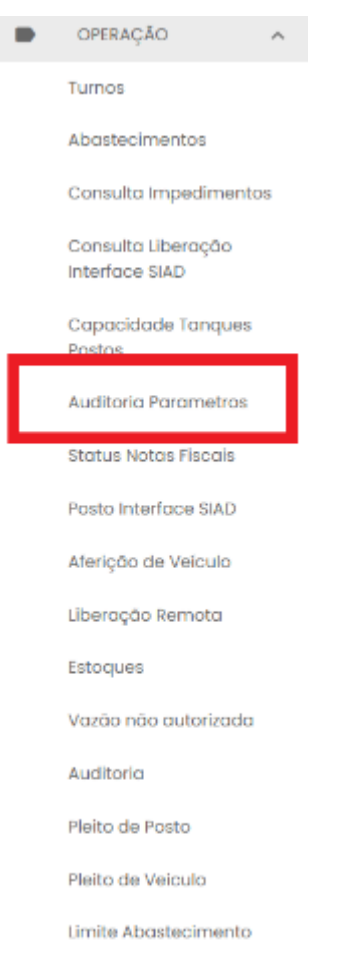

Monitoramento Alertas

## Será habilitada a tela de pesquisa e visualização.

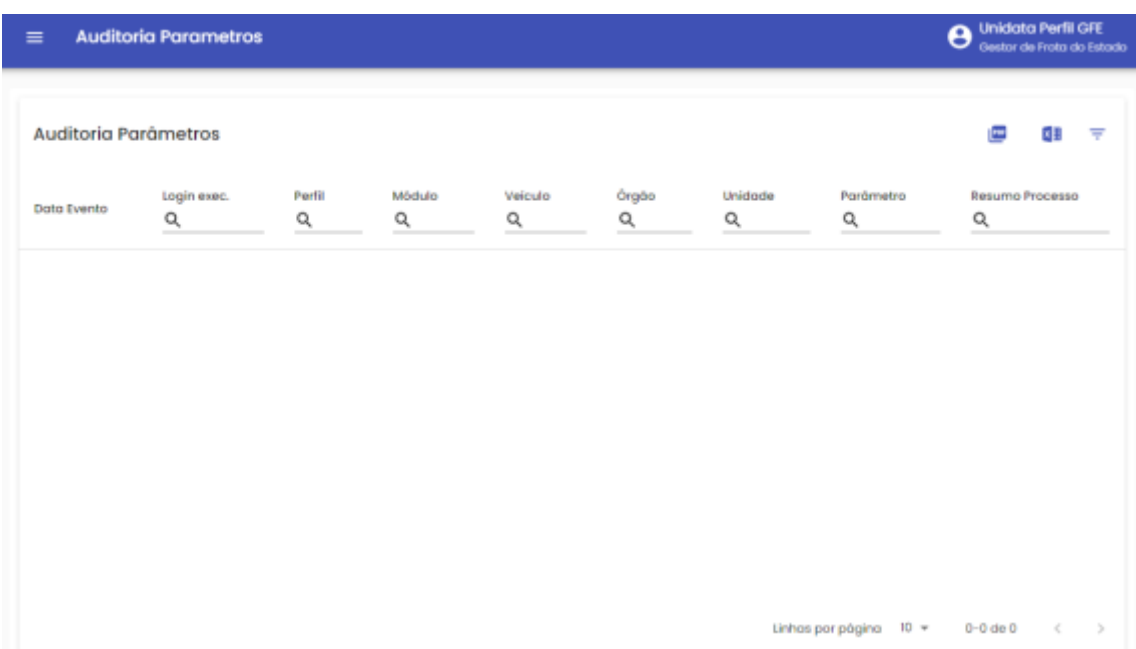

**Data do evento (início) e Data do evento (fim) :** através do campo data, é possível definir o período de busca. O gestor poderá digitar a data ou acessar através do calendário disponível.

**Data do evento:** campo referente à data da inclusão, alteração e exclusão do parâmetro realizado pelo gestor.

*Login* **executante:** campo referente ao *login* do gestor cadastrado no sistema SGTA responsável pela operação no parâmetro.

**Perfil:** identificação do perfil responsável pela operação de parametrização no sistema. Perfis GFO – gestor de frota de órgão ou GFU – gestor de frota de unidade.

**Módulo:** identificação de qual módulo foi realizada a inclusão, alteração ou exclusão de parâmetro. Módulos: órgão, unidade e veículo.

**Veículo:** campo referente a placa na qual houve alteração, inclusão ou exclusão de parâmetro. Campo preenchido somente quando o módulo for veículo.

**Órgão:** campo referente ao código do órgão do registro alterado.

**Unidade:** campo referente ao código da unidade do registro alterado. Campo não será preenchido quando a alteração for realizada no módulo órgão.

**Parâmetro:** identificação de qual parâmetro foi realizada a inclusão, alteração ou exclusão. Parâmetros: abastecer somente nos dias da semana, bloquear abastecimentos nas datas, limitar abastecimento por transação, limitar abastecimento por intervalo, município liberado para abastecimento e saldo de cota cadastrado.

**Resumo do processo:** será apresentado o resumo da operação realizada na parametrização do item. Como exemplo nome e código da cidade cadastrada para abastecimento, data de restrição para abastecimento, produto e volume inserido como cota, data e horas liberadas para abastecimento entre outros.

É possível exportar o resultado da pesquisa para Word, Excel ou PDF, clicando no

símbolo desejado .

國語

### **2.17. STATUS NOTAS FISCAIS**

O GFE poderá pesquisar as notas fiscais de combustível disponíveis no SGTA e acompanhar o status que se encontra. É possível verificar se a nota fiscal já foi recebida no posto e finalizada, se há alguma pendência de aprovação ou se está disponível para recebimento.

Basta clicar em OPERAÇÃO, em seguida em STATUS NOTAS FISCAIS.

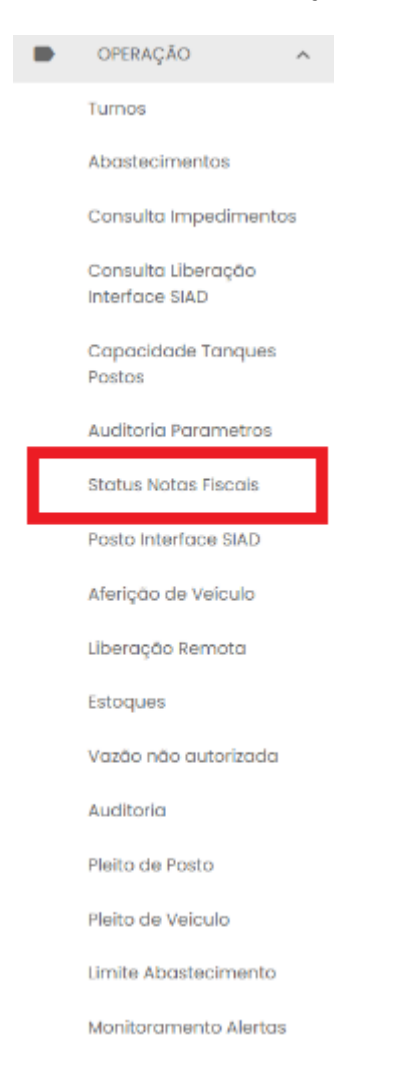

É possível realizar a pesquisa por número da nota fiscal, data de emissão, órgão, produto, posto receptor e status da nota.

Basta escolher a pesquisa desejada e clicar na tecla ENTER do seu teclado.

|                             |                             |                                                           |            | Sistema de Gestão Total de Abastecimento<br>abastek |                      |                                              |
|-----------------------------|-----------------------------|-----------------------------------------------------------|------------|-----------------------------------------------------|----------------------|----------------------------------------------|
|                             |                             | Para pesquisa pela data de emissão, basta clicar no ícone |            |                                                     |                      | e incluir a data de                          |
|                             | Data Emissão -              | 09/08/2021 00:00:00                                       | Ħ          |                                                     |                      |                                              |
| emissão                     |                             |                                                           |            |                                                     |                      | desejada e em seguida clicar no botão        |
|                             | <b>CONFIRMAR</b>            |                                                           |            |                                                     |                      |                                              |
|                             |                             |                                                           |            |                                                     |                      |                                              |
|                             |                             |                                                           |            |                                                     |                      |                                              |
| ≡                           | <b>Status Notas Fiscais</b> |                                                           |            |                                                     |                      | <b>Unidata Perfil GFE</b>                    |
| <b>Status Notas Fiscais</b> |                             |                                                           |            |                                                     |                      |                                              |
| Nota Fiscal<br>Q            | Data Emissão                | Órgão/Entidade<br>Q                                       | Quantidade | Produto<br>Q                                        | Posto Recebedor<br>۹ | Status<br>Q                                  |
| 3495949                     | 09/08/2021 04:39            | CORPO DE BOMBEIROS MILITAR MG                             | 5,000.00   | <b>OLEO DIESEL B S10</b>                            | <b>BMVES</b>         | Note Fiscal Finalizada                       |
| 3495964                     | 09/08/2021 05:04            | CORPO DE BOMBEIROS MILITAR MG                             | 5,000,00   | <b>OLEO DESEL B SIG</b>                             | <b>IBBM</b>          | Nota Fiscal Finalizada                       |
| 3496025                     | 09/08/2021 05:33            | CORPO DE BOMBEIROS MILITAR MG                             | 5,000,00   | OLEO DIESEL B SIO                                   | 3BBM                 | Nota Fiscal Finalizada                       |
| 3496090                     | 09/08/2021 06:21            | CORPO DE BOMBEIROS MILITAR MG                             | 10.000.00  | OLEO DIESEL B SIO                                   | <b>288M</b>          | Nota Fiscal Finalizada                       |
| 3496091                     | 09/08/2021 06:21            | CORPO DE BOMBEIROS MILITAR MG                             | 5,000,00   | OLEO DIESEL B SIO                                   | CSM                  | Nota Fiscal Finalizada                       |
| 107382                      | 09/08/20211:24              | POLICIA MILITAR ESTADO MG                                 | 5.000.00   | GASOLINA COMUMIC                                    | <b>GBPM</b>          |                                              |
| 16405                       | 09/08/2021 16:33            | POLICIA MILITAR ESTADO MG                                 | 5.000.00   | GASOLINA COMUM C                                    | <b>3CIAIND</b>       | Aguardando confirmaç<br>Aguardando confirmaç |

Os status das notas fiscais são:

**Aguardando confirmação de gestor de posto:** nota fiscal recebida no posto pelo frentista, porém aguardando confirmação do gestor do posto,

**Aguardando confirmação de gestor de Órgão:** nota fiscal recebida no posto pelo frentista e confirmada pelo gestor do posto, porém aguardando confirmação do gestor do Órgão comprador,

**Em andamento:** nota fiscal em processo de recebimento no posto pelo frentista,

**Disponível:** nota fiscal disponível para recebimento,

**Finalizada:** nota fiscal recebida no posto, confirmada pelo gestor de posto e pelo gestor do Órgão comprador.

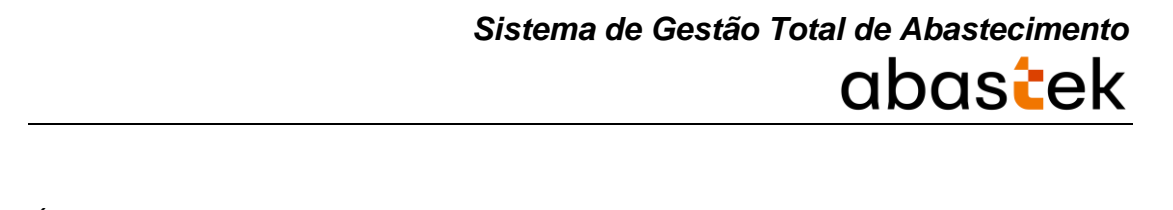

É possível exportar o resultado da pesquisa para Excel ou PDF. Basta selecionar o ícone

×⊞

correspondente e o download será efetuado.

## **2.18.POSTO INTERFACE SIAD**

PDF

Para ter acesso aos postos da interface SIAD, basta clicar em OPERAÇÃO e em seguida POSTO INTERFACE SIAD.

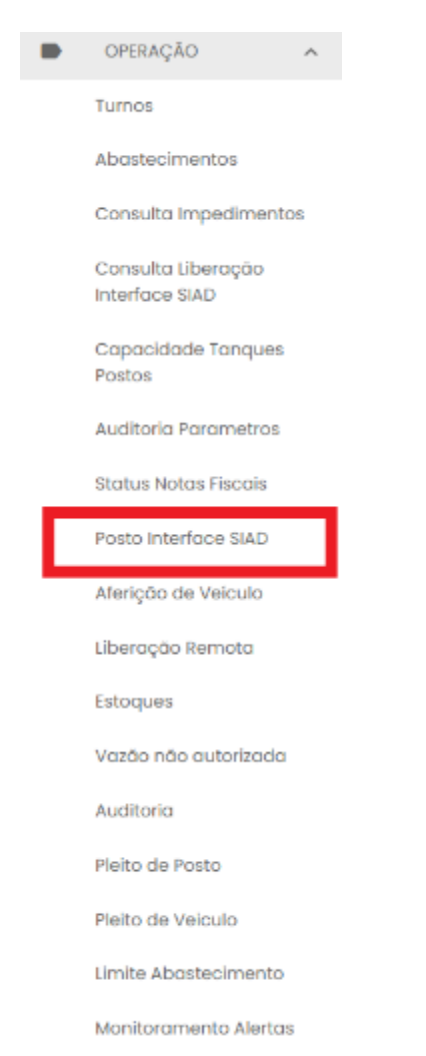

Será apresentado todos os postos que possuem vínculo com a SIAD.

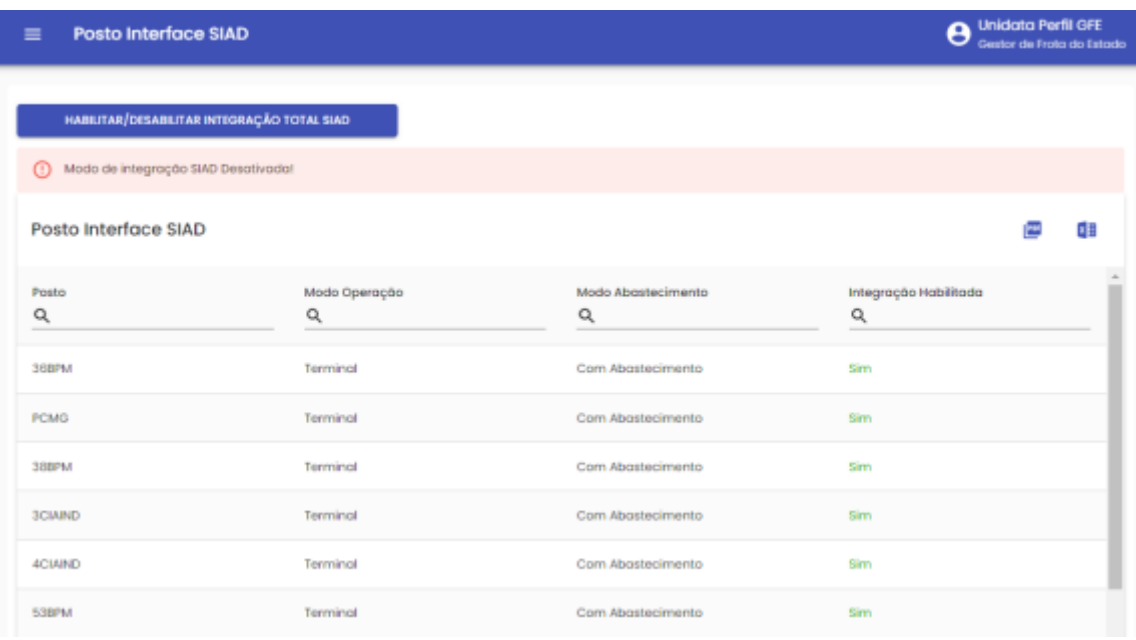

O sistema permite que o Gestor habilite ou desabilite a integração total SIAD, basta

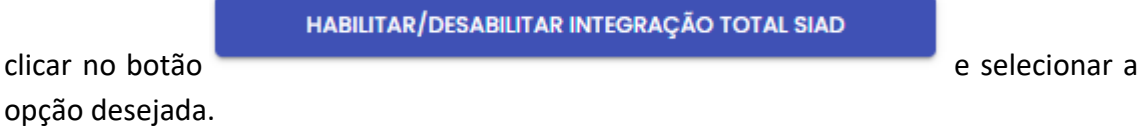

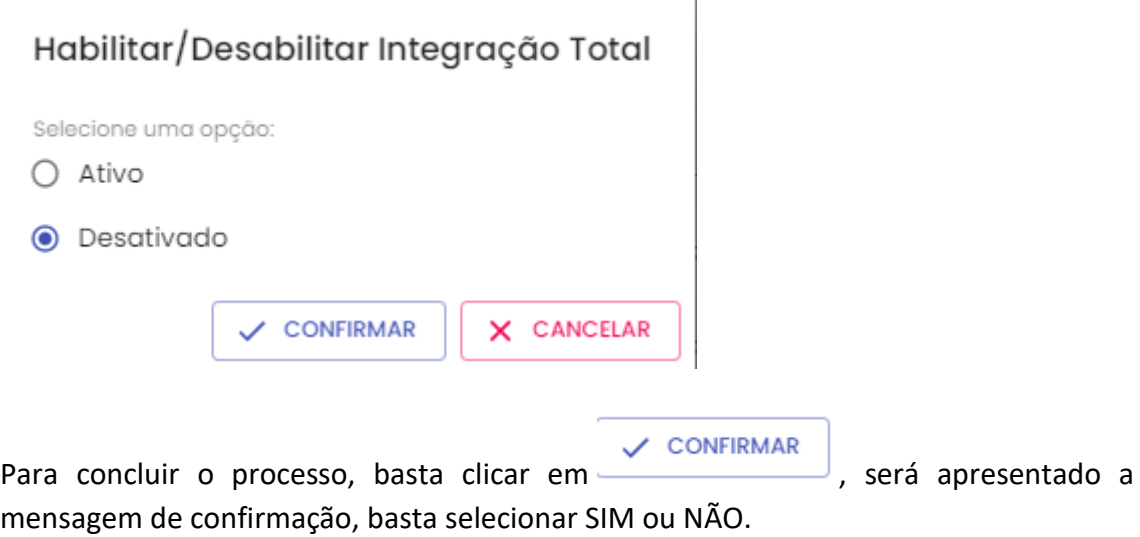

## **INTEGRAÇÃO SIAD**

Deseja Desabilitar a Integração dos Postos

NÃO **SIM** 

Em seguida, apresentará a mensagem de registro alterado.

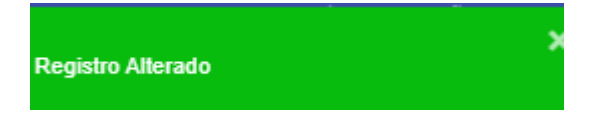

É possível exportar o resultado da pesquisa para Excel ou PDF. Basta selecionar o ícone

×Ξ correspondente e o download será efetuado.

## **2.19.AFERIÇÃO DE VEÍCULO**

O sistema de aferição de veículo tem como objetivo aferir o hodômetro do veículo de acordo com o DVEC, igualando os valores do painel do veículo e o registro no aparelho, minimizando o impacto no cálculo de desempenho do veículo.

O GFE poderá acompanhar o status dos veículos em aferição através do sistema.

Para realizar a pesquisa, é preciso clicar em OPERAÇÃO, em seguida AFERIÇÃO DE VEÍCULO.

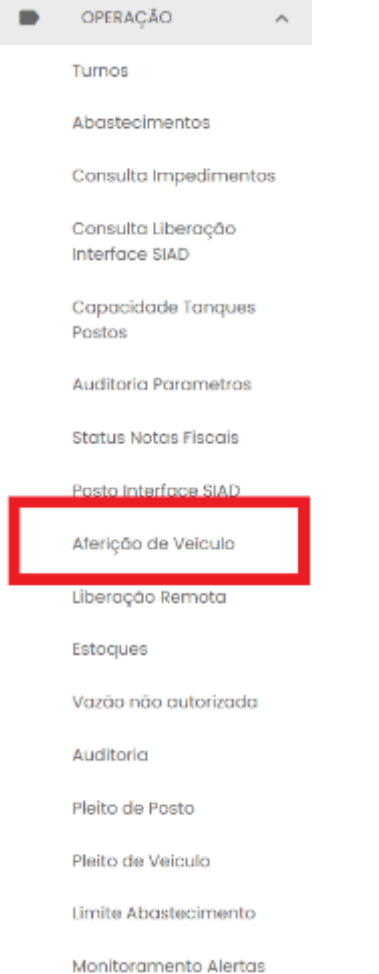

## Será apresentada a tela de visualização e pesquisa.

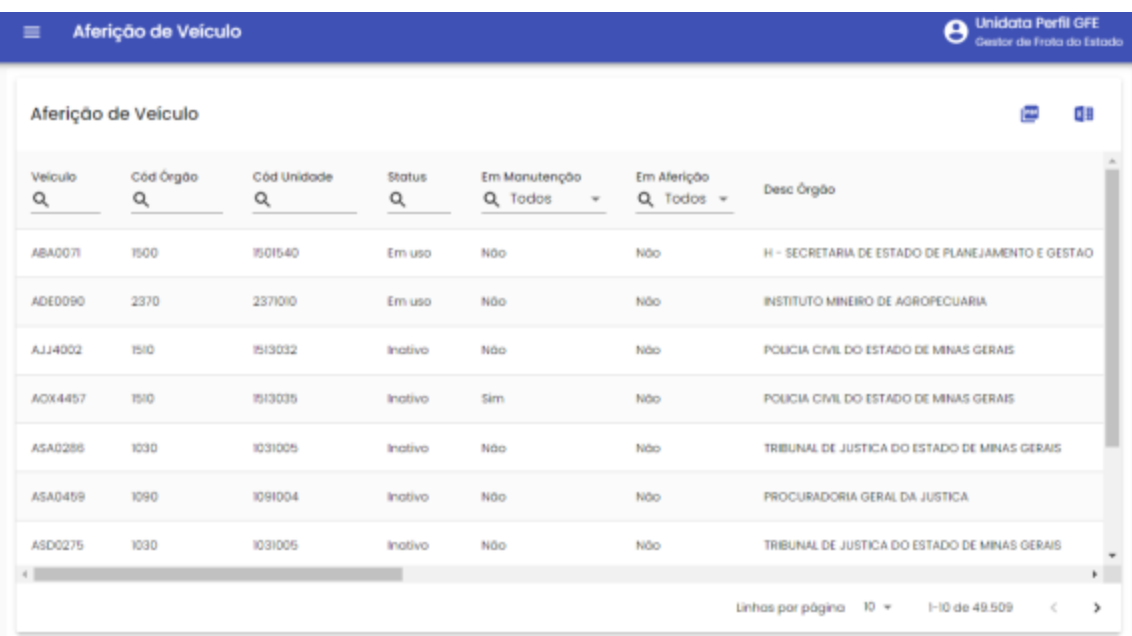

É possível realizar a pesquisa por placa do veículo, código do Órgão e Unidade da frota, status do veículo – em uso, abastecimento anterior pendente no SIAD, fora de uso, inativo, impedimento no DETRAN e manutenção acidentado, status veículo em manutenção – SIM ou NÃO e status veículo em aferição – SIM ou NÃO.

Após inserir as informações desejadas, basta clicar na tecla ENTER do seu teclado.

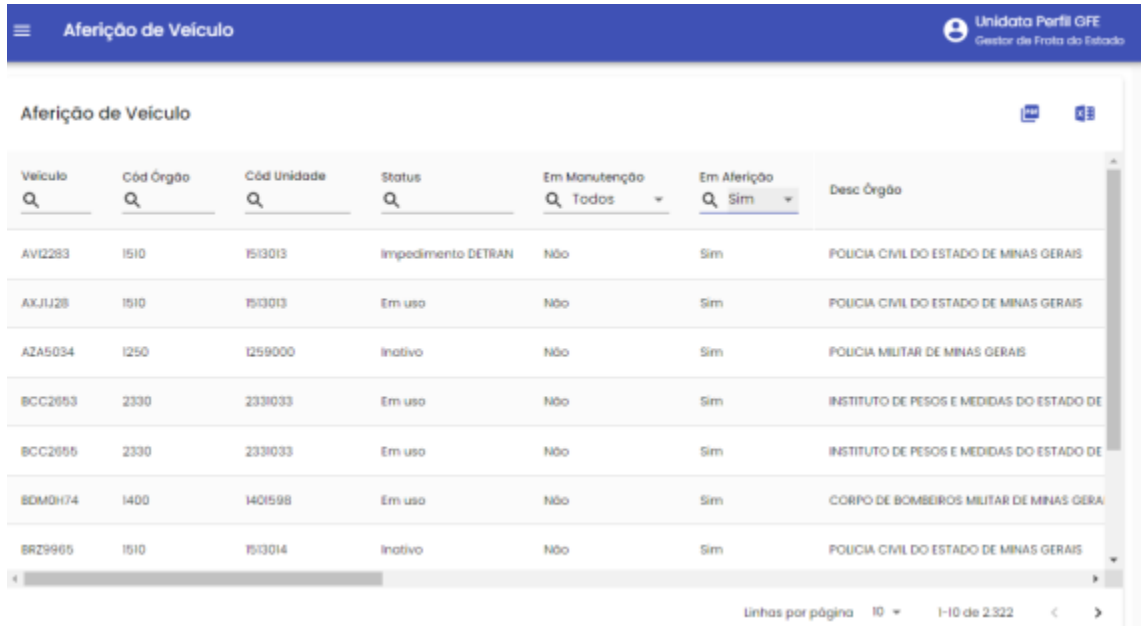

#### E será apresentado o resultado.

É possível exportar o resultado da pesquisa para Excel ou PDF. Basta selecionar o ícone

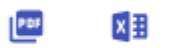

correspondente e o arquivo estará disponível para download.

## **2.20. LIBERAÇÃO REMOTA**

Através do sistema o Gestor de Frota do Estado, poderá acompanhar as liberações de abastecimento feito através de contingência. Basta clicar em OPERAÇÃO, em seguida LIBERAÇÃO REMOTA.

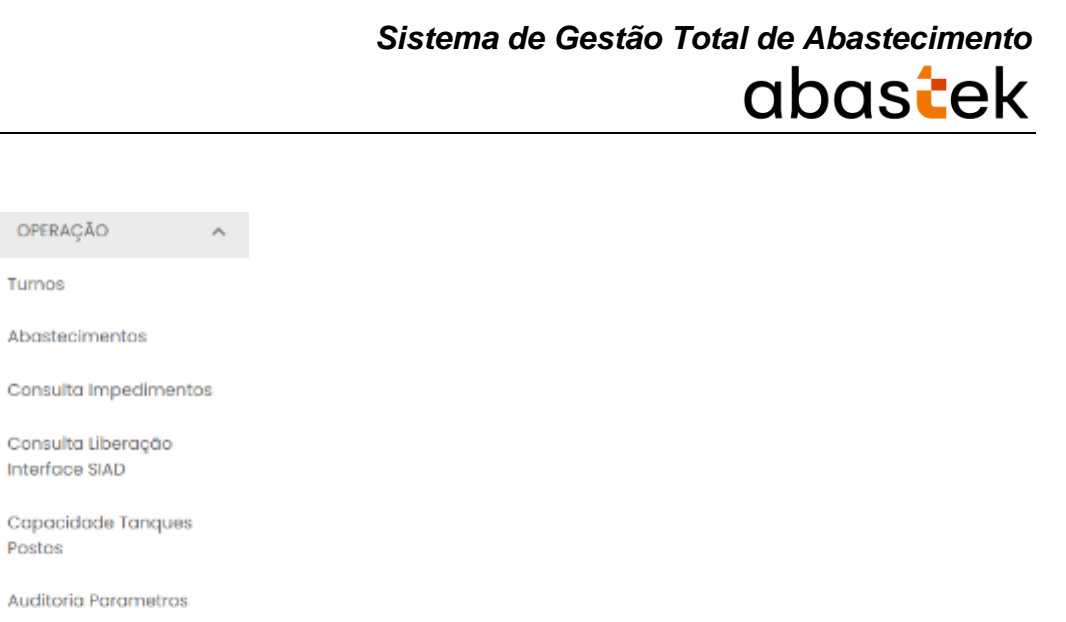

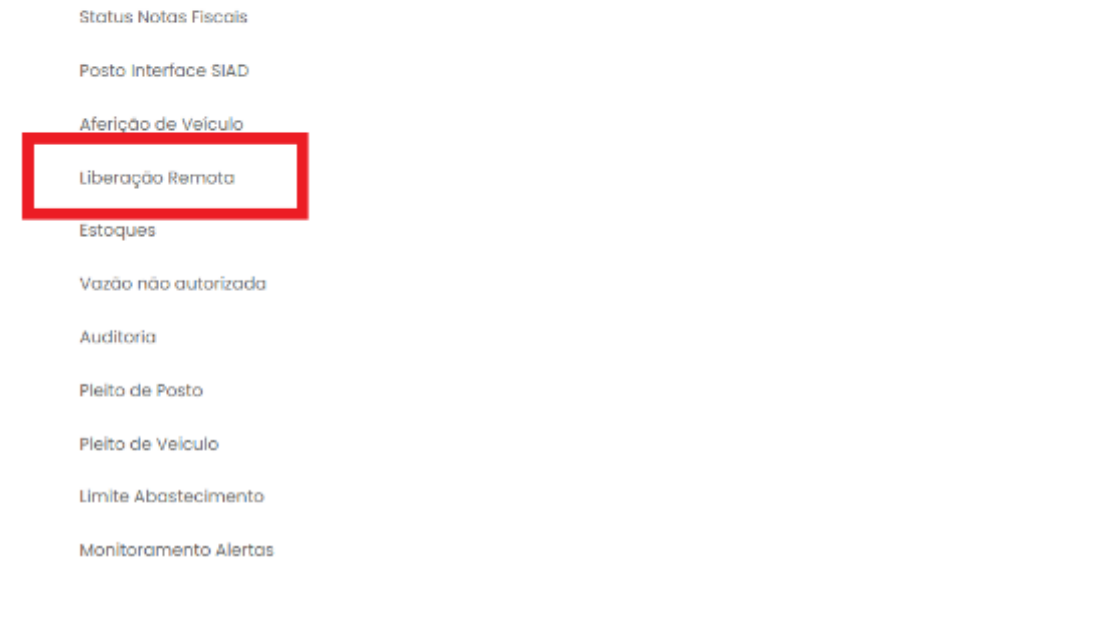

Ξ É necessário definir o período a ser pesquisado. Utilizando o ícone , o período pode ser digitado ou selecionado através do calendário disponível.

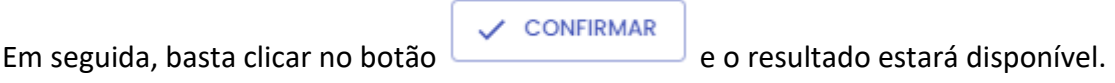

OPERAÇÃO

Turnos

Postos

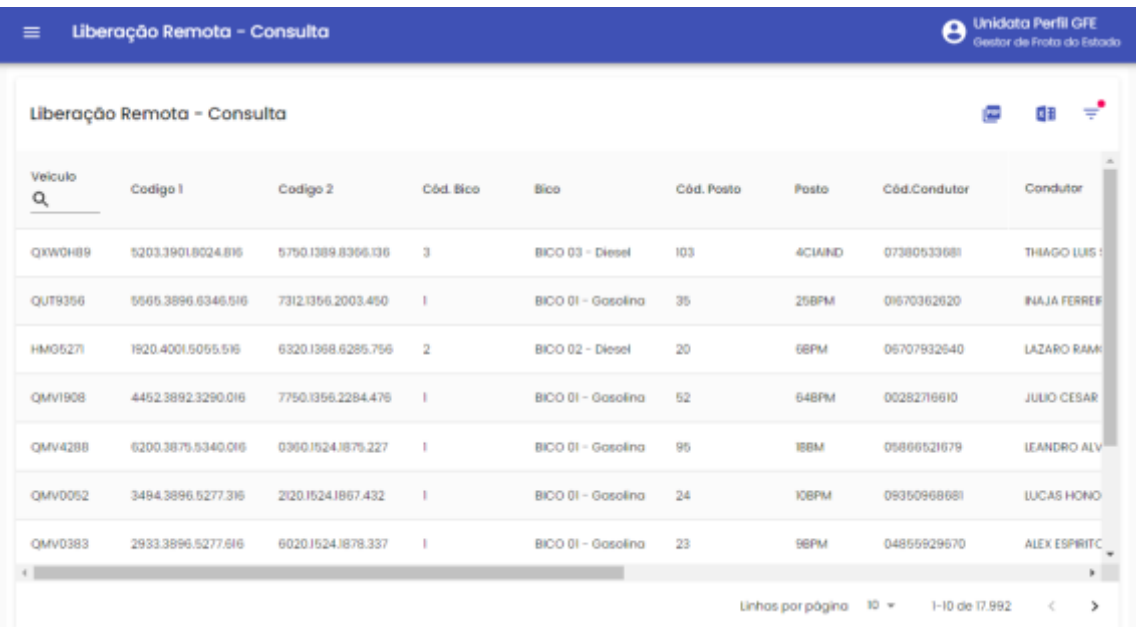

É possível exportar o resultado da pesquisa para Excel ou PDF. Basta selecionar o ícone

#### PDF **x**

correspondente e o arquivo estará disponível para download.

### **2.21.ESTOQUES**

Através do sistema o Gestor de Frota do Estado poderá acompanhar o estoque de combustível disponível nos Postos ou Pontos de Abastecimento.

Para realizar a pesquisa do estoque de combustível, basta clicar em OPERAÇÃO, em seguida ESTOQUES.

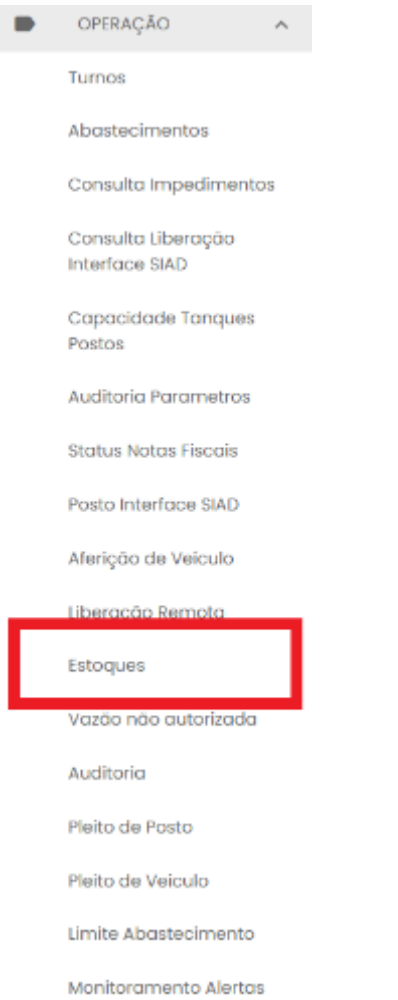

#### Será apresentada a lista de postos disponíveis para consulta.

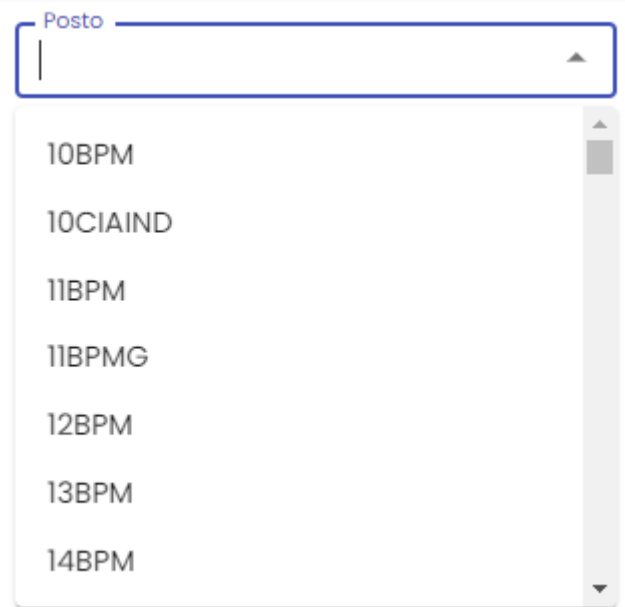

Basta escolher o posto desejado, e a tela com os dados de estoque do posto será apresentada.

A tela com os dados do(s) tanque(s) estará disponível para visualização e pesquisa.

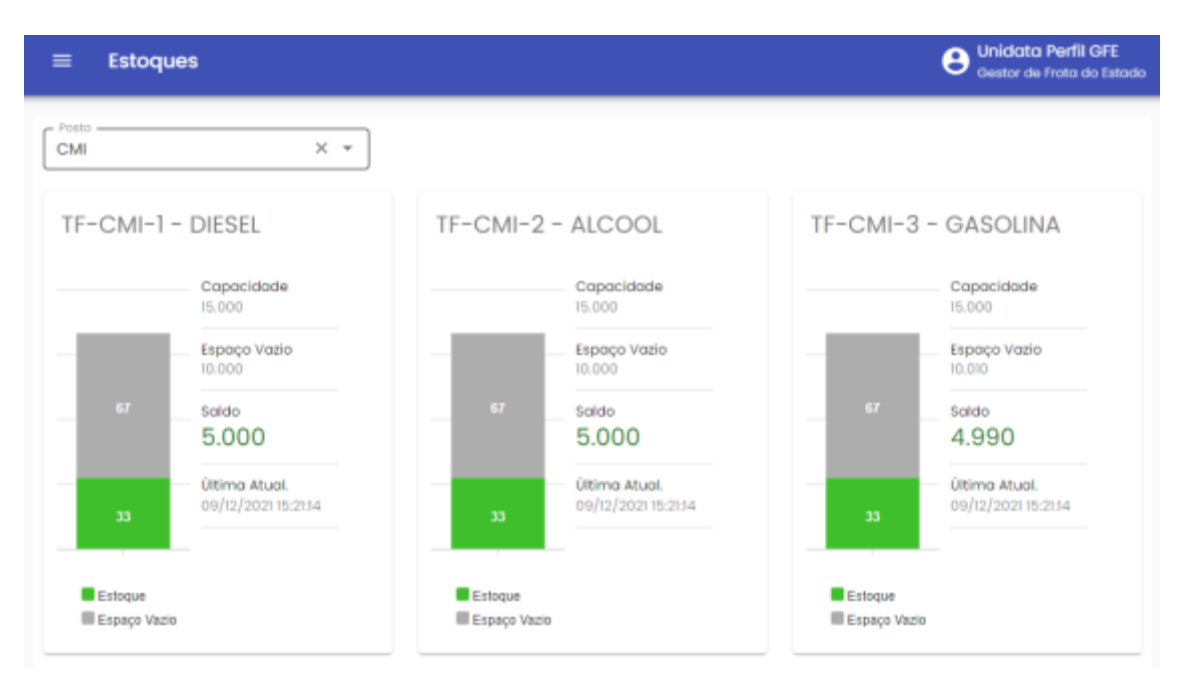

## **2.22.VAZÃO NÃO AUTORIZADA**

Através do sistema, o Gestor de Frota do Estado poderá verificar se houve ou não vazão de combustível não autorizada nos postos. Basta clicar em OPERAÇÃO em seguida VAZÃO NÃO AUTORIZADA.

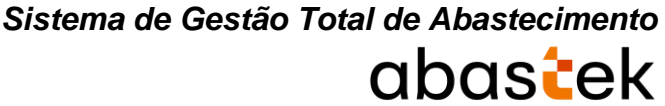

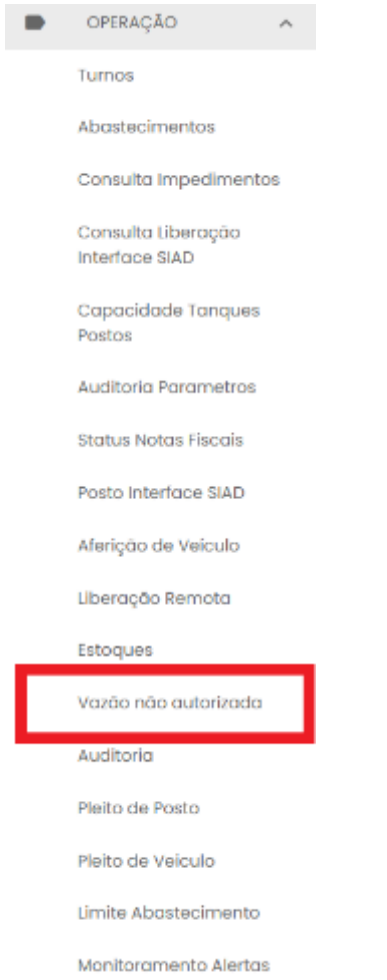

É necessário especificar um período para consulta, utilizando o ícone  $\overline{a}$  a data pode ser digitada, ou selecionada através do calendário disponível. Após determinar o

período da consulta, basta clicar no botão .

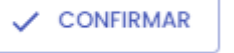

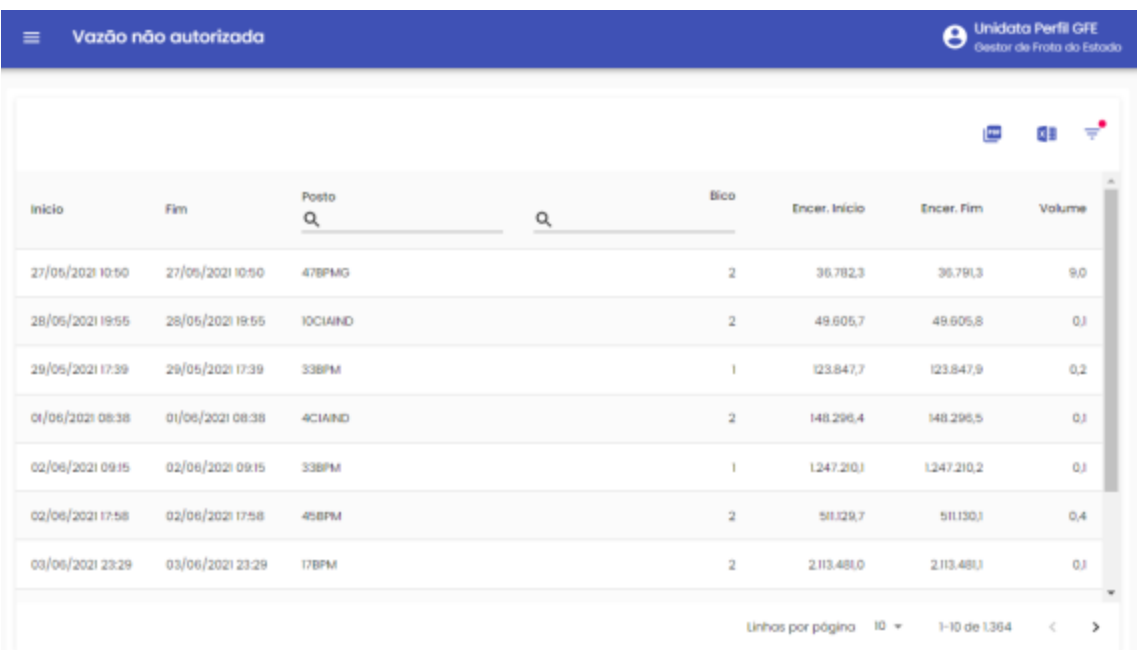

## **2.23.AUDITORIA**

O sistema permite que o Gestor de Frota do Estado consulte todas as ações executadas por todos os usuários cadastrados com os perfis GFO, GFU, GPP e GPPE.

Para executar esta pesquisa, basta clicar em OPERAÇÃO em seguida AUDITORIA.

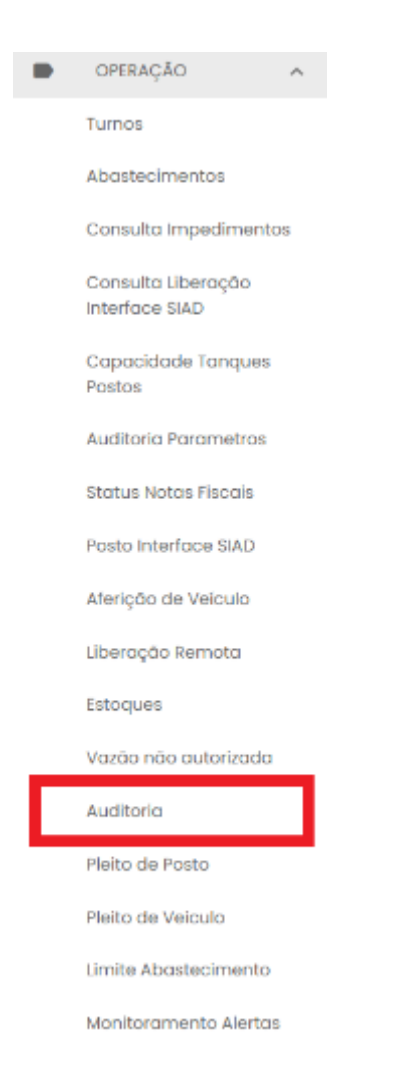

### Será apresentada a tela de auditoria.

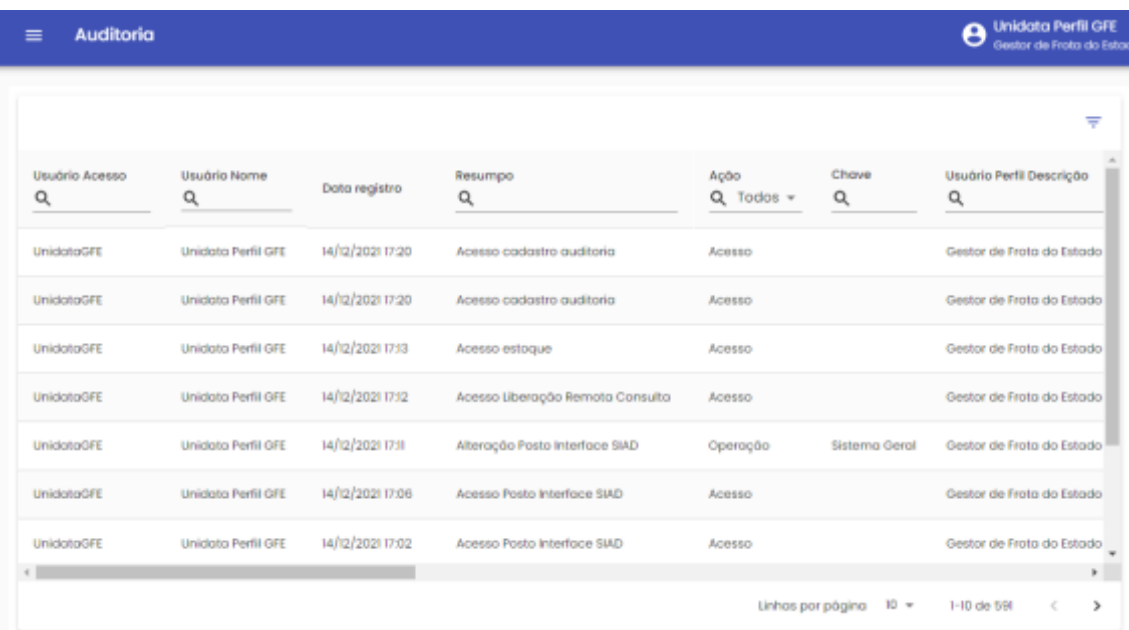

O Gestor poderá determinar um período de intervalo para ser apresentado o resultado

da pesquisa. Basta clicar no ícone  $\overline{e}$  e selecionar a data inicial e final, em seguida

basta clicar em .

Estará disponível também o filtro de pesquisa pelo grid.

/ CONFIRMAR

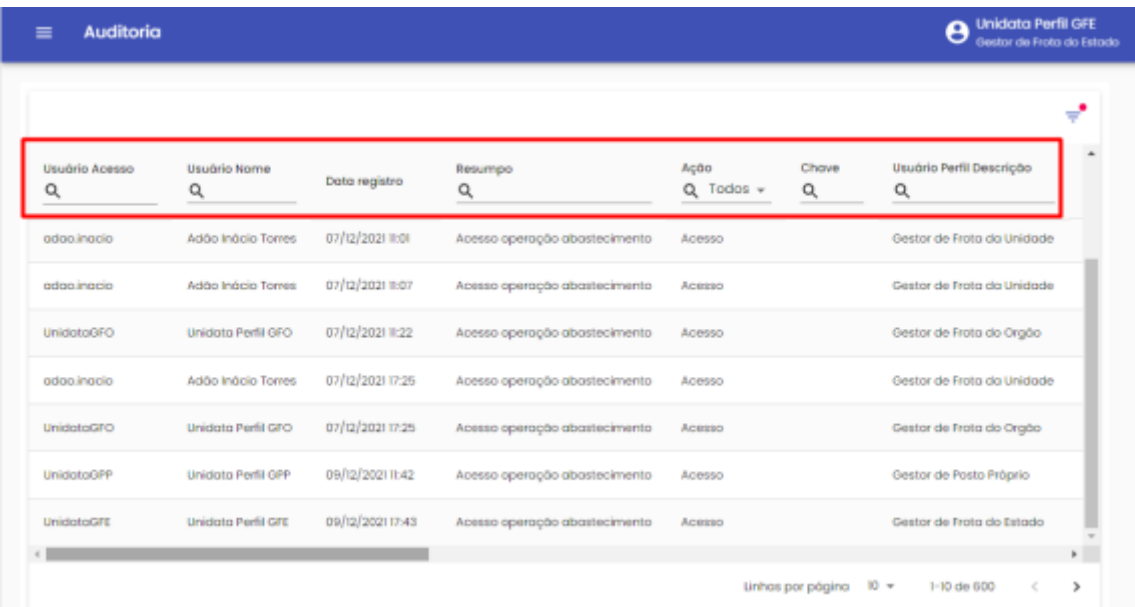

Para ter acesso aos detalhes das ações executados pelo usuário, basta selecionar o que

deseja auditar e clicar no ícone

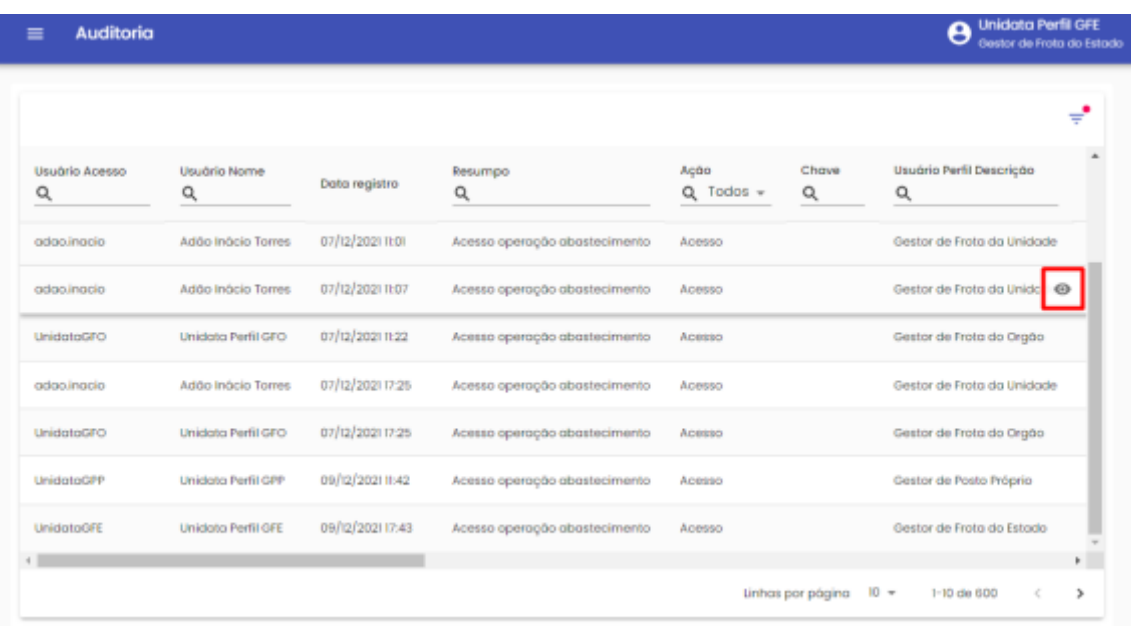

#### O sistema apresentará os detalhes do item escolhido.

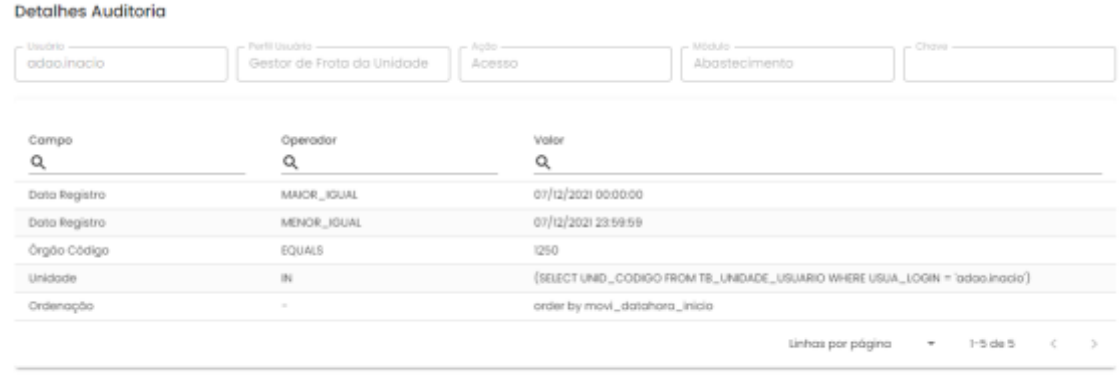

FECHAR

É possível utilizar o filtro de pesquisa Campo, Operador e Valor.

Para retornar a tela anterior, basta clicar em .

#### **2.24. ACOMPANHAMENTO DE PLEITO DE RESSARCIMENTO**

#### **2.24.1. PLEITO DE RESSARCIMENTO DE POSTO**

Através do sistema é possível acompanhar a situação dos pleitos de ressarcimento dos equipamentos de abastecimentos instalados nos Postos do Estado em situação de dano.

**FECHAR**
IMPORTANTE: o processo de ressarcimento de dispositivo dispõe do envio da documentação original ao órgão responsável pela gestão do Posto para instauração de procedimento apuratório. No sistema estarão dispostos os dados para acompanhamento do status da cobrança.

Para acompanhar o status do pleito de ressarcimento de dispositivo do Posto, basta clicar em Operação, em seguida Pleito de Posto.

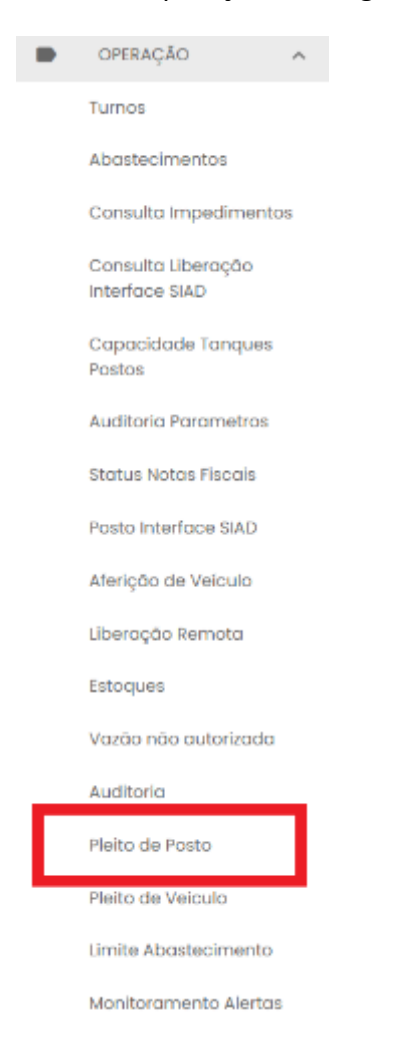

Serão apresentadas as cobranças dos equipamentos danificados nos Postos do Estado.

LEMBRANDO: Caso não apresente nenhum registro, não consta situação de cobrança.

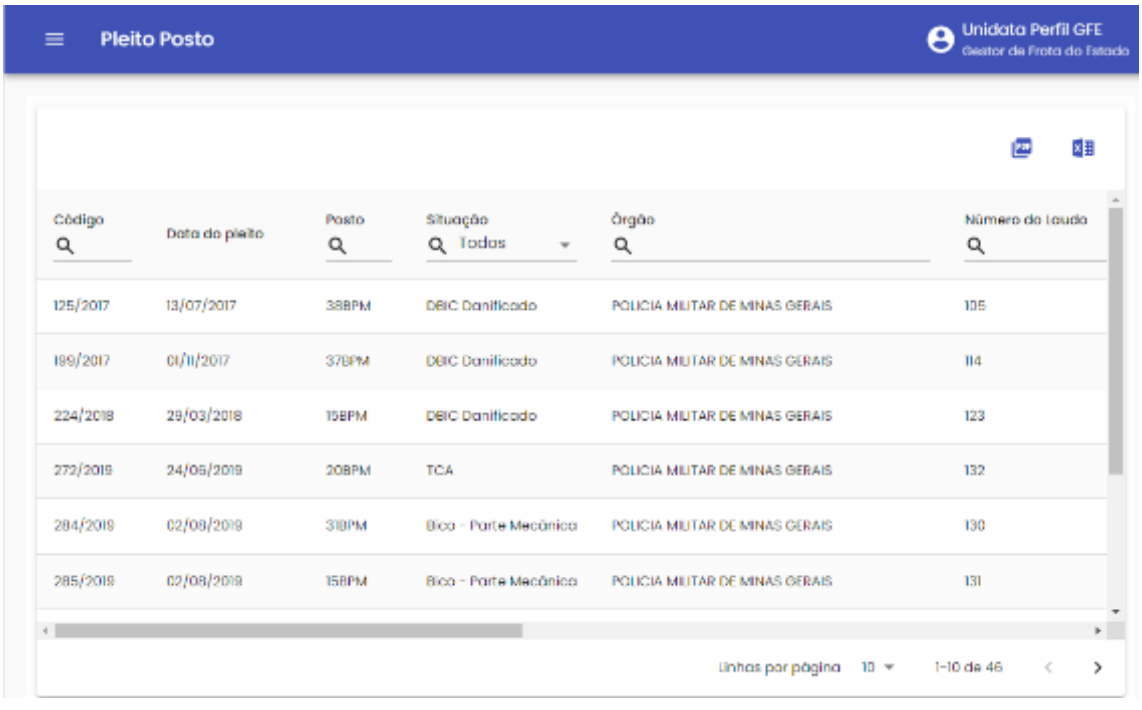

Exemplo de tela de pleito de ressarcimento

É possível realizar o filtro através dos campos disponíveis.

**Código:** apresenta o código do documento de ressarcimento do equipamento. O código é único para cada documento criado, com número sequencial e ano de referência.

**Data do Pleito:** data de criação do documento de cobrança.

**Posto:** identificação do posto onde foi constatado o dano do equipamento instalado para operação.

**Situação:** apresenta o tipo e equipamento danificado para cobrança.

**Órgão:** nome do órgão responsável pela gestão do Posto.

**Número do laudo:** código de identificação do laudo técnico realizado pela equipe da Abastek no momento do atendimento ao Posto e identificação do dano do causado ao equipamento.

**Valor do pleito:** valor a ser ressarcido à empresa.

**Data Envio Pleito:** data do envio da documentação original ao órgão responsável pela gestão do Posto.

**Status:** é apresentada a situação da cobrança do equipamento junto ao órgão responsável pela gestão do Posto.

**Aberto:** Pleito de ressarcimento encaminhado ao órgão responsável pela gestão do Posto para autorização de emissão da nota fiscal correspondente à substituição do equipamento que foi danificado por utilização inadequada e pagamento.

**Autorizado Nota Fiscal:** autorizada emissão de nota fiscal pelo Gestor de Posto Próprio responsável para pagamento. Nota fiscal emitida e encaminhada ao órgão responsável pela autorização. Neste status os campos Número da NF e/ou Número NF produto estarão preenchidos.

**Pago:** nota fiscal emitida para ressarcimento paga pelo órgão responsável pela gestão do Posto. Equipamento ressarcido junto à empresa, processo de cobrança liquidado. Neste status os campos Número da NF e/ou Número NF produto estarão preenchidos, assim como a data de pagamento da NF.

**Cancelado:** processo de cobrança cancelado.

**Número NF Serviço:** número da Nota Fiscal de Serviço encaminhada ao órgão responsável pela gestão do Posto para pagamento.

**Número NF Produto:** número da Nota Fiscal de Serviço encaminhada ao órgão responsável pela gestão do Posto para pagamento.

**Data Pagamento NF:** data de identificação do pagamento da Nota Fiscal de ressarcimento do equipamento.

**Data Cancelamento:** data do processo de cancelamento da cobrança de ressarcimento junto ao órgão responsável pela gestão do Posto.

É possível visualizar uma cópia do documento de cobrança do equipamento encaminhado ao órgão responsável pela gestão do Posto, basta selecionar o registro desejado e clicar no ícone de anexo.

Exemplo de tela de pesquisa de pleito

Será habilitada a tela para download do arquivo

**Upload Anexos** Número do Pleito: 199/2017 Lista de arquivos Arquivos anexados Pleito 409 - CMI - Belo Horizonte.pdf Linhas por página 10 \* CONFIRMAR **FECHAR** 

*Sistema de Gestão Total de Abastecimento*

abastek

Exemplo de tela para download do arquivo

LEMBRANDO: para aprovar a emissão de nota fiscal de pleito em aberto basta encaminhar e-mail par[a sgta@abastek.com.](mailto:sgta@abastek.com)

### **2.24.2. PLEITO DE RESSARCIMENTO DE VEÍCULO**

Através do sistema é possível acompanhar a situação dos pleitos de ressarcimento dos dispositivos de abastecimentos instalados nos veículos órgão em situação de extravio ou dano.

IMPORTANTE: o processo de ressarcimento de dispositivo dispõe do envio da documentação original ao órgão responsável para instauração de procedimento apuratório. No sistema estarão dispostos os dados para acompanhamento do status da cobrança.

Para acompanhar o status do pleito de ressarcimento de dispositivo do órgão, basta clicar em Operação, em seguida Pleito de Veículo.

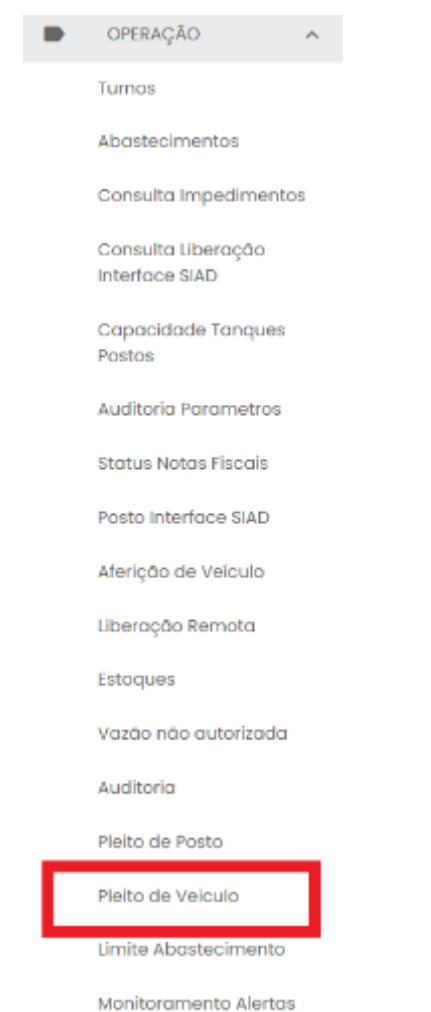

Serão apresentadas as cobranças de dispositivos de veículos da frota.

LEMBRANDO: Caso não apresente nenhum registro, não consta situação de cobrança.

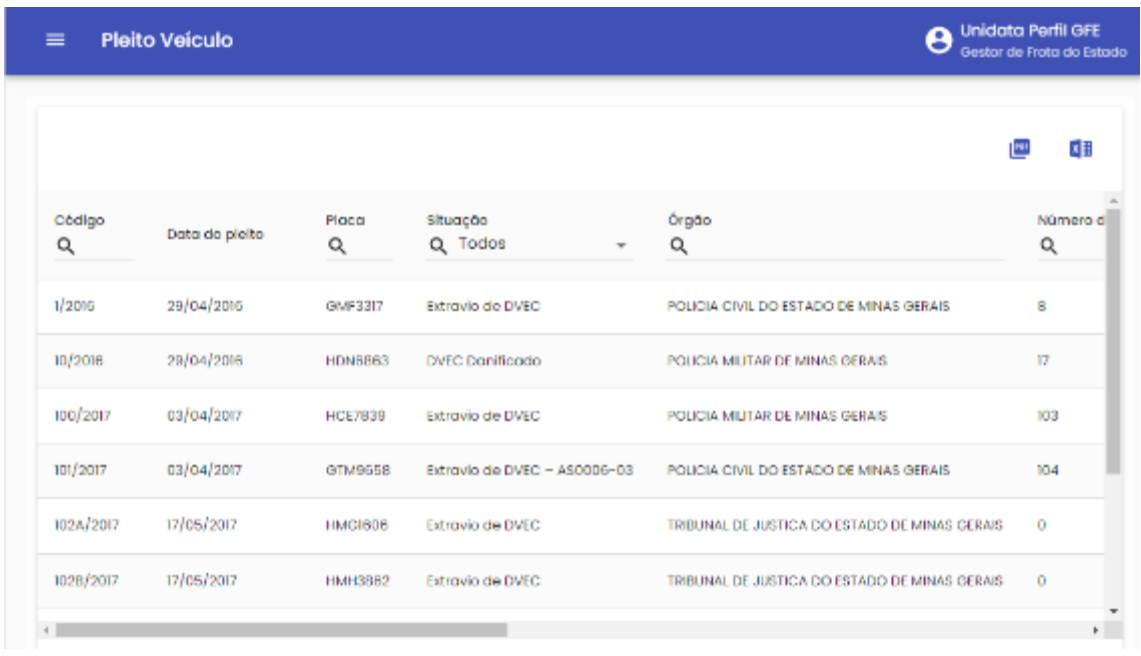

Exemplo de tela de pleito de ressarcimento

É possível realizar o filtro através dos campos disponíveis.

**Código:** apresenta o código do documento de ressarcimento do dispositivo. O código é único para cada documento criado, com número sequencial e ano de referência.

**Data do Pleito:** data de criação do documento de cobrança.

**Placa:** identificação da placa na qual foi identificado o dano ou extravio do equipamento instalado.

**Situação:** apresenta o tipo de cobrança realizada ao órgão. Cobrança por dano ou extravio assim como o tipo de equipamento a ser ressarcido.

**Órgão:** nome do órgão do qual o veículo pertence.

**Número do laudo:** código de identificação do laudo técnico realizado pela equipe da Abastek no momento do atendimento e identificação do dano ou extravio do equipamento.

**Valor do pleito:** valor a ser ressarcido a empresa. O valor é composto pelo equipamento danificado ou extraviado, podendo ser cobrado dispositivo DVEC e/ou transdutor, conforme modelo instalado.

**Data Envio Pleito:** data do envio da documentação original ao órgão.

**Status:** é apresentada a situação da cobrança do dispositivo junto ao órgão.

**Aberto:** Pleito de ressarcimento encaminhado ao órgão para autorização da nota fiscal e pagamento.

**Autorizado Nota Fiscal:** autorizada emissão de nota fiscal pelo Gestor de Frota responsável para pagamento. Nota fiscal emitida e encaminhada ao órgão. Neste status os campos Número da NF e/ou Número NF produto estarão preenchidos.

**Pago:** nota fiscal emitida para ressarcimento paga pelo órgão. Equipamento ressarcido junto a empresa, processo de cobrança liquidado e equipamento substituído liberado para instalação junto ao Estado. Neste status os campos Número da NF e/ou Número NF produto estarão preenchidos, assim como a data de pagamento da NF.

**Cancelado:** processo de cobrança cancelado. Exemplo de situação de cancelamento: quando o equipamento é localizado pelo órgão e devolvido a empresa em perfeitas condições para uso. Neste status o campo data de cancelamento estará preenchido.

**Número NF Serviço:** número da Nota Fiscal de Serviço encaminhada ao órgão para pagamento.

**Número NF Produto:** número da Nota Fiscal de Serviço encaminhada ao órgão para pagamento.

**Data Pagamento NF:** data de identificação do pagamento da Nota Fiscal de ressarcimento do equipamento.

**Data Cancelamento:** data do processo de cancelamento da cobrança de ressarcimento junto ao órgão.

É possível visualizar uma cópia do documento de cobrança do equipamento encaminhado ao órgão, basta selecionar o registro desejado e clicar no ícone de anexo

| <b>Pleito Veiculo</b><br>$\equiv$ |                |                    |                              | O Unidata Perfil GFO<br>Gestor de Frota do Orgão - FUNDACAO EDUCACIONAL CAID MARTING |                      |                      |                   |
|-----------------------------------|----------------|--------------------|------------------------------|--------------------------------------------------------------------------------------|----------------------|----------------------|-------------------|
|                                   |                |                    |                              |                                                                                      |                      |                      | Œ                 |
| Código<br>$\alpha$                | Data do pleito | Placa<br>۹<br>---- | Situação<br>Q Todos          | Orgão<br>۹<br>-                                                                      | Número do Laudo<br>۹ | Valor do Pleito<br>۹ | Data Envio Pielto |
| 317/2020                          | 04/08/2020     | GMG8580            | Extravio de DVEC - AS0006-03 | FUNDACAO EDUCACIONAL CAIO MARTINS                                                    | 218.                 | 610.00               | 07/08/2           |
| 80/2016                           | 21/11/2016     | CMF6966            | Extravio de DVEC             | FUNDACAO EDUCACIONAL CAIO MARTINS                                                    | $^{\circ}$           | 309,20               | $24/1/2010$ .     |

Exemplo de tela de pesquisa de pleito

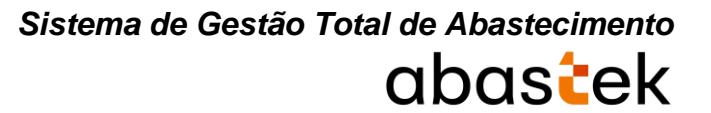

Será habilitada a tela para download do arquivo

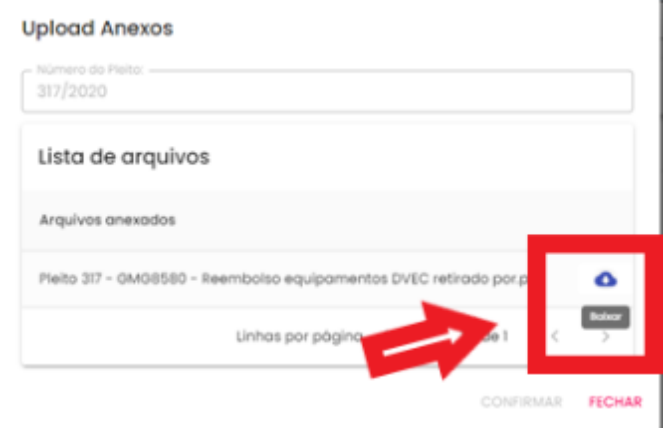

Exemplo de tela para download do arquivo

LEMBRANDO: para aprovar a emissão de nota fiscal de pleito em aberto, basta encaminhar e-mail par[a sgta@abastek.com.](mailto:sgta@abastek.com)

## **2.25. LIMITE ABASTECIMENTO**

Através do sistema o GFE poderá estabelecer limite de abastecimento por veículo, Unidade, Órgão e Estado.

O limite de abastecimento para veículos, Unidade e Órgãos são realizados através da inserção de cota nos parâmetros de cada item.

O limite de abastecimento para o Estado é realizado através do controle e cadastro de limite de abastecimento no cadastro geral.

O valor estabelecido será o limite de litros em combustível destinado ao Estado, não mensurado para qual Órgão será aplicado. Será um limite geral, aplicado a todos os órgãos de uma única vez.

Para cadastrar o limite de abastecimento, basta clicar em Operação, seguida em Limite Abastecimento.

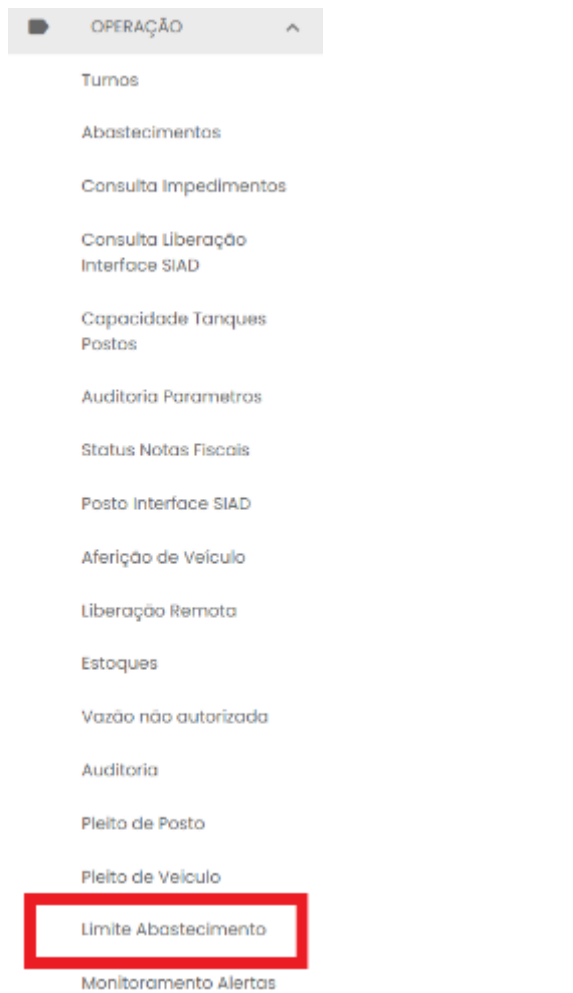

Será apresentada a tela com as informações de cota cadastrada, com status ativo ou inativo.

### Basta selecionar o registro para edição

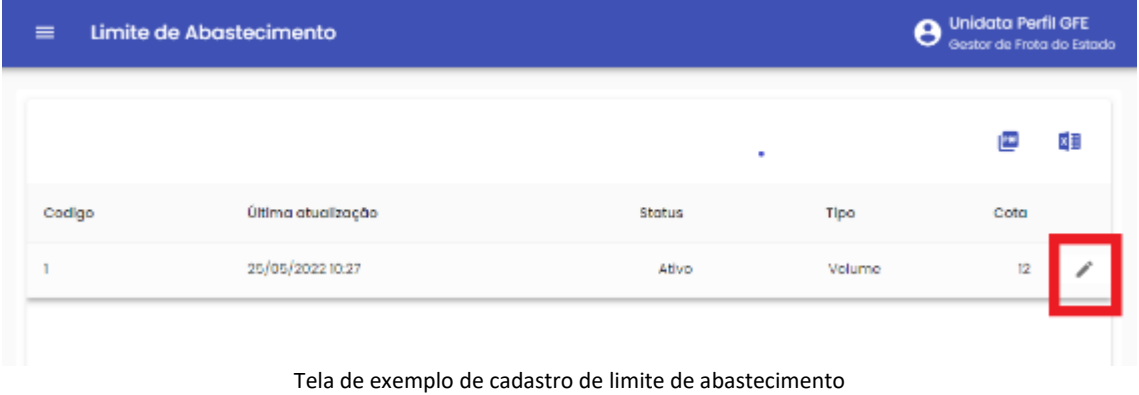

Será apresentada a tela de edição e inclusão / alteração da cota, assim como a possibilidade de alteração de status.

 $\mathbf{I}$ 

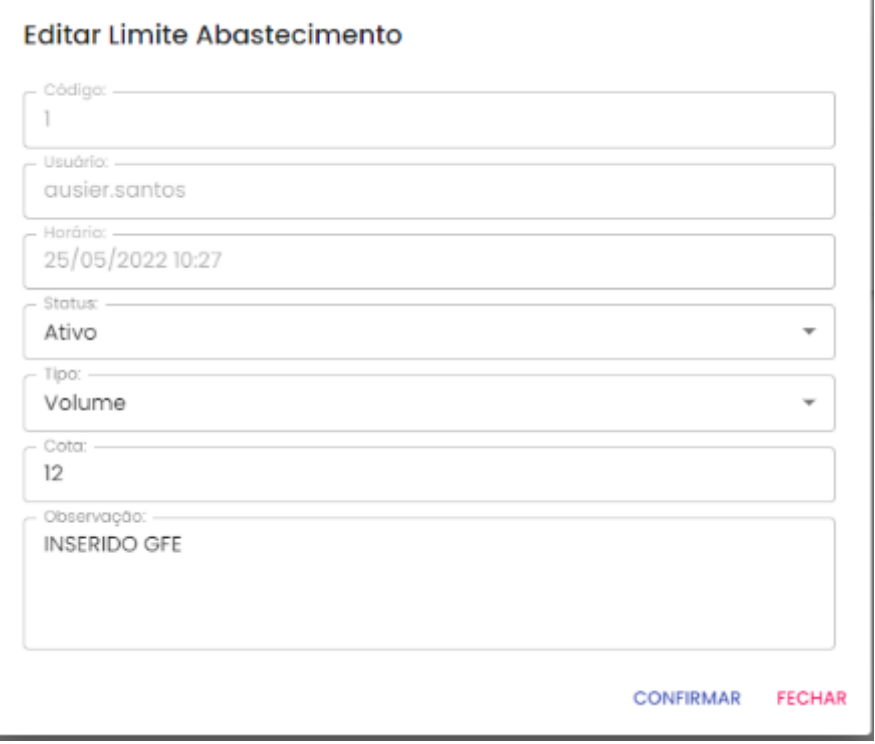

#### **CONFIRMAR**

Basta clicar em para cadastrar o limite.

### **2.26.MONITORAMENTO ALERTAS**

Através do sistema é possível realizar o monitoramento de alertas criados para acompanhamento das anomalias dos diferentes processos de operacionalização dos postos, como: terminais desconectados, sondas desativadas, postos com turno fechado, que não estão de acordo com o seu horário de funcionamento, assim como criados para notificação de saldo suficiente para abastecimento dos órgãos.

Para saldo suficiente para abastecimento do órgão, o sistema valida o volume de combustível consumido pelo órgão na última semana com o saldo de combustível disponível para consumo, caso o volume disponível seja inferior ao volume consumido, será emitido um alerta na tela para acompanhamento.

Para visualizar os alertas disponíveis, basta clicar em Operação e Monitoramento Alertas.

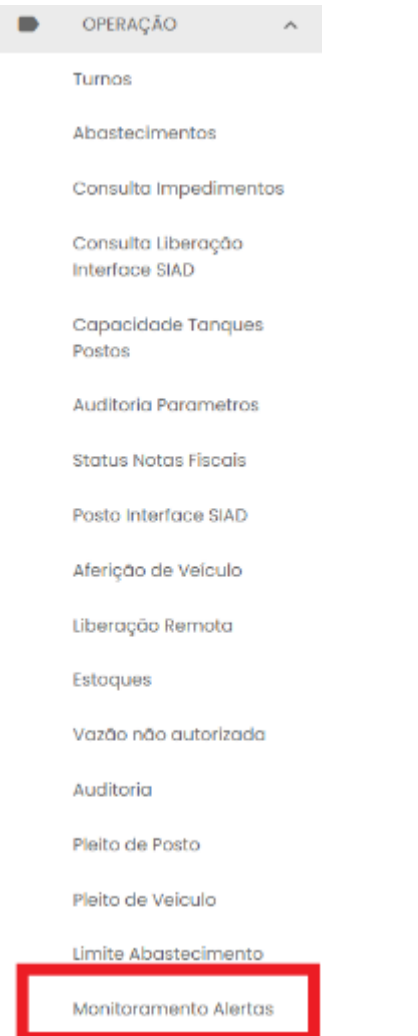

Serão apresentados os alertas ativos na tela.

| <b>Monitoramento Alertas</b><br>$\equiv$ |               | 8                                                                                       | <b>Unidata Perfil GFE</b><br>Gestor de Frota de Estado |
|------------------------------------------|---------------|-----------------------------------------------------------------------------------------|--------------------------------------------------------|
|                                          |               | Registras por página:<br>10<br>1 de 34<br>$\langle \cdot \rangle$                       | Z<br>Q                                                 |
| Municipio<br>Q                           | Origem<br>Q   | Alarme<br>Q                                                                             | Tempo<br>Ativo                                         |
| Alfengs                                  | Posto: 64BPM  | Terminal TERISCIAID desconectado.                                                       | 50dh 02m<br>5ls.                                       |
| Alfenos                                  | Posto: 64BPM  | Tanque TFISCIAIDI (GASOUNA) sonda desconectada.                                         | 504h 02m<br>bis.                                       |
| Altenas                                  | Posto: 64BPM  | Tanque TFISCIAID2 (DIESEL) sonda desconectada.                                          | 504h 02m<br>Bis.                                       |
| Alfenas                                  | Posto: 648PM  | Tanque TFIBCIAID3 (GASOLINA) sonda desconectada.                                        | 504h 02m<br>518                                        |
| Araguari                                 | Posto: 538PM  | Pasto com tancagem TF-53BPM-1 (GASOUNA) disponível para-<br>recebimento de combustível. | 50dh 02m<br>5k                                         |
| Araguari                                 | Posto: 538PMG | Posto com toncogem II-538PMGI (GASOUNA) disponível para<br>recebimento de combustivel.  | 504h 02m<br>5ls                                        |

Exemplo de tela de monitoramento de alertas de postos

|                |                     | 10<br>$1$ de $1 \t\t 3$<br>Registros por página:                                                                                           | 囜              |
|----------------|---------------------|----------------------------------------------------------------------------------------------------|----------------|
| Municipio<br>Q | Origem<br>Q         | Alarme<br>Q                                                                                                    | Tempo<br>Ativo |
|                | <b>Orgão: FUCAM</b> | Saldo (226.5 litras) insuficiente para abastecimento (366.40 litras) semanal do<br>órgão 2160 produto GASOLINA.                            | 02h 59m<br>Ols |
|                | <b>Órgão: FUCAM</b> | Órgão 2160 produto GASOLINA possue prioridade para o recebimento de<br>combustivel saido (226.5 litras) volume abastecido (366.40 litras). | 02h 59m<br>Ols |

Exemplo de tela de monitoramento de alertas de saldo de órgão

Os alertas estarão disponíveis enquanto estiverem ativos. Serão apresentados por munícipio e sigla do posto, tipo de anomalia apresentada e tempo de inatividade da operação.

É possível utilizar os filtros disponíveis por segmentação de tipo de alerta clicando no

Q

ícone disponível no canto superior da tela . Serão apresentados os filtros disponíveis para seleção.

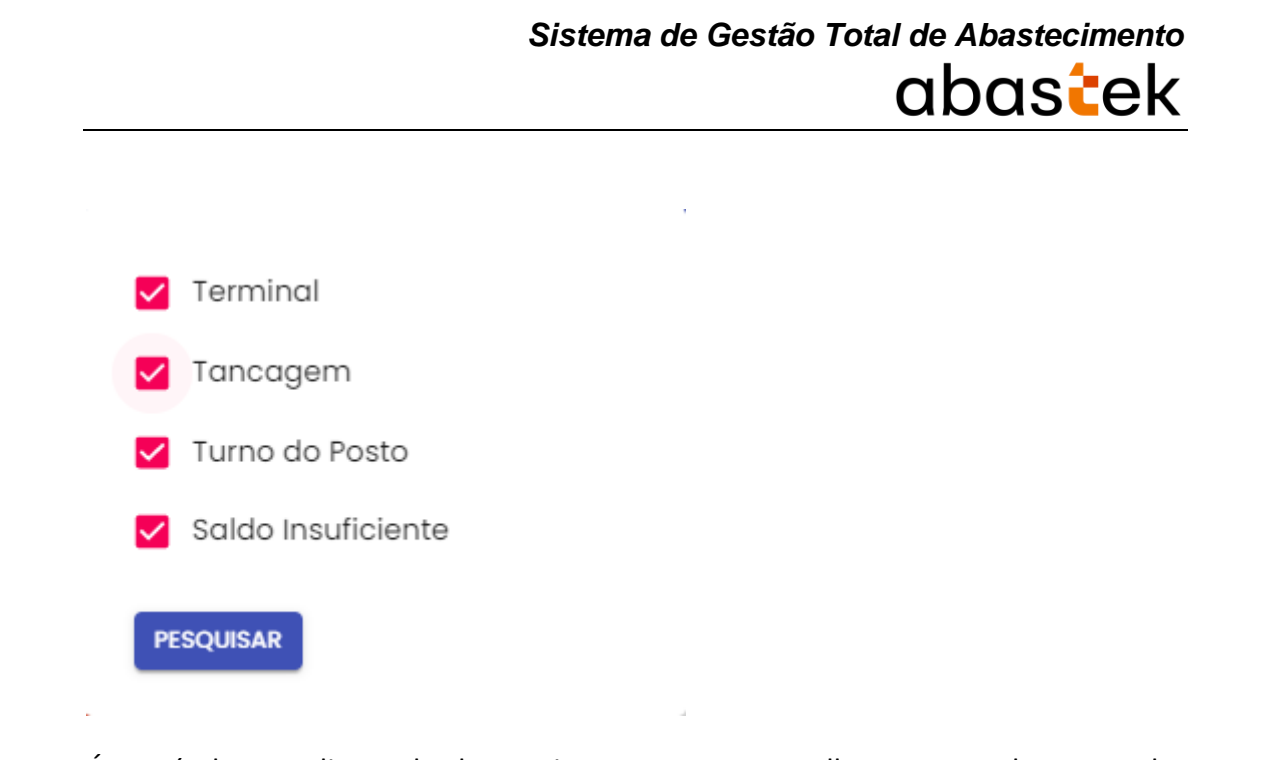

É possível expandir a tela de monitoramento para melhor acompanhamento, basta

Ø clicar no ícone disponível no canto superior da tela

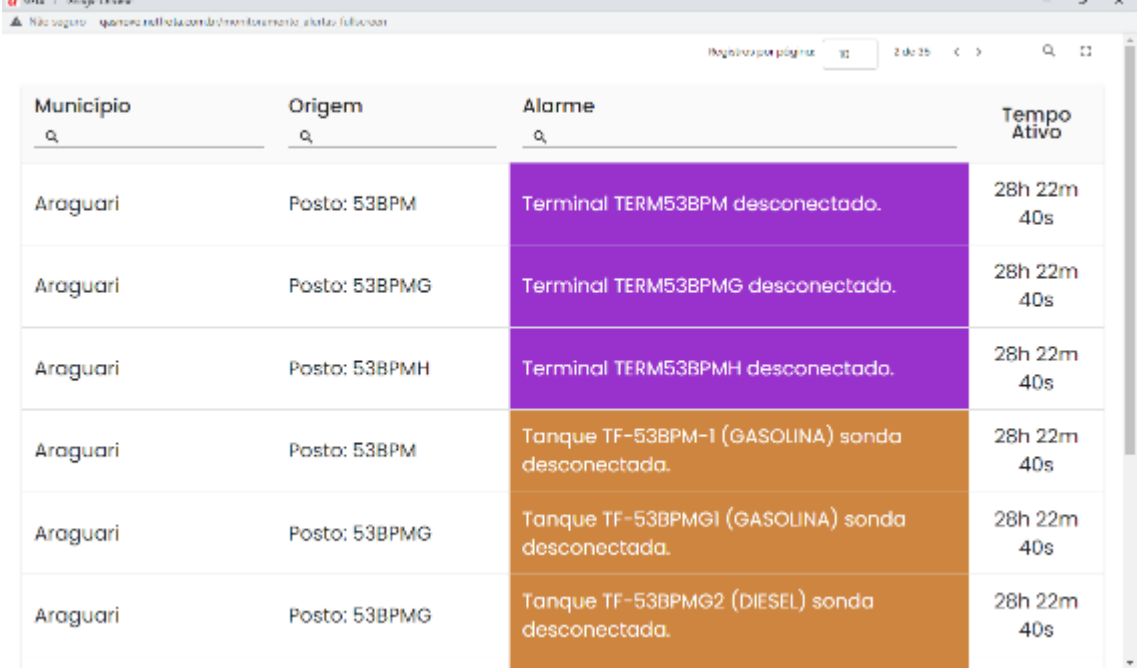

Será habilitada uma nova guia de apresentação dos alertas.

Exemplo de tela de monitoramento de alertas

É possível colocar em modo de tela cheia clicando no ícone disponível .

## **2.27. STATUS DOS TERMINAIS**

O GFE poderá através do sistema, acompanhar o Status da conexão 3G dos terminais dos postos próprios. Basta clicar em OPERAÇÃO, em seguida STATUS TERMINAIS.

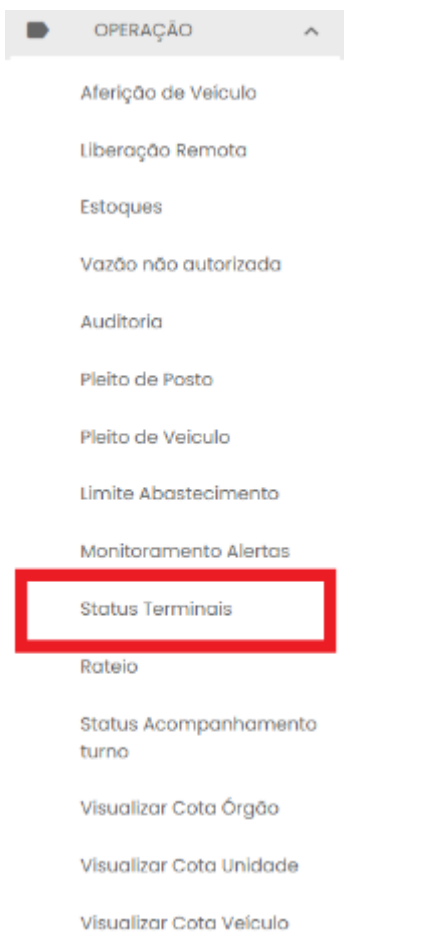

O sistema abrirá a tela com todos os terminais dos postos disponíveis para visualização. O status conectado ou desconectado refere-se à conexão 3G da operadora no posto, informando ainda os intervalos de comunicação.

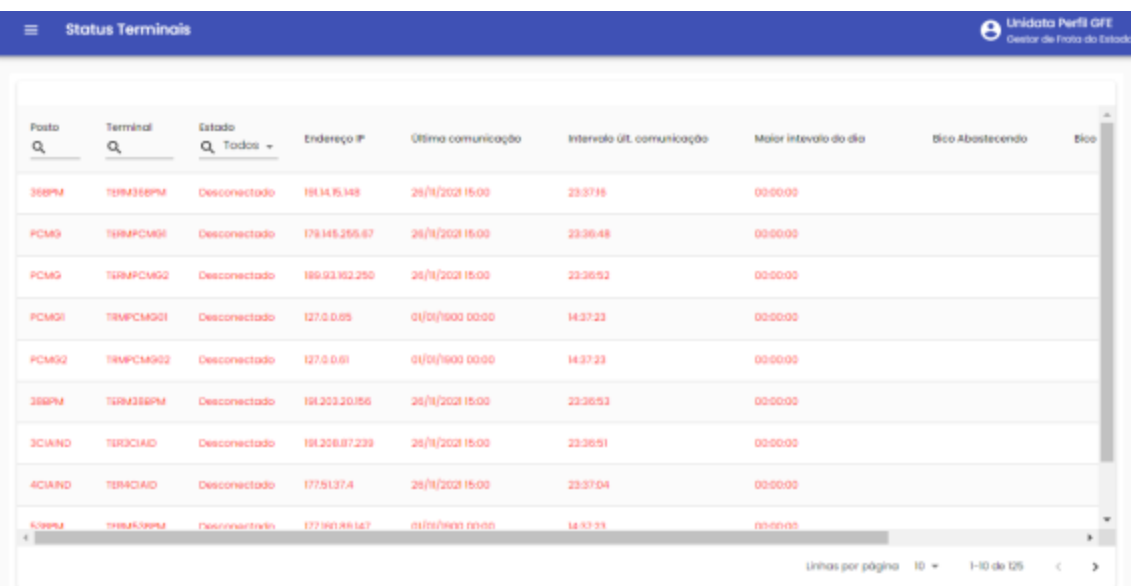

Caso preferir buscar por um terminal específico, basta digitar o nome, ou parte do nome no filtro da pesquisa.

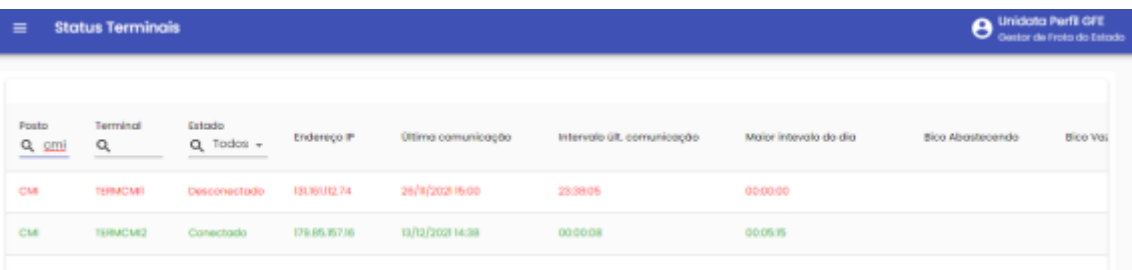

## **2.28.RATEIO**

Através do sistema é possível acompanhar o rateio de combustível a ser realizado para os Órgãos. Basta clicar em OPERAÇÃO, em seguida RATEIO.

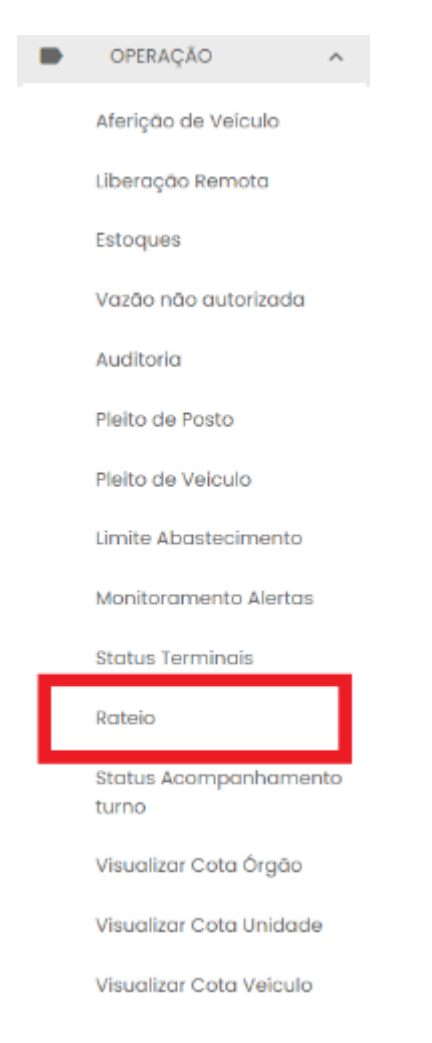

Em seguida, basta clicar no combustível desejado e o resultado estará disponível.

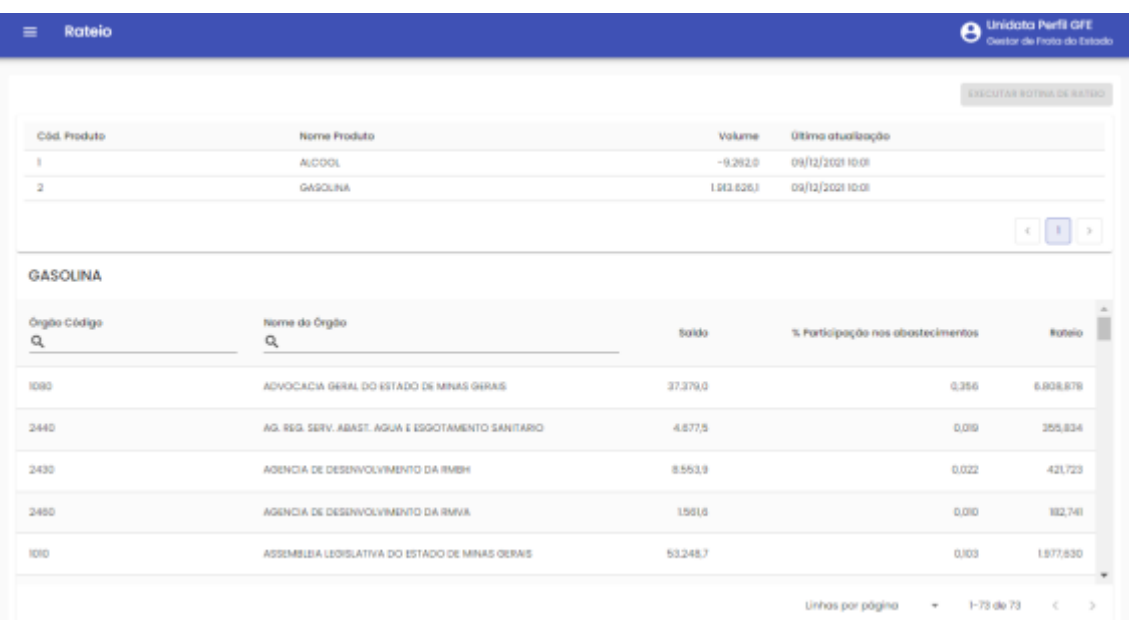

## **2.29. ACOMPANHAMENTO DO STATUS DOS POSTOS**

Através do sistema é possível pesquisar os Postos do Estado por localidade, assim como o Status de funcionamento (aberto ou fechado), o tipo e quantidade de combustível disponível para abastecimento.

Para pesquisar os postos, basta clicar em Operação e em Status Acompanhamento Turno

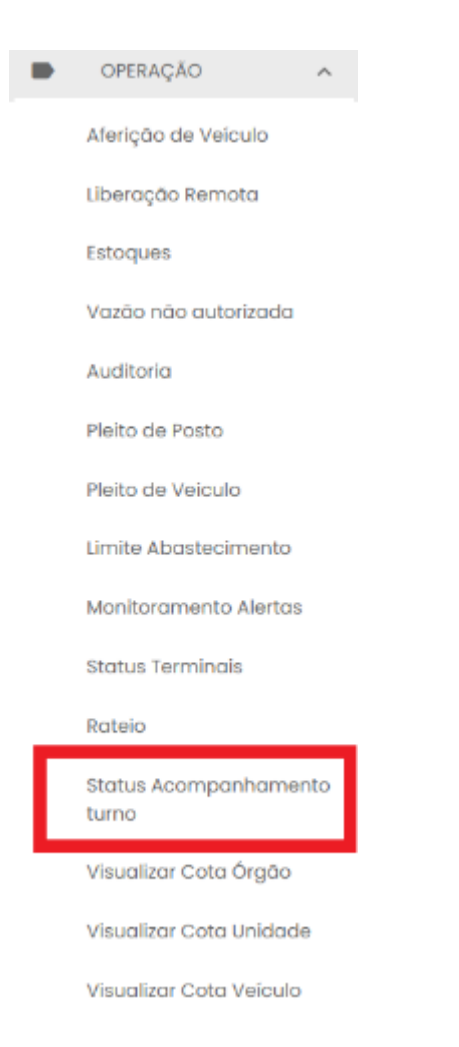

Serão apresentados os postos, com campos disponíveis para pesquisa como: sigla do posto, status aberto ou fechado, tipo de produto (gasolina, álcool e diesel), assim como município.

| $\equiv$     | Status Acompanhamento Turno |                            |               |            |                 | Θ      | <b>Unidata Perfil GFE</b><br>Gestor de Frota do Estado |
|--------------|-----------------------------|----------------------------|---------------|------------|-----------------|--------|--------------------------------------------------------|
|              |                             |                            |               |            |                 |        | 国王<br>四                                                |
| Posto<br>Q   | Data Turno                  | Status<br>$Q$ Todos $\sim$ | Produto<br>Q  | Capacidade | Volume Contábil | Volume | Município<br>Q                                         |
| 36BPM        | 23/05/2022 09:28            | Aberto                     | GASOUNA       | 15000      | 12106.4         | 80.71% | Vespesiano                                             |
| <b>FCMG</b>  | 23/05/2022 07:23            | Aberto                     | ALCOOL        | 15000      | 623             | 4.15%  | <b>Belo Horizonte</b>                                  |
| <b>PCMG</b>  | 23/05/2022 07:23            | Aberto                     | GASOUNA       | 60000      | 45687.5         | 76,15% | <b>Belo Horizont:</b>                                  |
| <b>PCMG</b>  | 23/05/2022 07:23            | Aberto                     | <b>DIESEL</b> | 15000      | 3656.2          | 24.37% | Belo Horizonte                                         |
| 38BPM        | 22/05/2022 15:33            | Aberto                     | GASOUNA       | 20000      | 16724.2         | 83.62% | São João del R                                         |
| 38BPM        | 22/05/2022 15:33            | Aberto                     | DIESEL        | 10000      | 657LI           | 65.71% | São João del R                                         |
| $\leftarrow$ |                             |                            |               |            |                 |        | ×.                                                     |

Exemplo de tela de acompanhamento de turno de posto

## **2.30. VISUALIZAR COTAS DISTRIBUÍDAS**

Através do sistema é possível visualizar a distribuição de cotas por órgão, unidade e veículo.

Para visualizar a distribuição de cota para órgão basta clicar em Operação e em Visualizar Cota Órgão.

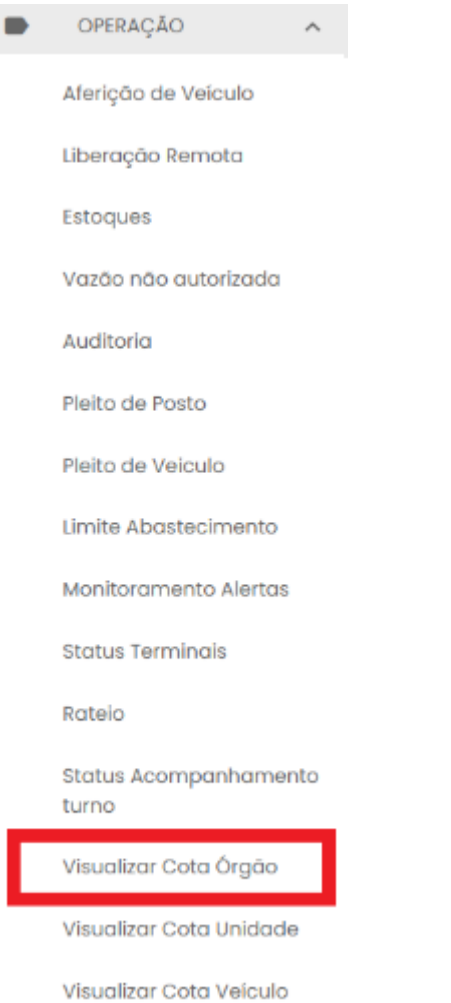

Será apresentada a tela com as cotas e saldo por produto.

| $\equiv$   | Visualizar Cota Órgão                            |                 |                        | Θ        | Gestor de Frata do Estado |
|------------|--------------------------------------------------|-----------------|------------------------|----------|---------------------------|
|            | Visualizar Cota Órgão                            |                 |                        |          | ×П                        |
| Örgäo<br>Q | Descrição Órgão<br>Q                             | Produto<br>Q    | Cota                   | Saldo    | Justificativa             |
| 1010       | ASSEMBLEIA LEGISLATIVA DO ESTADO DE MINAS GERAIS | <b>ALCOOL</b>   | 7,371,7                | 7,371.7  |                           |
| 1010       | ASSEMBLEIA LEGISLATIVA DO ESTADO DE MINAS GERAIS | <b>GASOUNA</b>  | 45.862,4               | 45.814,9 |                           |
| 1010       | ASSEMBLEIA LEGISLATIVA DO ESTADO DE MINAS GERAIS | <b>DIESEL</b>   | 17,981,9               | 17,961,9 |                           |
| 1020       | TRIBUNAL DE CONTAS                               | GASOUNA         | 8.5421                 | 8.5421   |                           |
| 1020       | <b>TRIBUNAL DE CONTAS</b>                        | <b>DIESEL</b>   | 1,854,8                | 1,654,8  |                           |
| 1030       | TRIBUNAL DE JUSTICA DO ESTADO DE MINAS GERAIS    | <b>ALCOOL</b>   | 0.8                    | 0.6      |                           |
| 1030       | TRIBUNAL DE JUSTICA DO ESTADO DE MINAS GERAIS.   | <b>GASOLINA</b> | 68.394.5               | 67.4919  |                           |
|            |                                                  |                 | Linhas per página 10 m |          | 1-10 de 192<br>×.         |

Exemplo de tela de visualização de cota para órgão

Para visualizar a distribuição de cota para Unidade basta clicar em Operação e em Visualizar Cota Unidade.

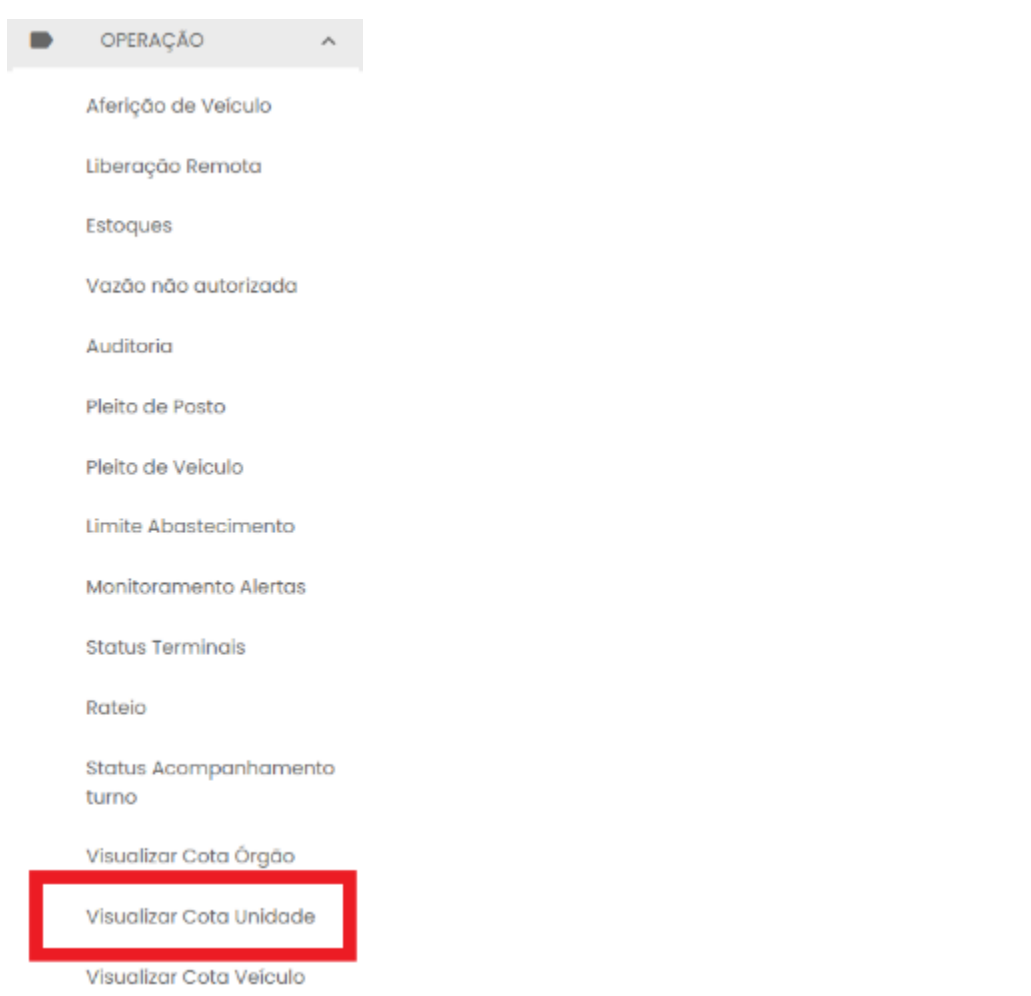

Será apresentada a tela com as cotas e saldo por produto, para cada Unidade, assim como as justificativas inseridas.

| $=$        | <b>Visualizar Cota Unidade</b>                     |                     | <b>Unidata Perfil GFE</b><br>е               | Gestor de Frota do Estado |
|------------|----------------------------------------------------|---------------------|----------------------------------------------|---------------------------|
|            | Visualizar Cota Unidade                            |                     | Þш                                           | 国語                        |
| Órgão<br>Q | Descrição Órgão<br>Q                               | <b>Unidade</b><br>Q | Descrição Unidade<br>Q                       | Produto<br>Q              |
| 1030       | TRIBUNAL DE JUSTICA DO ESTADO DE MINAS GERAIS      | 1031017             | 00.0000.0094/05 - COPAT - ESTOQUE DE NOVOS   | DIESEL                    |
| 1030       | TRIBUNAL DE JUSTICA DO ESTADO DE MINAS GERAIS      | 1031049             | 00.0000.0094/04 - COPAT - BENS RECOURDOS     | <b>GASOLIN</b>            |
| 1080       | ADVOCACIA GERAL DO ESTADO DE MINAS GERAIS          | 1081043             | ADVOCACIA REGIONAL EM CONTAGEM               | DIESEL                    |
| 1220       | SECRETARIA DE ESTADO DA CIENCIA E TECNOLOGIA E ENS | 1221063             | TRANSPORTE HIDROEX CONVENIO 01.0129.00/2007  | DIESEL                    |
| 1250       | POLICIA MILITAR DE MINAS GERAIS                    | 1250173             | 1 BPM/1 RPM                                  | <b>ALCOOL</b>             |
| 1250       | POLICIA MILITAR DE MINAS GERAIS                    | 1250173             | <b>LEPM/LRPM</b>                             | GASOLIN                   |
|            |                                                    |                     |                                              | $\mathbf{F}$              |
|            |                                                    |                     | Linhas por página<br>$10 - 7$<br>1-10 de B18 | ><br>$\,<$                |

Exemplo de visualização cota distribuída para Unidades

Para visualizar a distribuição de cota para os veículos basta clicar em Operação e em Visualizar Cota Veículo.

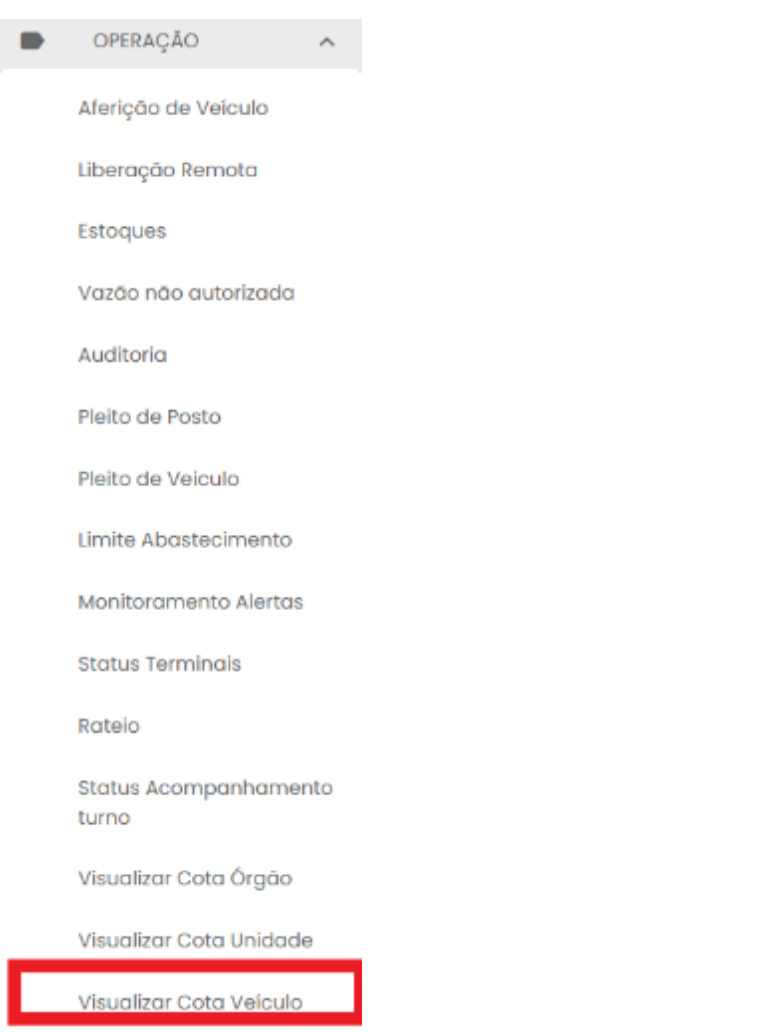

Será apresentada a tela com as cotas e saldo distribuída para os veículos da frota, por produto, assim como as justificativas inseridas.

| $\equiv$   | Visualizar Cota Veículo                 |              |                                                   | <b>Unidata Perfil GFE</b><br>Gestor de Frota do Estado |
|------------|-----------------------------------------|--------------|---------------------------------------------------|--------------------------------------------------------|
|            | Visualizar Cota Veículo                 |              |                                                   | ×E                                                     |
| Örgäo<br>Q | Descrição Órgão<br>Q                    | Unidade<br>Q | Descrição Unidade<br>Q                            | Placa<br>Q                                             |
| 1250       | POLICIA MILITAR DE MINAS GERAIS         | 1259051      | ALMOXARIFADO VIRTUAL/I CIA PTRAN                  | AAN622                                                 |
| 1250       | POLICIA MILITAR DE MINAS GERAIS         | 1259051      | ALMOXAREADO VIRTUAL/I CIA PTRAN                   | AAN788:                                                |
| 1510       | POLICIA CIVIL DO ESTADO DE MINAS GERAIS | 1513030      | 18DPC/POCOSDECALDAS/FROTA VEIC                    | AB72073                                                |
| 2370       | INSTITUTO MINERO DE AGROPECUARIA        | 2371230      | ESCRITORIO SECCIONAL RIO POMBA/IMA                | <b>HNH053</b>                                          |
| 2370       | INSTITUTO MINERO DE AGROPECUARIA        | 2371300      | ESCRITORIO SECCIONAL SAO SEBASTIAO DO PARAISO/IMA | <b>HNHI366</b>                                         |
| 2370       | INSTITUTO MINERO DE AGROPECUARIA        | 2371291      | ESCRITORIO SECCIONAL PASSOS/IMA                   | <b>HNH1367</b>                                         |
|            |                                         |              |                                                   | $\mathbf{F}$                                           |

Exemplo de visualização cota distribuída para veículos

## **3. TELEFONE DE SUPORTE**

A Abastek disponibiliza o telefone **0800 600 9946** para atendimento ao usuário do sistema SGTA. Através da central de atendimento Abastek o usuário poderá solicitar suporte e tirar dúvidas quanto ao sistema.

Através do Call Center é possível:

- Solicitar código de abastecimento por contingência;
- Solicitar suporte ao sistema, manutenção do TCA, locomoção do técnico físico ao local, etc;
- Tira dúvidas e esclarecimentos quanto ao SGTA;
- Apoio em falhas no sistema.

## **4. RELATÓRIOS**

Para melhor gestão dos Órgãos, Postos e frota do Estado, o sistema permite o acompanhamento das atividades realizadas nos postos próprios através de relatórios gerenciais, operacionais e financeiros. É possível gerar diversos relatórios através do sistema tais como: Consumo de combustível no período por data específica ou por Órgão/Entidade, despesas do Estado com aquisição de combustível, saldo contábil de

combustível do Estado por período e Órgão/Entidade, saldo de combustível nos postos.

Os relatórios apresentarão registros de abastecimentos, recebimentos de combustíveis, movimentação do estoque, abertura e fechamento de turno, saldo contábeis, vazão não autorizadas realizados de julho de 2014 a dezembro de 2018 na base histórica do SGTA através do link: [http://sgtahistorico.netfrota.com.br/.](http://sgtahistorico.netfrota.com.br/)

Os relatórios apresentarão registros de abastecimentos, recebimentos de combustíveis, movimentação do estoque, abertura e fechamento de turno, saldo contábeis, vazão não autorizadas realizados a partir de janeiro de 2019 no SGTA Atual através do link: [http://sgta.netfrota.com.br.](http://sgta.netfrota.com.br/)

Para acessar os relatórios, basta clicar em RELATÓRIOS e clicar no item do relatório desejado.

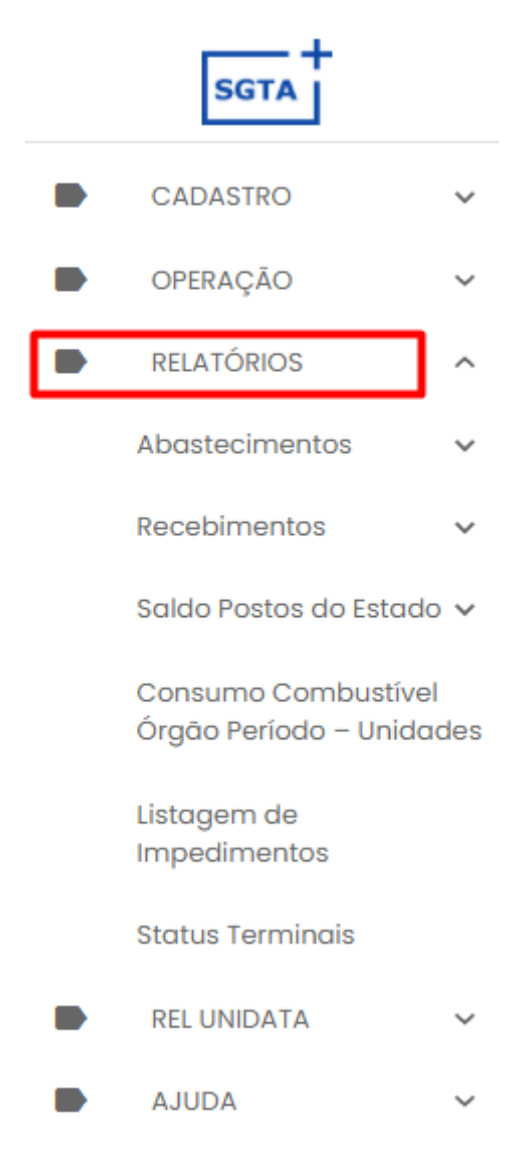

## **4.1.RELATÓRIO DE ABASTECIMENTOS DO VEÍCULO OFICIAL**

Através do relatório de abastecimento do veículo oficial o gestor de frota de estado poderá pesquisar todos os abastecimentos realizados por um veículo específico.

Para acessar o relatório clique em RELATÓRIOS, em seguida em ABASTECIMENTO e ABASTECIMENTOS DO VEÍCULO OFICIAL.

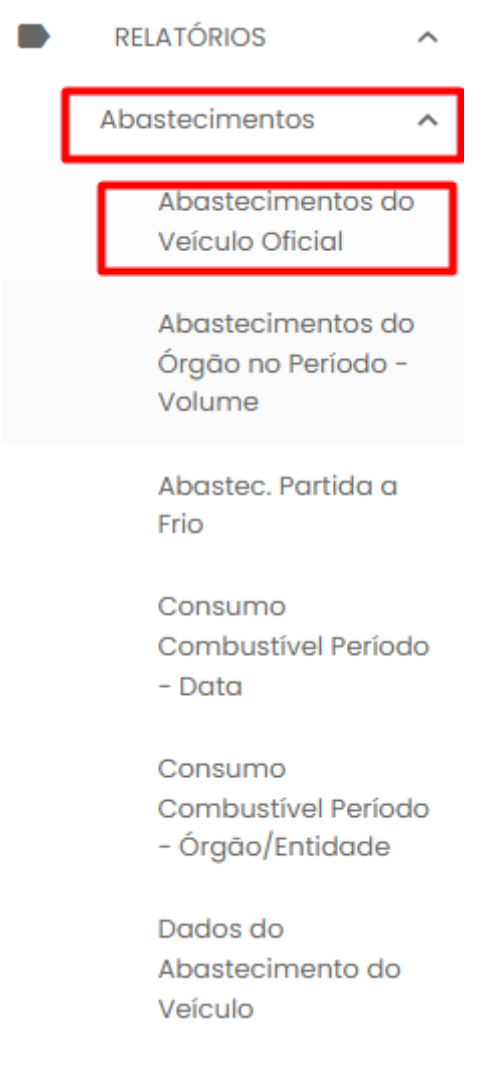

Serão apresentados os filtros para pesquisa.

## Abastecimentos do Veículo Oficial

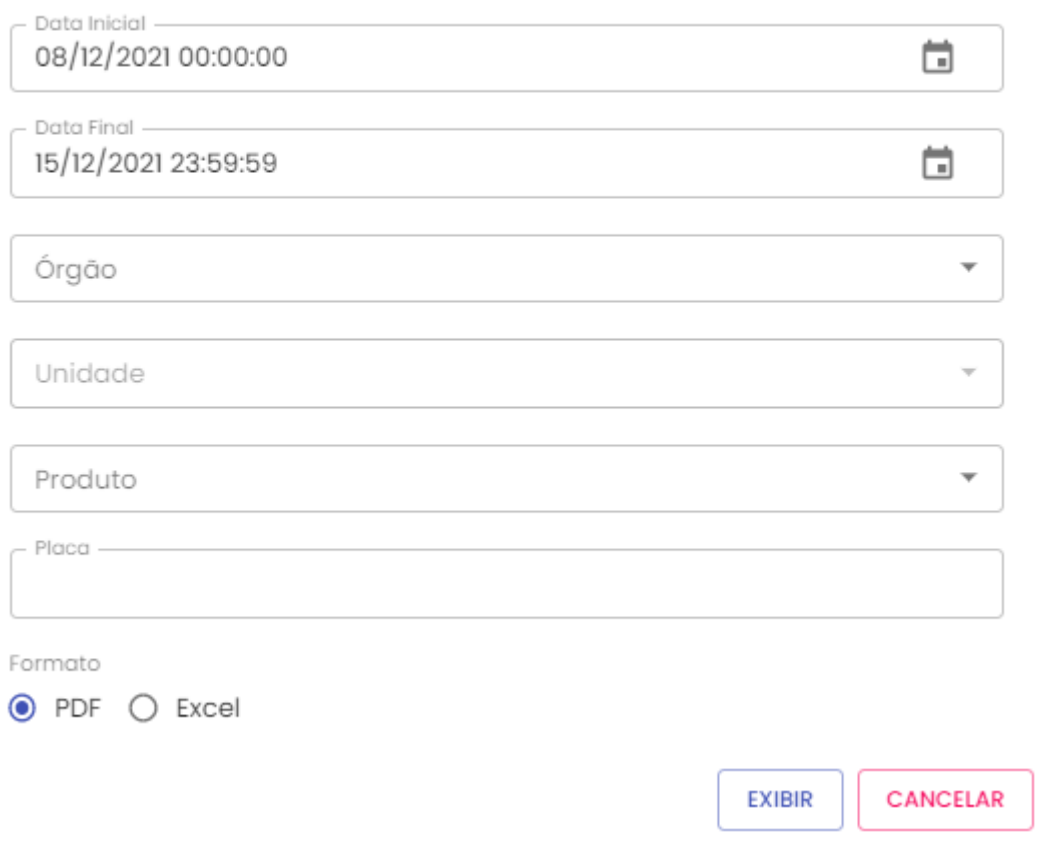

**Data Inicial e Final:** através do campo data, é possível definir o período de busca do relatório. O usuário poderá digitar a data ou acessar através do calendário disponível. É possível definir o intervalo de horas através do campo hora.

**Órgão:** campo pré definido com o Órgão do Gestor de Frota de Órgão.

**Unidade**: é possível escolher a Unidade de frota do veículo.

**Produto:** produtos disponíveis para consulta – álcool, gasolina ou diesel. Escolha o produto desejado, ou se preferir, deixe a opção todos.

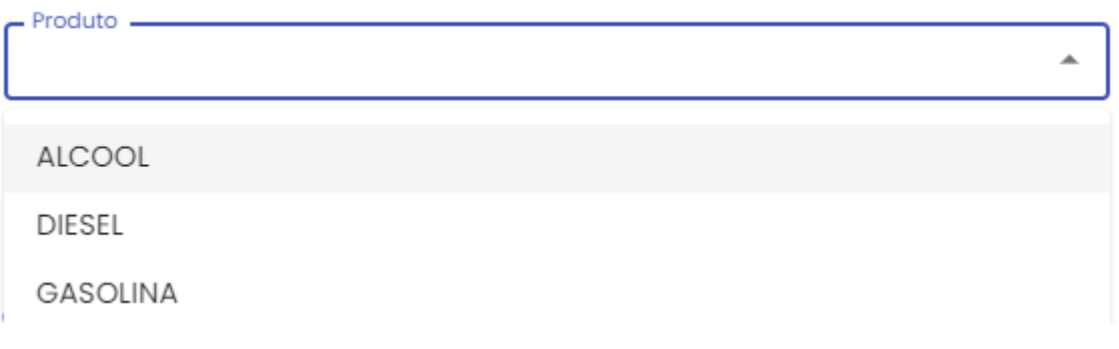

**Placa**: campo obrigatório para digitação da placa a ser pesquisada.

**Formato de Saída:** escolha o formado que deseja gerar o relatório PDF ou Excel.

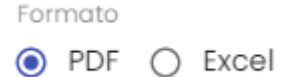

Após selecionar os campos, clique no botão .

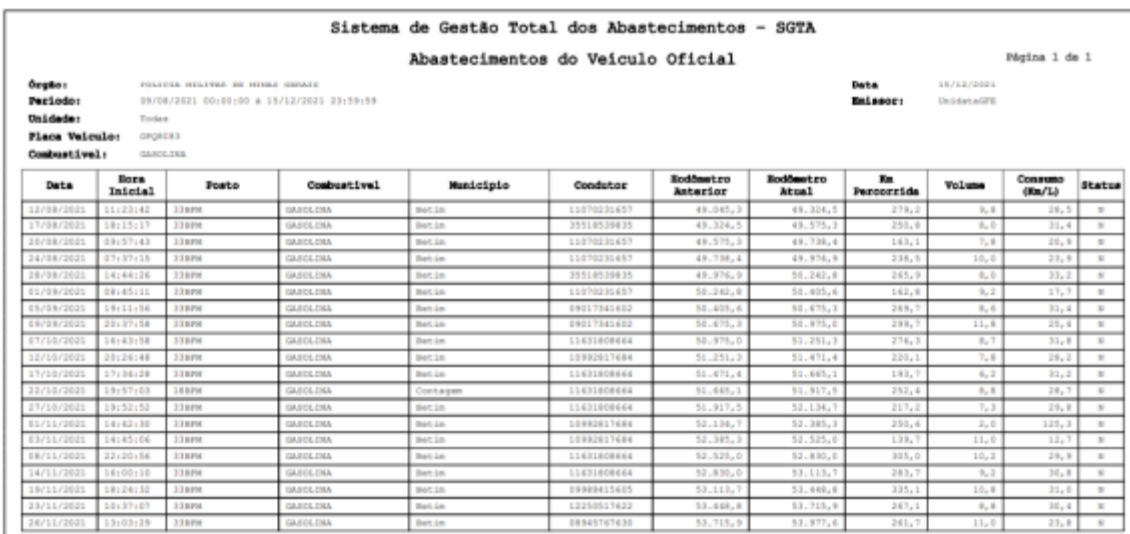

**EXIBIR** 

No relatório Abastecimentos do Veículo Oficial serão apresentadas as informações do Órgão selecionado, o período da pesquisa realizada, a Unidade selecionada, a placa pesquisada, o tipo de combustível, data de emissão do relatório e emissor responsável. Constarão ainda as informações de data e hora do abastecimento, posto e munícipio no qual foram realizados os abastecimentos, combustível utilizado no abastecimento. Serão apresentadas também as informações do condutor responsável pelo abastecimento, hodômetro do veículo no abastecimento anterior e atual, o quilometro percorrido entre um abastecimento e outro, o volume utilizado no abastecimento atual, o consumo do veículo por litro calculado entre os abastecimentos registrados no SGTA e o Status do abastecimento normal (N) ou com impedimento, impedimento condutor (C), impedimento veículo (V), impedimento por parâmetro para Órgão (O), Unidade e veículo, para mais de um tipo de impedimento (G).

## **4.2. RELATÓRIO DE ABASTECIMENTOS DO ÓRGÃO NO PERÍODO – VOLUME**

Através do relatório o GFE poderá acompanhar o volume de abastecimentos realizados pelos órgãos do Estado em um determinado período, ou seja, a quantidade de combustível consumida por cada órgão.

Para acessar o relatório clique em RELATÓRIOS, em seguida em ABASTECIMENTO e ABASTECIMENTOS DO ÓRGÃO NO PERÍODO - VOLUME.

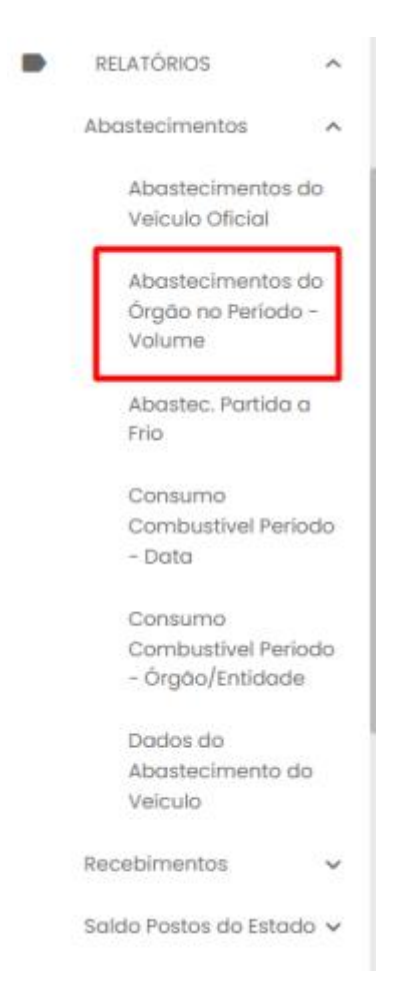

O sistema abrirá a tela com filtros para pesquisa e geração do relatório.

#### Abastecimentos do Órgão no Período - Volume

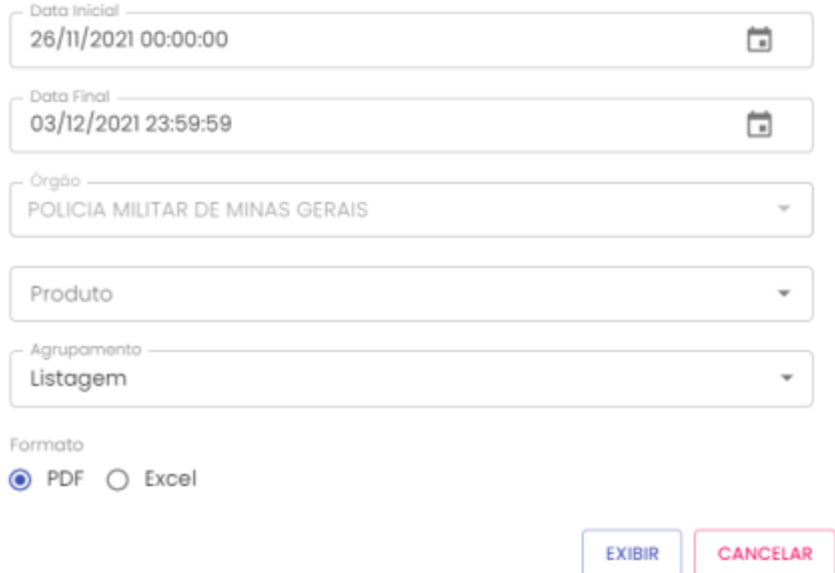

**Data Inicial e Final:** através do campo data é possível definir o período de busca do relatório. Pode digitar a data ou acessar através do calendário disponível. É possível definir o intervalo de horas através do campo hora.

**Órgão:** selecionar o órgão desejado.

**Produto:** produtos disponíveis para consulta – álcool, gasolina ou diesel. Escolha o produto desejado, ou se preferir, deixe a opção todos.

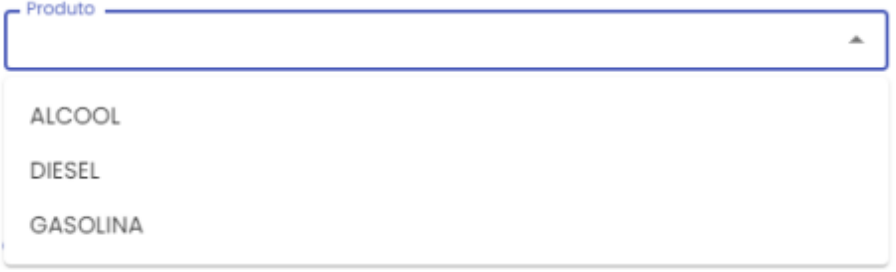

**Agrupamento:** o relatório pode ser gerado com listagem geral ou agrupado por Unidade.

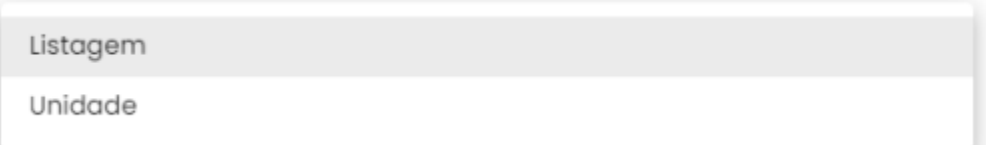

**Formato de Saída:** escolha o formado que deseja gerar o relatório PDF ou XLS.

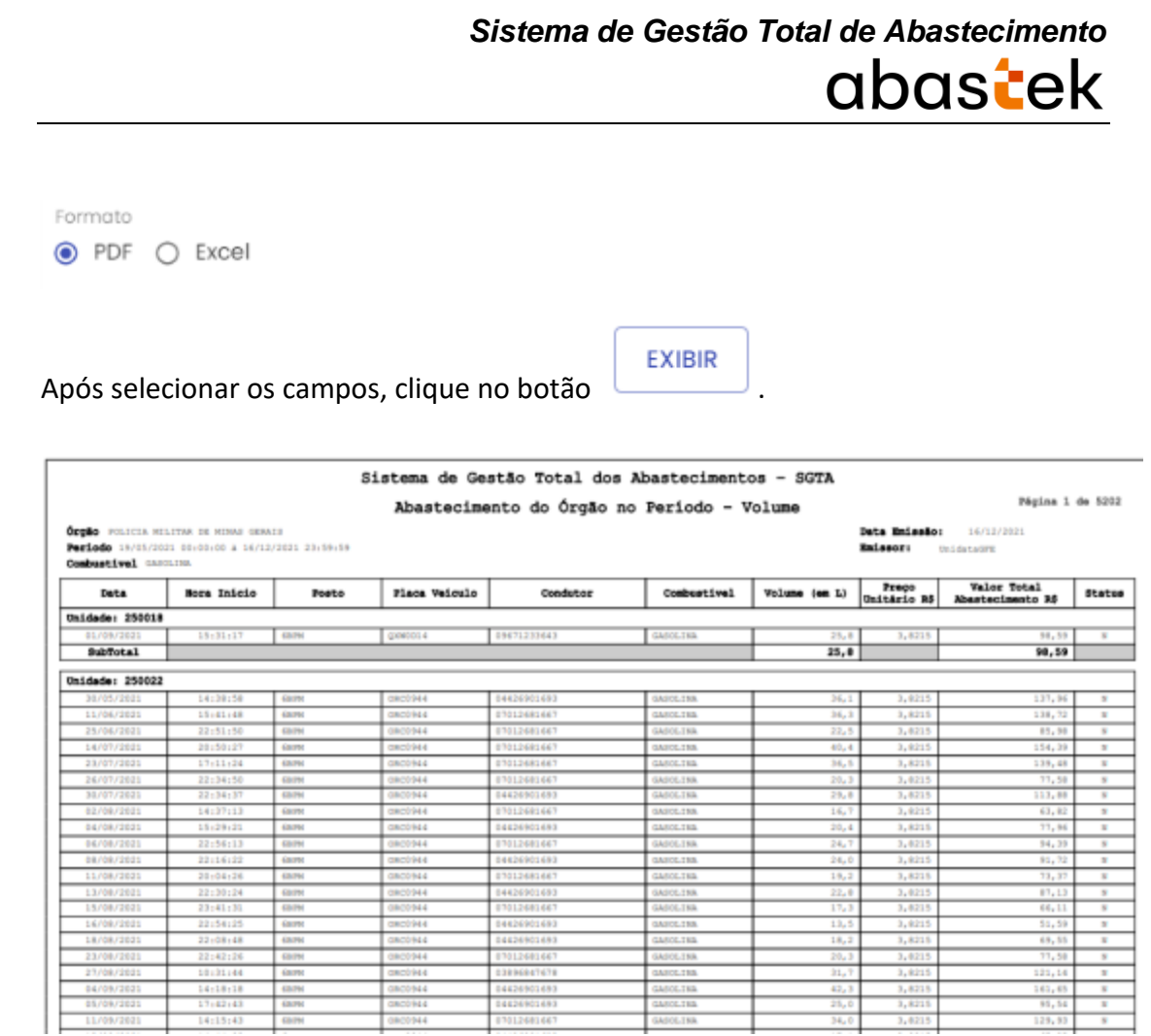

### **4.3. RELATÓRIO DE ABASTECIMENTO PARTIDA FRIO**

Através do relatório de Abastecimento Partida a Frio, será possível visualizar todos os abastecimentos realizados no recipiente de partida a frio pelos veículos da frota. Os abastecimentos serão possíveis somente para veículo flex que possui o recipiente destinado a este tipo de abastecimento.

Para acessar o relatório basta clicar em RELATÓRIOS, na sequência clicar em ABASTECIMENTO PARTIDA A FRIO.

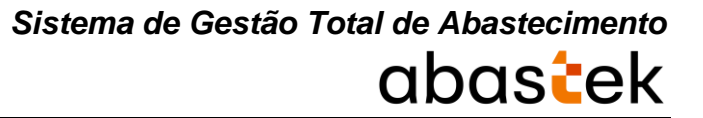

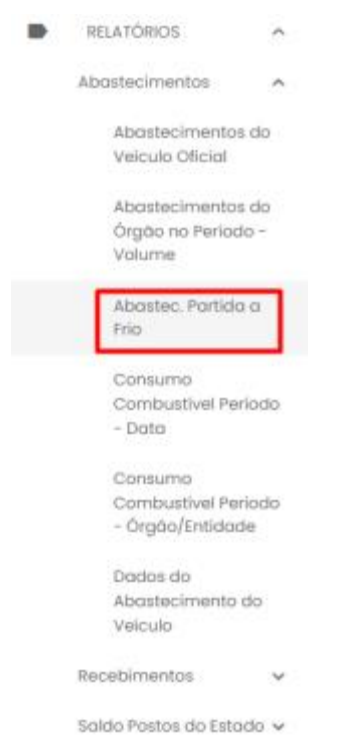

## Será apresentada a tela de pesquisa.

#### Abastecimentos Partida a Frio

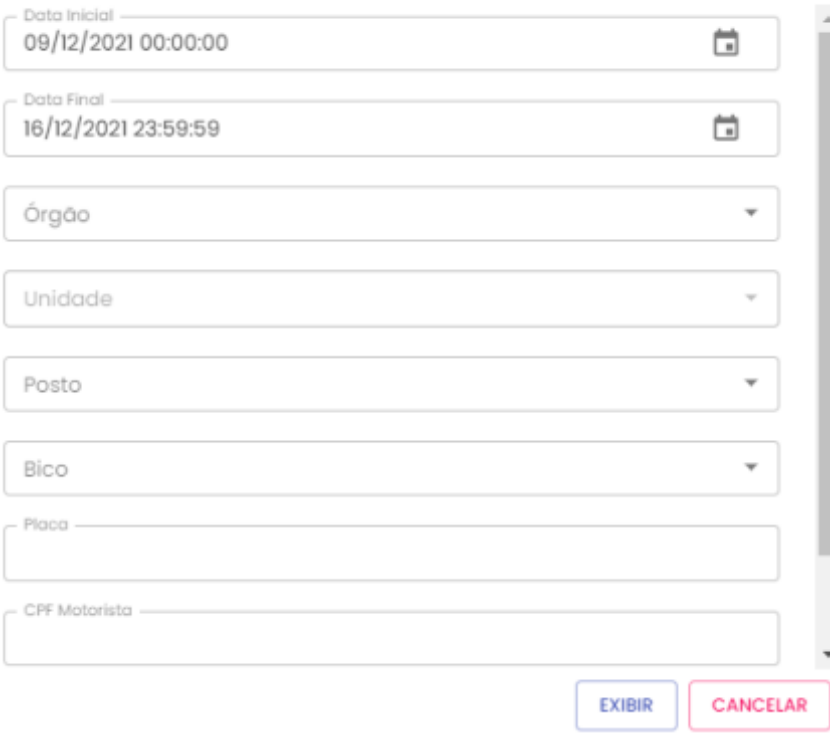

**Data Inicial e Final:** através do campo data, é possível definir o período de busca do relatório. Pode digitar a data ou acessar através do calendário disponível. É possível definir o intervalo de horas através do campo hora.

**Órgão:** órgão desejado.

**Unidade**: é possível escolher a Unidade de frota do veículo.

**Posto**: campo disponível para selecionar o posto no qual foi realizado o abastecimento.

**Bico**: após a seleção do posto é possível realizar a pesquisa por bico de abastecimento.

**Placa**: a pesquisa poderá ser realizada por uma placa específica, basta digitar a placa desejada, sem utilizar espaço ou traço entre as letras e números, exemplo: AAA1122.

**CPF motorista**: é possível realizar a pesquisa por CPF de condutor responsável por abastecimento.

**Formato de Saída:** escolha o formado que deseja gerar o relatório PDF ou XLS.

Formato  $\odot$  PDF  $\bigcirc$  Excel

Após selecionar os campos, clique no botão .

**EXIBIR** 

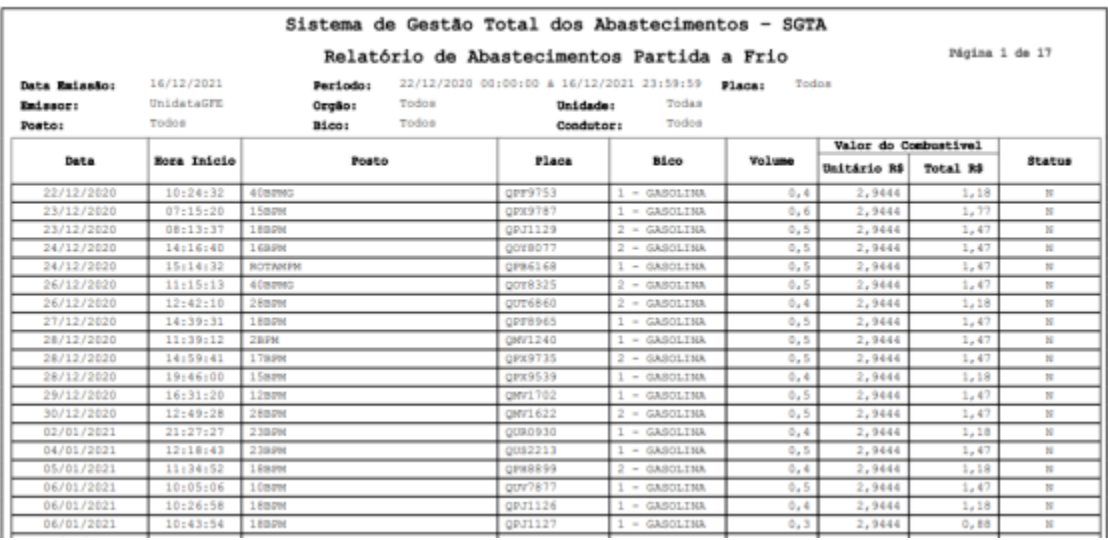

## **4.4.RELATÓRIO DE CONSUMO COMBUSTÍVEL POR PERÍODO – DATA**

Através do relatório o GFE poderá acompanhar o volume de combustível consumido por período pelos Órgãos do Estado.

No relatório de consumo combustível por período estarão disponíveis as informações: data dos abastecimentos, volume consumido de álcool, diesel e gasolina.

Para acessar o relatório clique em RELATÓRIOS, em seguida ABASTECIMENTO e CONSUMO COMBUSTÍVEL PERÍODO – DATA.

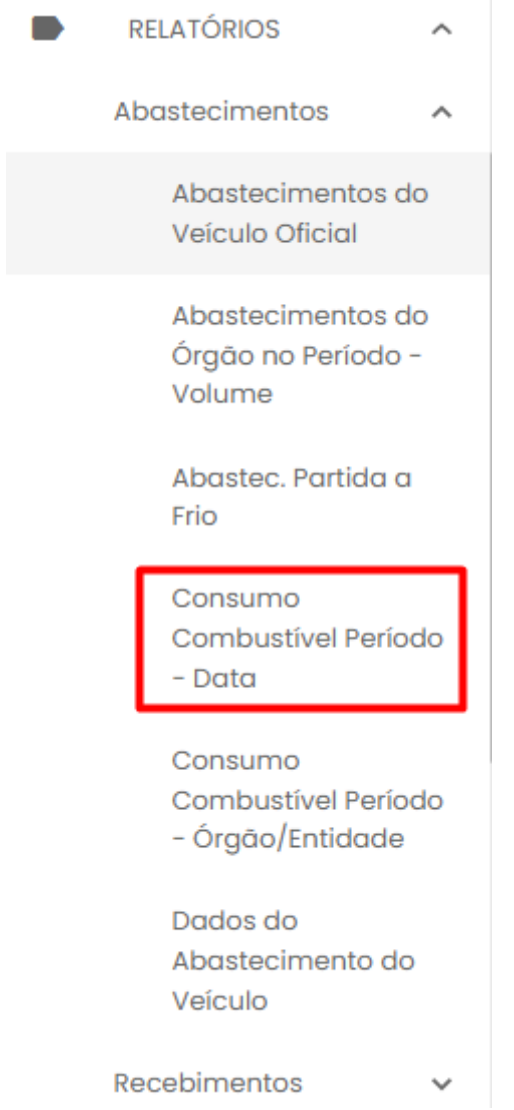

O sistema abrirá a tela com filtros para pesquisa e geração do relatório.

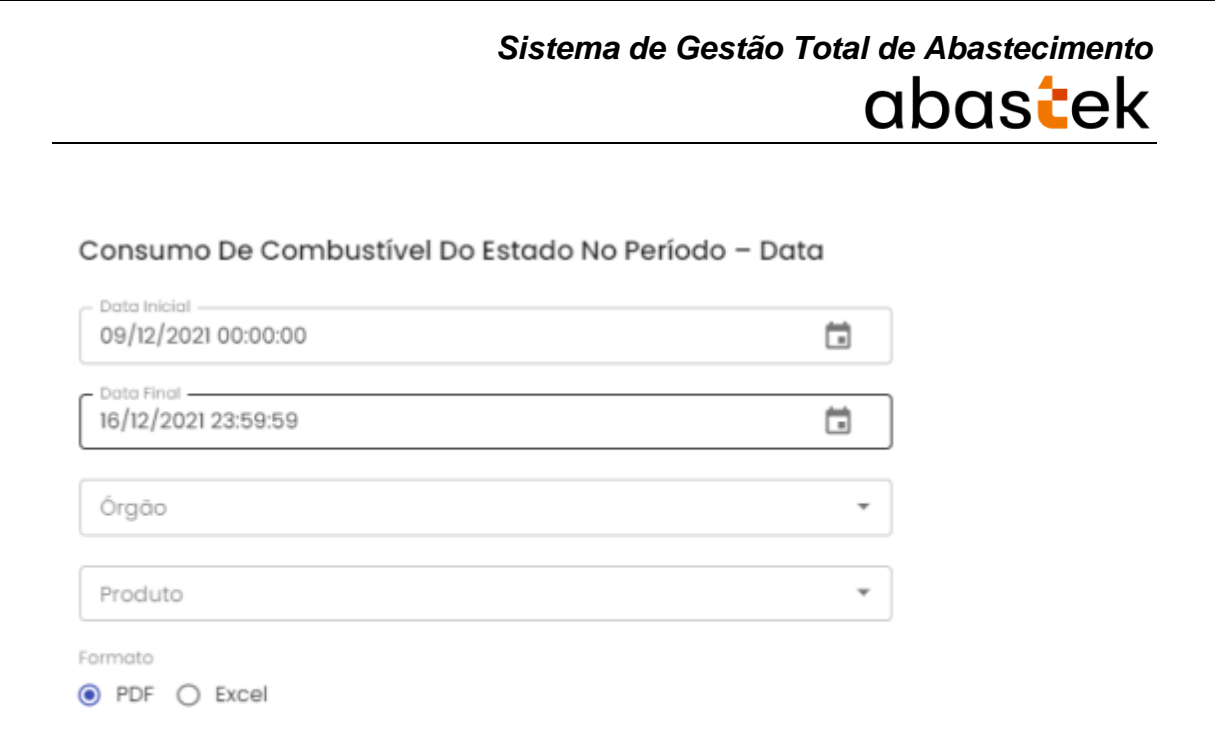

**Data Inicial e Final:** através do campo data é possível definir o período de busca do relatório. Pode digitar a data ou acessar através do calendário disponível. É possível definir o intervalo de horas através do campo hora.

**EXIBIR** 

CANCELAR

**Órgão:** estará disponível para consulta todos os Órgãos do Estado. Basta selecionar o Órgão que deseja pesquisar ou se preferir deixe a opção Todos.

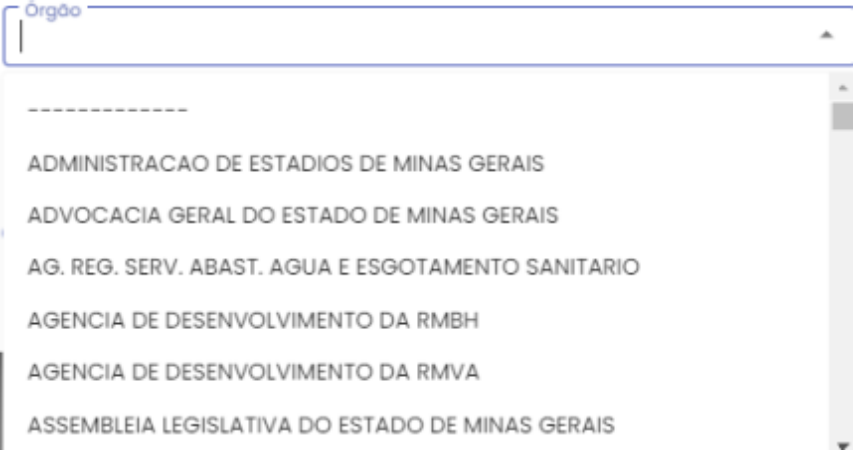

Produto: produtos disponíveis para consulta – álcool, gasolina ou diesel. Escolha o produto desejado, ou se preferir, deixe a opção todos.

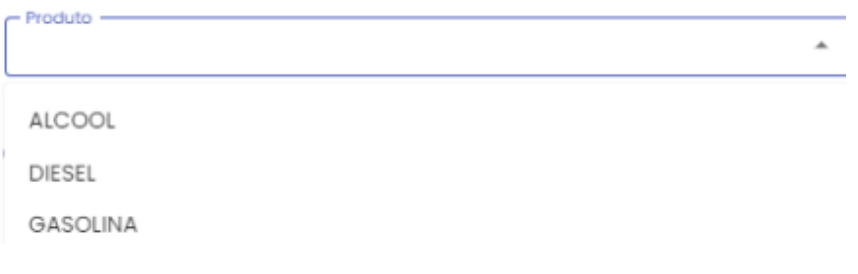

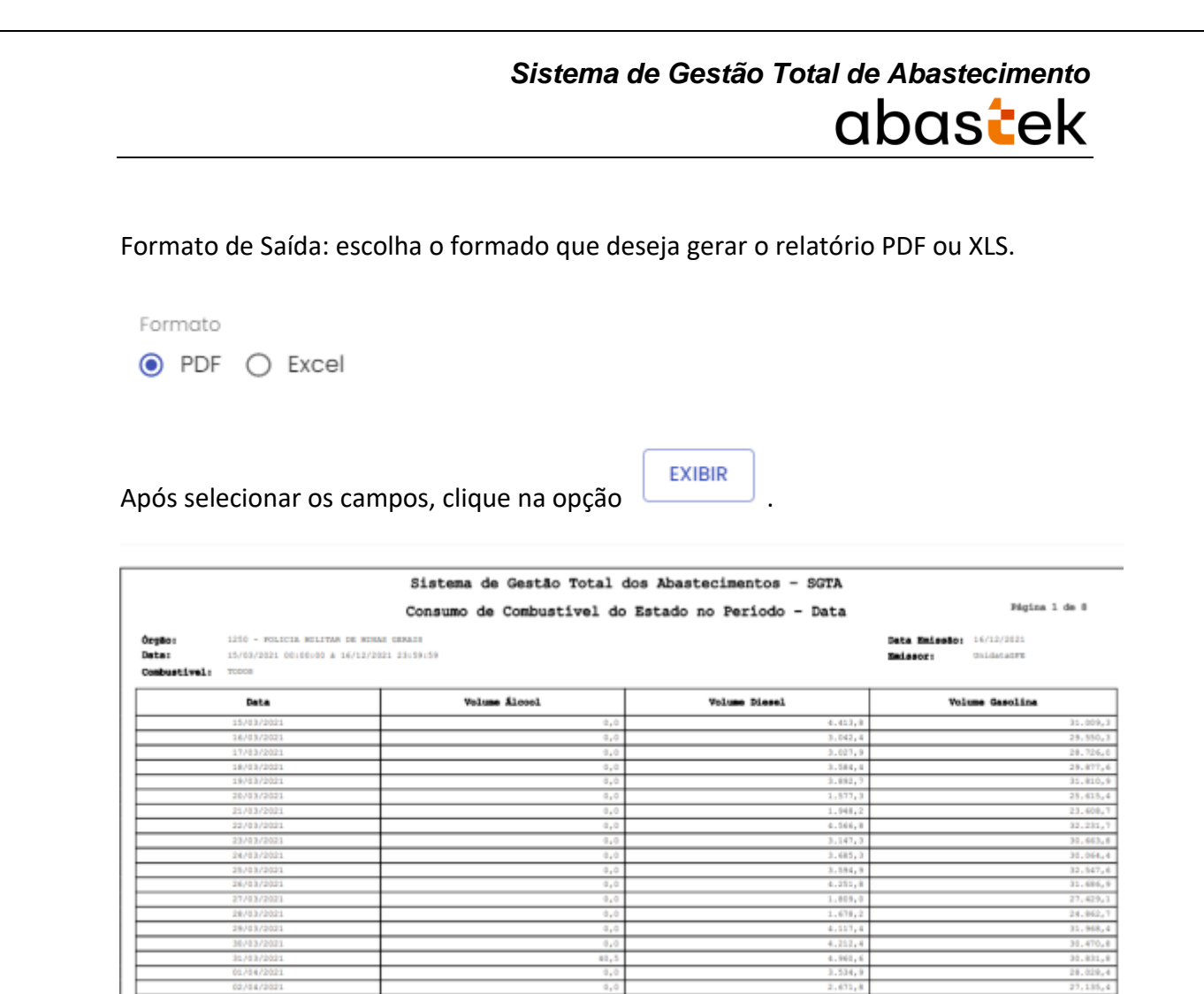

### **4.5.RELATÓRIO DE CONSUMO DE COMBUSTÍVEL POR PERÍODO – ÓRGÃO /**

### **ENTIDADE**

GFE poderá acompanhar através do relatório o consumo de combustível por Órgão em determinado período.

No relatório de consumo combustível por período – Órgão / Entidade estarão disponíveis as informações: Órgão que realizou o abastecimento, período do abastecimento, volume consumido em álcool, diesel e gasolina.

Para acessar o relatório clique em RELATÓRIOS, em seguida ABASTECIMENTO e CONSUMO COMBUSTÍVEL PERÍODO – ÓRGÃO / ENTIDADE.
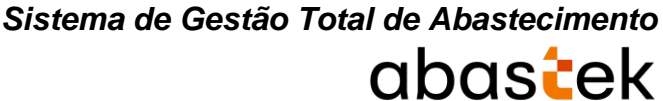

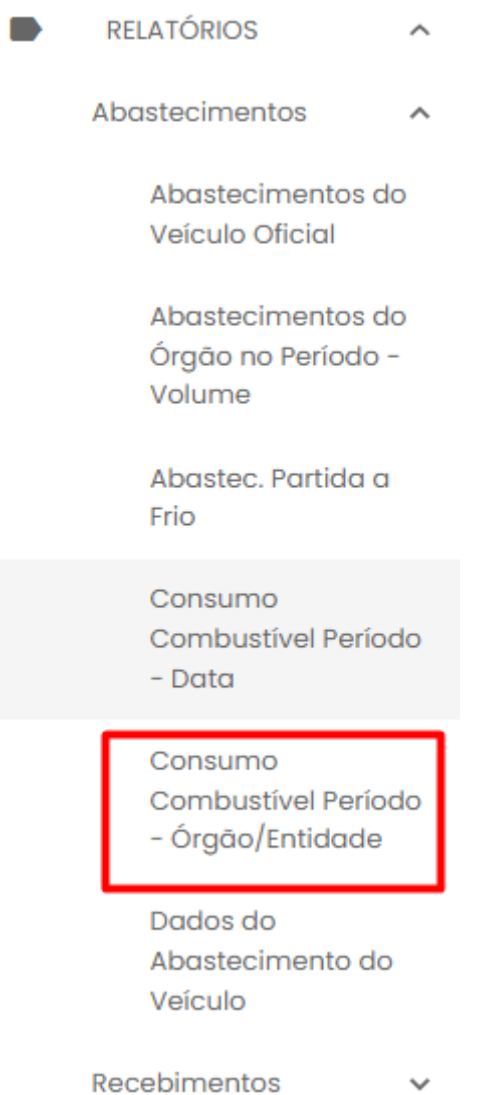

O sistema abrirá a tela com filtros para pesquisa e geração do relatório.

Consumo de Combustível por Período

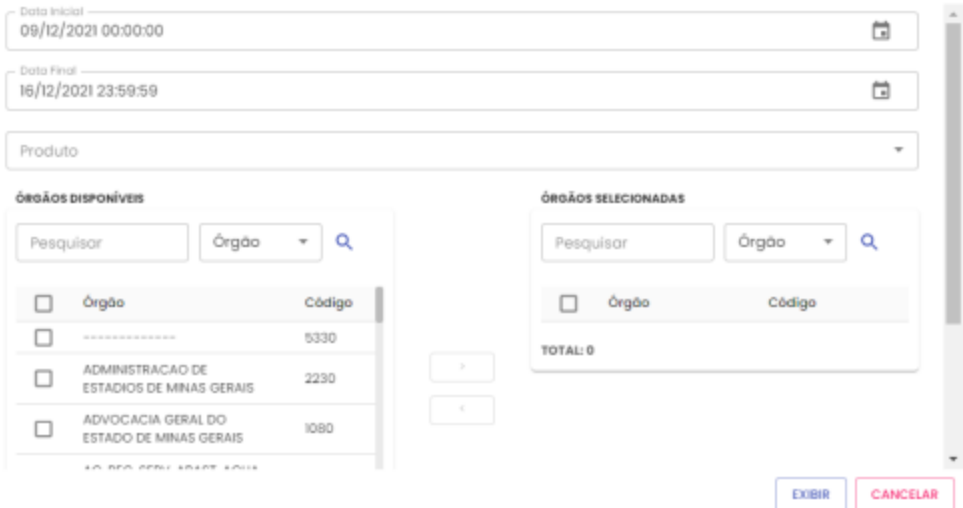

**Data Inicial e Final:** através do campo data é possível definir o período de busca do relatório. Pode digitar a data ou acessar através do calendário disponível. É possível definir o intervalo de horas através do campo hora.

**Produto:** produtos disponíveis para consulta – álcool, gasolina ou diesel. Escolha o produto desejado, ou se preferir, deixe a opção todos.

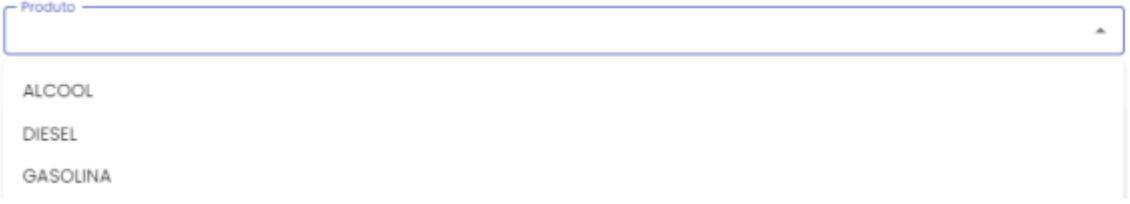

**Pesquisar:** campo digitável para filtrar os Órgãos. Pode ser digitada uma parte ou o nome do Órgão.

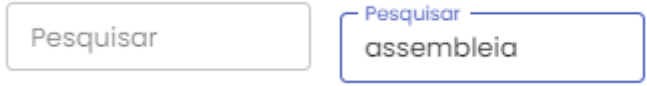

**Órgãos Disponíveis:** disponível para consulta os Órgãos do Estado. Selecionar o(s) Órgão(s) que deseja pesquisar. O sistema permite marcar mais de um Órgão de uma

vez. Em seguida clicar no botão . Para excluir, basta clicar no botão ¢. .

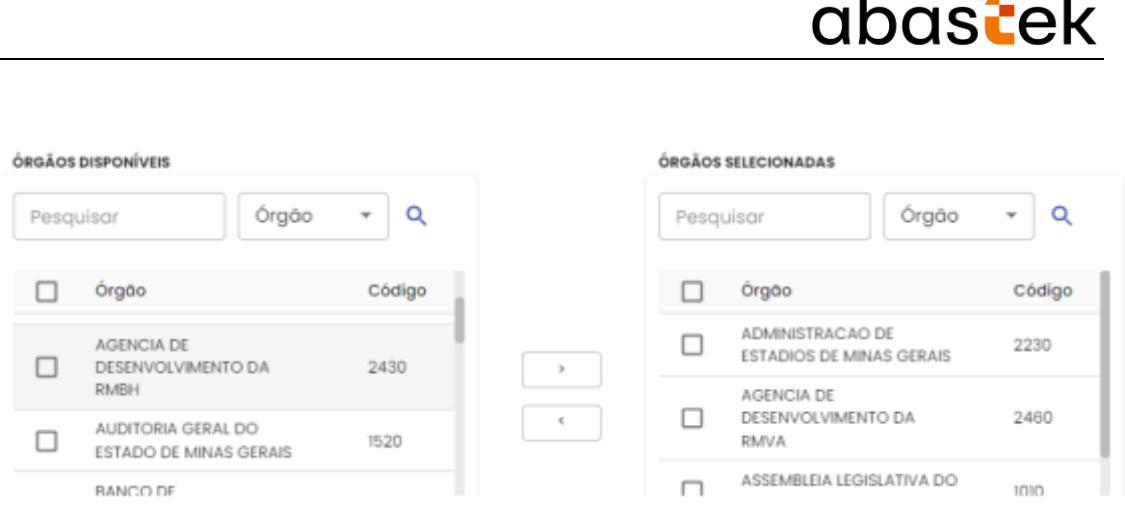

**Formato de Saída:** escolha o formado que deseja o relatório PDF ou XLS.

Formato  $\odot$  PDF  $\bigcirc$  Excel

Após selecionar os campos, clique na opção

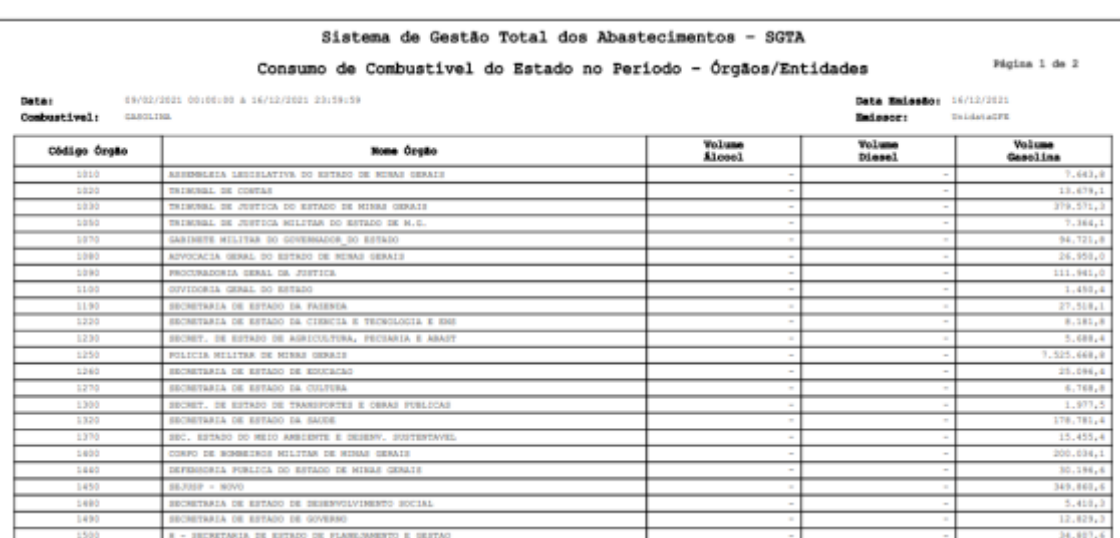

### **4.6. RELATÓRIO DE DADOS DO ABASTECIMENTO DO VEÍCULO**

O Gestor de Frota de Órgão poderá visualizar os dados do abastecimento de um veículo da frota através do relatório de Dados do Abastecimento do Veículo.

Para acessar o relatório basta clicar em RELATÓRIOS, em seguida ABASTECIMENTO e DADOS DO ABASTECIMENTO DO VEÍCULO.

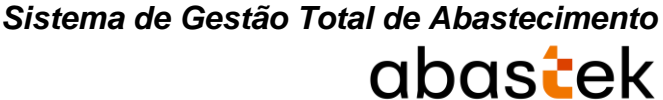

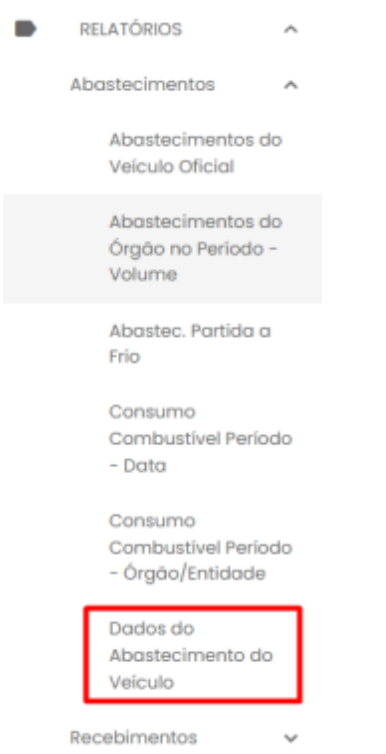

Será apresentada a tela de filtro de pesquisa.

### Dados do Abastecimento do Veículo

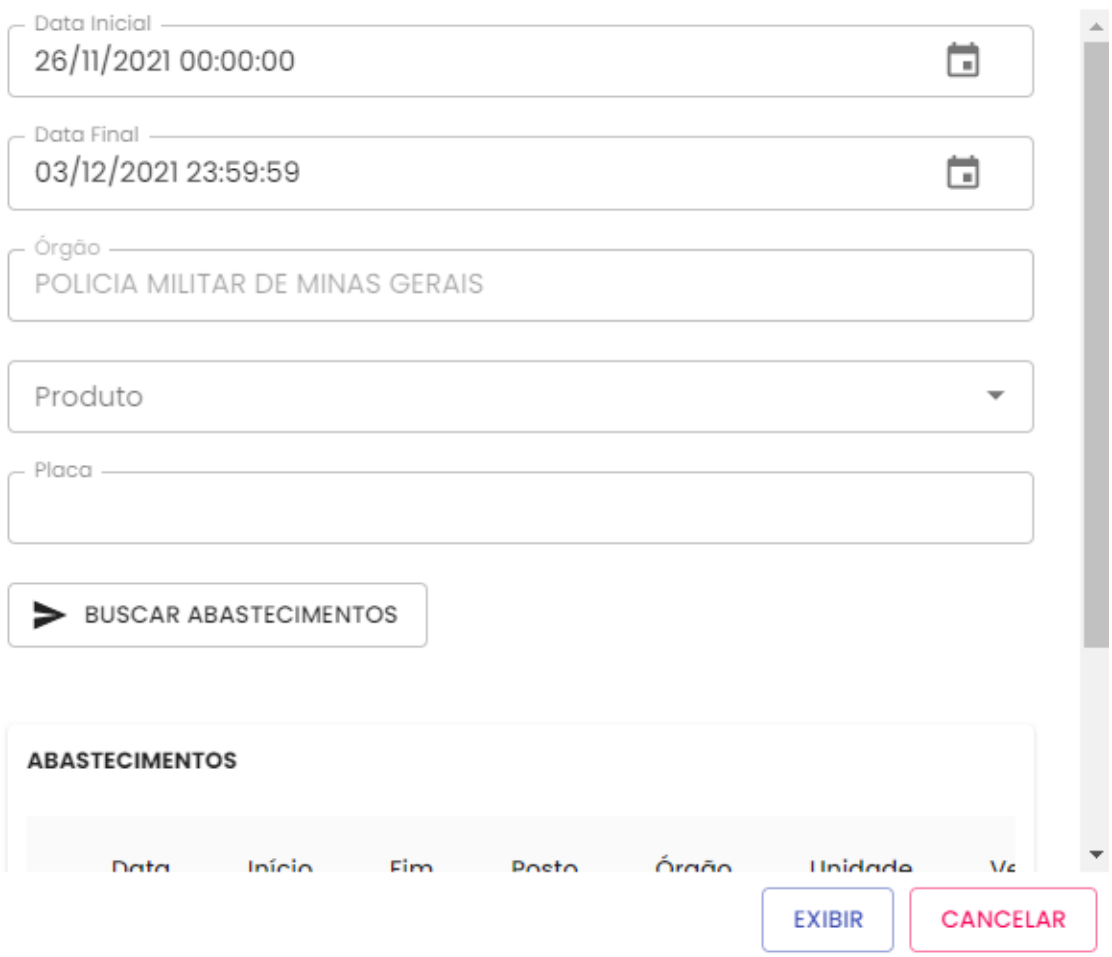

**Data Inicial e Final:** através do campo data é possível definir o período de busca do relatório. Pode digitar a data ou acessar através do calendário disponível. É possível definir o intervalo de horas através do campo hora.

**Órgão:** campo pré definido com o Órgão do Gestor de Frota de Órgão.

**Produto:** produtos disponíveis para consulta – álcool, gasolina ou diesel. Escolha o produto desejado.

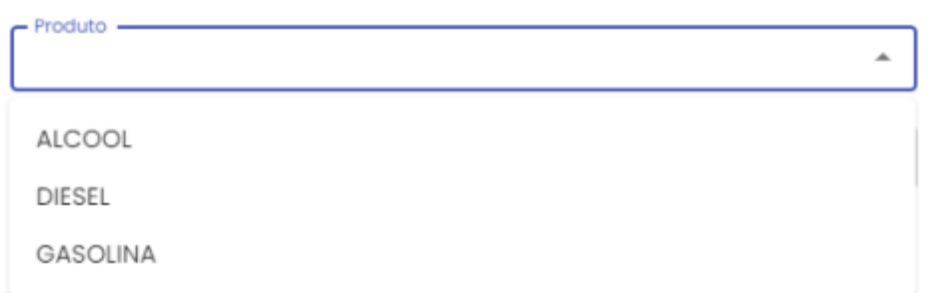

**Placa**: campo obrigatório para digitação da placa a ser pesquisada.

**Buscar abastecimentos**: botão para pesquisa dos abastecimentos realizados pelo veículo desejado.

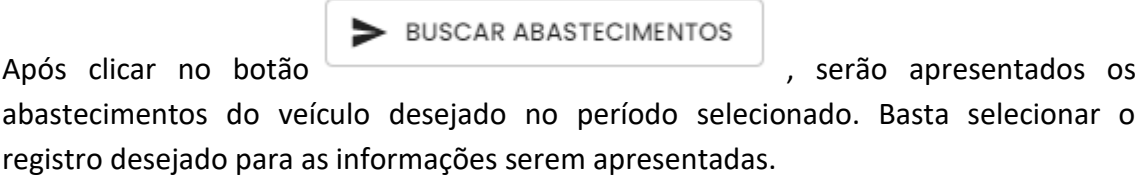

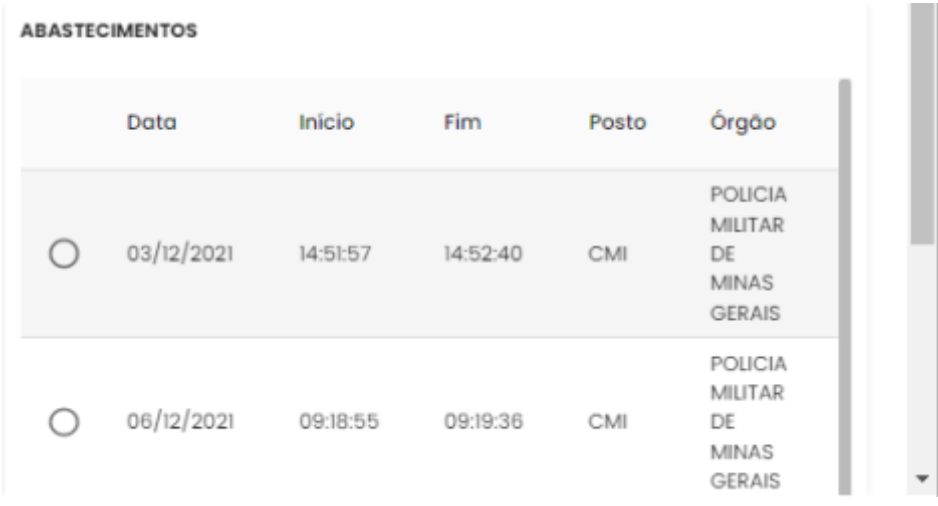

**Formato de Saída:** escolha o formado que deseja o relatório PDF ou XLS.

Formato  $\odot$  PDF  $\bigcirc$  Excel

Após selecionar o registro de abastecimento desejado, clique no botão .

**EXIBIR** 

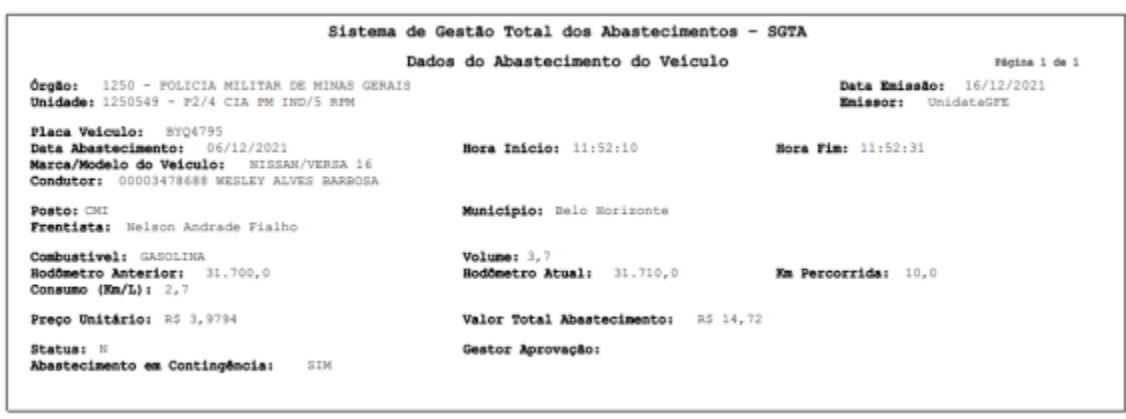

Serão apresentadas as informações do Órgão pesquisado, a Unidade do veículo selecionado, data de emissão do relatório, emissor logado no sistema SGTA responsável pela geração do relatório, placa do veículo pesquisado, data e hora do abastecimento, marca / modelo do veículo, condutor responsável pelo abastecimento, posto e município no qual foi realizado o abastecimento, frentista responsável. Será apresentado ainda as informações de combustível utilizado no abastecimento, volume abastecido, hodômetro do veículo no abastecimento anterior e atual, quilometro percorrido entre um abastecimento e outro registrado no SGTA, preço unitário do combustível, valor total do abastecimento, Status do abastecimento normal (N) ou com impedimento (C impedimento condutor, V impedimento veículo, O impedimento por parâmetro para Órgão, Unidade e veículo, G para mais de um tipo de impedimento), identificação do gestor que aprovou o abastecimento com impedimento e abastecimento em contingência para abastecimentos feitos através da solicitação do código de contingência no call center da Abastek.

#### **4.1. RELATÓRIO PRÉ-RECEDIMENTOS COMBUSTÍVEL POSTOS NO PERÍODO**

Através do relatório o GPP poderá visualizar o(s) recebimento(s) de combustível realizado através de pré-recebimento cadastrados para Posto Próprio.

Para acessar o relatório clique em RELATÓRIOS, em seguida RECEBIMENTOS e PRÉ-RECEBIMENTOS COMBUSTÍVEL POSTOS NO PERÍODO.

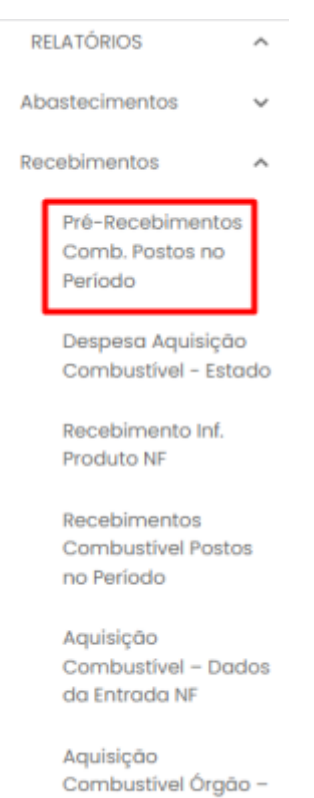

NF Entradas

O sistema abrirá a tela com filtros para pesquisa e geração do relatório.

PRÉ-RECEBIMENTOS COMBUSTÍVEL POSTOS NO PERÍODO

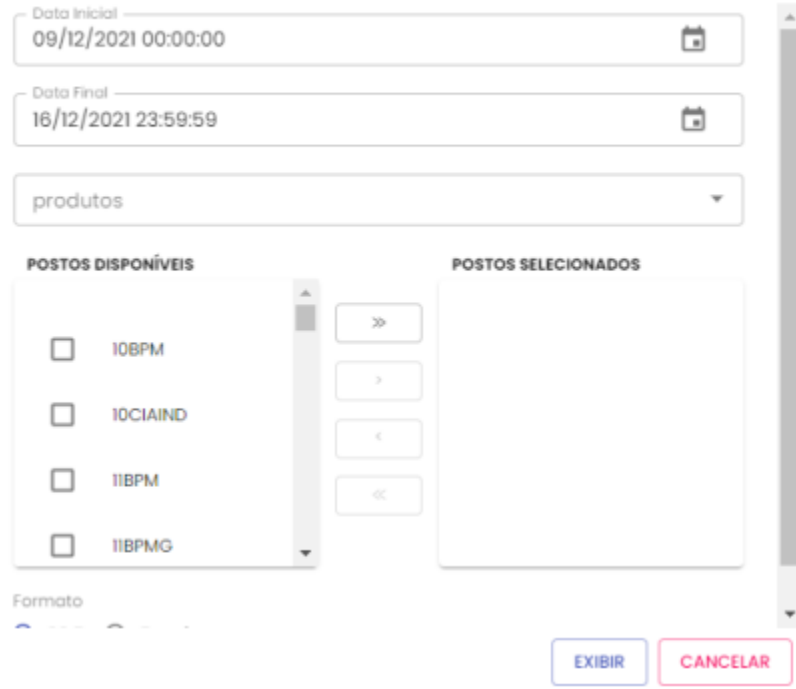

**Data Inicial e Final:** através do campo data é possível definir o período de busca do relatório. Pode digitar a data ou acessar através do calendário disponível. É possível definir o intervalo de horas através do campo hora.

**Produto:** produtos disponíveis para consulta – álcool, gasolina ou diesel. Escolha o produto desejado.

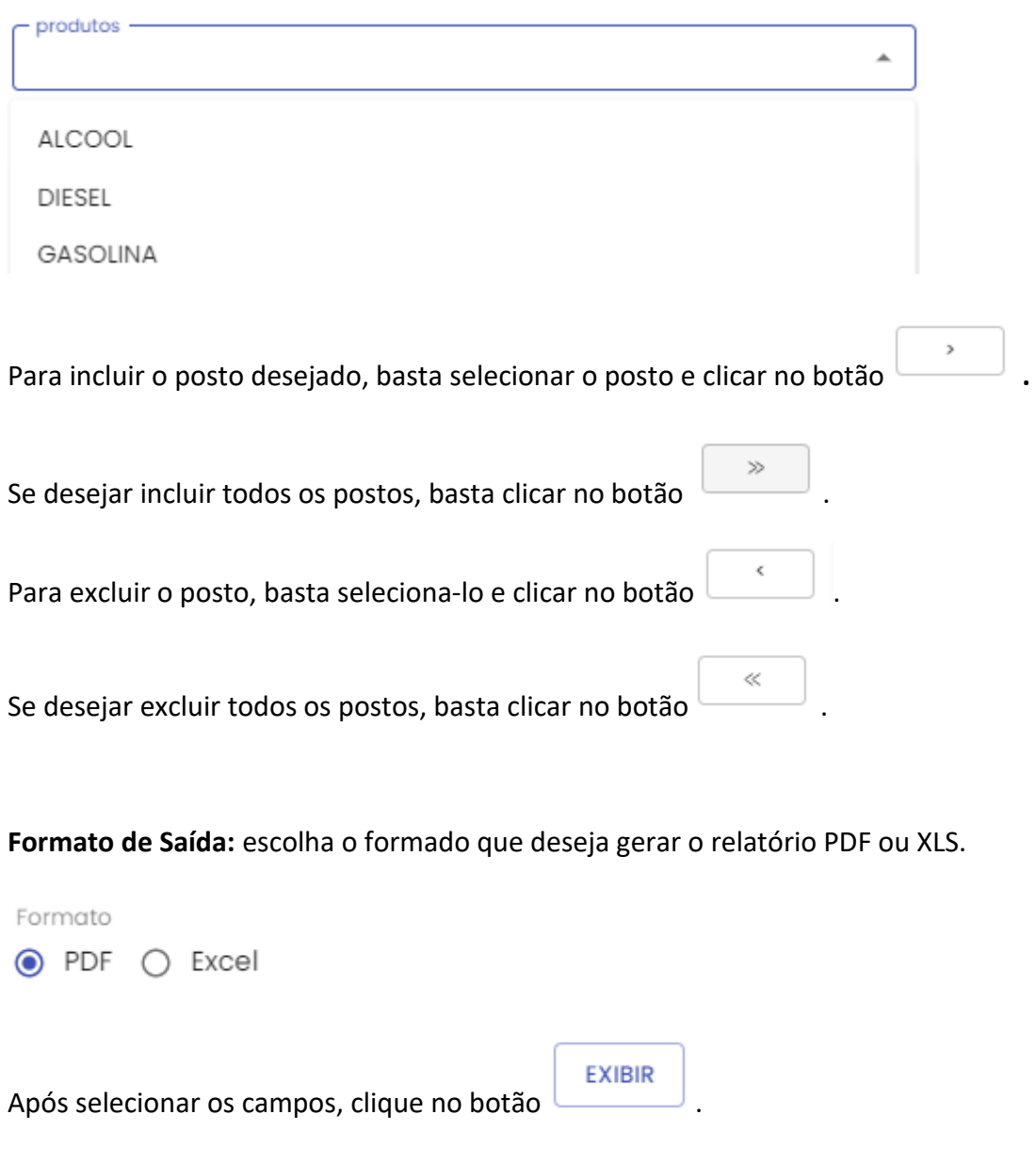

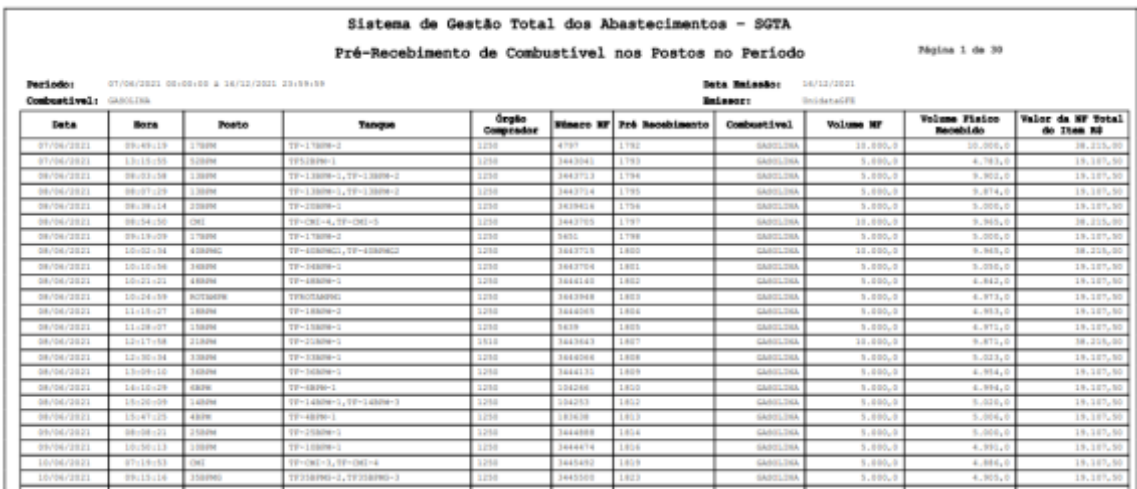

No relatório Pré-recebimento de Combustível nos Postos no Período estarão disponíveis as informações: posto onde foi realizado o recebimento, período pesquisado, combustível selecionado no filtro, data de emissão do relatório, usuário logado no sistema responsável pela geração do relatório, data e hora do recebimento, tanque informado no recebimento do produto, código do Órgão comprador do combustível, número do pré-recebimento, produto e volume informado na nota fiscal, valor físico informado durante o recebimento de combustível e valor do combustível conforme nota fiscal.

### **4.2.RELATÓRIO DE DESPESA COM AQUISIÇÃO DE COMBUSTÍVEL PELO**

#### **ESTADO**

GFE poderá acompanhar através do relatório as despesas do Estado com aquisição de combustível, através dos recebimentos dos produtos nos postos.

No relatório de despesa de aquisição de combustível - Estado estarão disponíveis as informações: Órgão que realizou a aquisição de combustível no período pesquisado, valores de despesa com os produtos álcool, diesel e gasolina.

Para acessar o relatório clique em RELATÓRIOS, em seguida RECEBIMENTOS e DESPESA AQUISIÇÃO COMBUSTÍVEL - ESTADO

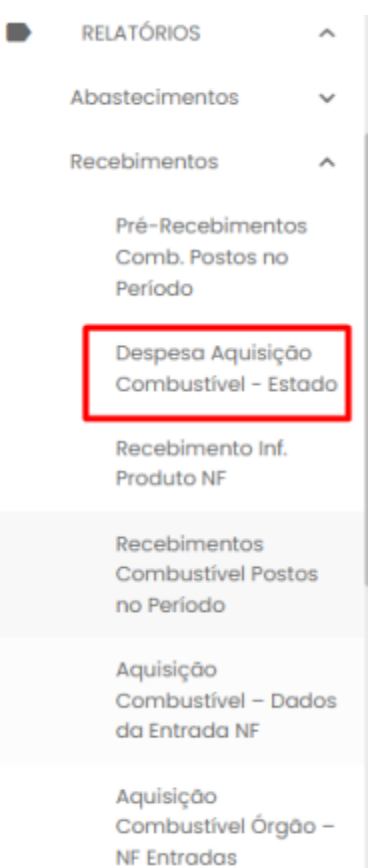

#### O sistema abrirá a tela com filtros para pesquisa e geração do relatório.

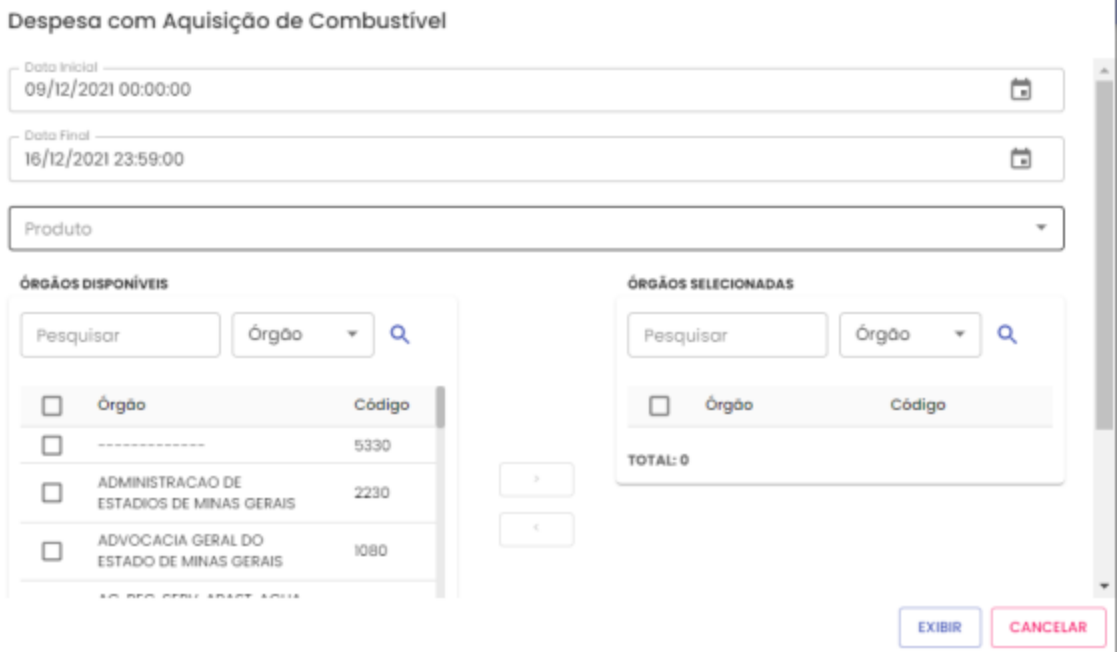

**Data Inicial e Final:** através do campo data é possível definir o período de busca do relatório. Pode digitar a data ou acessar através do calendário disponível. É possível definir o intervalo de horas através do campo hora.

**Produto:** produtos disponíveis para consulta – álcool, gasolina ou diesel. Escolha o produto desejado, ou se preferir, deixe a opção todos.

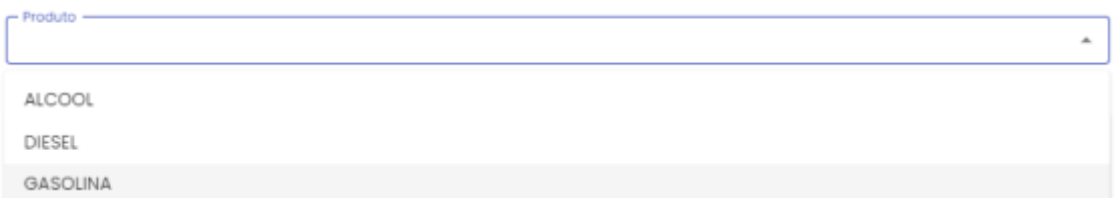

**Pesquisar:** campo digitável para filtrar os Órgãos. Pode ser digitada uma parte ou o nome do Órgão.

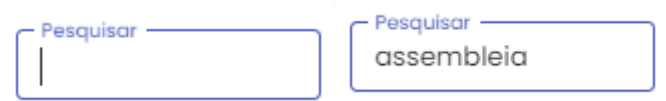

**Órgãos Disponíveis:** disponível para consulta os Órgãos do Estado. Selecionar o(s) Órgão(s) que deseja pesquisar. O sistema permite marcar mais de um Órgão de uma

vez. Basta selecionar o posto desejado e em seguida clicar no botão . Para

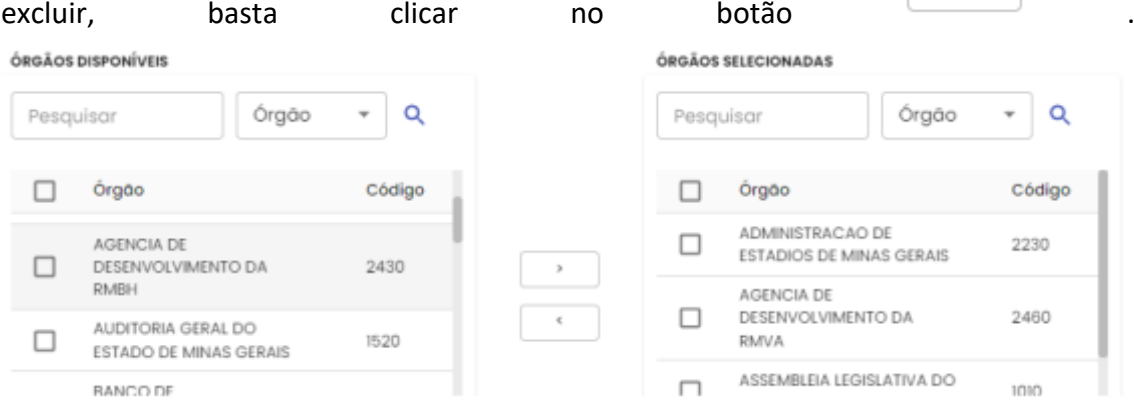

**Formato de Saída:** escolha o formado que deseja o relatório PDF ou XLS.

Formato  $\odot$  PDF  $\bigcirc$  Excel Após selecionar os campos, clique na opção Cartilha do Gestor de Frota do Estado Página **120** de **154**

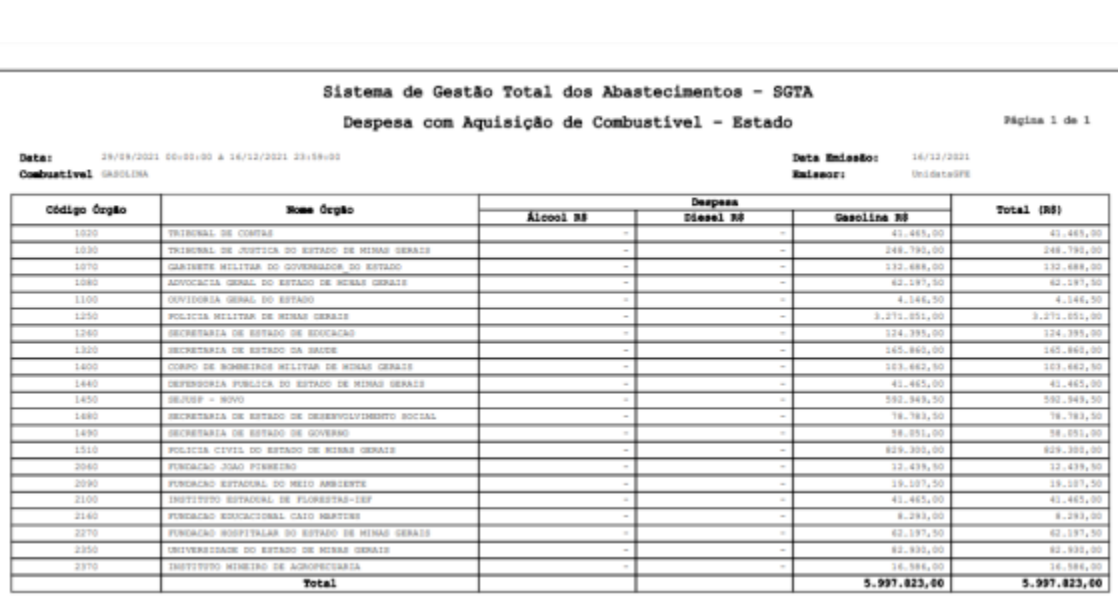

abastek

### **4.3.RELATÓRIO DE INFORMAÇÃO DE PRODUTO NF**

Para acessar o relatório clique em RELATÓRIOS, em seguida RECEBIMENTOS e RELATÓRIO DE INFORMAÇÃO DE PRODUTO NF.

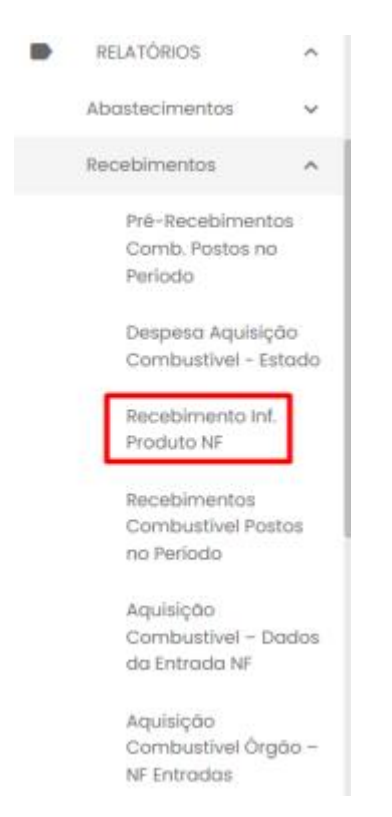

O sistema abrirá a tela com filtros para pesquisa e geração do relatório.

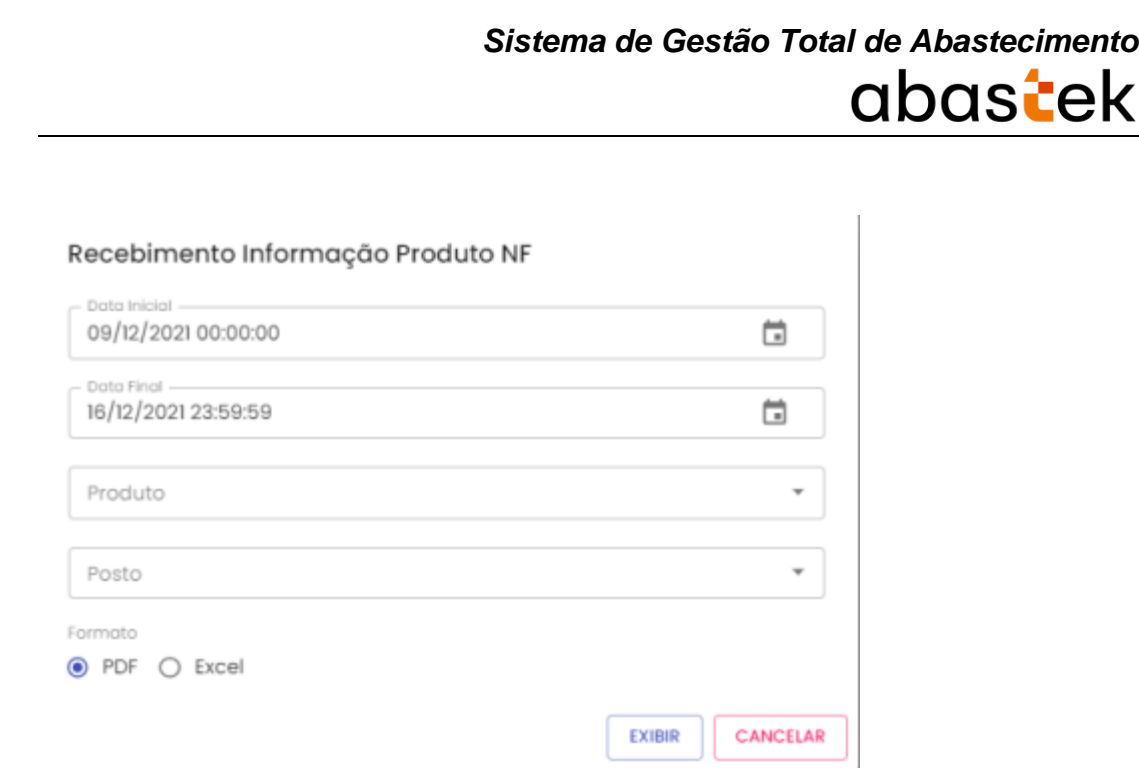

**Data Inicial e Final:** através do campo data é possível definir o período de busca do relatório. Pode digitar a data ou acessar através do calendário disponível. É possível definir o intervalo de horas através do campo hora.

**Produto:** produtos disponíveis para consulta – etanol, gasolina ou diesel. Escolha o produto desejado.

Produto -DIESEL B S-10 - 1011674 DIESEL B S-10 - 15310000 DIESEL B S-500 - 1009299 DIESEL B S-500 - 15190000 ETANOL HIDRATADO COMBUSTIVEL - 10000003 ETANOL HIDRATADO COMBUSTIVEL - 1000209 GASOLINA C - 1000078

**Posto:** Escolher o posto desejado, ou se preferir visualizar todos no relatório, basta não selecionar nenhuma opção.

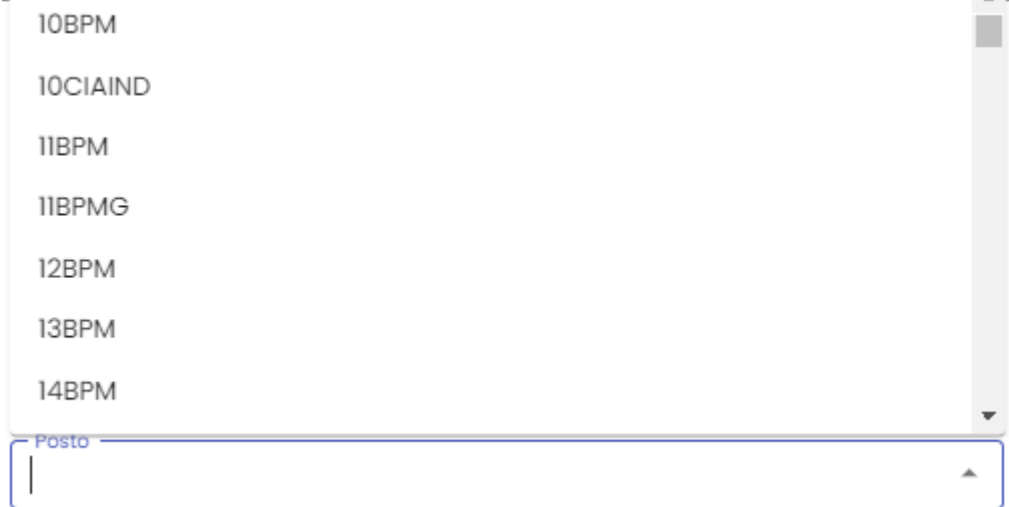

**Formato de Saída:** escolha o formado que deseja o relatório PDF ou XLS.

Formato  $\odot$  PDF  $\bigcirc$  Excel

×

Após selecionar os campos, clique na opção

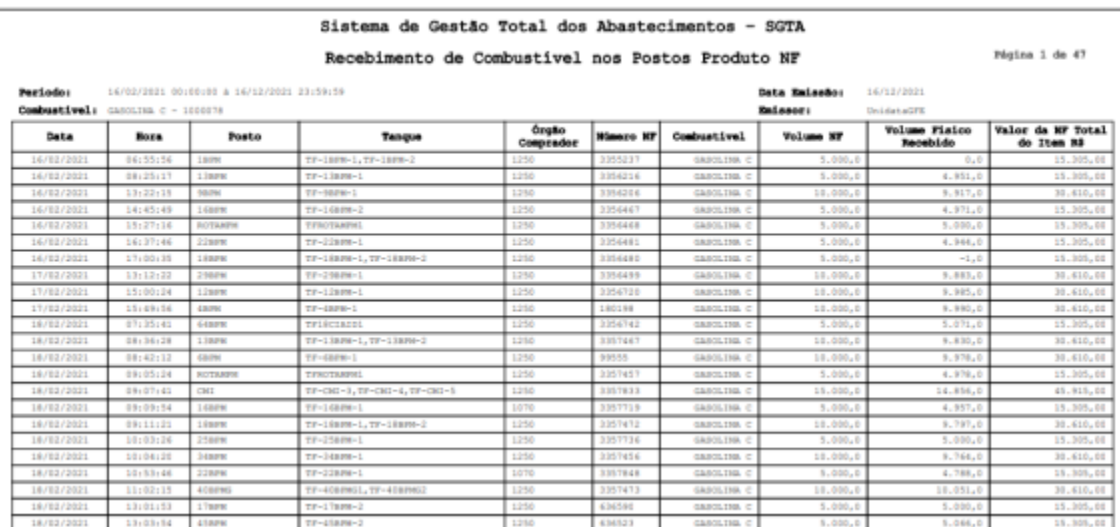

### **4.4.RECEBIMENTOS COMBUSTÍVEL POSTOS NO PERÍODO**

Para acessar o relatório clique em RELATÓRIOS, em seguida RECEBIMENTOS e RECEBIMENTOS COMBUSTÍVEL POSTOS NO PERÍODO

**RELATÓRIOS**  $\lambda$ Abastecimentos Recebimentos  $\boldsymbol{\mathcal{A}}$ Pré-Recebimentos Comb. Postos no Período Despesa Aquisição Combustível - Estado Recebimento Inf. Produto NF Recebimentos **Combustível Postos** no Período Aquisição Combustível - Dados da Entrada NF Aquisição Combustível Órgão -**NF Entradas** 

> Despesa Aquisição Combustível - Órgão

O sistema abrirá a tela com filtros para pesquisa e geração do relatório.

#### Recebimentos Combustível Postos no Período

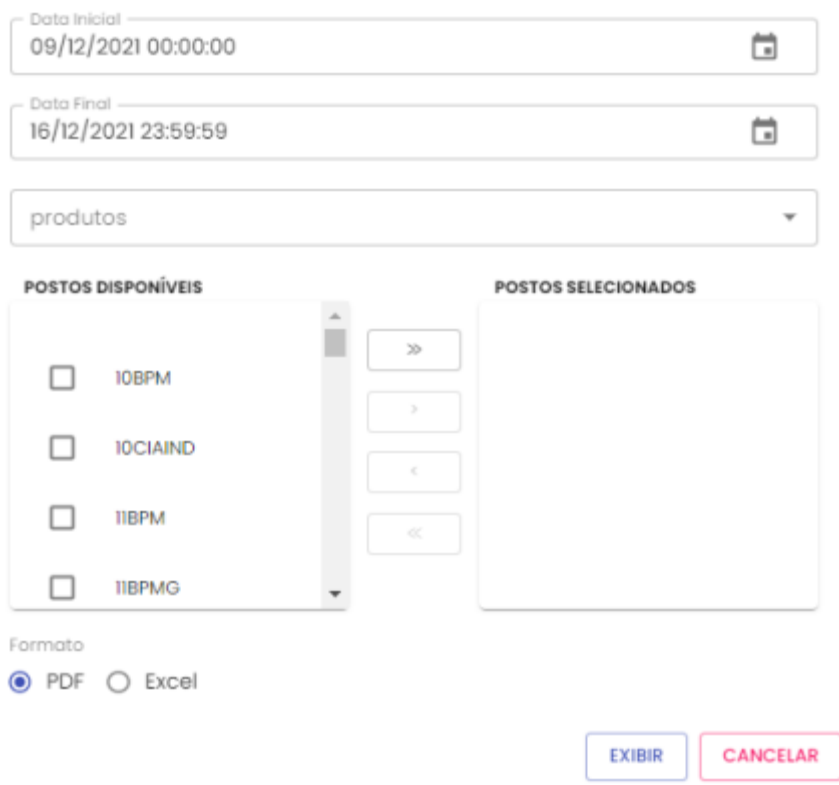

**Data Inicial e Final:** através do campo data é possível definir o período de busca do relatório. Pode digitar a data ou acessar através do calendário disponível. É possível definir o intervalo de horas através do campo hora.

**Produto:** produtos disponíveis para consulta – álcool, gasolina ou diesel. Escolha o produto desejado.

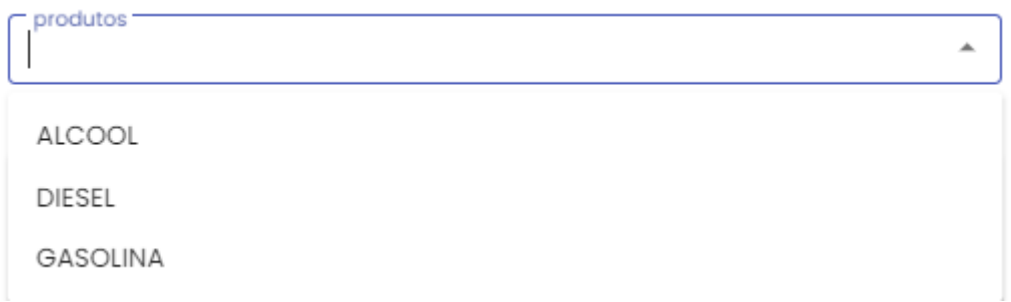

**Postos Disponíveis:** disponível para consulta postos cadastrados do Estado. Selecionar o(s) posto(s) que deseja pesquisar.

Para incluir o posto desejado, basta selecionar o posto e clicar no botão **.** 

#### *Sistema de Gestão Total de Abastecimento* abastek  $\mathbf{S}$ Se desejar incluir todos os postos, basta clicar no botão . κ Para excluir o posto, basta seleciona-lo e clicar no botão .  $\ll$ Se desejar excluir todos os postos, basta clicar no botão . **POSTOS DISPONÍVEIS** POSTOS SELECIONADOS 16BPM  $\gg$ П **IIBPM** 16CIAIND п  $\lambda$ 157CIAESP п  $\leq$ П 17BPM П 14BPM  $\ll$ 18BPM П

**Formato de Saída:** escolha o formado que deseja gerar o relatório PDF ou XLS.

**LODDL** 

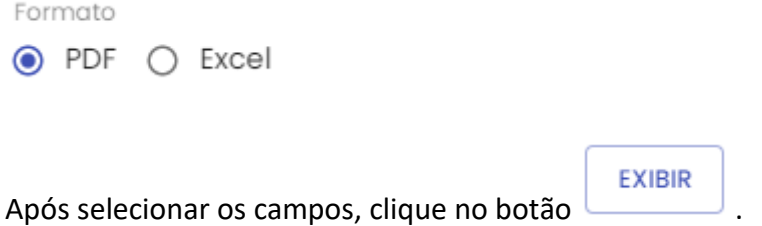

13BPM

П

Cartilha do Gestor de Frota do Estado Página **126** de **154**

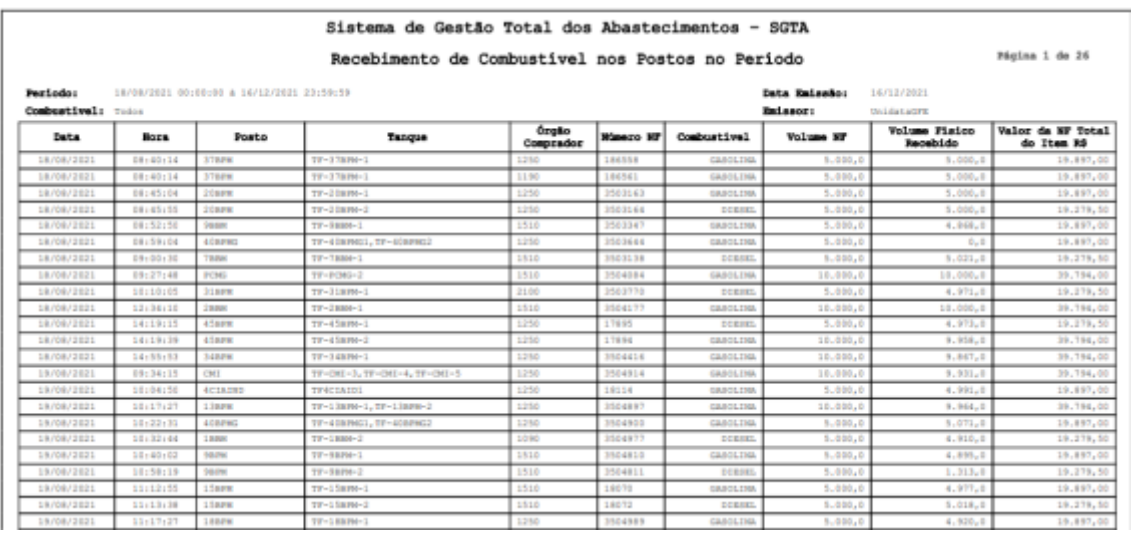

### **4.5.RELATÓRIO DE AQUISIÇÃO DE COMBUSTÍVEL – DADOS DA ENTRADA**

#### **NOTA FISCAL**

GFE poderá acompanhar através do relatório as despesas do Estado com aquisição de combustível, através das notas fiscais recebidas pelos postos.

Para acessar o relatório clique em RELATÓRIOS, em seguida RECEBIMENTOS e AQUISIÇÃO DE COMBUSTÍVEL – DADOS DA ENTRADA NOTA FISCAL.

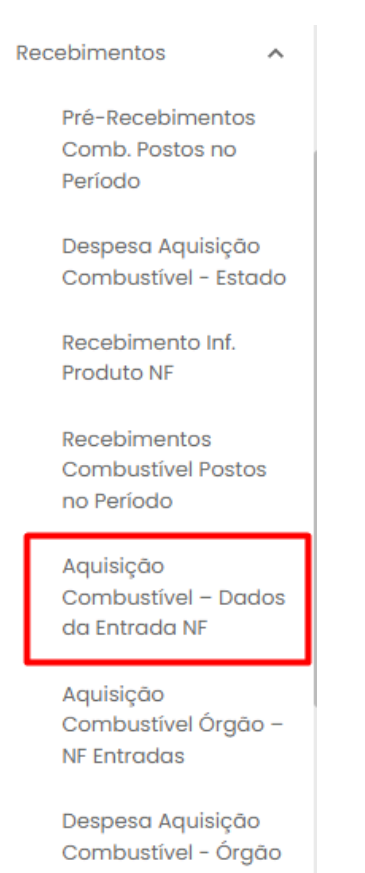

O sistema abrirá a tela com filtros para pesquisa e geração do relatório.

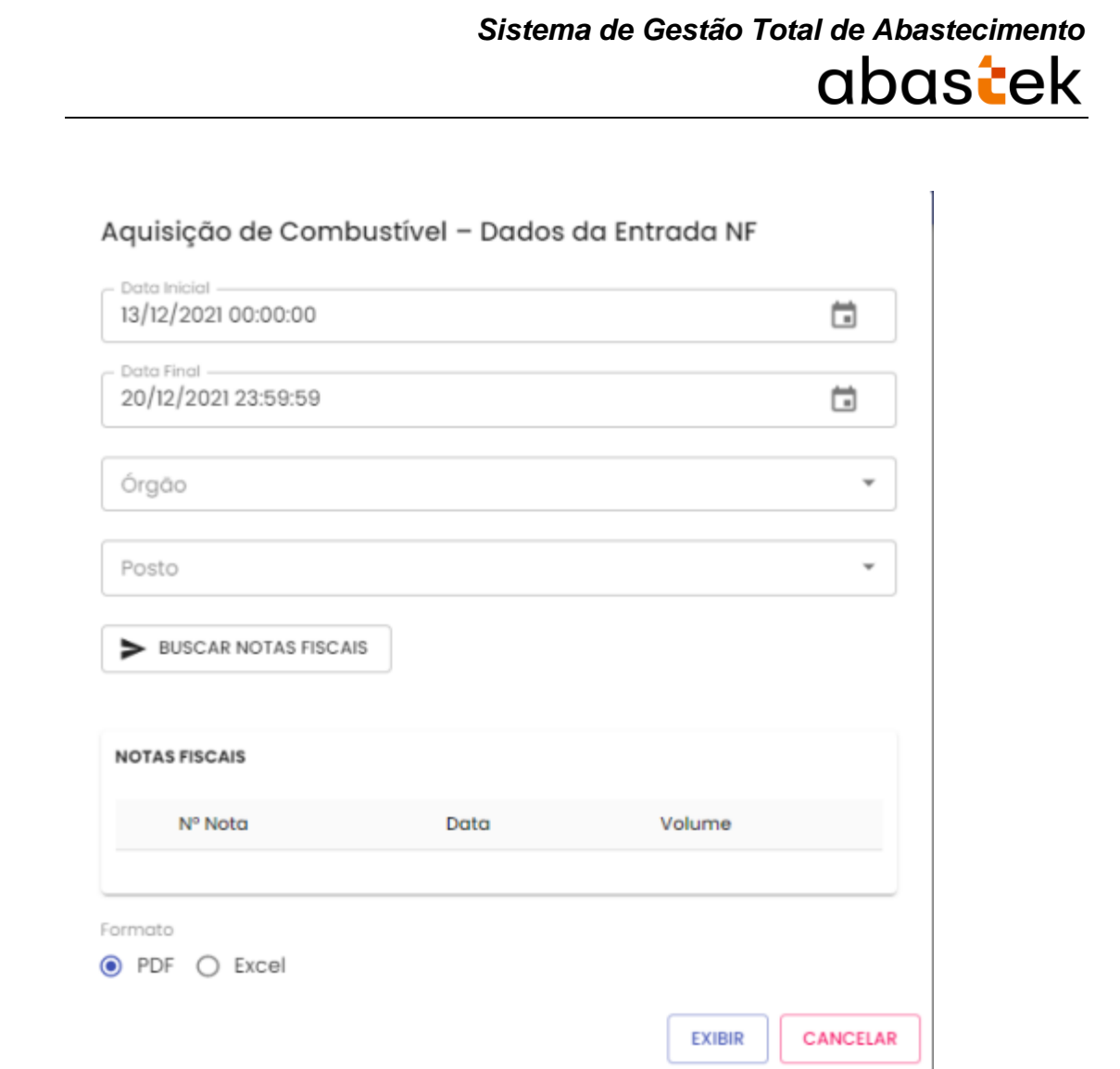

**Data Inicial e Final:** através do campo data é possível definir o período de busca do relatório. Pode digitar a data ou acessar através do calendário disponível. É possível definir o intervalo de horas através do campo hora.

**Órgão:** Escolher o órgão que deseja visualizar as notas fiscais recebidas.

**Posto:** Escolher o posto que deseja visualizar as notas fiscais recebidas.

Basta selecionar os dados e clica no botão **>** BUSCAR NOTAS FISCAIS . Será apresentado a tela com as notas fiscais.

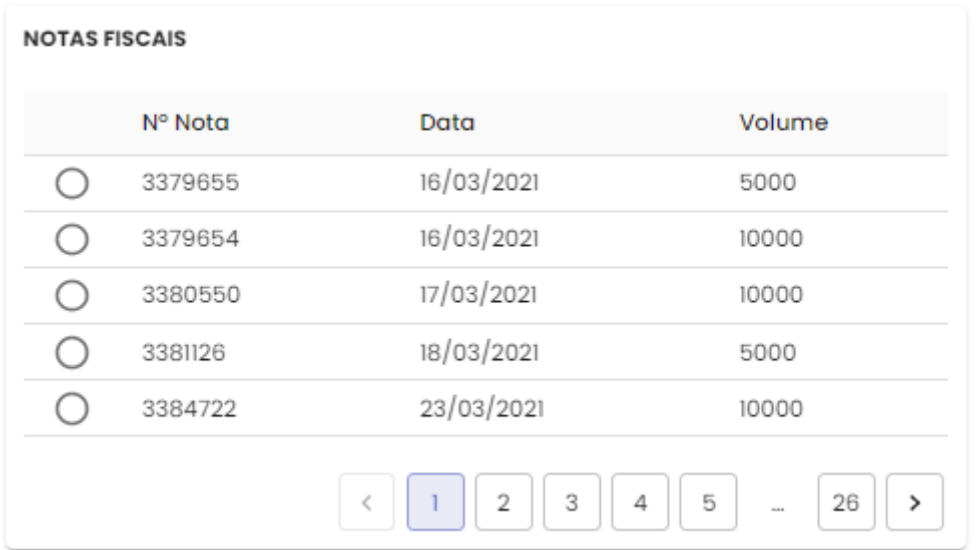

**Formato de Saída:** escolha o formado que deseja o relatório PDF ou XLS.

Formato  $\odot$  PDF  $\bigcirc$  Excel

Basta selecionar a nota desejada e clicar no botão para gerar o relatório.

**EXIBIR** 

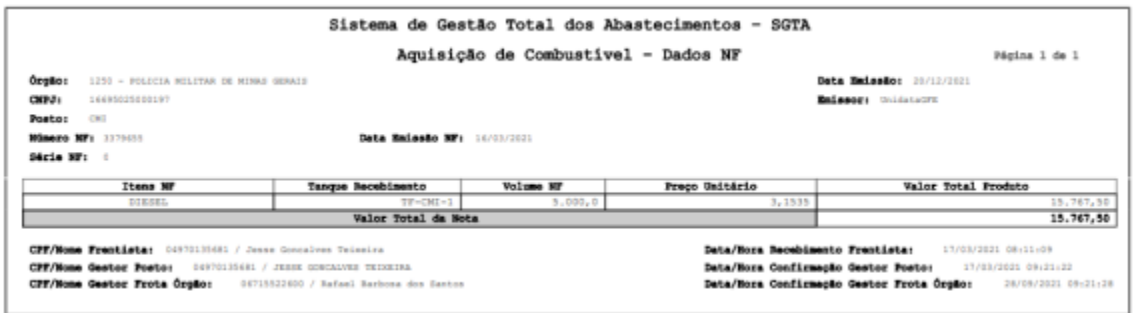

### **4.6.RELATÓRIO DE AQUISIÇÃO DE COMBUSTÍVEL – ÓRGÃO – ENTRADAS DE**

### **NOTA FISCAL**

Para acessar o relatório clique em RELATÓRIOS, em seguida RECEBIMENTOS e AQUISIÇÃO DE COMBUSTÍVEL – ÓRGÃO – ENTRADAS DE NOTA FISCAL.

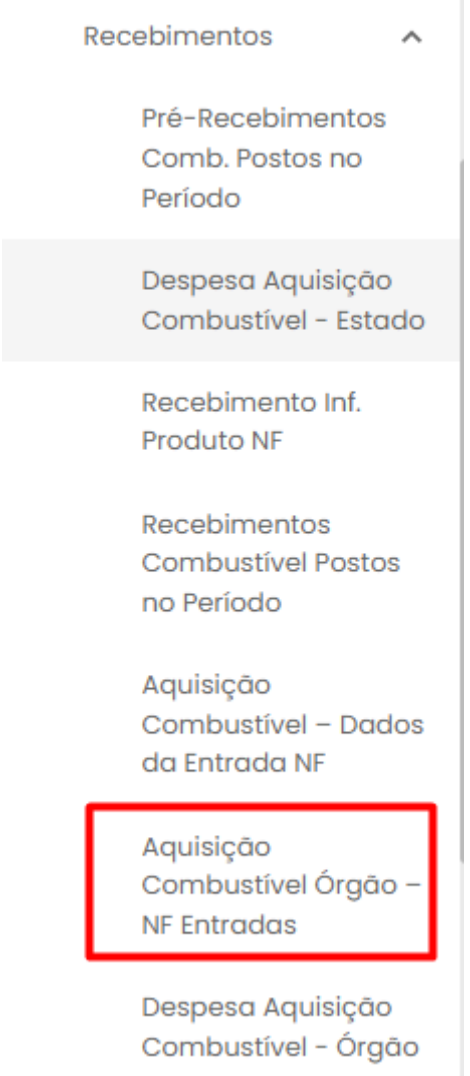

### O sistema abrirá a tela com filtros para pesquisa e geração do relatório.

#### Aquisição Combustível Órgão - NF Entradas

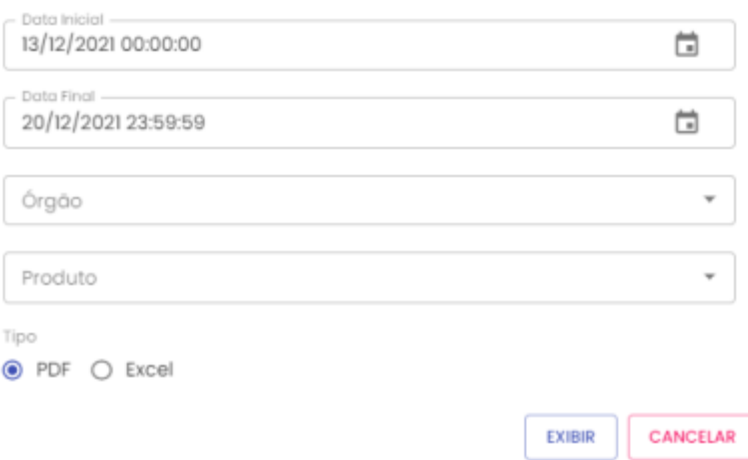

**Data Inicial e Final:** através do campo data é possível definir o período de busca do relatório. Pode digitar a data ou acessar através do calendário disponível. É possível definir o intervalo de horas através do campo hora.

**Órgão:** Escolher o órgão que deseja visualizar as notas fiscais recebidas.

**Produto:** produtos disponíveis para consulta – álcool, gasolina ou diesel. Escolha o produto desejado.

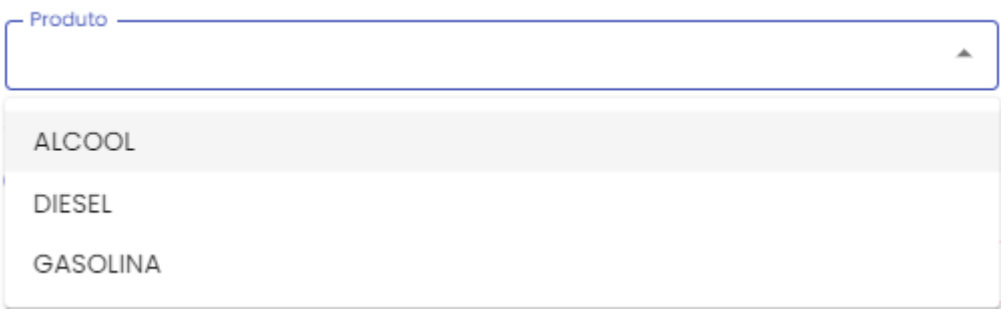

**Formato de Saída:** escolha o formado que deseja o relatório PDF ou XLS.

Formato  $\odot$  PDF  $\bigcirc$  Excel

Após selecionar os campos, clique na opção

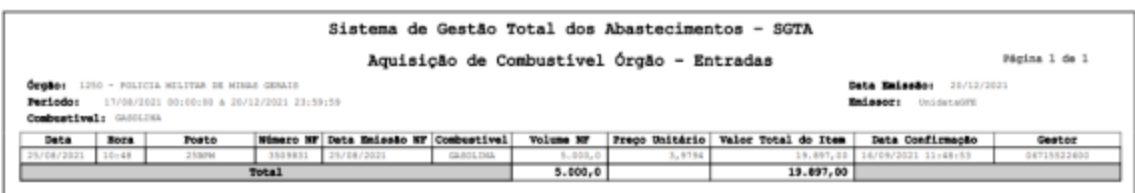

### **4.1. RELATÓRIO DE DESPESA COM AQUISIÇÃO DE COMBUSTÍVEL – ÓRGÃO**

Para acessar o relatório clique em RELATÓRIOS, em seguida RECEBIMENTOS e DESPESA COM AQUISIÇÃO DE COMBUSTÍVEL – ÓRGÃO

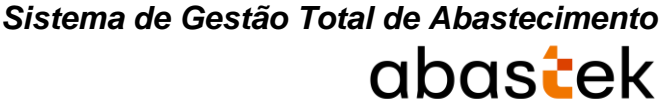

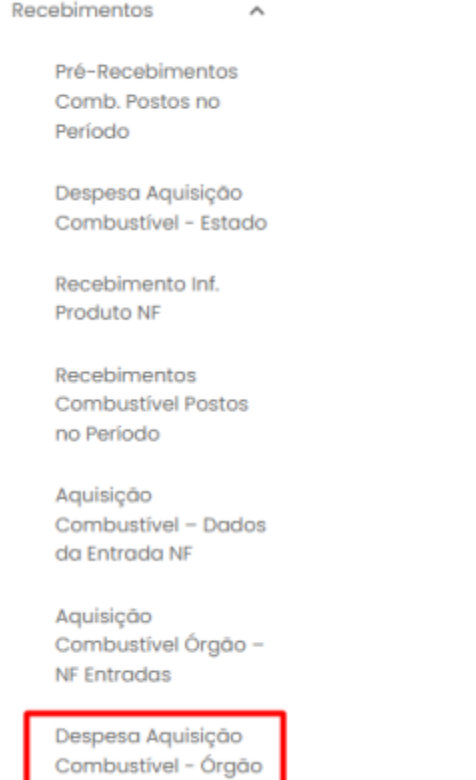

O sistema abrirá a tela com filtros para pesquisa e geração do relatório.

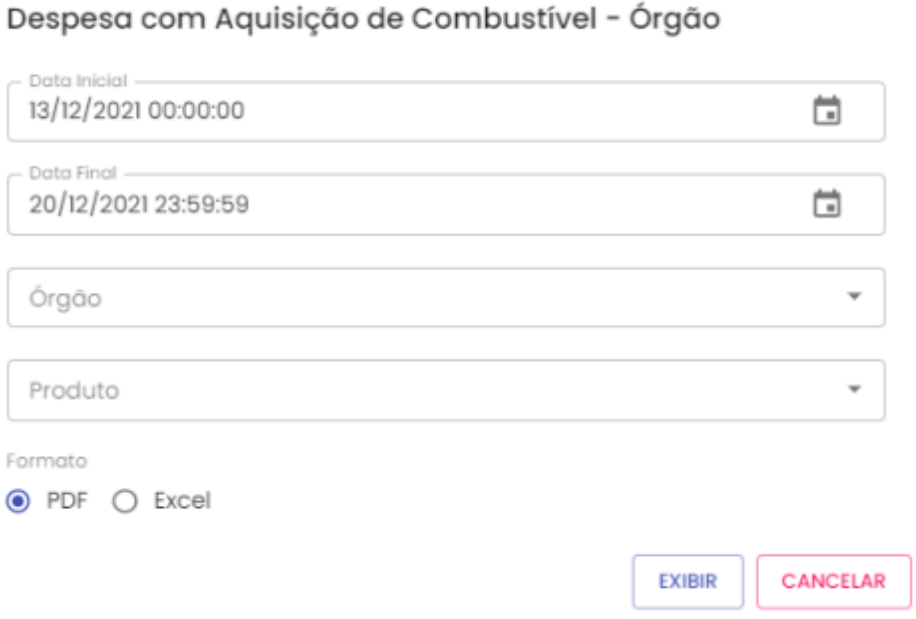

**Data Inicial e Final:** através do campo data é possível definir o período de busca do relatório. Pode digitar a data ou acessar através do calendário disponível. É possível definir o intervalo de horas através do campo hora.

**Órgão:** Escolher o órgão que deseja visualizar as notas fiscais recebidas.

**Produto:** produtos disponíveis para consulta – álcool, gasolina ou diesel. Escolha o produto desejado.

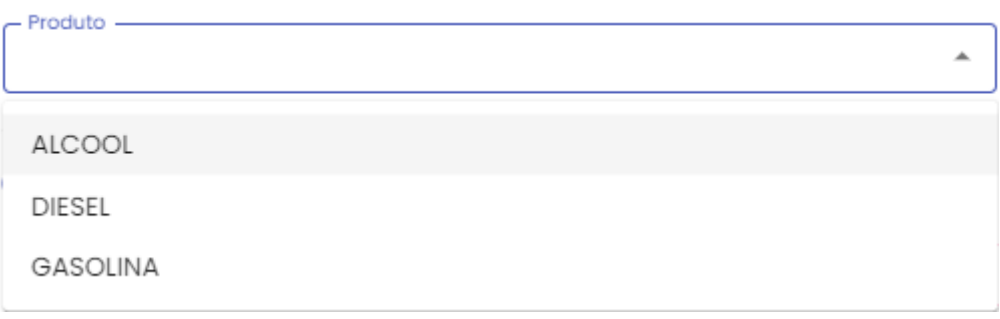

**Formato de Saída:** escolha o formado que deseja o relatório PDF ou XLS.

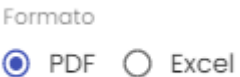

Após selecionar os campos, clique na opção

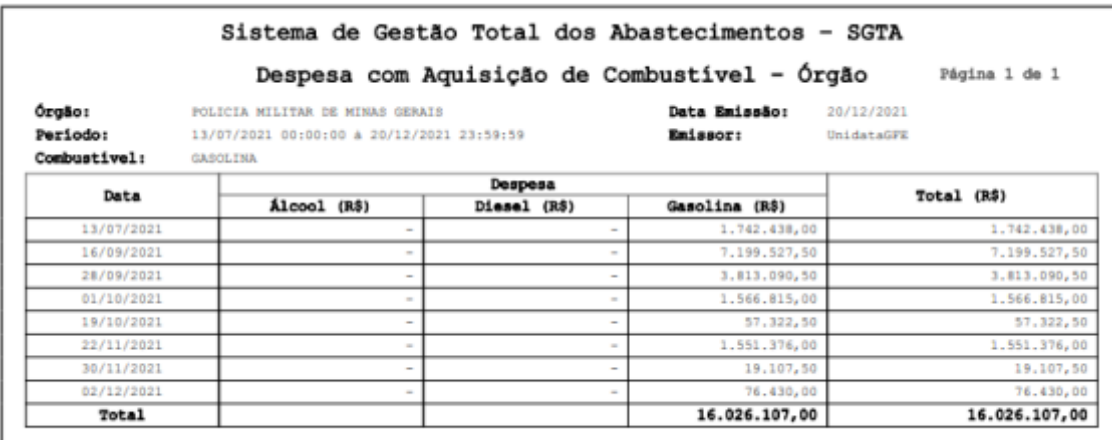

### **4.1. RELATÓRIO DE SALDO DE COMBUSTÍVEL NOS POSTOS NA DATA – POSTOS**

O GFE poderá acompanhar o saldo de combustível do Estado nos postos próprios em determinadas datas.

No relatório de saldo combustível nos postos na data - postos estarão disponíveis as informações: produto em estoque, posto que contém o saldo de combustível, estoque inicial, entrada de combustível na data solicitada, abastecimento realizados no posto,

perdas e sobras de combustível, estoque final de combustível e controle de diferença entre estoques.

Para acessar o relatório clique em RELATÓRIOS, em seguida SALDO POSTOS DO ESTADO SALDO COMBUSTÍVEL NOS POSTOS NA DATA – POSTOS.

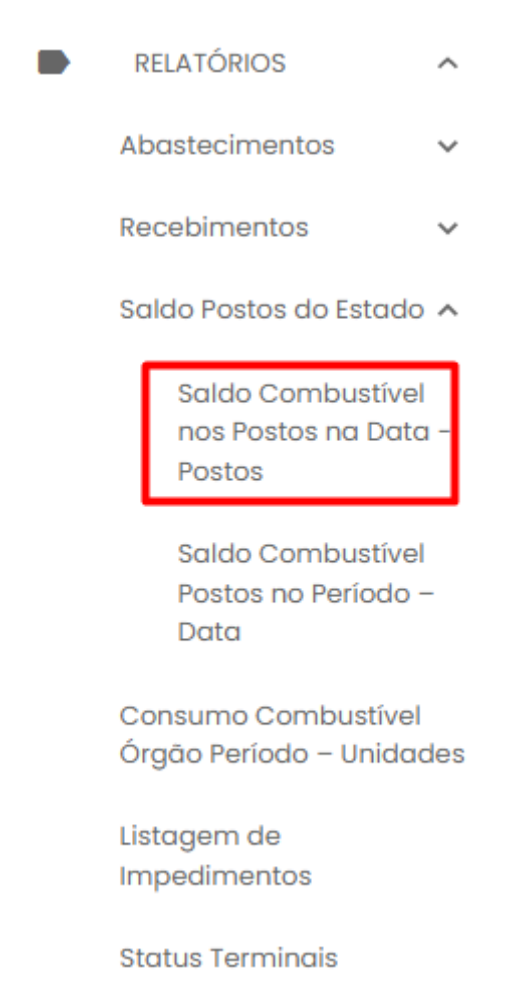

O sistema abrirá a tela com filtros para pesquisa e geração do relatório.

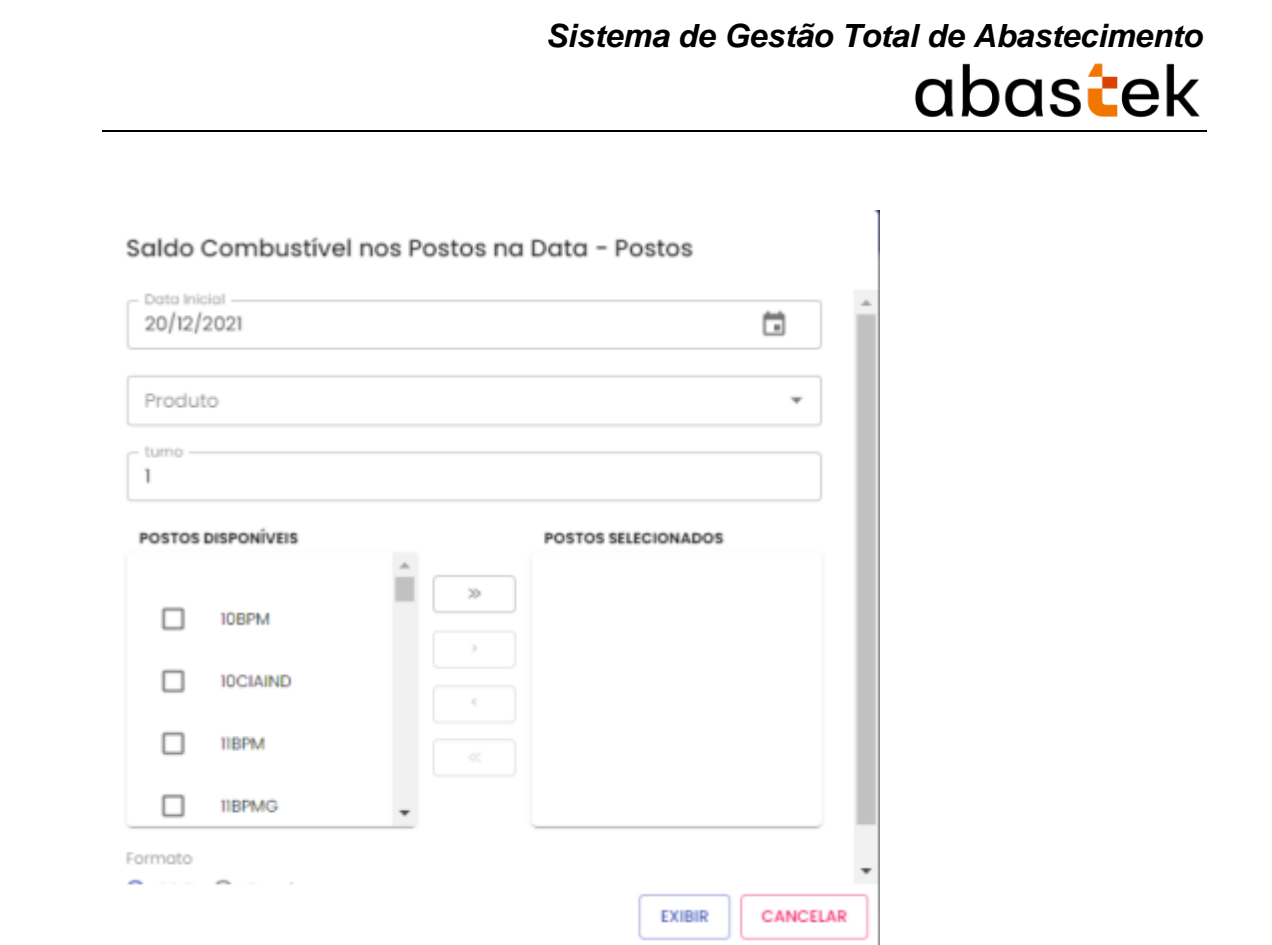

**Data:** necessário escolher a data limite de consulta do saldo de combustível para o Órgão. Pode digitar a data ou acessar através do calendário disponível.

**Produto:** produtos disponíveis para consulta – álcool, gasolina ou diesel. Escolha o produto desejado.

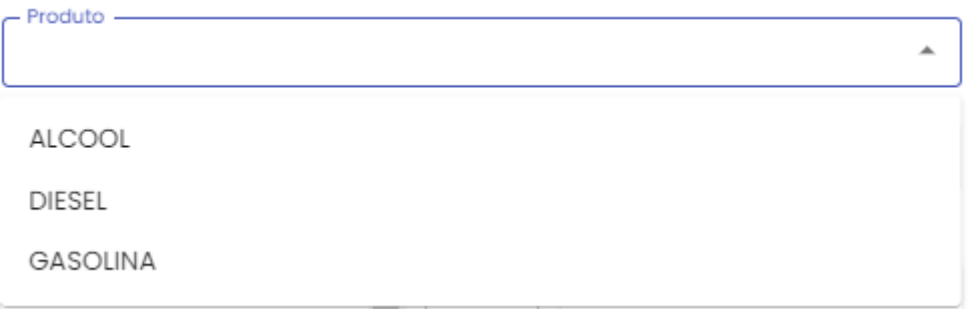

**Postos disponíveis:** o sistema disponibilizará os postos próprios do Estado disponíveis para consulta. É possível selecionar um ou mais postos para pesquisa, basta selecionar

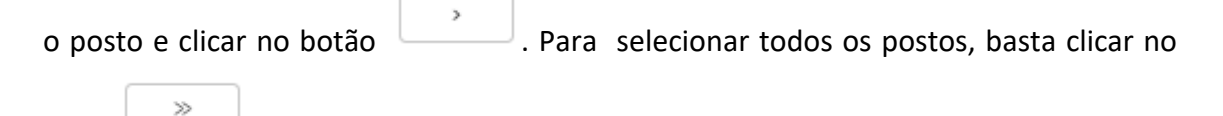

botão .

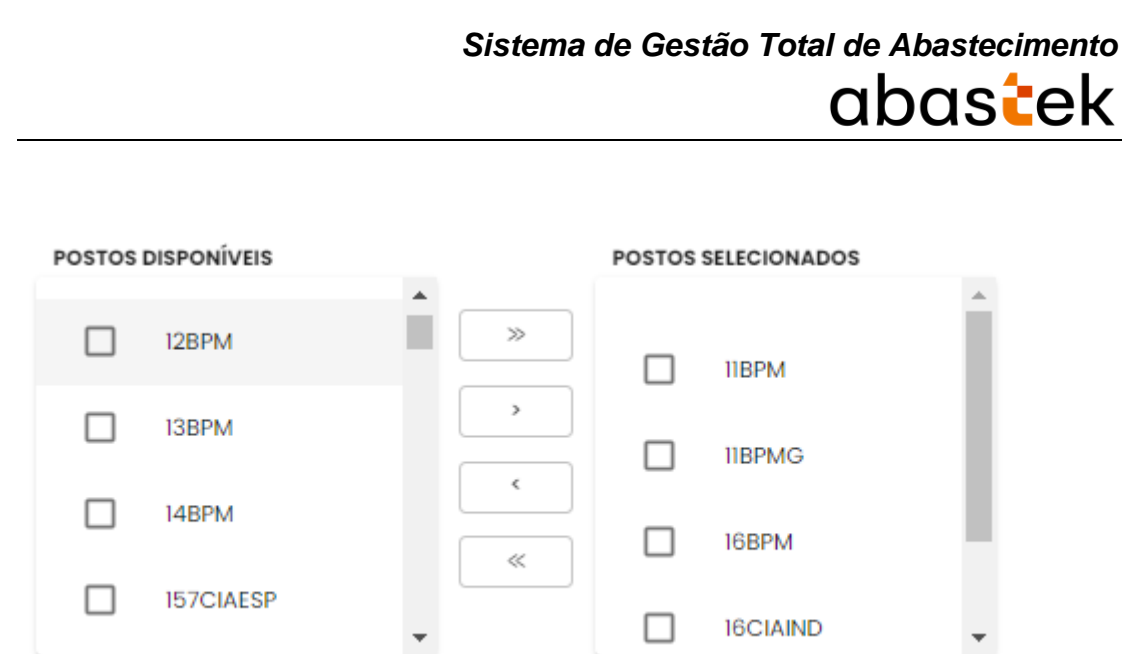

**Turno:** digite o turno desejado.

Ex: se funciona um único turno no posto, ou seja, abre de manhã e fecha no final do dia, digite o número 1, caso contrário digite o número referente ao turno.

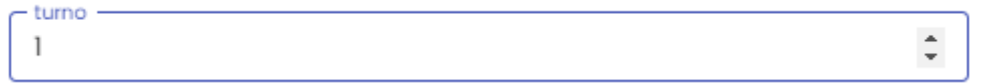

Formato de Saída: escolha o formado que deseja o relatório PDF ou XLS.

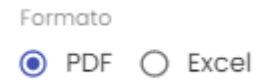

Após selecionar os campos, clique na opção

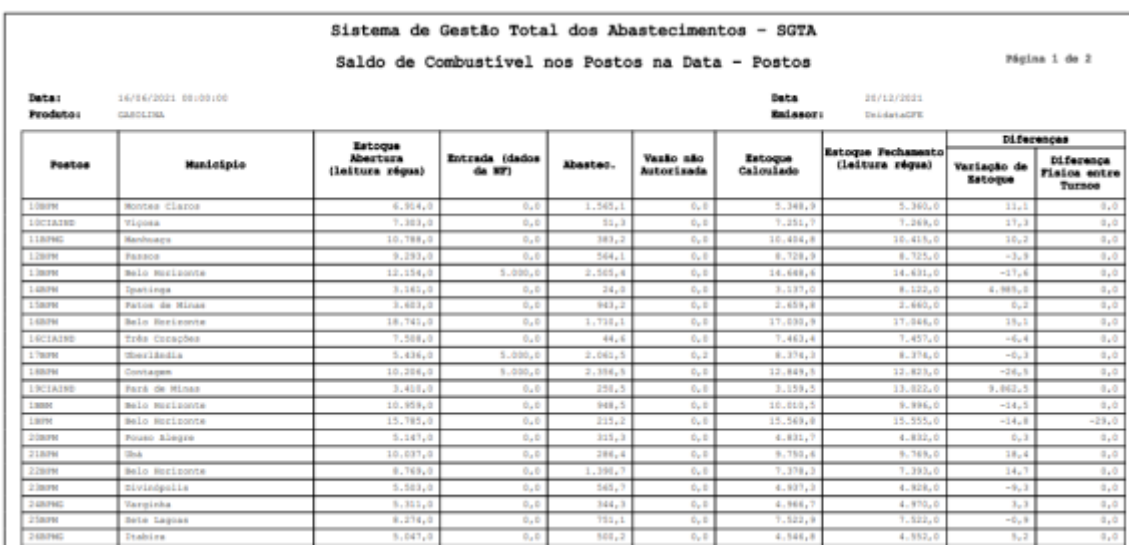

EXIBIR

### **4.2.RELATÓRIO DE SALDO DE COMBUSTÍVEL NOS POSTOS POR PERÍODO –**

### **DATA**

Através do relatório o GFE poderá acompanhar o saldo de combustível do Estado em posto específico em determinado período.

No relatório de saldo combustível postos no período - data estarão disponíveis as informações: produto em estoque, data de abertura e fechamento de turno, estoque inicial do tanque, entrada de combustível no período solicitado, abastecimentos ocorridos nos postos, perdas e sobras de combustível, estoque final e controle de diferenças de combustível entre estoque inicial e final.

Para acessar o relatório clique em RELATÓRIOS, em seguida SALDO COMBUSTÍVEL POSTOS NO PERÍODO – DATA.

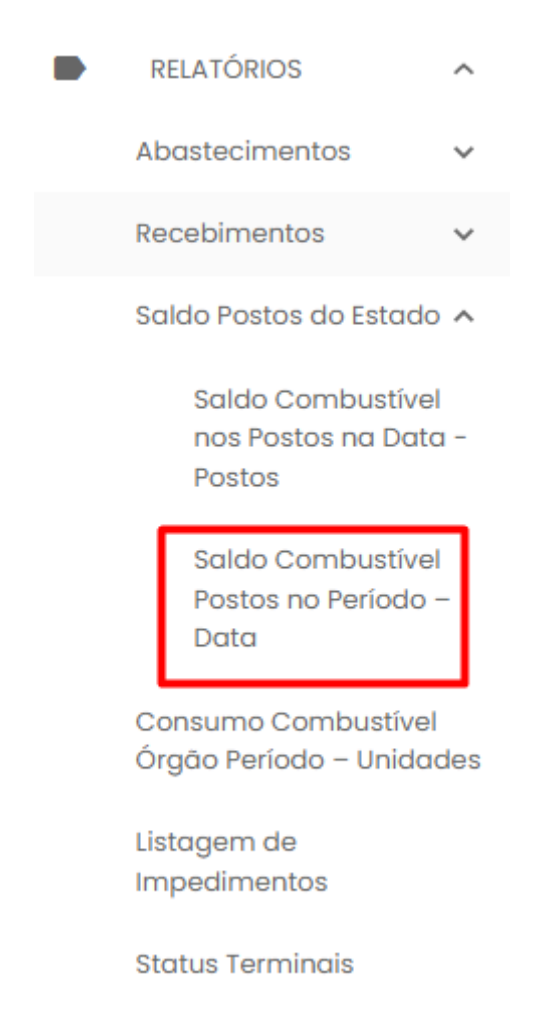

### O sistema abrirá a tela com filtros para pesquisa e geração do relatório.

Saldo de Combustível nos Posto no Período - Data

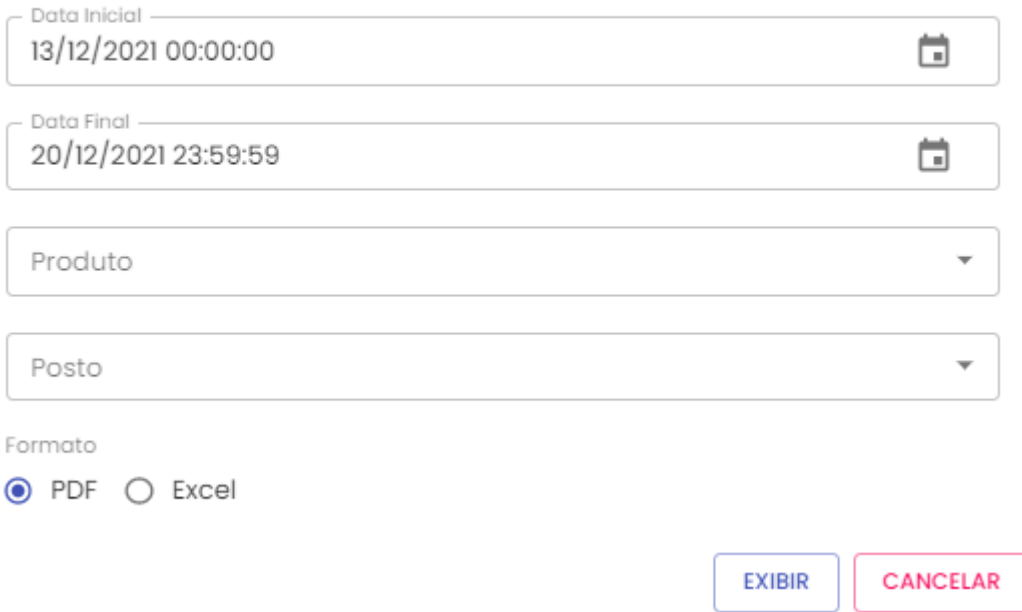

**Data Inicial e Final:** através do campo data é possível definir o período de busca do relatório. Pode digitar a data ou acessar através do calendário disponível. É possível definir o intervalo de horas através do campo hora.

**Produto:** produtos disponíveis para consulta – álcool, gasolina ou diesel. Escolha o produto desejado.

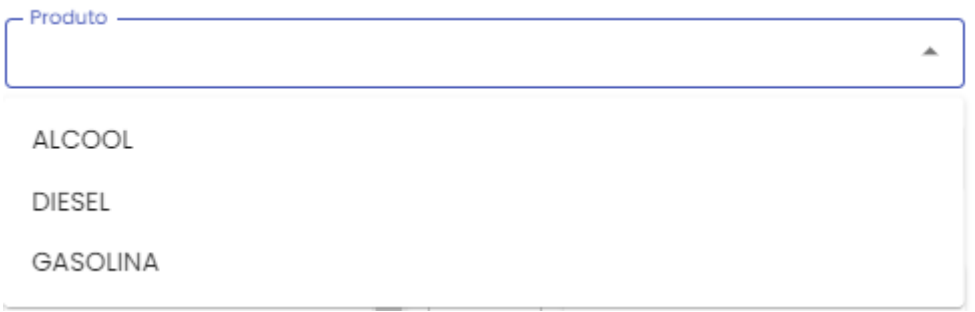

**Posto:** estará disponível a lista de postos próprios do Estado para pesquisa, selecione o posto desejado.

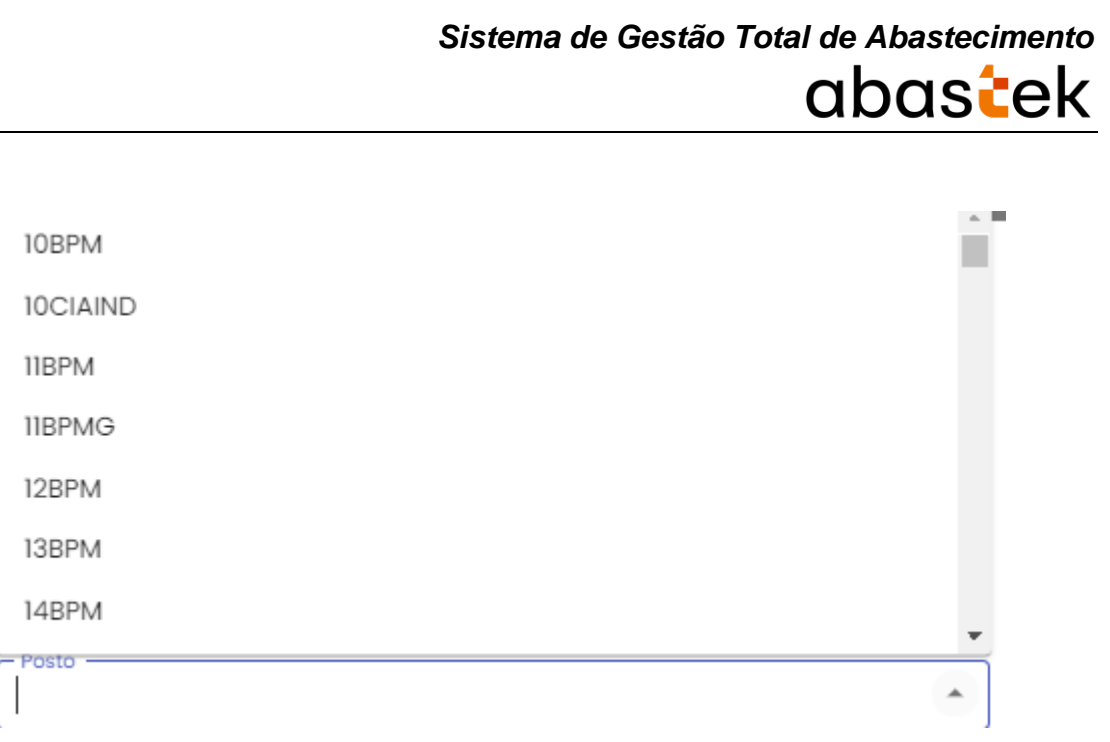

Formato de Saída: escolha o formado que deseja o relatório PDF ou XLS.

Formato  $\odot$  PDF  $\bigcirc$  Excel

Após selecionar os campos, clique na opção .

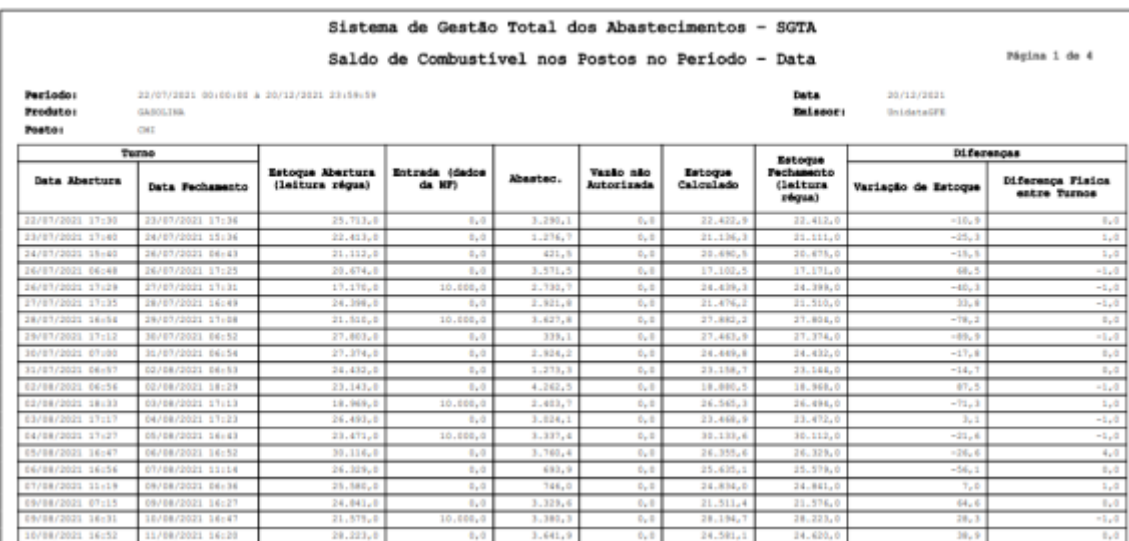

EXIBIR

### **4.3.RELATÓRIO CONSUMO COMBUSTÍVEL ÓRGÃO PERÍODO – UNIDADES**

Para acessar o relatório clique em RELATÓRIOS, em seguida CONSUMO COMBUSTÍVEL ÓRGÃO PERÍODO - UNIDADES.

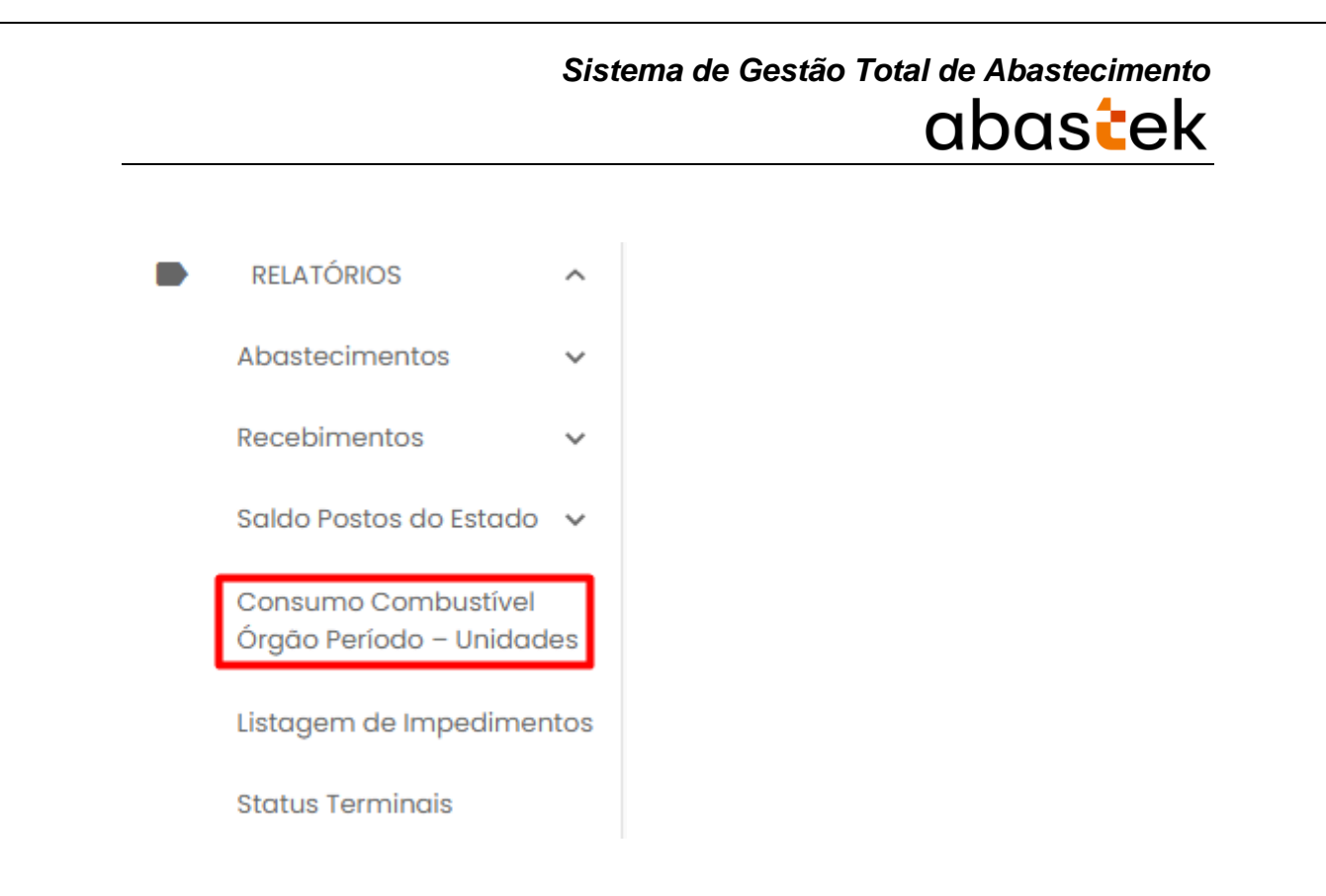

O sistema abrirá a tela com filtros para pesquisa e geração do relatório.

Consumo Combustível Órgão Período - Unidades

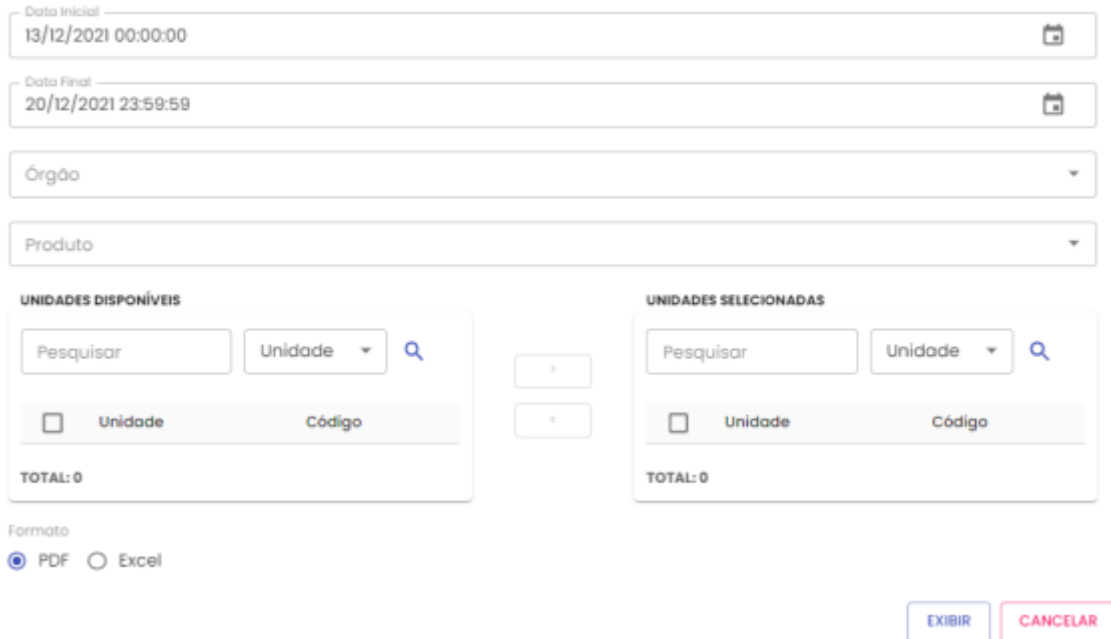

**Data Inicial e Final:** através do campo data é possível definir o período de busca do relatório. Pode digitar a data ou acessar através do calendário disponível. É possível definir o intervalo de horas através do campo hora.

**Órgão:** Escolher o órgão desejado.

**Produto:** produtos disponíveis para consulta – álcool, gasolina ou diesel. Escolha o produto desejado.

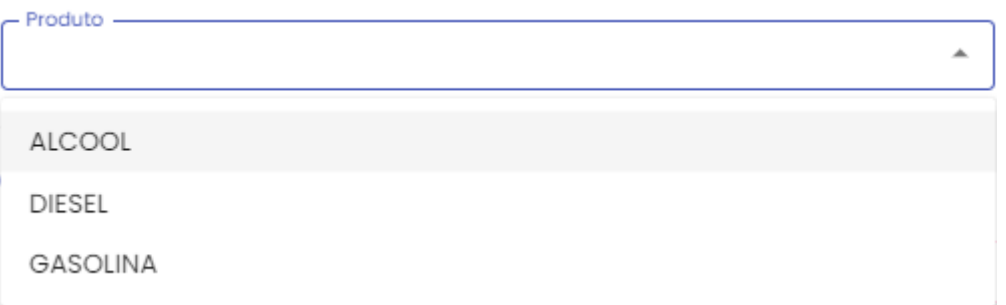

**Unidades disponíveis:** disponível para consulta as unidades do órgão escolhido anteriormente. Selecionar a(s) unidades (s) que deseja pesquisar. O sistema permite

marcar mais de uma unidade de uma vez. Em seguida clicar no botão . Para

excluir, basta clicar no botão .

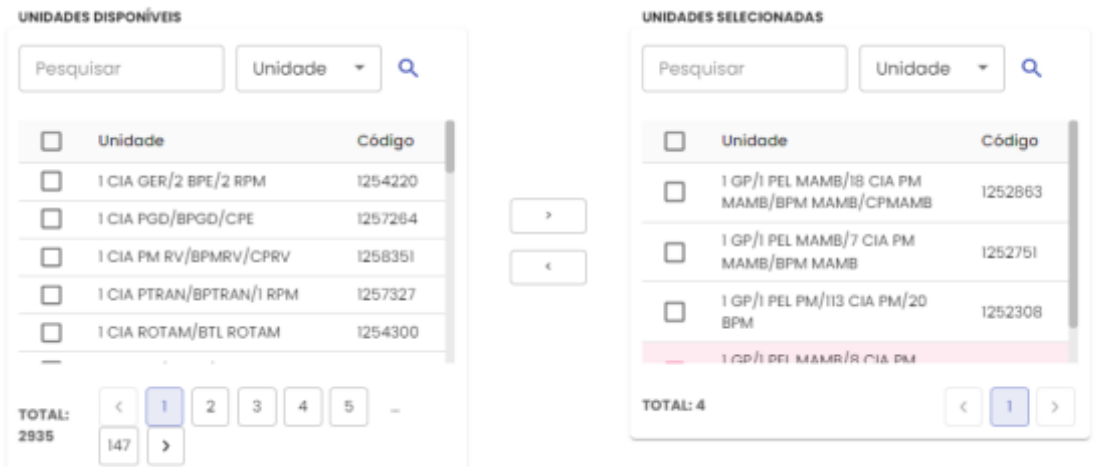

Formato de Saída: escolha o formado que deseja o relatório PDF ou XLS.

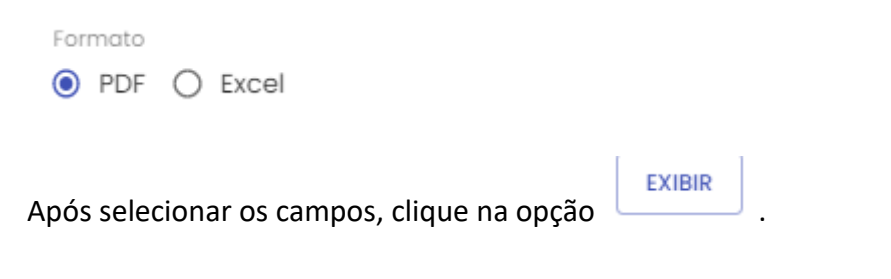

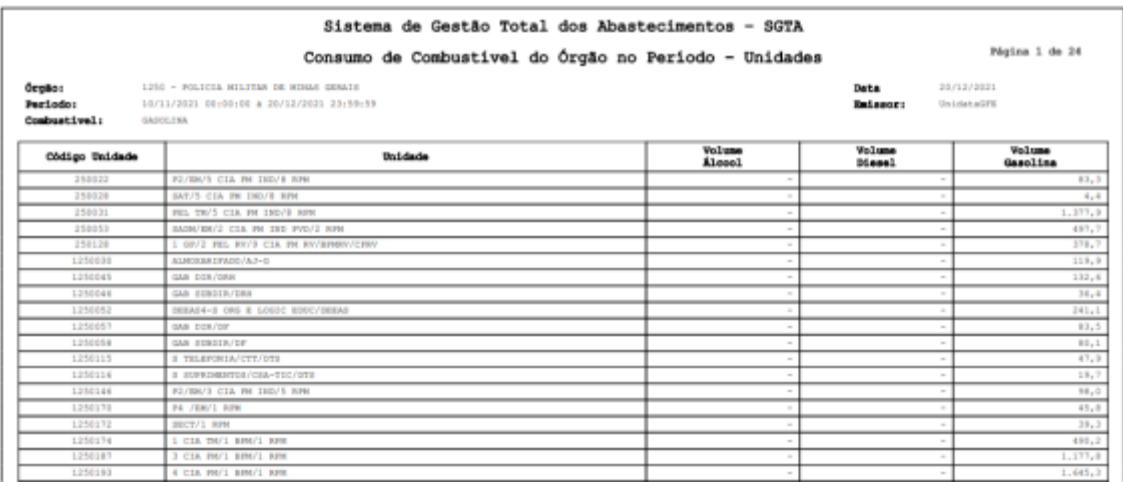

### **4.4.RELATÓRIO DE LISTAGEM DE IMPEDIMENTOS**

Para acessar o relatório clique em RELATÓRIOS, em seguida LISTAGEM DE IMPEDIMENTOS.

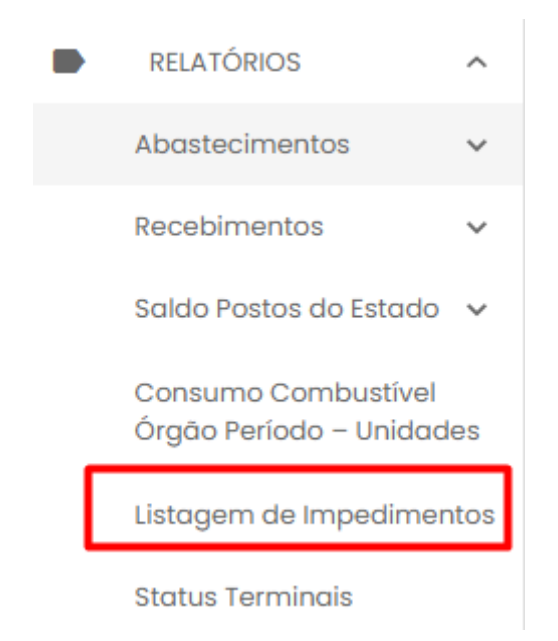

O sistema abrirá a tela com filtros para pesquisa e geração do relatório.

#### Listagem de Impedimento

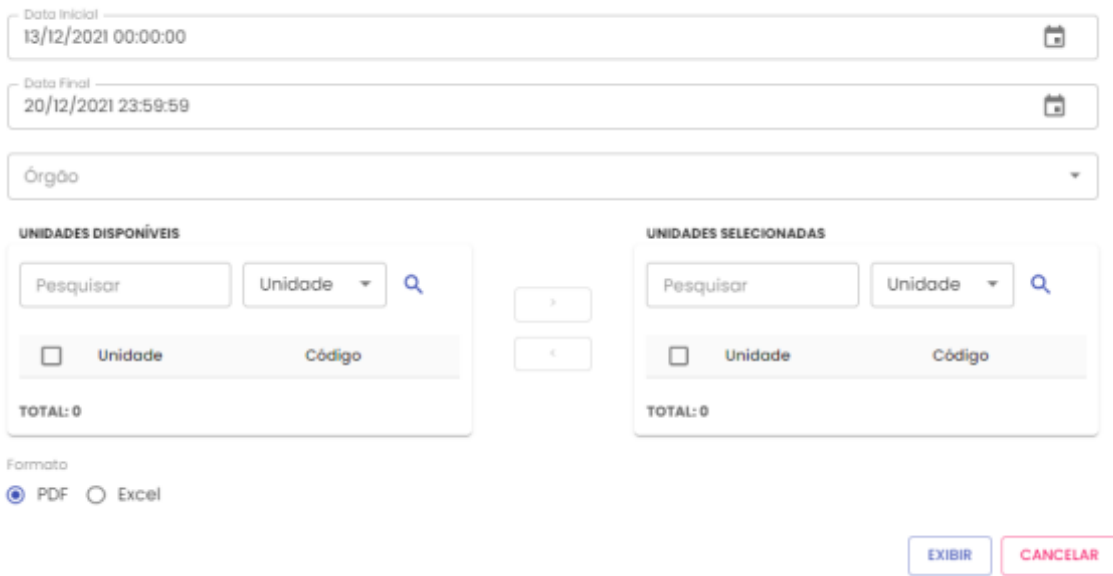

**Data Inicial e Final:** através do campo data é possível definir o período de busca do relatório. Pode digitar a data ou acessar através do calendário disponível. É possível definir o intervalo de horas através do campo hora.

**Órgão:** Escolher o órgão desejado.

**Unidades disponíveis:** disponível para consulta as unidades do órgão escolhido anteriormente. Selecionar a(s) unidades (s) que deseja pesquisar. O sistema permite

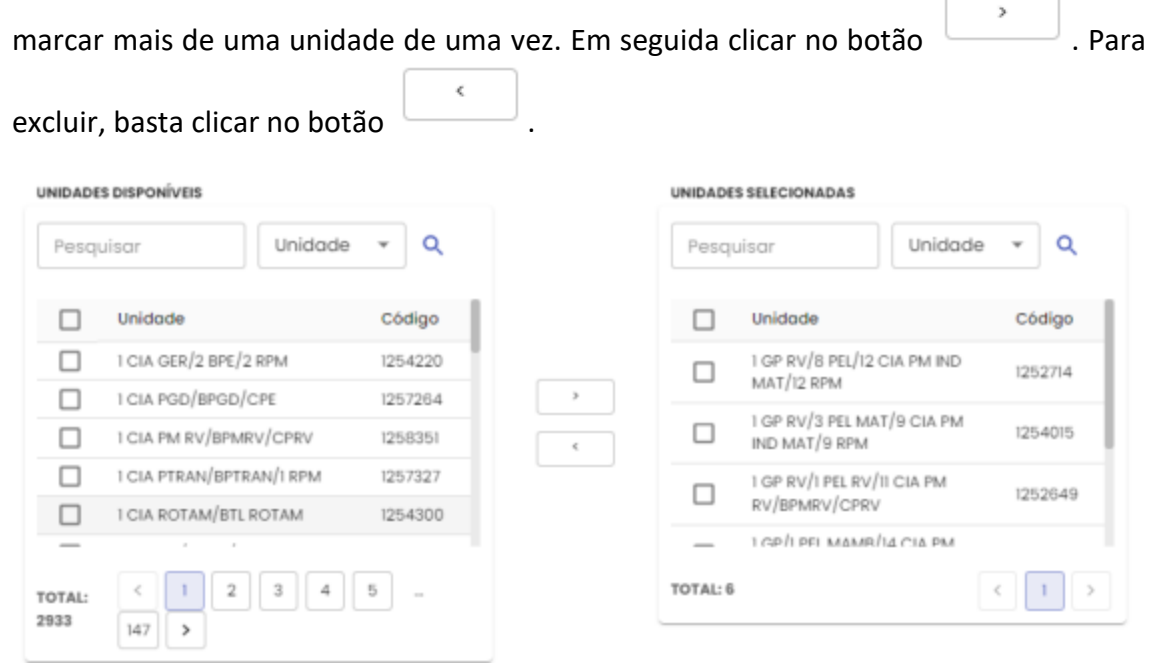

Formato de Saída: escolha o formado que deseja o relatório PDF ou XLS.
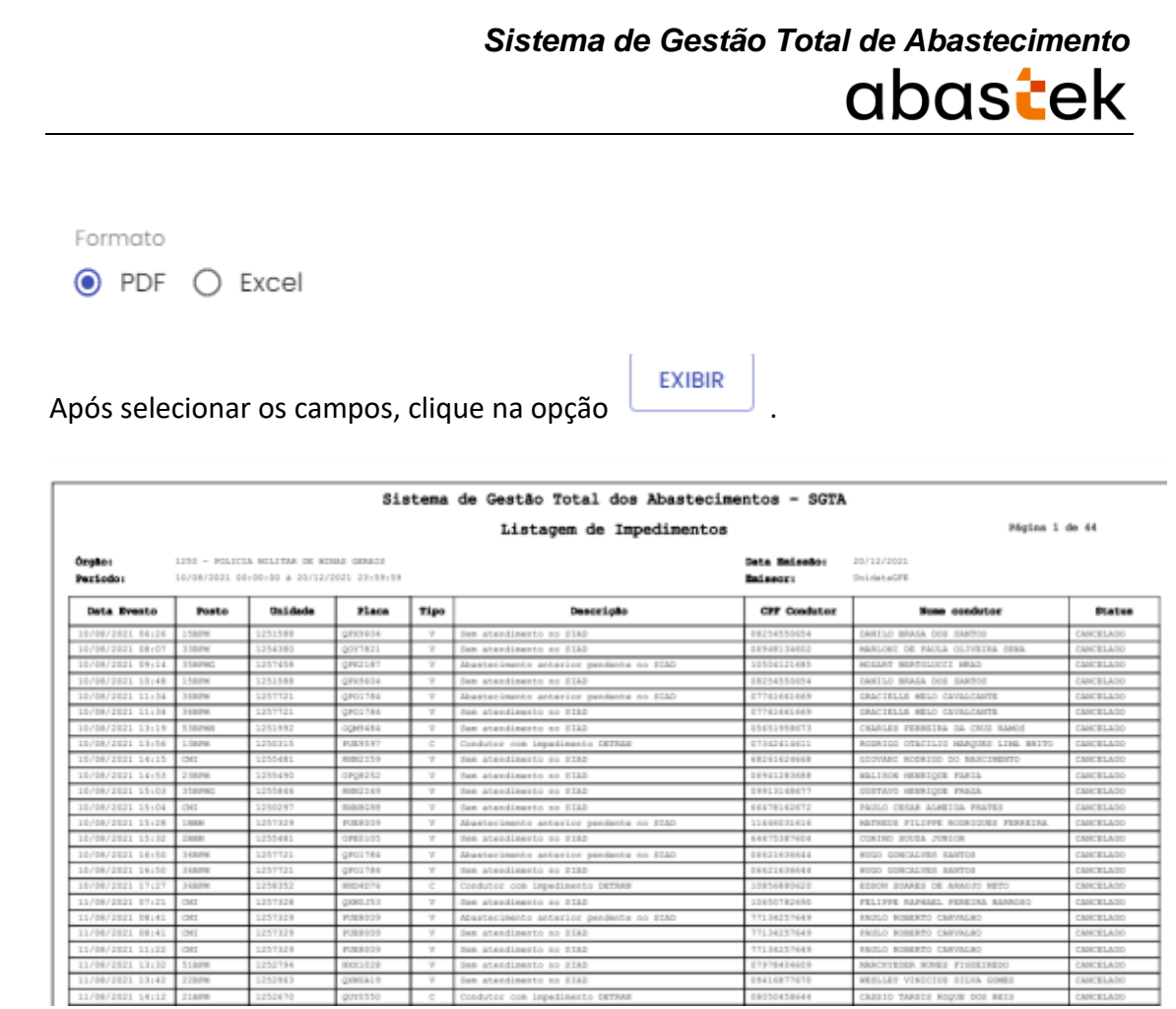

#### **4.5.RELATÓRIO DE STATUS DOS TERMINAIS**

O sistema permite que o GFE visualize o relatório dos status dos terminais instalados nos postos cadastrados do estado.

Para acessar o relatório clique em RELATÓRIOS, em seguida STATUS TERMINAIS.

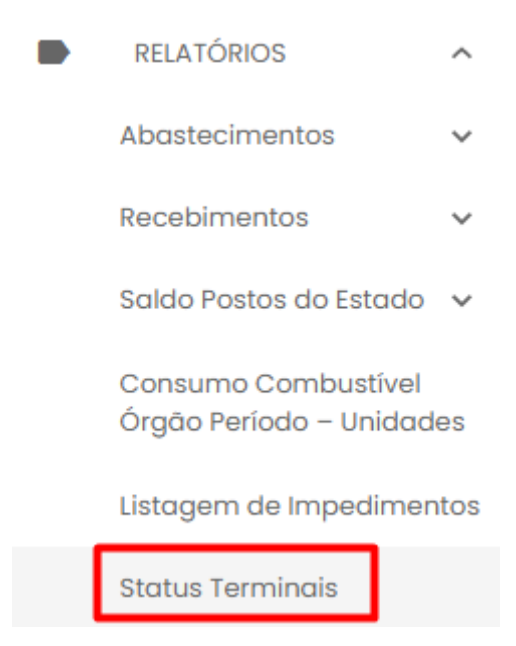

O sistema abrirá a tela com filtros para pesquisa e geração do relatório.

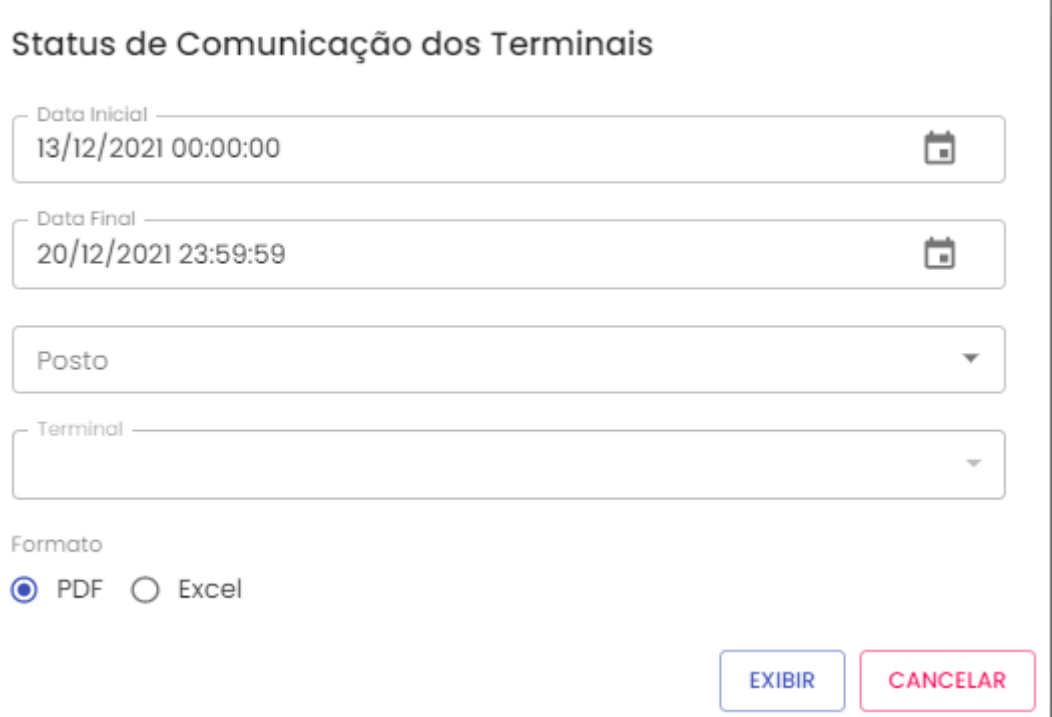

**Data Inicial e Final:** através do campo data é possível definir o período de busca do relatório. Pode digitar a data ou acessar através do calendário disponível. É possível definir o intervalo de horas através do campo hora.

**Posto:** estará disponível a lista de postos próprios do Estado para pesquisa, basta selecionar o posto desejado.

**Terminal:** Selecionar o terminal desejado do posto selecionado.

Formato de Saída: escolha o formado que deseja o relatório PDF ou XLS.

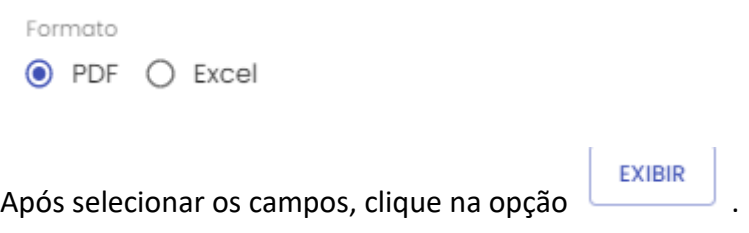

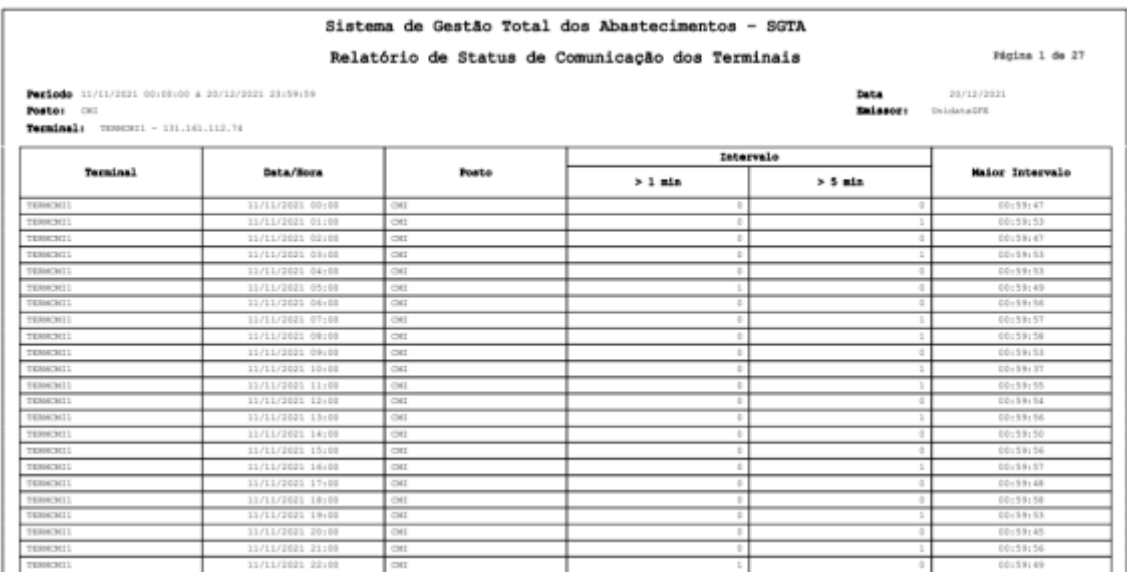

### **5. RELATÓRIOS UNIDATA**

O sistema permite que o Gestor de Frota de Estado visualize os relatórios de Recebimentos, Resumo de turno e Resumo da operação de todos os postos cadastros no Estado.

#### **5.1.RELATÓRIO DE RECEBIMENTOS**

Para acessar o relatório clique em RELATÓRIOS UNIDATA, em seguida RECEBIMENTOS.

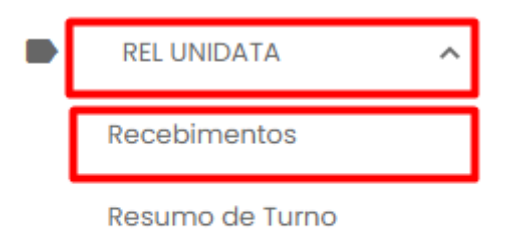

Resumo da Operação

O sistema abrirá a tela com filtros para pesquisa e geração do relatório.

#### Descargas

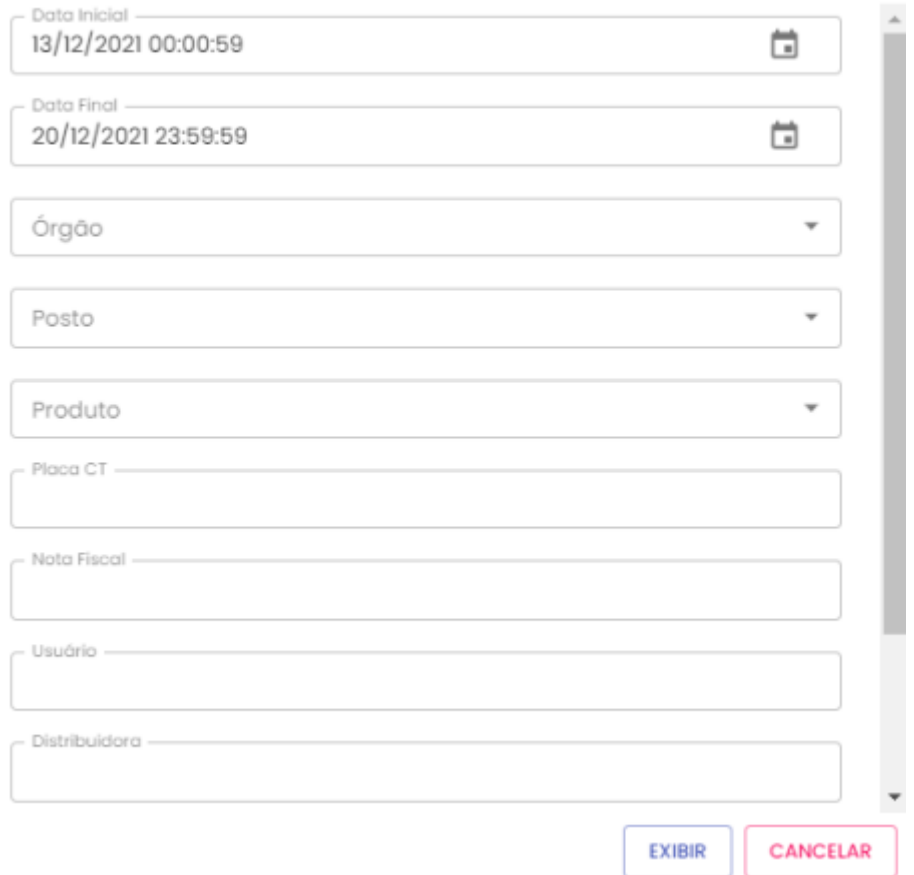

**Data Inicial e Final:** através do campo data é possível definir o período de busca do relatório. Pode digitar a data ou acessar através do calendário disponível. É possível definir o intervalo de horas através do campo hora.

**Órgão:** selecionar o órgão desejado.

**Posto:** estará disponível a lista de postos próprios do Estado para pesquisa, basta selecionar o posto desejado.

**Produto:** produtos disponíveis para consulta – álcool, gasolina ou diesel. Escolha o produto desejado, ou se preferir, deixe a opção todos.

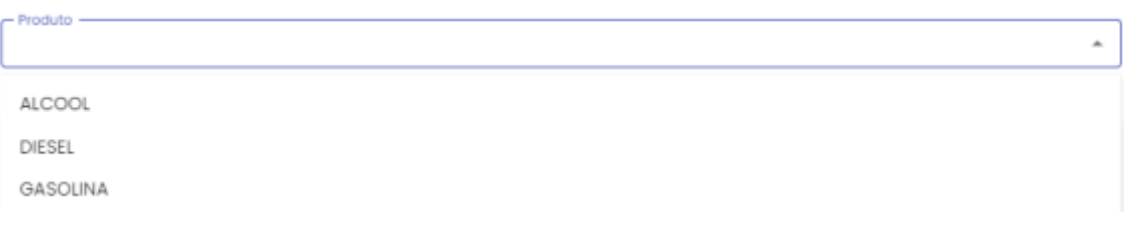

**Placa CT:** digitar a placa desejada, se desejar visualizar todas, basta não preencher este campo.

**Nota fiscal:** digitar a nota fiscal desejada, se desejar visualizar todas, basta não preencher este campo.

**Usuário:** digitar o usuário desejado se desejar visualizar todas, basta não preencher este campo.

**Distribuidora:** digitar a distribuidora desejada, se desejar visualizar todas, basta não preencher este campo.

**Transportadora:** digitar a transportadora desejada, se desejar visualizar todas, basta não preencher este campo.

**Formato de Saída:** escolha o formado que deseja o relatório PDF ou XLS.

Formato  $\odot$  PDF  $\bigcirc$  Excel

Após selecionar os campos, clique na opção .

#### Sistema de Gestão Total dos Abastecimentos - SGTA Relatório de Recebimentos

**EXIBIR** 

Página 1 de 1

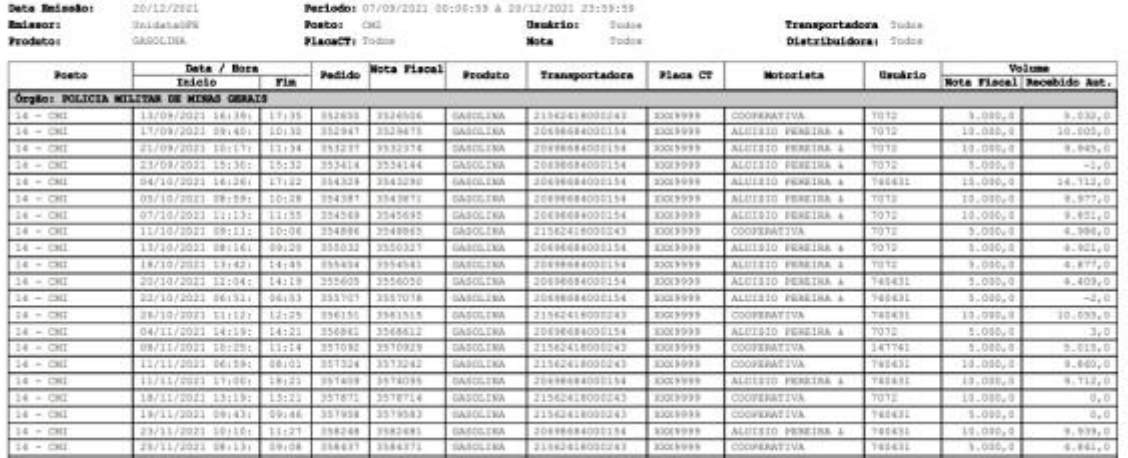

#### **5.2.RELATÓRIO DE RESUMO DE TURNO**

Para acessar o relatório clique em RELATÓRIOS UNIDATA, em seguida RESUMO DE TURNO.

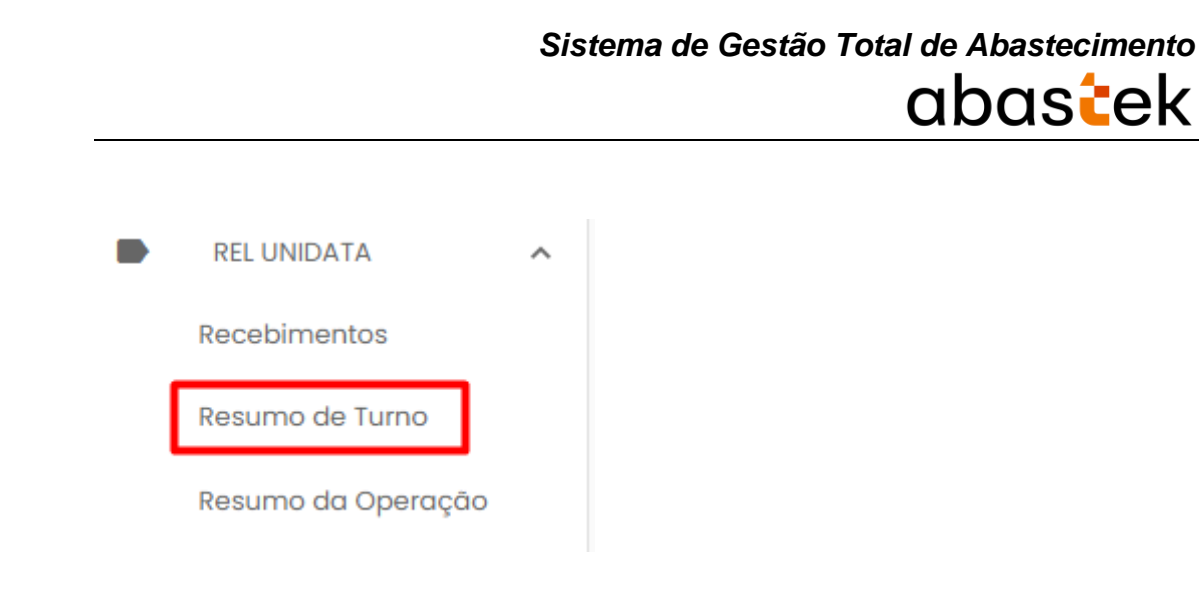

#### O sistema abrirá a tela com filtros para pesquisa e geração do relatório.

#### Resumo de Turno

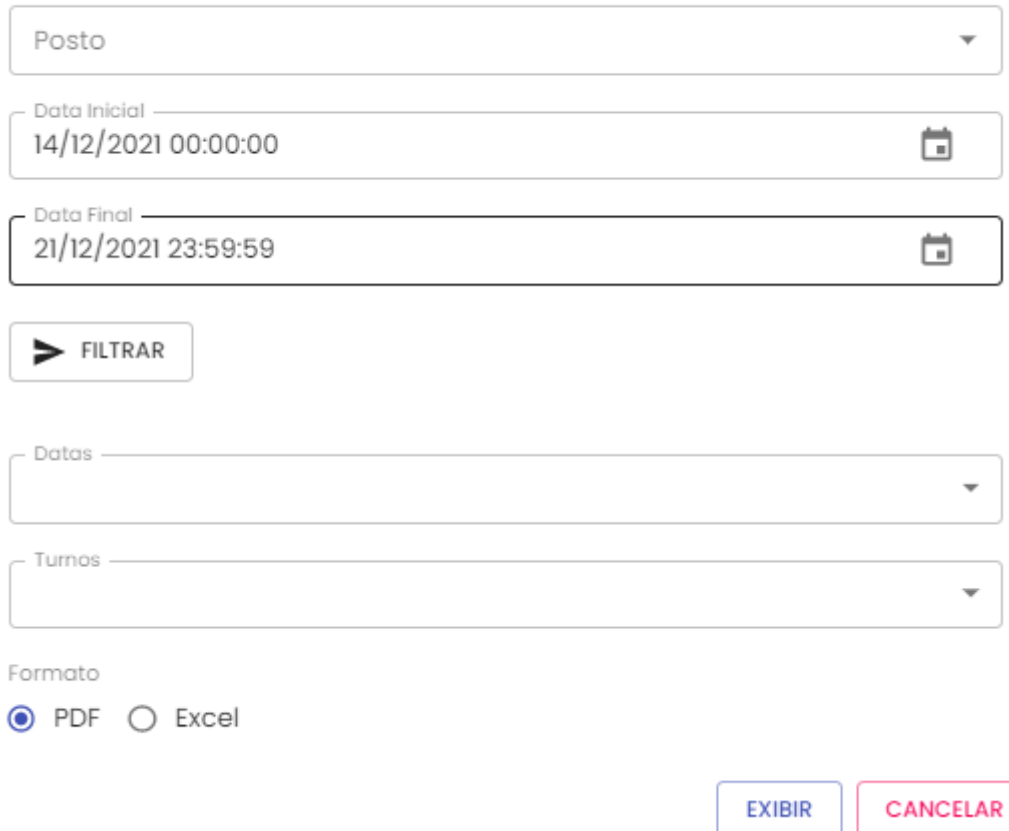

**Posto:** estará disponível a lista de postos próprios do Estado para pesquisa, basta selecionar o posto desejado.

**Data Inicial e Final:** através do campo data é possível definir o período de busca do relatório. Pode digitar a data ou acessar através do calendário disponível. É possível definir o intervalo de horas através do campo hora.

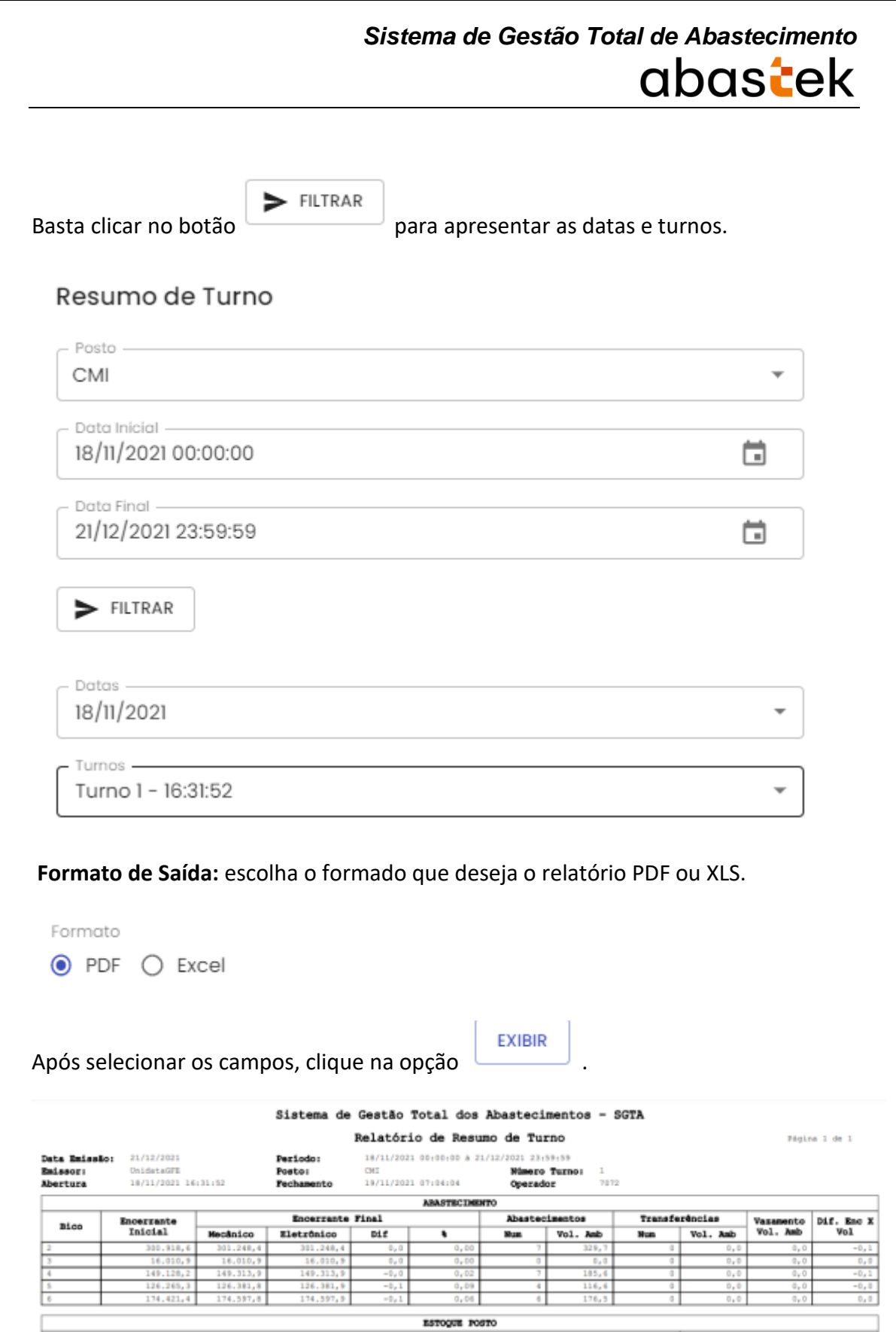

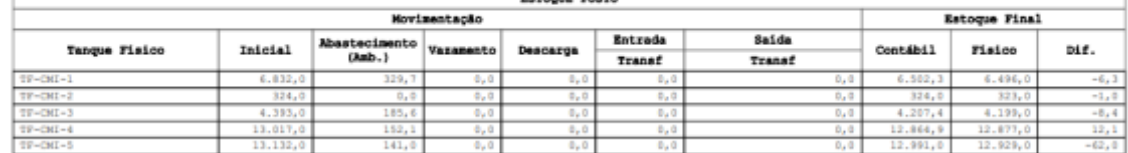

#### **5.3.RELATÓRIO DE RESUMO DA OPERAÇÃO**

Para acessar o relatório clique em RELATÓRIOS UNIDATA, em seguida RESUMO DA OPERAÇÃO.

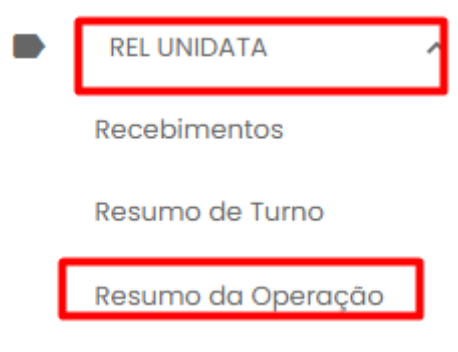

O sistema abrirá a tela com filtros para pesquisa e geração do relatório.

### Resumo da Operação

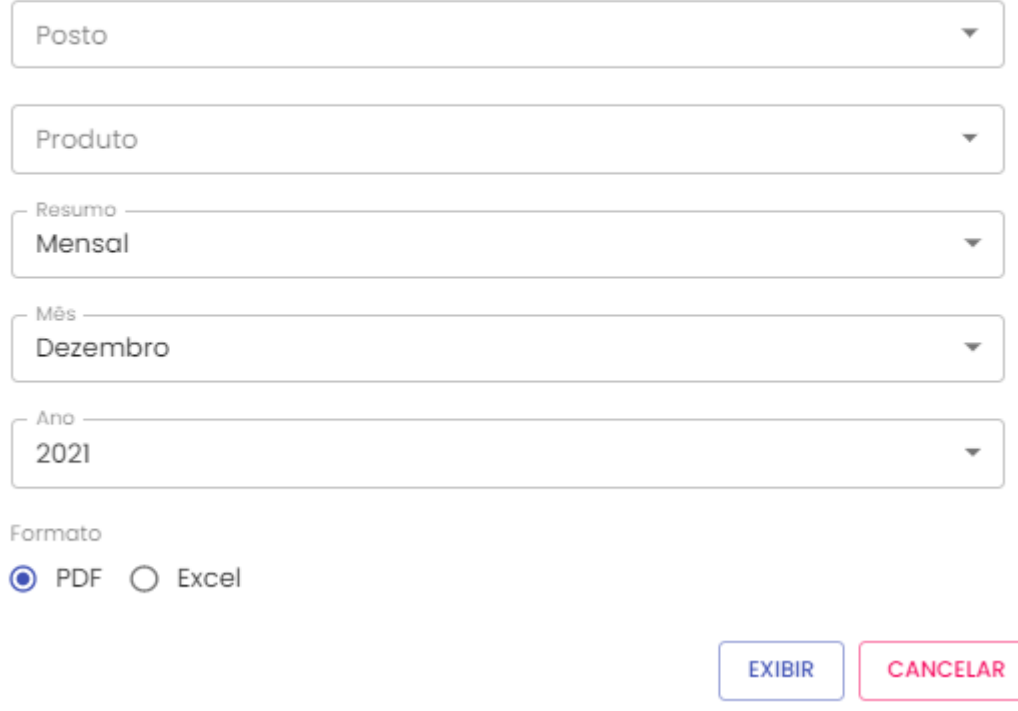

**Posto:** estará disponível a lista de postos próprios do Estado para pesquisa, basta selecionar o posto desejado.

**Produto:** produtos disponíveis para consulta – álcool, gasolina ou diesel. Escolha o produto desejado, ou se preferir, deixe a opção todos.

Cartilha do Gestor de Frota do Estado Página **152** de **154**

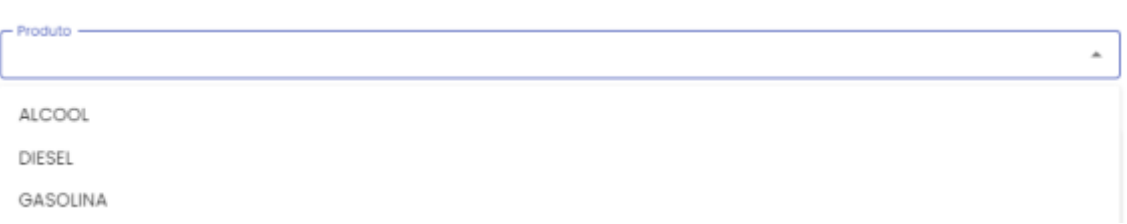

**Resumo:** Disponível o resumo mensal ou pelo período.

**Mês:** Escolher o mês que deseja. Campo disponível somente se o usuário escolher a opção de resumo mensal.

**Ano:** Escolher o ano que deseja. Campo disponível somente se o usuário escolher a opção de resumo mensal.

**Obs.:** Se o resumo escolhido for PERÍODO, os campos data inicial e final será habilitado.

#### Resumo da Operação

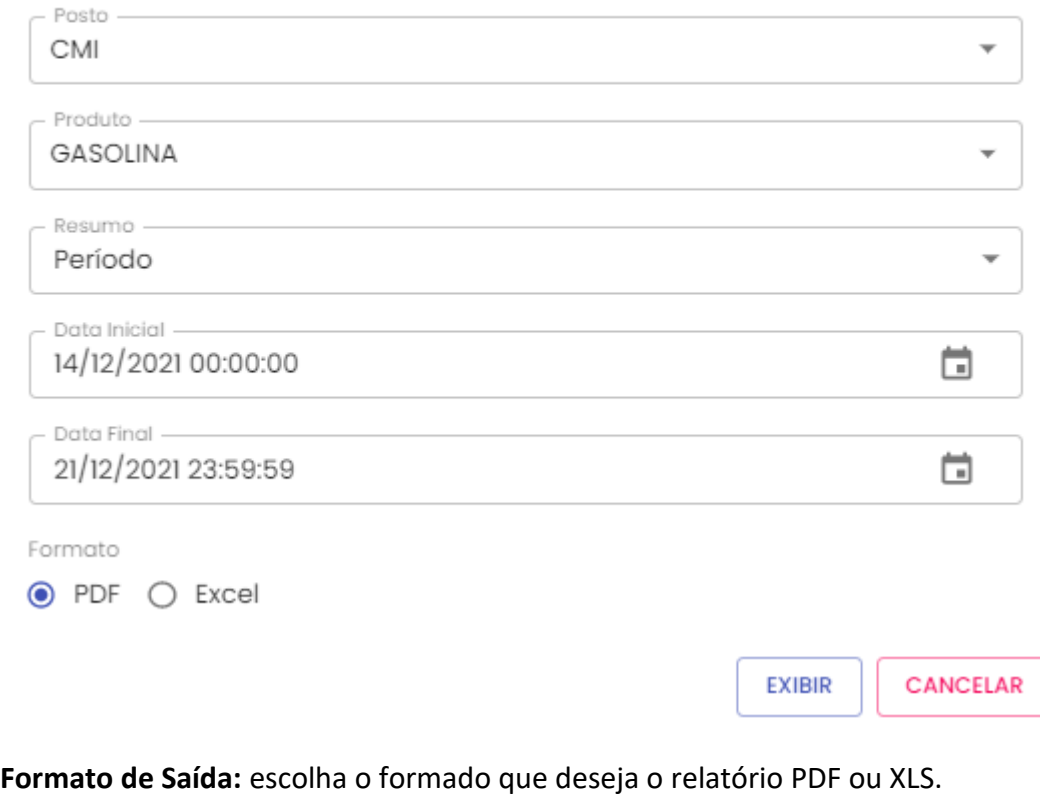

Formato  $\odot$  PDF  $\bigcirc$  Excel

Nigina 1 de 1

#### EXIBIR Após selecionar os campos, clique na opção .

#### Sistema de Gestão Total dos Abastecimentos - SGTA

Relatório de Resumo da Operação

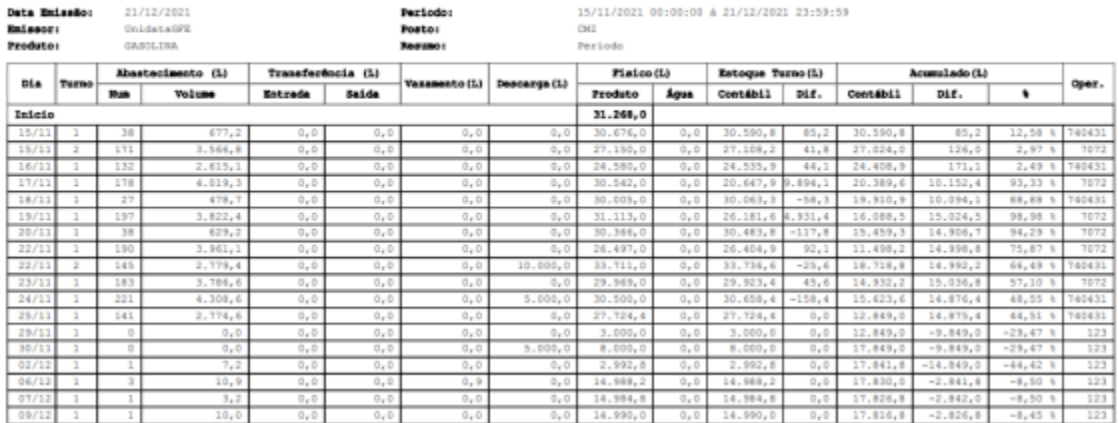